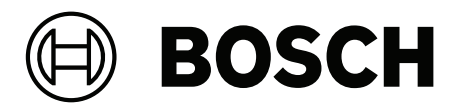

# **PRAESENSA**

Public Address and Voice Alarm System

**en** Configuration manual

# **Table of contents**

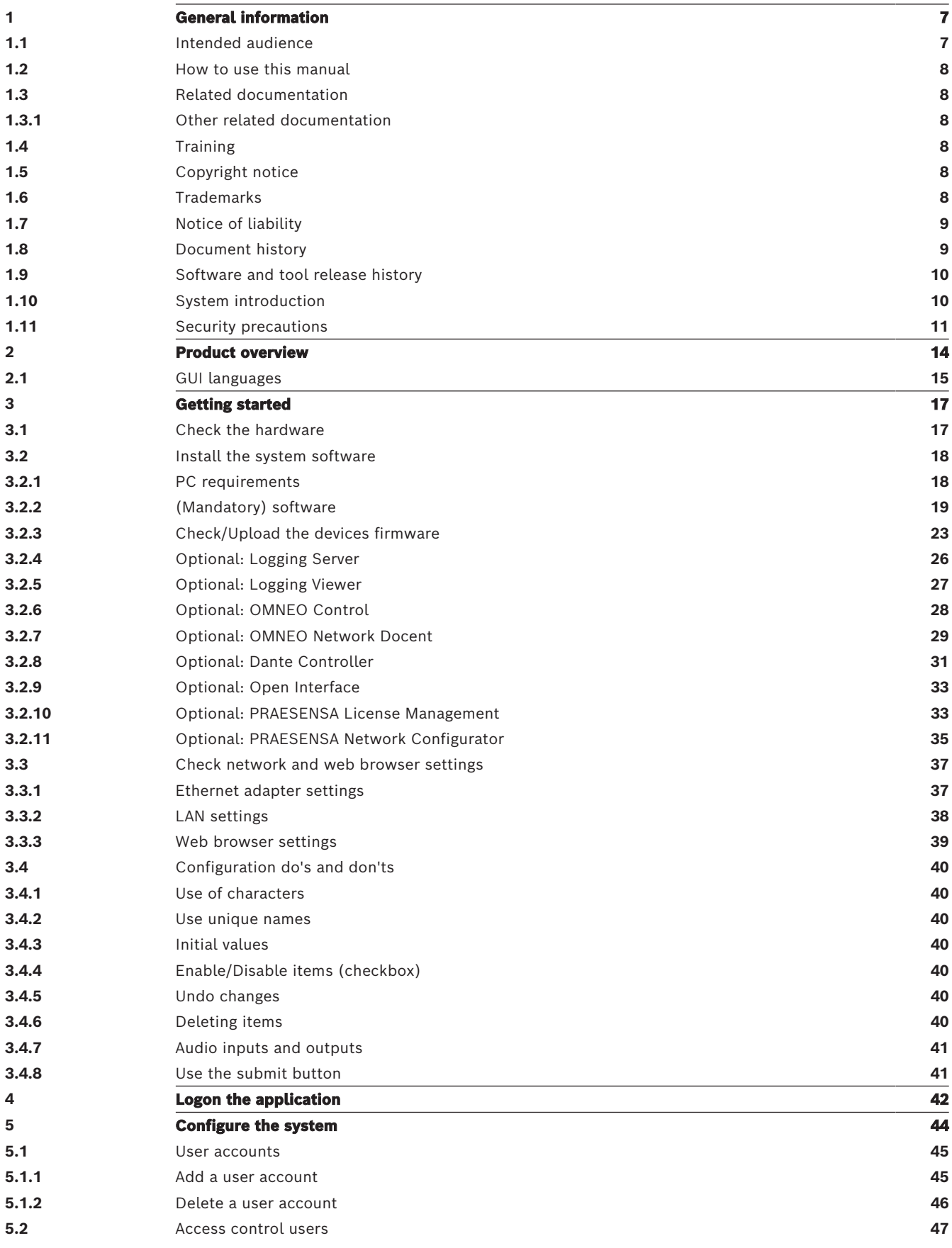

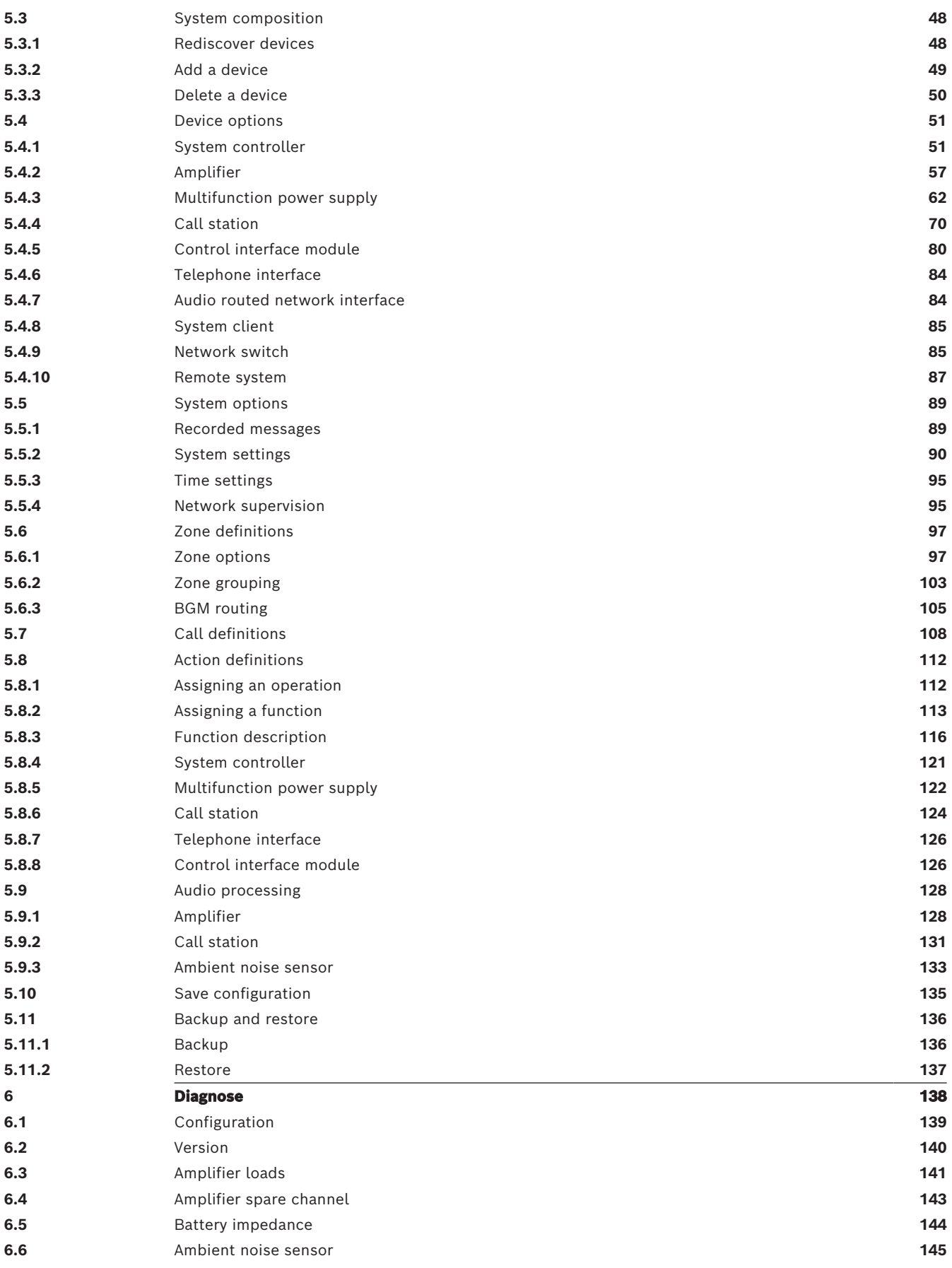

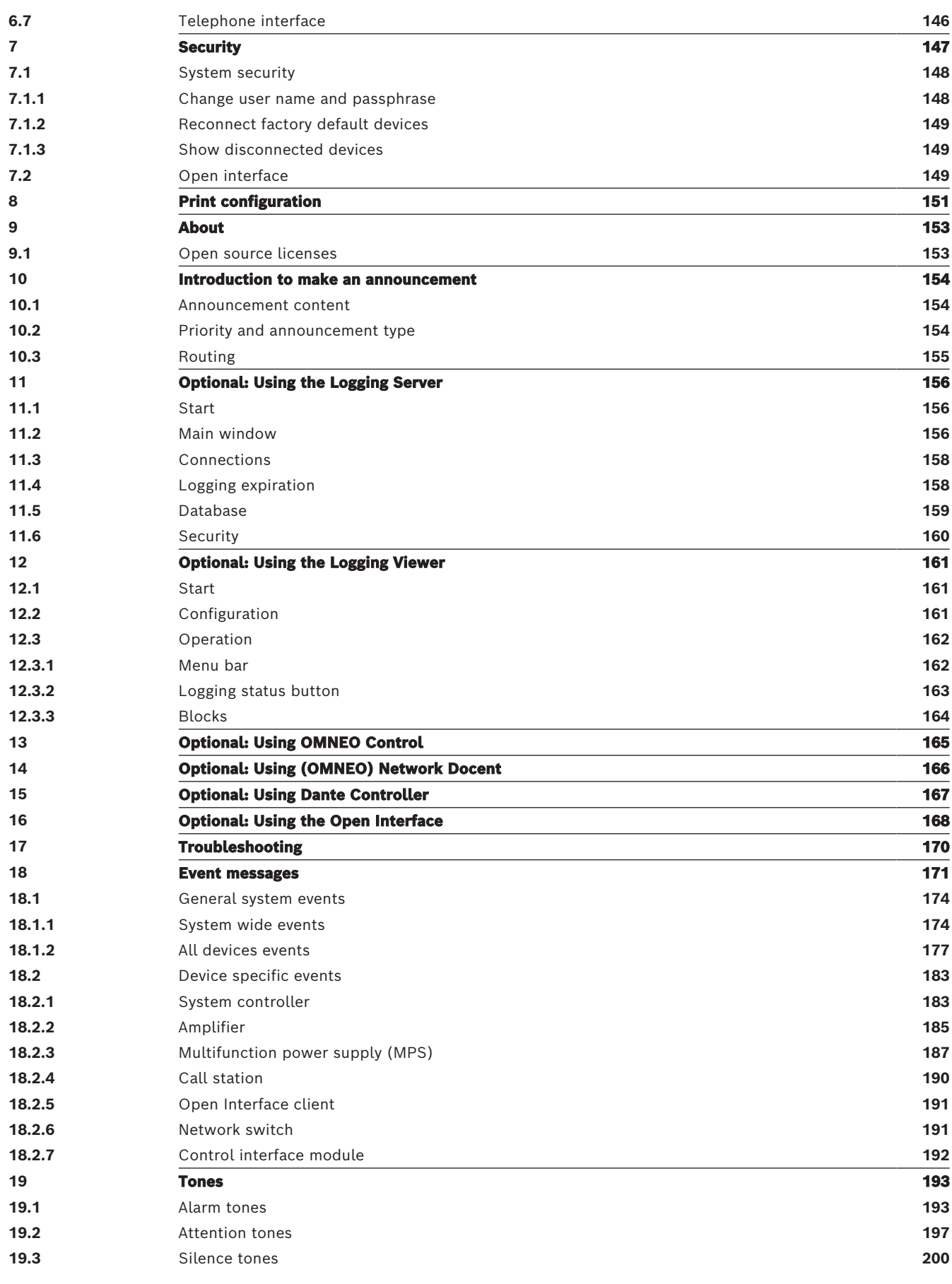

# **1 General information**

<span id="page-6-0"></span>The purpose of this configuration manual is to provide all required information needed for the configuration/programming of the Bosch PRAESENSA products. It will guide new users step-by-step and serves as a reference for experienced users.

- Unless required for the configuration of the products, this manual does not describe hardware installation instructions. Refer to [Related documentation, page 8](#page-7-1).
- This manual, or an update, in pdf format is available as download from www.boschsecurity.com > PRAESENSA product section. Refer to [Related documentation,](#page-7-1) [page 8](#page-7-1).

#### **Manual content**

Refer to the following sections before and during configuration of your system:

- **Chapter 1**: [General information, page 7](#page-6-0) gives information on the intended audience, training, available documentation, explains how to use this manual and provides a high-level introduction description of the PRAESENSA Public Address and Voice Alarm System.
- **Chapter 2**: [Product overview, page 14](#page-13-0) gives an PRAESENSA product overview.
- **Chapter 3**: [Getting started, page 17](#page-16-0) describes software installation instructions and important procedures which have to take into account before, and during, configuration.
- **Chapter 4**: [Logon the application, page 42](#page-41-0) describes how to logon the PRAESENSA webserver webpages and important procedures which have to take into account before, and during, configuration logon.
- **Chapter 5**: [Configure the system, page 44](#page-43-0) describes everything what you have to know about the configuration of a PRAESENSA system.
- **Chapter 6**: [Diagnose, page 138](#page-137-0) describes i.e. configuration, amplifier loads and battery impedance diagnostics.
- **Chapter 7**: [Security, page 147](#page-146-0) describes how to change security credentials, reconnect lost and disconnected devices and Open Interface client certificate connections.
- **Chapter 8**: [Print configuration, page 151](#page-150-0) describes how to print device and/or system configuration settings.
- **Chapter 9**: [About, page 153](#page-152-0) describes how to view certificates and (Open Source Software) licenses.
- **Chapter 10**: [Introduction to make an announcement, page 154](#page-153-0) describes what, and how, to setup announcement content, priority and routing.
- **Chapter 11-16**: Describes how to use different (3<sup>th</sup> party) applications with PRAESENSA.
- **Chapter 17**: [Troubleshooting, page 170](#page-169-0) describes PRAESENSA troubleshoot options.
- **Chapter 18**: [Event messages, page 171](#page-170-0) provides information about (general and fault) events which could generated by the PRAESENSA system.
- **Chapter 19**: [Tones, page 193](#page-192-0) provides information of tones (messages) to be used with PRAESENSA.
- **Chapter 20:** [Support and academy, page 202](#page-201-0) provides (technical) support and training information.

#### **Refer to**

<span id="page-6-1"></span>[Support and academy, page 202](#page-201-0)

# **1.1 Intended audience**

This configuration manual is intended for everyone who is authorized to do the configuration of PRAESENSA and related products.

# **1.2 How to use this manual**

<span id="page-7-0"></span>It is advised to follow the manual from start to finish if you're new to PRAESENSA and/or start configuration of a new PRAESENSA system.

# **1.3 Related documentation**

<span id="page-7-1"></span>The Bosch PRAESENSA technical documentation is set up in a modular way addressing different stakeholders.

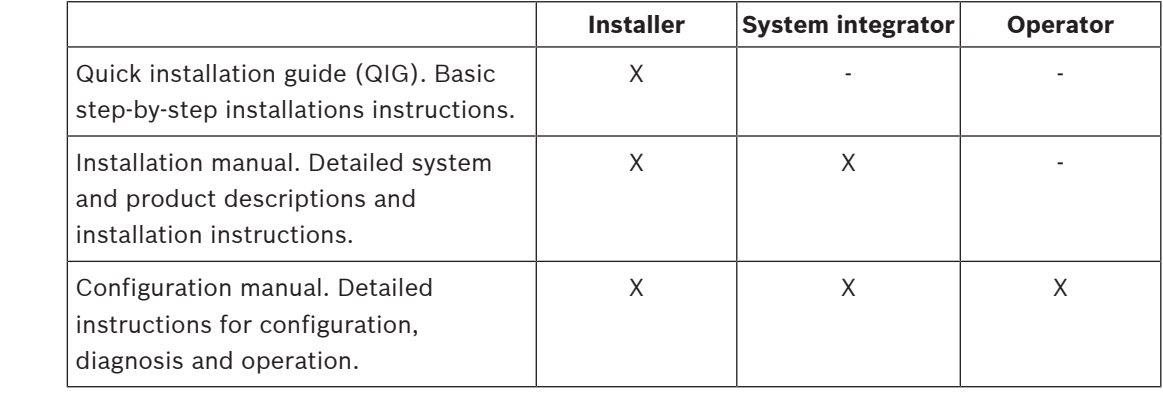

#### **Notice!**

Retain all documentation supplied with the products for future reference. Visit www.boschsecurity.com > PRAESENSA product section.

# **1.3.1 Other related documentation**

- <span id="page-7-2"></span>– Commercial brochures
- Architects' & Engineers' specifications (included in the product datasheet)
- Release notes
- Datasheets
- Application notes
- Other PRAESENSA hardware and software related documentation.

Visit www.boschsecurity.com > PRAESENSA product section > System controller > Downloads > Literature.

# **1.4 Training**

**i**

<span id="page-7-3"></span>Participation in the Bosch PRAESENSA product and system training is highly recommended before installing and configuring a PRAESENSA system. The Bosch Security Academy offers classroom training sessions as well as online tutorials on www.boschsecurity.com > Support > Training.

# **1.5 Copyright notice**

<span id="page-7-4"></span>Unless otherwise indicated, this publication is the copyright of Bosch Security Systems B.V. All rights are reserved.

# **1.6 Trademarks**

<span id="page-7-5"></span>Throughout this document trademark names may have been used. Rather than put a trademark symbol in every occurrence of a trademark name, Bosch Security Systems states that the names are used only in an editorial fashion and to the benefit of the trademark owner with no intention of infringement of the trademark.

# **1.7 Notice of liability**

<span id="page-8-0"></span>While every effort has been taken to ensure the accuracy of this document, neither Bosch Security Systems nor any of its official representatives shall have any liability to any person or entity with respect to any liability, loss or damage caused or alleged to be caused directly or indirectly by the information contained in this document.

Bosch Security Systems reserves the right to make changes to features and specifications at any time without prior notification in the interest of ongoing product development and improvement.

<span id="page-8-1"></span>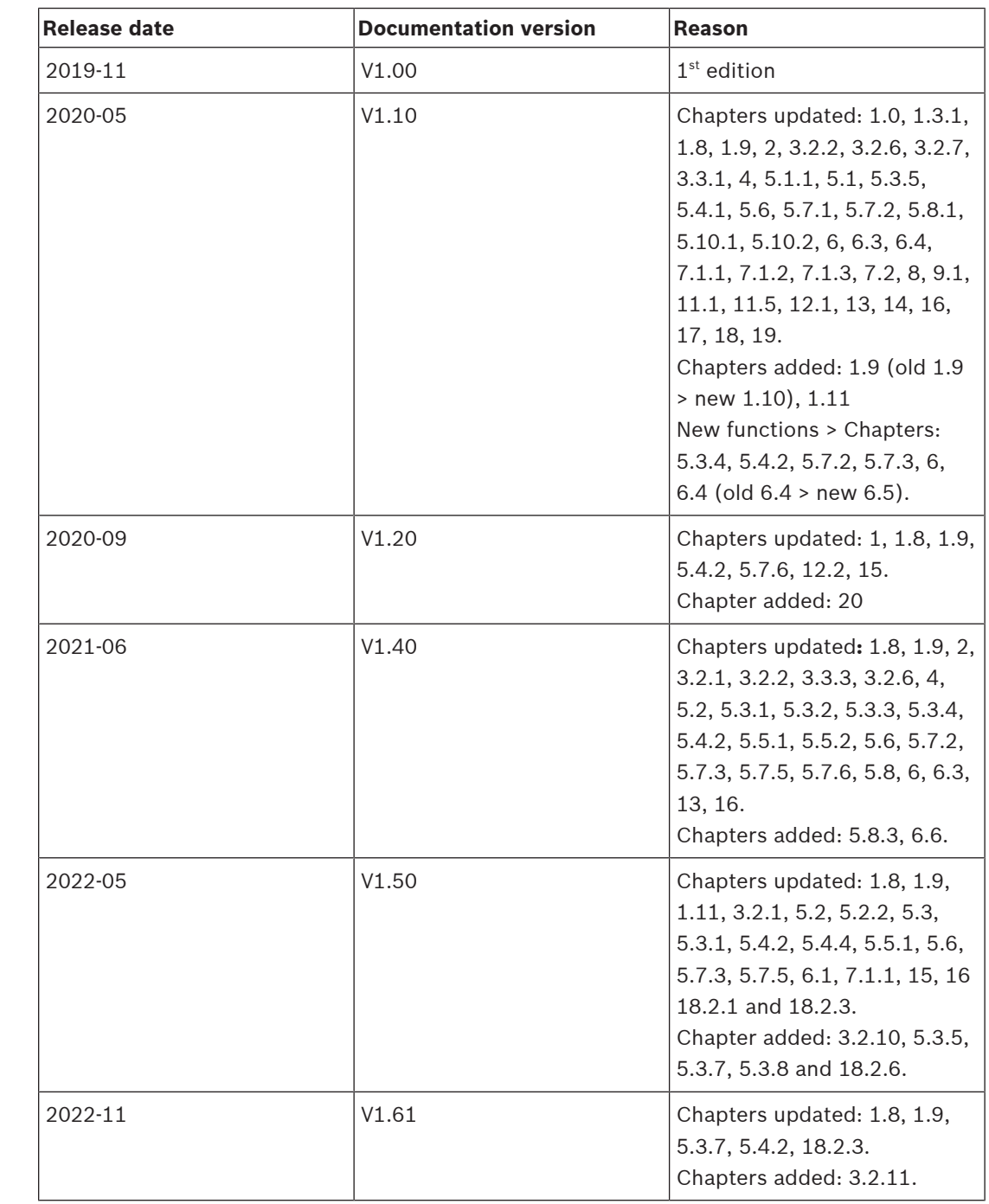

# **1.8 Document history**

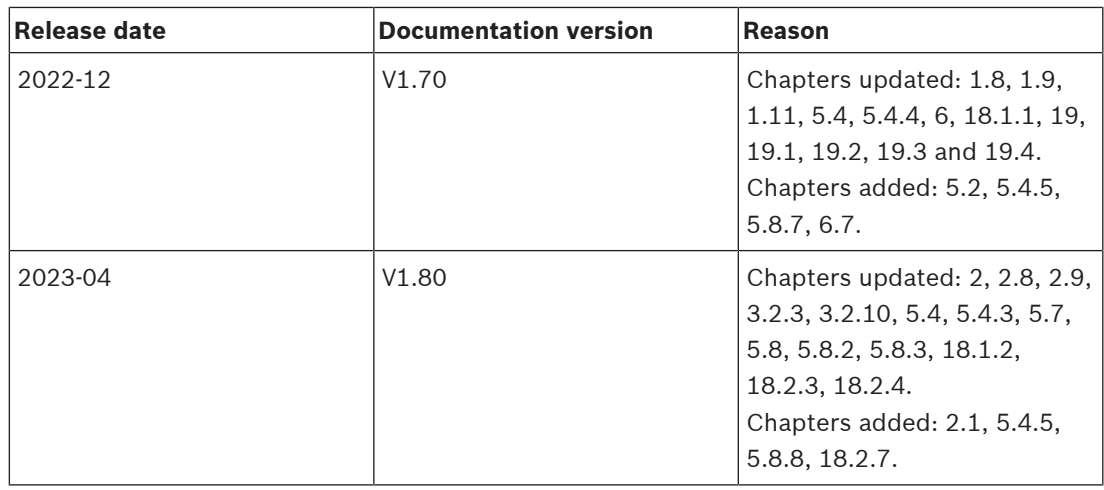

# **1.9 Software and tool release history**

#### <span id="page-9-0"></span>**Use latest software**

Before operating the device for the first time, make sure that you install the latest applicable release of your software version. For consistent functionality, compatibility, performance, and security, regularly update the software throughout the operational life of the device. Follow the instructions in the product documentation regarding software updates.

#### **PRAESENSA Software Package x.xx.zip**

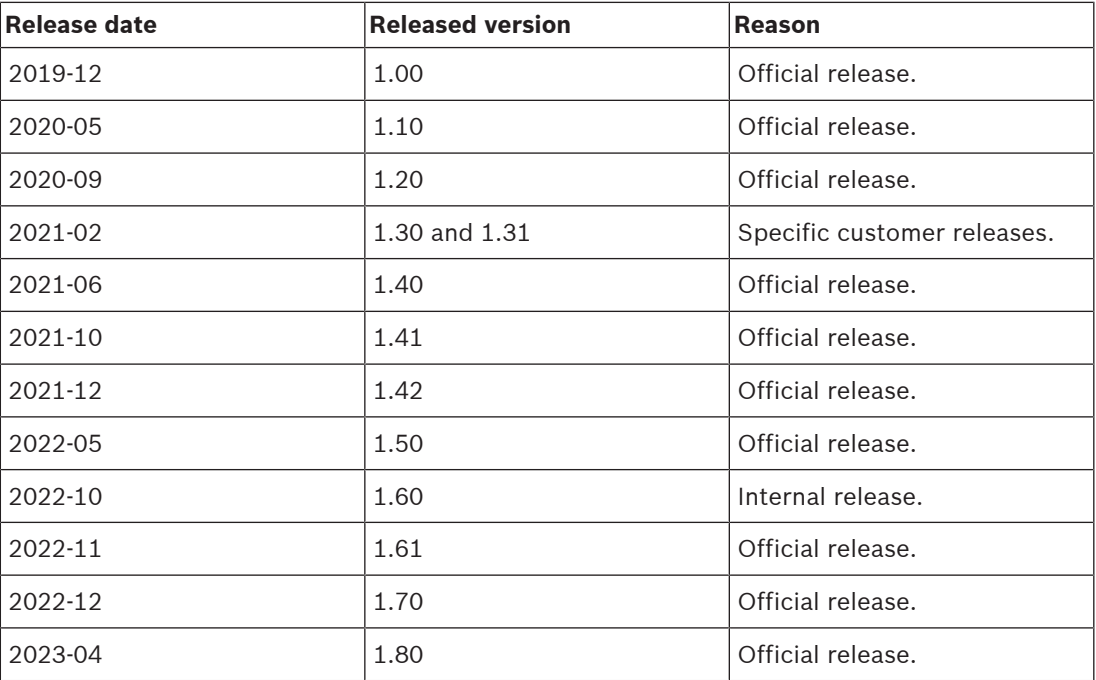

#### **Firmware upload tool Vx.xx**

Visit<https://licensing.boschsecurity.com/OMNEO/html/load.htm?1000> for the latest Firmware upload tool Vx.xx (where x.xx is the version release number and will be changed at updates).

# **1.10 System introduction**

<span id="page-9-1"></span>For a detailed product and system description/specification, refer to the PRAESENSA product datasheets and installation manual. See [Related documentation, page 8](#page-7-1)

#### **Introduction to PRAESENSA**

With PRAESENSA, Bosch has set a new standard in Public Address and Voice Alarm systems. With all system elements being IP‐connected and using state‐of‐the‐art technologies, this system combines cost efficiency and audio quality with ease of installation, integration and use. IP‑connectivity and amplifier power partitioning enable new levels of scalability and adaptability, and combined with local backup power facilities this makes PRAESENSA equally suited to both centralized and decentralized topologies. PRAESENSA uses only a few different but very flexible system devices, each with unique capabilities, to create sound systems of all sizes for an extremely wide range of applications. PRAESENSA fits to an office with background music in the reception area and some occasional calls, as well as to an international airport with many simultaneous (automated) announcements for flight information, and carefully selected music programs in lounges, restaurants and bars. In all cases, it can be installed to operate also as a certified voice alarm system for mass notification and evacuation. System functions are defined and configured in software and system capabilities can be enhanced via software upgrades. PRAESENSA: one system, endless options.

#### **Introduction to OMNEO**

PRAESENSA uses OMNEO network technology. OMNEO is an architectural approach to connecting devices that need to exchange information such as audio content or device control. Built upon multiple technologies, including IP and open public standards, OMNEO supports the technologies of today such as Audinate's Dante while adopting the standards of tomorrow, such as AES67 and AES70. OMNEO offers a professional-grade media networking solution that provides interoperability, unique features for easier installation, better performance and greater scalability than any other IP offering on the market. Using standard Ethernet networking, media products that integrate OMNEO can be assembled into small, medium and large networks that exchange studio-quality synchronized multichannel audio and share common control systems. OMNEO's media transport technology is based on Audinate's Dante, a high performance standards-based, routable IP‑media transport system. OMNEO's system control technology is AES70, also known as Open Control Architecture (OCA), an open public standard for control and monitoring of professional media network environments. OMNEO devices are fully compatible with AES67 and AES70, without losing any functionality.

# **1.11 Security precautions**

<span id="page-10-0"></span>PRAESENSA is an IP‑connected, networked Public Address and Voice Alarm system. In order to ensure that the intended functions of the system are not compromised, special attention and measures are required during installation and operation to avoid tampering of the system. Many of such measures are provided in the PRAESENSA configuration manual and installation manual, related to the products and the activities described. This section provides an overview of precautions to be taken, related to network security and access to the system.

- Follow the installation instructions with respect to the location of equipment and the permitted access levels. Refer to Location of racks and enclosures. Make sure that critical\* call stations and operator panels that are configured for alarm functions only have restricted access using a special procedure, such as being mounted in an enclosure with lockable door or by configuration of user authentication on the device<sup>\*\*</sup>. \* Call stations, that address very large areas, are considered as critical.
	- \*\* Availability of the user authentication function is to be announced.
- It is highly recommended to operate PRAESENSA on its own dedicated network, not mixed with other equipment for other purposes. Other equipment may be accessible by unauthorized people, causing a security risk. This is especially true if the network is connected to the Internet.
- It is highly recommended that unused ports of network switches are locked or disabled to avoid the possibility that equipment is connected that may compromise the system. This is also the case for PRAESENSA call stations that are connected via a single network cable. Make sure that the connector cover of the device is in place and properly fixed, to avoid that the second network socket is accessible. Other PRAESENSA equipment should be installed in an area that is only accessible by authorized people to avoid tampering.
- Use an Intrusion Protection System (IPS) with port security where possible to monitor the network for malicious activity or policy violations.
- PRAESENSA uses secure OMNEO for its network connections. All control and audio data exchange use encryption and authentication, but the system controller allows the configuration of unsecure Dante or AES67 audio connections as an extension of the system, both as inputs and as outputs. These Dante/AES67 connections are not authenticated and not encrypted. They form a security risk, as no precautions are taken against malicious or accidental attacks through their network interfaces. For highest security, these Dante/AES67 devices should not be used as part of the PRAESENSA system. If such inputs or outputs are needed, use unicast connections.
- For security reasons, by default the PRA-ES8P2S Ethernet switch is not accessible from the Internet. When the default (special link‑local) IP‑address is changed to an address outside the link-local range  $(169.254.x.x/16)$ , then also the default (published) password must be changed. But even for applications on a closed local network, for highest security the password may still be changed. Refer to Installation.
- To enable SNMP, for example to use the Bosch Network analysis tool OMN‑DOCENT, use SNMPv3. SNMPv3 provides much better security with authentication and privacy. Select the authentication level SHA and encryption via AES. To configure the switch accordingly, refer to Installation.
- From PRAESENSA software version 1.50 onwards, the PRA-ES8P2S switches and the CISCO IE-5000 series switches report their power fault and network connection status directly to the PRAESENSA system controller through SNMP. The switches can be daisychained without an OMNEO device between them for connection supervision. The PRA-ES8P2S is preconfigured for this purpose from custom firmware version 1.01.05 onwards.
- The system controller webserver uses secure HTTPS with SSL. The web server in the system controller uses a self‑signed security certificate. When you access the server via https, you will see a Secure Connection Failed error or warning dialog indicating that the certificate was signed by an unknown authority. This is expected and to avoid this message in the future you have to create an exception in the browser.
- Make sure that new user accounts for system configuration access use sufficiently long and complex passwords. The user name must have between 5 and 64 characters. The password must have between 4 and 64 characters.
- The PRAESENSA system controller provides an Open Interface for external control. Access via this interface requires the same user accounts as for system configuration access. In addition, the system controller generates a certificate to setup the TLS (secure) connection between the system controller and the Open Interface client. Download the certificate and open/install/save the crt-file. Activate the certificate on the client PC. Refer to System security in the PRAESENSA configuration manual.
- System access to the devices of this system is secured via the OMNEO security user name and passphrase of the system. The system uses a self-generated user name and long passphrase. This can be changed in the configuration. The user name must have between 5 and 32 characters and the passphrase must have 8 to 64 characters. To update the firmware of the devices, the firmware upload tool requires this security user name and passphrase to get access.
- In case a PC for event logs is used (PRAESENSA logging server and viewer), make sure that the PC is not accessible by unauthorized persons.
- Do not leave unprotected call stations that can address a wide area on public accessible places. Use a locked cabinet or configure the call station with user authentication. Use secure VoIP protocols (SIPS) whenever possible, including verification through VoIP server certificate. Only use non-secure protocols when the SIP server (PBX) does not support secure VoIP. Only use VoIP audio in the protected sections of the network, because the VoIP audio is not encrypted.
- Anyone with the ability to dial one of the extensions of the system controller can make an announcement in the PRAESENSA system. Do not allow external numbers to dial the system controller extensions.

# **2 Product overview**

<span id="page-13-0"></span>For a detailed product and system description/specification, refer to the PRAESENSA product datasheets and installation manual. See [Related documentation, page 8](#page-7-1) The PRAESENSA product family consists of the following products.

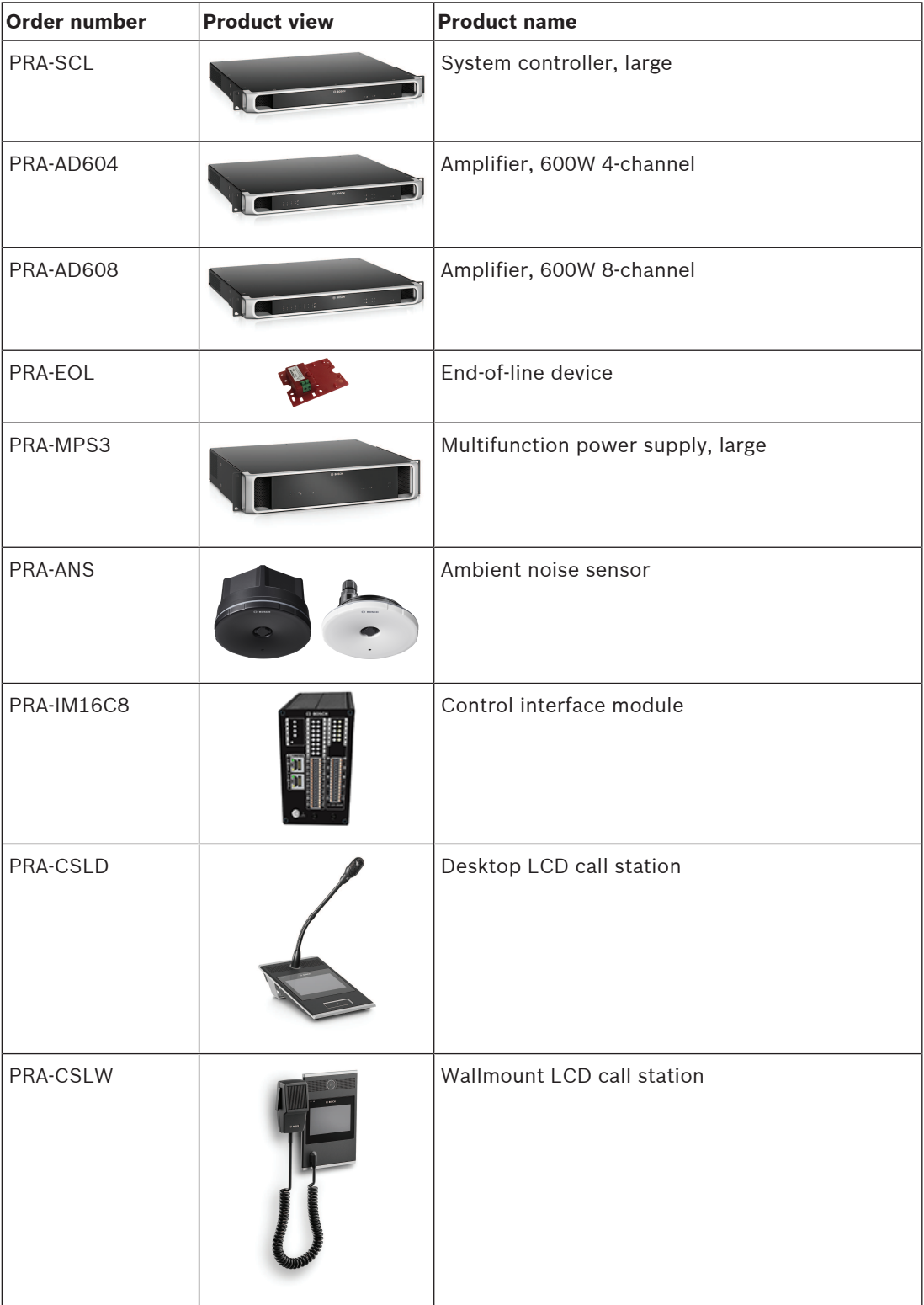

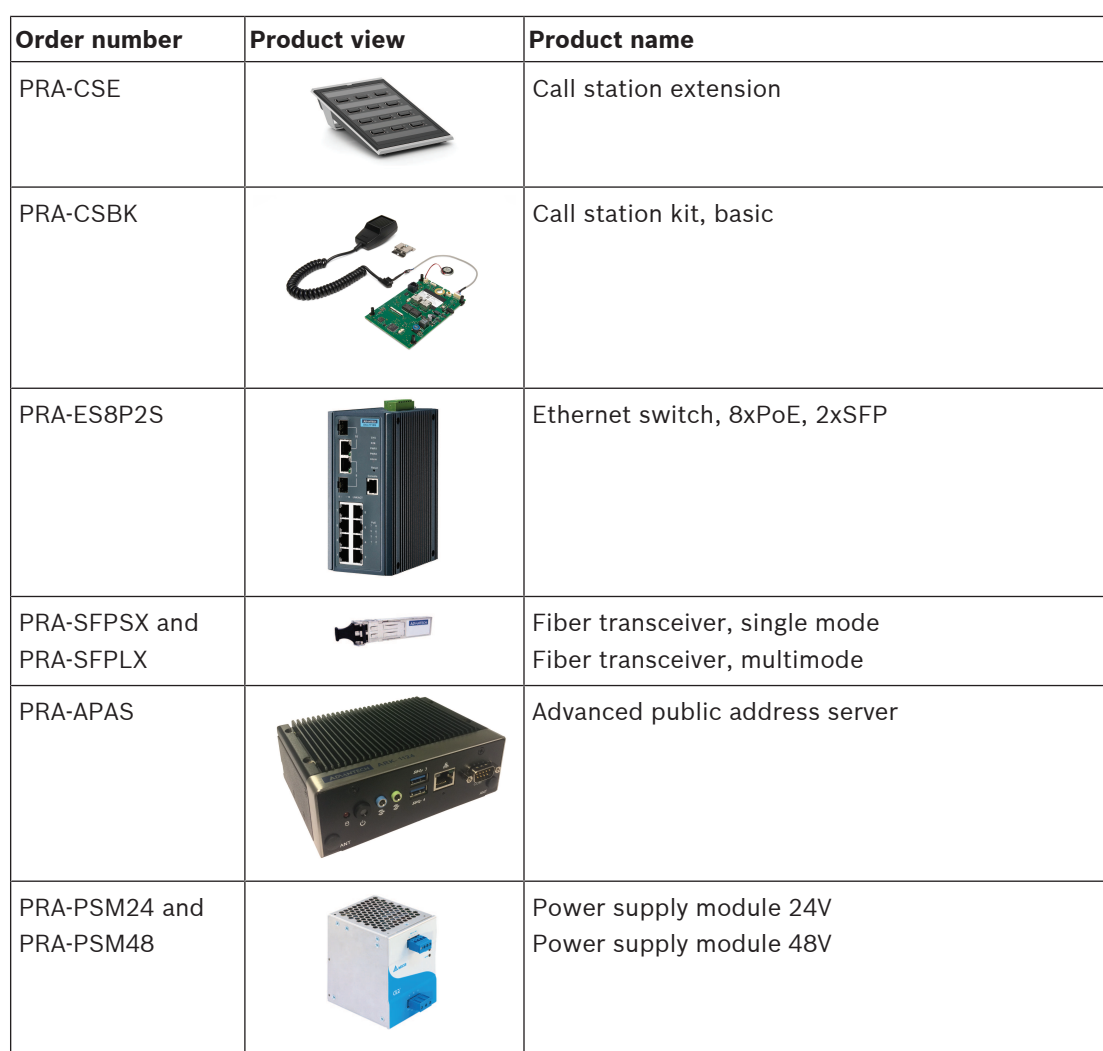

# **2.1 GUI languages**

<span id="page-14-0"></span>The PRAESENSA system has the following GUI languages:

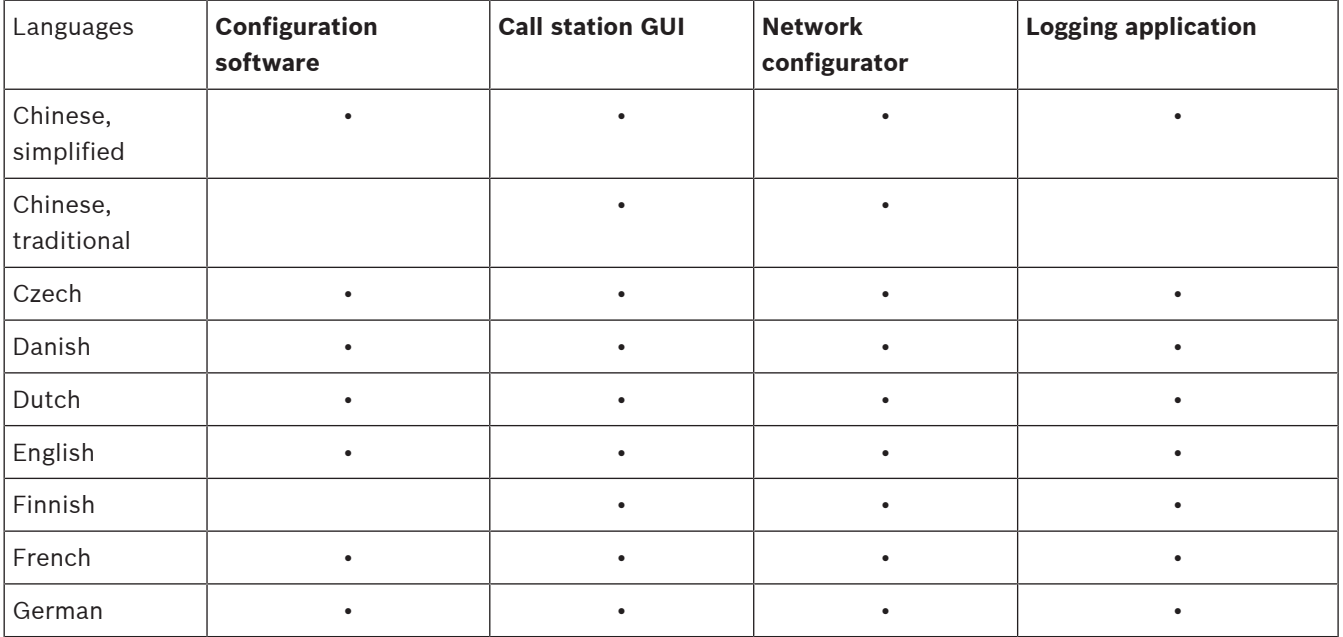

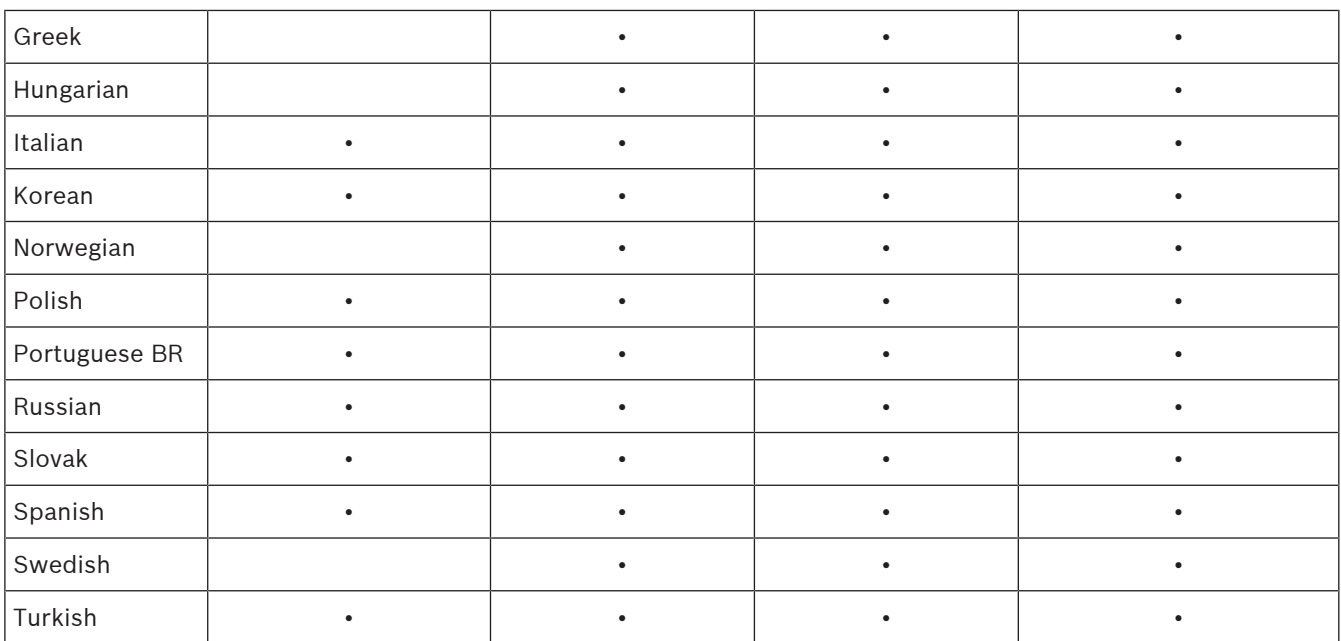

# **3 Getting started**

<span id="page-16-0"></span>Configuration of PRAESENSA will be done by the graphical user interface (GUI) which is provided by the webserver of the system controller and can be accessed via a web browser.

– You should have a working knowledge of your computer operating system and (PRAESENSA) Ethernet network.

Before starting configuration and operating of the PRAESENSA system, it is advised to do the following:

- 1. [Check the hardware, page 17](#page-16-1)
- 2. [Install the system software, page 18](#page-17-0)
- 3. [Check network and web browser settings, page 37](#page-36-0)
- 4. [Configuration do's and don'ts, page 40](#page-39-0)
- <span id="page-16-1"></span>5. [Logon the application, page 42](#page-41-0)

# **3.1 Check the hardware**

#### Make sure that:

- 1. You have the **hostnames and MAC‑addresses** of the 19" devices (see the product label) before mounting them in a 19"‑rack. For configuration, you need to know the hostnames:
	- After mounting, access to the product labels with this information might be difficult, especially for devices that have their labels on the side.
- 2. The **products** are mechanical correctly installed and connections are done as specified in the PRAESENSA installation manual.
- 3. An **Ethernet connection** between the PRAESENSA system and the building Ethernet network is **disconnected**. It is not recommended to connect the PRAESENSA system (controller) permanently to an Ethernet network that is also used for other purposes, like a computer network:
	- This to avoid that **non** PRAESENSA system related network devices become visible in the PRAESENSA configuration web browser pages. And an excess of data on the network (e.g. a so‑called data storm of multicast messages) might overload the system.
	- Notice that setup of the building Ethernet network is not part of this manual. If needed, contact your local IT representative in case of connecting PRAESENSA to the building Ethernet network.
- 4. An **Ethernet network connection** cable (shielded CAT5e or better) between the configuration computer / (Wi‑Fi) router and the PRAESENSA system (controller) is **established**:
	- Although any port can be used, it is advised to use port 5 for the connection to a PC for configuration, especially if this connection is permanent. This port can also be connected to a Wi‑Fi router to enable configuration and system setup from a mobile device, using its browser. In this way, zone volume and equalizer settings can be configured conveniently in the zone itself by immediate audible monitoring. This requires Wi‑Fi coverage in the zones.

# **3.2 Install the system software**

<span id="page-17-0"></span>The PRAESENSA system software installation procedure consists of the following steps:

- 1. Check if the computer fulfills the minimum requirements to install and run the PRAESENSA (related) software. See [PC requirements, page 18](#page-17-1).
- 2. Installation of the (mandatory) software package on the configuration computer. See [\(Mandatory\) software, page 19](#page-18-0).
- 3. Installation of the firmware on the system controller and other PRAESENSA network devices. See [Check/Upload the devices firmware, page 23](#page-22-0).
- 4. [Check network and web browser settings, page 37](#page-36-0).
- 5. [Optional: Logging Server, page 26](#page-25-0)
- 6. [Optional: Logging Viewer, page 27](#page-26-0)
- 7. [Optional: OMNEO Control, page 28](#page-27-0)
- 8. [Optional: OMNEO Network Docent, page 29](#page-28-0)
- 9. [Optional: Dante Controller, page 31](#page-30-0)
- 10. [Optional: Open Interface, page 33](#page-32-0)
- 11. [Logon the application, page 42](#page-41-0)

#### **3.2.1 PC requirements**

<span id="page-17-1"></span>The PRAESENSA software and applications can run on any PC that meets the following minimum requirements:

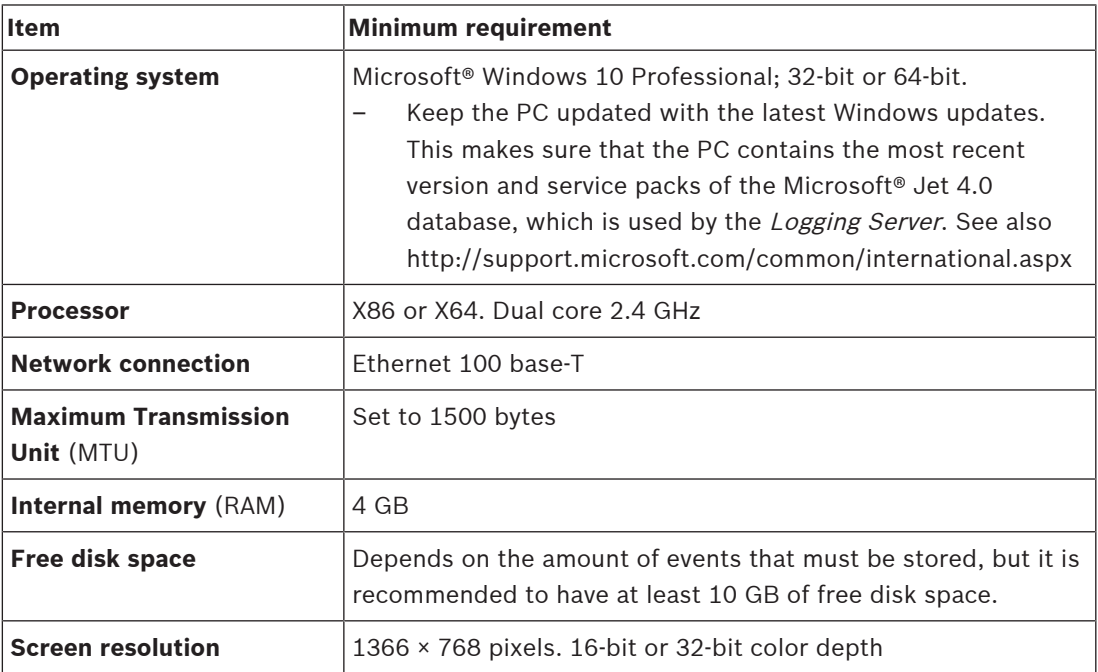

# **3.2.2 (Mandatory) software**

<span id="page-18-0"></span>The following software is essential to configure and operate PRAESENSA and **must be installed** on the computer which will be used to configure and operate the PRAESENSA system. It is made online available as follows:

– From www.boschsecurity.com > PRAESENSA product section (i.e. the system controller) the .zip file named:

PRAESENSA Installation Package x.xx.zip

(where x.xx is the version release number and will be changed at updates). The installers directory of the .zip includes the following files:

- redist
- Bosch PRAESENSA Firmware.exe
- \*: Bosch PRAESENSA Logging Server.exe
- \*: Bosch PRAESENSA Logging Viewer.exe
- \*: Bosch-OpenInterface‑Net‑installer.exe
- From https://licensing.boschsecurity.com/OMNEO/html/load.htm?1000 the Firmware upload tool Vx.xx (where x.xx is the version release number and will be changed at updates). It includes:
	- SetupOMNEOFirmwareUploadToolBundle(64).exe (two versions 32‑bit and 64‑bit): The Firmware Upload Tool (FWUT) is used for uploading device firmware and Domain Name System Service Discovery (DNS‑SD). It is required to install the FWUT on the PRAESENSA configuration PC, then automatically also the Bosch DNS‑SD Service is installed. This service is needed to access PRAESENSA devices via their hostname instead of the IP‑address.

# **i**

#### **Notice!**

The files with the \* character in front are part of the .zip file and can optionally be installed.

#### **Optional (software)**

- [Tones, page 193](#page-192-0)
	- PRAESENSA pre‑defined tones (.wav). Go to www.boschsecurity.com > PRAESENSA product section > system controller > Downloads.
- \*\*: [Optional: OMNEO Control, page 28](#page-27-0):
	- The OMNEO Control software enables users to configure audio devices, and to route audio all over the network.
- \*\*: [Optional: OMNEO Network Docent, page 29](#page-28-0):
	- The software scans and visualizes the network environment, giving insight into all devices and cable‑connections. Docent is able to identify and provide guidance on solving common and simple network errors.
- \*\*: [Optional: Dante Controller, page 31](#page-30-0):
	- Dante Controller is a software application provided by Audinate, which allows users to configure and route audio around Dante networks.
- \*:[Optional: Open Interface, page 33](#page-32-0):
	- For  $3<sup>th</sup>$  party applications the Open Interface needs to be installed on your PRAESENSA configuration computer.

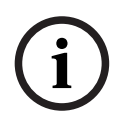

#### **Notice!**

The antistical of hourset files indicated above with the <sup>20</sup> decade and be decorated for an indicated within<br>the restal data of the Policy Systems Bosch Security Systems Bosch Security Systems Bosch Security Systems Bosch The optional software files indicated above with the \*\* characters in front are NOT part of the PRAESENSA Installation Package x.xx.zip file and can be downloaded from as indicated within their installation chapters. \* Is part of the PRAESENSA Installation Package x.xx.zip and can be optional installed.

#### **Install the software**

All PRAESENSA software is only made available online. Here you could find also updates and new releases. Please read the online PRAESENSA release notes before you download, or update, software. Release notes contain last minute changes and remarks. See [Related](#page-7-1) [documentation, page 8](#page-7-1), if required.

If the software will be installed for the first time, proceed as follows:

- 1. If not already done, **turn‑on the power** of the PRAESENSA system:
	- All network devices boot and the 19"-devices show the (yellow *device fault*) LED on.
	- A call stations shows connecting on the display.
	- See also [Device options, page 51](#page-50-0)
- 2. **Ensure** you are logged on to your computer as an administrator.
	- You need (Windows) administrator rights to install/save.
	- **Check** if you use a Windows 32‑bit or 64‑bit operating system. Notice that some (optional) software could be possible only made available for a 64‑bit operating system.
- 3. **Go to** www.boschsecurity.com > Product Catalog > Choose your region and country:
	- **Type** PRAESENSA in the *search* text box >
	- **Select and click** the PRAESENSA product page of the System controller >
	- **Select and click** Downloads > Software on the product page >
	- **Select** PRAESENSA Installation Package x.xx.zip and and other (optional) files, if required.
	- **Save** PRAESENSA Installation Package x.xx.zip files to a safe location on your computer's hard drive.
- 4. **Go to** https://licensing.boschsecurity.com/OMNEO/html/load.htm?1000 and **download** the Firmware upload tool Vx.xx (where x.xx is the version release number and will be changed at updates) to a safe location on your computer's hard drive. It includes: – SetupOMNEOFirmwareUploadToolBundle(64).exe (two versions 32‑bit and 64‑bit).
- 5. **Browse to**, **and unzip**, the PRAESENSA Installation Package x.xx.zip file on your computer's hard drive.
- 6. **Browse to** the other (optional) files on your computer's hard drive, if required.
- 7. **Browse to**, **and run**, **all .exe** (without \* character in front) of the unzipped PRAESENSA Installation Package x.xx.zip file including SetupOMNEOFirmwareUploadToolBundle(64).exe (32 or 64‑bit \*.exe version) and run other (optional) files, if required:
	- Follow the onscreen instructions.
	- If the installation does not start automatically, check/run also the .exe files of the **redist** directory of the Installation Package x.xx.
- 8. In the following order, see also:
	- [Check/Upload the devices firmware, page 23](#page-22-0)
	- [Optional: Logging Server, page 26](#page-25-0)
	- [Optional: Logging Viewer, page 27](#page-26-0)
	- [Logon the application, page 42](#page-41-0)

#### **Update the software**

**Important** is to check the PRAESENSA Installation Package x.xx.zip and Firmware upload tool Vx.xx for new releases on a regular base. To do so:

- 1. **Go to** www.boschsecurity.com > Product Catalog > Choose your region and country:
	- **Type** PRAESENSA in the search text box >
	- **Select and click** the PRAESENSA product page of the System controller >
	- **Select and click** Downloads > Literature on the product page >
	- **Select** the latest available Release notes. **Follow** the release note guideline on how to proceed.
- 2. **Select and click** the PRAESENSA product page of the System controller >
	- **Select and click** Download > Software on the product page > **Check** the release version (x.xx) and date of:
		- PRAESENSA Installation Package x.xx.zip and other (optional) files, if required.
- 3. **Go to** https://licensing.boschsecurity.com/OMNEO/html/load.htm?1000 and check the Firmware upload tool Vx.xx (where x.xx is the version release number). It includes:
- SetupOMNEOFirmwareUploadToolBundle(64).exe (two versions 32‑bit and 64‑bit). 4. **If** the online PRAESENSA Installation Package x.xx.zip and/or the Firmware upload tool
	- Vx.xx release version is of a **higher/newer version** than the one installed on your computer; **install** (overwrite) the newly released version(s).
		- To install, see the previous topic: Install the software

#### **Notice!**

A configuration that was created with a newer software version, should not be used on an older software version. Always store and keep a backup of the current configuration version before upgrading.

**i**

**!** 

#### **3.2.3 Check/Upload the devices firmware**

<span id="page-22-0"></span>All (new) PRAESENSA network devices are delivered with firmware. Initial, the network devices are delivered with factory firmware and need to be upgraded. All devises need to be upgraded to the latest available online version.

The device firmware is incorporated in the \*.zip file as described in *(Mandatory) software*, [page 19](#page-18-0).

– The following procedure is valid for installing updates and new releases of the network device firmware. See the online PRAESENSA release notes for updates and new releases. See [Related documentation, page 8](#page-7-1).

#### **Caution!**

Do not connect the configuration PC to a port of any other device on the same network, such as the (Advantech) PRA-ES8P2S Ethernet switch or any other Ethernet switch.

You have two firmware upload possibilities:

- 1. **1** 1<sup>st</sup> time firmware upload (without a secured connection):
	- **Only valid** in case of 1<sup>st</sup> time / initial firmware upload.
	- **No (logon) configuration** web pages present, yet.
- 2. **Secure firmware upload** (with a secured connection).
	- **Only possible after** 1<sup>st</sup> time / initial firmware upload and 1<sup>st</sup> time configuration logon.
	- (Logon) configuration web pages are available.

#### **1. 1st time firmware upload**

At 1<sup>st</sup> time / initial use of PRAESENSA, the devices firmware must be uploaded. Not to do so results in **NO configuration (logon) access**.

#### **Upload process**:

- 1. **Check and/or download** the latest available software (firmware) version release: See [\(Mandatory\) software, page 19](#page-18-0).
- 2. On your PRAESENSA configuration computer **browse** to, and run "SetupOMNEOFirmware UploadTool(64).exe": (select the 32‑bit or 64‑bit version)
	- Follow the onscreen instructions.
- 3. **Click** the Yes button or the NO button if you do not want to proceed.
	- Yes opens the screen where all connected network *device types* are visible (see the selection tabs on the top of the screen).
	- The Firmware Upload Tool (FWUT) addresses the devices via their *device hostname*. See [Logon the application, page 42](#page-41-0).
- 4. **Select** a tab and then **select** one or more (for all rows on the screen > Windows > ctrl A >) device rows and **click** the Upload button.
	- The screen Select Firmware for upload becomes visible.
	- The model name (the commercial type number) of the selected device type is/are listed.
- 5. **Select** the (latest) Firmware version to upload.
- 6. **Click** the Start button or the Cancel button if you do not want to proceed.
	- Start will continue the firmware upload process.
	- The *State* column will show *active* or *finish*.
	- The Progress column will show the upload progress (green color bar).
	- The error LED on the 19" device front panel is on (yellow) as long the upload process of the device runs.
- The call station display indicates the *upload process* as long the upload process of the device runs.
- 7. **Repeat** the previous steps 4‑6 for all other connected network devices:
	- The firmware upload is successfully if no fault messages are generated.
- 8. **Continue** with [Logon the application, page 42](#page-41-0).
- 9. If the **upload was not successfully** completed (the State column indicates "Failed" with a red color bar) and/or fault messages are generated, proceed as follows:
	- First check the current network device and downloaded firmware versions (see the online release notes). Be aware that the network device firmware is not downwards compatible and could cause a fault message. In the *diagnose* section, see [Version,](#page-139-0) [page 140](#page-139-0).
	- View the message(s) of the device(s) from which the firmware upload failed and start the uploading process again.
		- If the upload still fails, do the following:
	- Power off/on the failed network device and start uploading again. And/or:
	- Restart the system controller.
- 10. If the **error(s)** still appears, contact your Bosch (service) representative. If required, see [Troubleshooting, page 170](#page-169-0).

#### **2- Secure firmware upload**

A secure firmware upload means that the data communication and connection between the firmware upload tool / computer and the PRAESENSA system (controller) configuration is secured against visibility and using of the firmware by unauthorized people and/or devices:

 $-$  The *secure firmware upload* process is similar to the  $1<sup>st</sup>$  time firmware upload, with the exception of some extra firmware upload tool settings and configuration logon credentials as described following.

#### **To do so**:

- 1. **Execute** the steps 1 up to 3 of the  $1<sup>st</sup>$  time firmware upload.
- 2. **Select and click** > File > Options
	- A new screen Firmware Upload Tool Options appears
- 3. **Enable** (checkmark) checkbox Use secure connection.
- 4. **Select** a user name from the dropdown list **or enter** a new user name (**click** the > Manage security user button and > **click** the Add button:
	- A new screen, Security user appears.
- 5. **Enter** the OMNEO User name, Passphrase and Confirm Passphrase in the appropriate text box and **click** > OK:
	- **IMPORTANT:** Retrieve your OMNEO *security username* and *passphrase* from the PRAESENSA configuration. See [Logon the application, page 42](#page-41-0) and/or [System](#page-147-0) [security, page 148](#page-147-0).
	- **IMPORTANT: Only after** the 1<sup>st</sup> time / initial firmware upload **and** 1<sup>st</sup> time / initial configuration logon a OMNEO *security username* and *passphrase* are available. Both credentials are automatically generated during the configuration logon process.
	- Now the firmware upload process will use a secured data connection with the PRAESENSA configuration.
- 6. **Proceed** with the steps 4 up to 8 (and when required the steps 9 and 10) of the  $1 \cdot 1^{\text{st}}$ time firmware upload procedure previously described in this section.

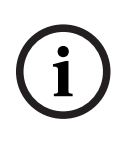

#### **Notice!**

If the firmware upload of the control interface module fails, you need to set it to its initial state. To do so:

1. Turn off the device.

Show. To do oso .<br>
The off the distinct that is a configuration manual 2023-04 project in FD starts in blink.<br>
The distinct firmware is blink it is in this lister.<br>
The distinct firmware is blink it is in this lister.<br>
Sou 2. Keep the reset to default button pressed until the power LED starts to blink. The device firmware is back to its initial state.

#### **3.2.4 Optional: Logging Server**

<span id="page-25-0"></span>The PRAESENSA Logging server application software is part of the PRAESENSA (mandatory) software package (\*.zip). If you want to view the events logged, it needs to be installed on your computer. It is not required to install the *Logging server* on the same computer which will be used for configuration of PRAESENSA. See also [PC requirements, page 18](#page-17-1), if required. With the PRAESENSA *Logging server*, the events generated by a system can be logged. Typically, the Logging server runs on a computer that is connected to all systems of which the events are logged. The *Logging server* stores the events in a database.

#### **To install, proceed as follows:**

- 1. **Browse to, and click**, the file named Bosch PRAESENSA Logging Server.exe to start the setup program of the Logging server:
	- **IMPORTANT:** Only install and use the PRAESENSA Logging server when connected to PRAESENSA systems. E.g. the PRAESIDEO Logging server does not work with PRAESENSA.
	- Follow the on screen instructions.
- 2. The interface for the Logging server is available in different languages. During installation a number of language file folders have been installed in:
	- \Program Files (x86)\Bosch\PRAESENSA Logging Server. **Check** this folder to see if your language is available:
	- The language file folders have names according to the international 2‑letter language code (ISO 639), for example; 'en' for English, 'ru' for Russian.
	- If a language folder exists for the language of the installed Windows operating system, then that is the language of the Logging server. If a different language is needed and a language folder exists for that language, proceed as follows:
- 3. **Add** a language parameter to the logging server program. The parameter is the 2‑letter language abbreviation, e.g. " fi", i.e. a space followed by the language code.
	- For the Logging server, go to the startup folder to add the parameter: ProgramData > Microsoft > Windows> Start Menu > Programs > Startup > PRAESENSA Logging Server.
- 4. **Right click** on the Logging server, select properties and select the tab shortcut.
- 5. **Add** the " fi" parameter to the target description that ends with .exe", so after the double quote.
- 6. If the Logging server has not been installed for automatic startup and is not in the startup folder, then **create** a shortcut for the program file, **right click** on the shortcut (can be on the desktop too), click properties and select the tab shortcut.
- 7. **Add** the " fi" parameter to the target description that ends with .exe", so after the double quote. Use the shortcut to start up the program. Of course, replace " fi" with the language abbreviation of your choice.
- 8. A **notification** is displayed when the installation is finished.
- 9. **Continue** with: [Optional: Logging Viewer, page 27](#page-26-0):
	- **IMPORTANT:** Go to *[Optional: Using the Logging Server, page 156](#page-155-0)* after the installation process of both the Logging server and Logging viewer.

### **3.2.5 Optional: Logging Viewer**

<span id="page-26-0"></span>The Logging Viewer application software is part of the PRAESENSA (mandatory) software  $(*.zip)$ . If you want to *view* the events logged, it needs to be installed on your computer. It is not required to install the Logging viewer on the same computer which will be used for configuration of PRAESENSA.

With the Logging Viewer, the events logged by the Logging Server in a database, can be viewed. Typically, the Logging Viewer runs on a computer that is connected to the computer on which the Logging Server runs. The database is located at the same computer as the Logging Server.

#### **To install, proceed as follows:**

- 1. **Browse to, and click**, the file Bosch PRAESENSA Logging Viewer.exe to start the setup program of the Logging viewer.
	- **IMPORTANT:** Only install and use the PRAESENSA Logging viewer when connected to PRAESENSA systems. E.g. the PRAESIDEO Logging viewer does not work with PRAESENSA.
	- Follow the onscreen instructions:
- 2. The Logging Viewer is able to show its user interface and the logging events in different languages. During installation of the Logging Viewer a number of language file folders have been installed in:
	- \Program Files (x86)\Bosch\PRAESENSA Logging Viewer
	- The language file folders have names according to the international 2-letter language code (ISO 639), e.g. 'en' for English, 'ru' for Russian. Check this folder to see if your language is available.
	- If a language folder exists for the language of the installed Windows operating system, then the Logging Viewer is in that language.
	- If a different language is needed and a language folder exists for that language, proceed as follows:
- 3. **Add** a language parameter to the Logging Viewer program. The parameter is the 2-letter language abbreviation, e.g. " fi", i.e. a space followed by the language code.
- 4. For the Logging Viewer **create** a shortcut for the program file, then **right click** on the short cut (can be on the desktop too), **click** properties and **select** the tab short cut.
- 5. **Add** the " fi" parameter to the target description that ended with .exe", so after the double quote.
	- Use the short cut to start up the program. Of course, replace " fi" with the language abbreviation of your choice.
- 6. A notification is displayed when the installation is finished.
- 7. **Go to** [Optional: Using the Logging Viewer, page 161](#page-160-0) after the installation process of both the Logging Server and Logging Viewer.
- 8. **Continue** with: [Logon the application, page 42](#page-41-0)

#### **3.2.6 Optional: OMNEO Control**

<span id="page-27-0"></span>The OMNEO Control software enables users to configure audio devices, and to route audio all over the network. With a single mouse click, users can create and remove audio connections between all OMNEO devices in a single- or multi-subnet network.

#### **Dante Controller and OMNEO Control**

As an alternative to Dante Controller, OMNEO Control could also be used to set up these audio connection paths. But OMNEO Control creates dynamic audio connections that are not automatically re‑established by the devices themselves after a reset or power down. OMNEO Control can restore these connections instead, but only when the PC running OMNEO Control remains connected. For that reason it is preferred to use Dante Controller to set up connections to Dante or AES67 devices.

Although OMNEO Control and Dante Controller may be used simultaneously in the same network, this is not recommended as it may lead to confusion. An audio connection made in Dante Controller becomes also visible in OMNEO Control, where it shows up as a Dante connection. OMNEO Control can remove Dante connections and replace them for OMNEO connections. But to set them back to Dante connections, Dante Controller must be used. See also: [Optional: Using OMNEO Control, page 165](#page-164-0)

#### **Key features of OMNEO Control**

- Detection and display of OMNEO and Dante devices.
- Controlling audio connections on a PC.
- Support for single- and multi subnets.
- Automatic selection of unicast and multicast.
- Store and reload scenario presets.
- Device configuration for OMNEO devices.

OMNEO Control supports OMNEO and Dante devices. OMNEO couples Audinate's Dante Audio Transport Protocol with OCA, a proven system control protocol for unprecedented reliability and dependability in digital audio. OCA was developed by the OCA Alliance and has been standardized by the AES (Audio Engineering Society) as AES70.

#### **Notice!**

This notice states an important difference between OMNEO Control and Dante Controller and persistence. Persistence implicates that connections are automatically restored after a power failure. Unicast and multicast connections made with OMNEO Control are persistent only if OMNEO Control is set in Lock mode. Unicast and multicast connections made with Dante Controller are persistent, even after the Dante Controller application is closed.

**i**

#### **OMNEO Control software installation**

**Caution!**

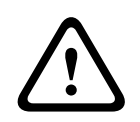

OMNEO control is an application for use with OMNEO channels only. It is not compatible with AES67 and Dante. OMNEO control will automatically clean up the AES67 connections every 30 seconds.

The OMNEO Control software is optional PRAESENSA software. See *(Mandatory) software*, [page 19](#page-18-0). It can be downloaded from the Bosch download area: https:// licensing.boschsecurity.com/OMNEO/html/load.htm?1000. It is named as OMNEO control Vx.xx (where x.xx is the version release and will be changed at updates and new releases). The OMNEO Control software is available for the Windows operating system.

- **Download** the software file as follows:
	- The installation process is described in a separate manual, called: OMNEO Control Software. See the Bosch download area: https://licensing.boschsecurity.com/ OMNEO/html/load.htm?1000.
- 1. **Go to** https://licensing.boschsecurity.com/OMNEO/html/load.htm?1000 > OMNEO control Vx.xx and be sure to **select** and **click** the right version for your system (the 32‑bit or 64‑bit software version).
	- Pressing the hotkey Windows+Pause will open a window with information about your system.
	- The download is a .zip file archive. Zip file archives have a .zip file name extension.
- 2. **Save** the .zip file to a folder on your Windows computer.
- 3. Windows will **unpack** the downloaded .zip file archive when you right click on the file name and select **Extract**.
	- Follow the onscreen instructions.
- 4. **Regularly check** the OMNEO control Vx.xx software for updates and new releases.

#### **Refer to**

[Related documentation, page 8](#page-7-1)

#### **3.2.7 Optional: OMNEO Network Docent**

<span id="page-28-0"></span>Network Docent is developed to help AV operators in their daily job. The software scans and visualizes the network environment, giving insight into all devices and cable-connections of a network-based AV system. Network Docent is able to identify and provide guidance on solving common and simple network errors that cause disruption or improper operation of the AV system. As a result, Network Docent will reduce time and effort, when installing or operating a network-based AV system.

#### **Features**

- Detection and visualization of OMNEO devices connected to the (PRAESENSA) local network.
- Detection and visualization of Ethernet switches with LLDP (Link‑Layer Discovery Protocol).
- SNMP (Simple Network Management Protocol) support.
- Configuration and communication error detection.
- Error and event log.
- Troubleshooting knowledge base.
- List of connected endpoints and alerts.

#### **Installation**

The Network Docent software is PRAESENSA optional software. See [\(Mandatory\) software,](#page-18-0) [page 19](#page-18-0). It can be downloaded from the Bosch download area: https:// licensing.boschsecurity.com/OMNEO/html/load.htm?1000. It is named as Network Docent Vx.xx (where x.xx is the version release and will be changed at updates and new releases).

- The installation process is described in a separate manual, called:
	- Network Docent. It can be downloaded from the Bosch download area: https:// licensing.boschsecurity.com/OMNEO/html/load.htm?1000.
- 1. **Go to** https://licensing.boschsecurity.com/OMNEO/html/load.htm?1000 > Network Docent Vx.xx and be sure to **select** and **click** the right version for your system (the 32‑bit or 64‑bit software version).
	- Pressing the hotkey Windows+Pause will open a window with information about your system.
	- The download is a .zip file archive. Zip file archives have a .zip file name extension.
- 2. **Save** the .zip file to a folder on your Windows computer.
- 3. Windows will **unpack** the downloaded .zip file archive when you right click on the file name and select **Extract**.
	- Follow the onscreen instructions.
- 4. **Regularly check** the Network Docent Vx.xx software for updates and new releases.

#### **Refer to**

[Related documentation, page 8](#page-7-1)

#### **3.2.8 Optional: Dante Controller**

<span id="page-30-0"></span>Dante Controller is a software application provided by Audinate which allows users to configure and route audio around Dante networks. It is available for Windows and OS X. The PRAESENSA system controller is able to receive multiple Dante or AES67 audio streams from other devices, such as for background music from a music server. Dante and AES67 use static audio connections between devices, while PRAESENSA devices use more efficient dynamic OMNEO channels to be able to switch dynamically between multiple audio streams. For that reason, Dante or AES67 streams must be converted into dynamic OMNEO streams that are under control of the system controller. This conversion is done by the system controller, including encryption to secure the first eight channels.

Dante Controller is used to set up these static audio channels to the system controller. These audio channels must be permanent because the PRAESENSA system controller cannot control unknown Dante devices, or re‑establish lost connections to such devices. Dante Controller can set up permanent (static) label-based connections, but only between devices that are in the **same subnet**. This means that the audio connection paths may include Ethernet switches, but no routers. Because Dante/AES67 connections are permanent, the PC with Dante Controller can be removed after configuration.

**i**

#### **Notice!**

The multicast address selection for Dante audio (239.255.x.x) between Dante and system controllers can potentially cause disruption in the audio. To avoid unexpected behavior, make sure that **only unicast** connections will be used.

**i**

#### **Notice!**

Some Dante devices do not automatically re‑establish their connection with the PRAESENSA system controller after a reboot of the system controller. Re-establish the connection via Dante controller or use a Dante device that supports automatic reconnection.

#### **Dante Controller and OMNEO Control**

As an alternative to Dante Controller, OMNEO Control could also be used to set up these audio connection paths. But OMNEO Control creates dynamic audio connections that are not automatically re‑established by the devices themselves after a reset or power down. OMNEO Control can restore these connections instead, but only when the PC running OMNEO Control remains connected. For that reason it is preferred to use Dante Controller to set up connections to Dante or AES67 devices.

Although OMNEO Control and Dante Controller may be used simultaneously in the same network, this is not recommended as it may lead to confusion. An audio connection made in Dante Controller becomes also visible in OMNEO Control, where it shows up as a Dante connection. OMNEO Control can remove Dante connections and replace them for OMNEO connections. But to set them back to Dante connections, Dante Controller must be used. See also: [Optional: Using Dante Controller, page 167](#page-166-0).

#### **Dante Controller features**

Once you install Dante Controller on your PC or Mac and connect it to a network, you can use Dante Controller to:

- View all Dante-enabled audio devices and their channels on the network.
- View Dante-enabled device clock and network settings.
- Route audio on these devices, and view the state of existing audio routes.
- Change the labels of audio channels from numbers to names that suit you.
- Customize the receive latency (latency before play out).
- Save audio routing presets.
- Apply previously saved presets.
- Edit presets offline, and apply as configurations for new network deployments.
- View and set per device configuration options.
- View network status information, including multicast bandwidth across the network and transmit and receive bandwidth for each device.
- View device performance information, including latency statistics and packet errors.
- View clock status information for each device, including frequency offset history and clock event logs.

#### **Installing or updating Dante Controller**

Go to [www.Audinate.com](http://www.Audinate.com) > Dante Controller, where the latest version of the Dante Controller can be downloaded. For compliancy to the Audinate license agreement the Dante Controller program itself is not online on www.boschsecurity.com. This program is used for configuration and routing of the OMNEO and/or Dante audio channels.

#### **Installation**

To install Dante Controller you will need to be logged on with administrator privileges. You do not need to uninstall a previous version before installing an update. For device discovery by Dante Controller for Windows, the Audinate 'Dante Discovery' service is used. Dante Discovery is installed automatically with Dante Controller for Windows.

To install Dante Controller:

- 1. **Ensure** you are logged on to your computer as an administrator.
- 2. **Navigate to and double-click** the downloaded Dante Controller installer file.
- 3. **Read** the license agreement:
	- If you agree to the terms, select the 'I agree' checkbox and click *Install*.
	- If you do not agree to the terms, click Close.
- 4. **Confirm / acknowledge** any Windows security prompts that are displayed.
- 5. **After installation** the computer (PC) needs to reboot.
- A notification is displayed when the installation is finished.
- 6. **See**: [Optional: Using Dante Controller, page 167](#page-166-0)
	- IMPORTANT: Go to *[Optional: Using Dante Controller, page 167](#page-166-0)* after the PRAESENSA configuration process has been finalized or when the configuration process is asking for it.
- 7. **Continue** with: [Logon the application, page 42](#page-41-0)

### **3.2.9 Optional: Open Interface**

<span id="page-32-0"></span>The Open Interface application software is part of the PRAESENSA optional software. See [\(Mandatory\) software, page 19](#page-18-0) (\*.zip). If you want to use the Open Interface with third party applications, it needs to be installed on your PRAESENSA configuration computer. To install, proceed as follows:

- 1. **Browse to, and run**, the file named: Bosch.OpenInterface-Net-installer.exe
	- The setup program Open Interface starts.
	- Follow the onscreen instructions.
- 2. A notification is displayed when the installation is finished.
- 3. **Go to** [Open interface, page 149](#page-148-2) and [Optional: Using the Open Interface, page 168](#page-167-0)
- 4. **Continue** with: [Logon the application, page 42](#page-41-0)

#### **3.2.10 Optional: PRAESENSA License Management**

<span id="page-32-1"></span>The PRAESENSA License Management allows you to configure a system with a remote controller or multiple remote controllers. This tool is part of a system controller's web interface. After you order a license and receive it through email, use the tool to add the license to a PRAESENSA system controller and to return licenses when they are no longer required.

#### **To access the management tool**

- 1. Open the PRAESENSA License Management website of your master controller by entering, for example, https://prascl-0b4xxx-ctrl.local/licensing in your browser.
- 2. Enter the same **User name** and **Password** used for the PRAESENSA system.
- 3. Choose a **Language** from the drop-down list.
- 4. Click **Login**.

The **License overview** window appears.

In the **License overview** window, you can see information about the licenses currently in the system:

- **Quantity**: the number of licenses in the system.
- **License name:** the names of the licenses in the system.
- Activation date: the date of when those licenses were activated.

To see an overview of the licenses your system had in the past but is currently missing:

- 1. Click **Print configuration** in the PRAESENSA software.
- 2. Scroll down to the last table in **Print other settings**.

Refer to [Print configuration, page 151](#page-150-0).

#### **To add a license**

- 1. Open the PRAESENSA License Management website of your master controller by entering, for example, <https://prascl-0b4xxx-ctrl.local/licensing> in your browser.
- 2. Enter the same **User name** and **Password** used for the PRAESENSA system.
- 3. Click **Add license**.
	- The **New license** window appears.
- 4. Enter the **Customer information**.
- 5. Enter the **Activation ID** you received through e-mail.
- 6. Click **Add**.
- 7. Click **Activate**.

The download of the file **request.bin** starts. Once the download is completed, a **Notice** window opens.

8. Click **Close** in the **Notice** pop-up.

- 9. Save the file **request.bin** in your project documentation folder.
- 10. In your browser, open [https://licensing.boschsecurity.com.](https://licensing.boschsecurity.com) The **System Activation Site** opens.
	- Make sure you have an Internet connection.
- 11. Click **Login**. The **Login** window appears.
- 12. Enter your username and your password.
- 13. Click **Login**.
- 14. Select the tab **Manage license**.
- 15. Click **Browse**.
- 16. Browse your computer to select the file **request.bin**.
- 17. Click **Open**.

The file **request.bin** is transferred to the website.

- 18. Click **Process**. The download of the file **request.bin** starts.
- 19. Once the download is completed, click **Save to file**.
- 20. Save the file **ResponseRequest.bin** in your project documentation folder.
- 21. Browse your computer to select the file **ResponseRequest.bin**.
- 22. Click **Open**.

The file **ResponseRequest.bin** is transferred to the master system controller.

23. Click **Restart now** to restart the system controller in order to activate the license.

#### **To return a license**

- 1. In your browser, open [https://licensing.boschsecurity.com.](https://licensing.boschsecurity.com) Make sure you have an Internet connection.
- 2. Click **Login**. The **Login** window appears.
- 3. Enter your username and password.
- 4. Click **Login**.
- 5. Search for your order using the **Activation ID** or **Sales order** fields.
- 6. Click **Search**.
- 7. Under **Location**, click the license you want to return.
- 8. Click **Return Licenses**. The download of the file **ReturnRequest.bin** starts.
- 9. Save the file **ResponseRequest.bin** in your project documentation folder.
- 10. Open the PRAESENSA License Management website of your master controller by entering, for example,<https://prascl-0b4xxx-ctrl.local/licensing>in your browser.
- 11. Enter the same **User name** and **Password** used for the PRAESENSA system.
- 12. Click **Login**.
- 13. Click **Process response file**.
	- The **Return** file window appears.
- 14. Click **Save Return file**.
- 15. Save the file **return.bin** in your project documentation folder. A **Restart** window opens.
- 16. Click **Restart now** to restart the system controller in order to deactivate the license.
- 17. Return to [https://licensing.boschsecurity.com.](https://licensing.boschsecurity.com)
	- The **System Activation Site** opens.
- 18. Click **Login**.

The **Login** window appears.

Make sure you have an Internet connection.

- 19. Enter your username and password.
- 20. Click **Login**.
- 21. Select the **Manage License** tab.
- 22. Click **Browse**.
- 23. Browse your computer to select the file **return.bin**.
- 24. Click **Open**.

The file **return.bin** is transferred to the website.

25. Click **Process**.

The license has been returned successfully.

#### **Refer to**

[Print configuration, page 151](#page-150-0)

#### **3.2.11 Optional: PRAESENSA Network Configurator**

<span id="page-34-0"></span>Use the PRAESENSA Network Configurator to change the IP-address mode of the devices in the system. You can change from DHCP-assigned to static IP-addresses and conversely.

- 1. Start the PRAESENSA Network Configurator.
	- **Note:** A popup window appears if you have an ARNI and multiple network adapters in combination with a Bosch domain.
- 2. Click **Manage**.
- 3. Click **Network settings**.
	- The **Network settings** window appears.
- 4. Select the **Network adapter** from the drop-down list.
- 5. Select connection type of the devices for which you want to change the IP-address mode.
	- Select **Unsecure** if the devices are unsecure.
	- Select **Secure (default PSK)** if the secure devices use the default PSK identity and passphrase.
	- Select **Secure with PSK identity and passphrase** if the secure devices have a PSK identity and passphrase defined in [System security, page 148](#page-147-0).
- 6. If you selected **Secure with PSK identity and passphrase**, enter your **PSK Identity** and **Passphrase** in the respective fields exactly as they appear in the PRAESENSA software.
- 7. Click **Change**.
	- The devices that correspond to the type of connection chosen will appear in the screen.
	- The number of IP-addresses that appears for each product will depend on how the devices were configured. The PRA-SCL can have up to three IP-addresses if the glitch-free audio setting is enabled. The PRA-CSLx call stations have two.

#### **Notice!**

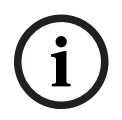

A firmware upload of the PRA-CSLx Call stations and PRA-ANS Ambient noise sensors produced with firmware prior to V1.60 will fail if the devices are set to static IP For every firmware upload of these devices, you must:

a) Change the static IP-addresses of the devices to a DHCP- or link-local address.

b) Update the devices to the new software version.

- $\Rightarrow$  You can now change the DHCP-addresses to static IP-addresses.
- 8. Double-click the device for which you want to change the IP-address mode.
	- The **Set network parameters for device** window pops-up.
- 9. If you want to change from a static IP-address to a DHCP-assigned IP-address, select **Obtain an IP address automatically**.
- 10. If you want to change from a DHCP-assigned IP-address to a static IP-address, select **Use the following addressing**.
- 11. Enter the static IP-addresses you want to use.
- 12. If you have an OMN-ARNIE / OMN-ARNIS in the system, fill:
	- The **Subnet size**
	- The **Default gateway**
	- And the **DNS server** fields.
- 13. Click **Save and Restart**.
	- The changed settings are updated.
	- When changing from a DHCP-address to a static IP-address, the changed device grays out. Rescan the system for the device settings to be editable again.

After the device reboots, you can see the updated settings.

Two error messages can popup when you click **Save and Restart**. Both will stop the IPaddress of the device from being updated.

- **Failure to update network parameters: [name of the device]**: The device is unreachable. The line of the device you were trying to change turns to gray.
- A parameter you entered is incorrect. For example, you entered an incorrect IP-address. Enter the settings again.

You can edit the shortcut of the PRAESENSA Network Configurator to make sure the **Network Settings** are filled automatically and remembered.

- 1. Create a shortcut of the PRAESENSA Network Configurator application.
- 2. Right-click the shortcut.
- 3. Click **Properties**.
	- You can now edit the **Target** of the shortcut.
- 4. Add to the **Target** of the shortcut:
	- **-s** to select the **Secure with PSK identity and passphrase** option. The PRAESENSA Network Configurator will remember this selection even if you do not enter the next items.
	- **-u** <your PSK identity>. If you add the PSK identity but not the passphrase, an error window will popup when you try to open the PRAESENSA Network Configurator.
	- **-p** <your passphrase>. Enter your PSK identity and passphrase exactly as they appears in the PRAESENSA software.
	- **-ni** <the number of the adapter you want to select>. You do not need to enter this item if you only have one adapter.
- 5. Click **OK**.
## **3.3 Check network and web browser settings**

<span id="page-36-0"></span>In order to make sure that the network connection is successfully between the PRAESENSA system controller and the configuration PC, the settings described in the following chapters must be checked/done.

## **3.3.1 Ethernet adapter settings**

If PRAESENSA is being used as a standalone system, it uses the so-called dynamic link-local addresses. This means that the TCP/IPv4 setting of the configuration computer need to be set to "Obtain an IP address automatically". Normally, these settings are default and therefore do not require PC network configuration settings.

**IMPORTANT**: Without this setting, your PRAESENSA configuration computer has not automatically assigned an IP‑address and hence is not able to operate in the PRAESENSA network. To check/set (Windows 10):

- 1. **Right click** the Windows Start button and **click** Network connections. A new screen appears:
- 2. **Click** > Change adapter options > **Select** > Ethernet > **click** Properties. A new screen appears:
- 3. **Click** Internet Protocol Version 4 (TCP/IPv4) > **click** Properties. A new screen appears:
- 4. **Enable** (checkmark) > Obtain an IP‑address automatically, and **enable** (checkmark) > Obtain DNS‑server address automatically, and then **click** > OK.

In case more functionally is required, for example, internet access, the dynamic link‑local addresses cannot be used. In this case PRAESENSA devices and PCs need to be connected to a DHCP‑server and gateway to provide internet access.

- If the PRAESENSA system will become part of a locally present network, **contact your local IT department** for how to set up the network:
	- The DHCP-server has to comply with RFC 4676 and must be able to handle 500 requests per 30 seconds. A consumer grade DHCP‑server as is used in most home router/wireless access points is not able to comply with this requirement and will cause unexpected and unrequested behavior.
	- The DHCP‑server functionality of Windows server 2012 R2 and Windows server 2016 server does comply with these requirements.
	- The PRAESENSA system service uses ports **9401** (used for non-secure connections) and **9403** (used for secure connections) with the **Open Interface** and port **19451** with the PRAESENSA **Logging Server** applications for communication. When using the PRAESENSA **Logging Server**, please make sure that port **19451** is not used by any other application, otherwise it will not start.

## **Notice!**

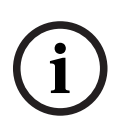

When a DHCP-server is *added* to an existing PRAESENSA network in which the devices already have a Link-Local IP-address, then these devices will query a new IP-address from the DHCP‑server and get a new address assigned. This results in temporary network disconnects. When a DHCP-server is *removed* from an existing PRAESENSA network, initially all devices will continue to work with their assigned IP‑addresses. However, when the lease time expires, they will revert back to a Link‑Local IP‑address. Since every device will do this at a different moment, this will lead to system instability for a prolonged time. It is better to switch off the power to the system, remove the DHCP‑server and switch the system on again.

#### **Caution!**

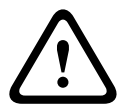

2022<br>
Distribution may assign and P-additions to a notation plate-titled which as a heady in<br>and use to continue the state of the state of the system of the Such Security System of the Such<br>space of the system of the Conf When part of a PRAESENSA system is powered down, including the DHCP‑server, while the rest of the system remains in operation, then, upon restart of the DHCP-server, some DHCP‑servers may assign an IP‑address to a restarting PRAESENSA device that is already in use by one of the devices in operation. This will result in unexpected behavior of the system and requires a power cycle of the whole system, to renew all IP‑addresses. Also the DHCP‑server function of the PRA-ES8P2S switch is suffering from this behavior; therefore this function is disabled by default and it is advised not to enable and use it.

### **Rapid Spanning Tree Protocol (RSTP) support**

The PRAESENSA system supports redundant network cabling when Rapid Spanning Tree Protocol (RSTP) is **enabled**. **By default** RSTP is **enabled** because a PRAESENSA system is, for emergency standards compliance, mandatory installed in a redundant network. **IMPORTANT:** When having RSTP **disabled**, and a redundant network installed, **the system will not function**. See the PRAESENSA installation manual.

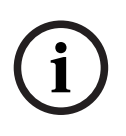

## **Notice!**

How to set up PRAESENSA in an Ethernet network is outside the scope of this manual. To prevent network failures in both PRAESENSA and in a Ethernet network where RSTP is not supported or allowed, contact your local IT representative in case PRAESENSA needs to be part of the external/building Ethernet network.

## **3.3.2 LAN settings**

The Local Area Network (LAN) settings can influence the ability to fully access the PRAESENSA system. Because of security considerations PRAESENSA only accepts one connection at the same time.

To do so:

- 1. If not already done, **Run** the "SetupOMNEOFirmwareUploadToolBundle(64).exe" software which will install the Domain Name System Service Discovery (DNS‑SD) service automatically on the configuration PC.
	- See [\(Mandatory\) software, page 19](#page-18-0).
- 2. **Before** the DNS‑SD is activated, make sure that the LAN‑setting of the configuration PC is set to "Automatically detect settings". To do so:
	- **Windows** version **< 10**. Windows Start > Control Panel > Internet Options > Connections > LAN Settings > check "Automatically detect settings".
	- **Windows** version **10**: Windows Start > Control Panel > Network and Internet > Internet Options > Connections > LAN Settings > check "Automatically detect settings".

## **3.3.3 Web browser settings**

The configuration of the PRAESENSA system controller can be accessed via a web browser. The system controller webserver is compatible with, and optimized for, the latest version of the following web browsers:

- Firefox (from version 52 onwards).
- Edge (from version 40 onwards).
- Chrome (from version 78 onwards).

#### **Proxy settings**

To use a web browser with PRAESENSA, make sure that **NO** proxy is used. To disable proxy e.g. at Firefox:

- 1. **Open** the (Firefox) web browser on the configuration PC.
- 2. **Select** > Tools from the menu > **click** > Options.
- 3. **Select** > Network Settings > **click** > Settings.
- 4. **Select** > No proxy in "Configure Proxy Access to the Internet" > **click** OK.
- 5. **Close** > Tools menu.

## **Security settings**

Several web browser settings are relevant to the proper functioning of the configuration web pages of the PRAESENSA system. The most important one is *security* settings.

– Note that these kind of settings can also be modified or limited by the network administrator, who is responsible for the network and/or computer that is used for the configuration of the PRAESENSA system.

Security settings can prevent, for example, the execution of the Scalable Vector Graphics (SVG) viewer in Internet Explorer, which is needed to display the equalizer response on the web page. The preferable solution is to add the PRAESENSA system to the list of the trusted sites, by entering the *control hostname* of its system controller. As an example the PRA-SCL system controller control hostname: PRASCL-xxxxxx-ctrl.local. See for more details the product label and [Logon the application, page 42](#page-41-0).

- **In Windows** (Here, you can also lower the protection level for these trusted sites. The protection level for non-listed sites is not affected.), this list can be found via:
	- **Windows** version **< 10**: Windows Start > Control Panel > Internet Options > Security > Trusted sites > Sites > Enter the control hostname.
	- **Windows** version **10**: Windows Start > Control Panel > Network and Internet > Internet Options > Security > Trusted sites > Sites > Enter the control hostname.
- **Other** possible sources of problems are virus checkers, popup blockers, anti-spyware software and firewalls:
	- Configure it in such a way that it accepts the PRAESENSA system as a **trusted site**.

# **3.4 Configuration do's and don'ts**

<span id="page-39-0"></span>The do's and don'ts described within this section are general valid for the PRAESENSA system configuration.

## **3.4.1 Use of characters**

All **Unicode** characters can be used when entering names for devices, inputs, outputs, zones, zone groups, etc.

## **3.4.2 Use unique names**

When entering names for devices, inputs, outputs, messages, zones, zone groups, etc., make sure that:

- All entered names are unique. It is not allowed to use a name for more than one item.
- The name must not only be unique within a group of items (e.g. device names), but also within the complete system configuration (e.g. zone groups must have different names than zones).

**IMPORTANT**: Names that are not unique cause inconsistencies in the configuration database. In turn, these inconsistencies can result in unpredictable system behavior.

## **Refer to**

[Call definitions, page 108](#page-107-0)

## **3.4.3 Initial values**

**<None>**: When the value of a parameter of a configuration item is <None>, the parameter has no value yet. For example, when the Action definition page of a Call definition is opened for the first time, the value in the Call definition field is <None>.

**<Unknown>:** When the value of a parameter of a configuration item is <Unknown>, the correct parameter has to be selected before it is set. For example, when a device is added to the system composition, the value in the *Hostname* is <Unknown>.

**<Default>**: When the value of a parameter of a configuration item is <Default>, the parameter is set to its default value. For example, if the audio input of a *Call definition* is <Default>, the configured audio input is the microphone of the call station that started the *Call definition*.

## **3.4.4 Enable/Disable items (checkbox)**

Configuration items can be enabled or disabled by using a checkbox.

- **Enable**: If a configuration item is enabled (checkmark/on), the system is for example able to generate a fault event when a fault occurs.
- **Disable**: If a configuration item is disabled (unchecked/off), the system cannot for example generate a fault event when a fault occurs.

The webserver puts disabled configuration items between ( ) in selection lists. For example, the disabled configuration item AudioIn01 is displayed as (AudioIn01) in selection lists.

## **3.4.5 Undo changes**

Most pages of the *Configure* section contain a *Cancel* button. By clicking the *Cancel* button, any changes made on the pages are cancelled and not stored.

## **3.4.6 Deleting items**

When a configuration item is deleted, all configuration items that are related to the deleted configuration item are also deleted.

- For example, when an amplifier is deleted from the *System composition*:
	- All audio outputs of the amplifier are also no longer part of the configuration.

## **3.4.7 Audio inputs and outputs**

It is not allowed to use audio inputs and audio outputs for more than one purpose, since this can cause inconsistencies in the configuration database. In turn, these inconsistencies can result in unpredictable system behavior. For example:

- If an audio input is already part of a Call definition, it is not allowed to use the audio input in a background music (BGM) channel.
- Audio outputs of amplifiers cannot be assigned to more than one (loudspeaker) zone.

## **3.4.8 Use the submit button**

Most of the web browser pages in the *Configure* section of the webserver contains a *Submit* button. Always click this button after making changes, otherwise the changes are lost. Clicking the *Submit* button, however, does not mean that the changes are saved. See [Save](#page-134-0) [configuration, page 135](#page-134-0).

# **4 Logon the application**

<span id="page-41-0"></span>After the (mandatory) software has been installed on the configuration computer, it must establish a secured data connection with the PRAESENSA system (controller) to be able to transfer system data to and from the system (controller) and other network devices in the PRAESENSA system.

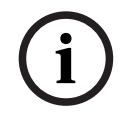

# **Notice!**

The logon and configuration time‑out is about 10 minutes. Submit your changes before the time-out exceeds, otherwise your changes are lost.

#### **Proceed as follows:**

- 1. If not already done, **turn‑on the power** of the PRAESENSA system:
	- All network devices boot and the 19"-devices show the yellow *device fault* LED on.
	- LCD Call stations show a *fault status message* on the display.
- 2. **Find** the two MAC‑addresses and two hostnames indicated on a **product label** of the system controller:
	- The device hostname is unique for each PRAESENSA network device and is used **to identify the device** within system. For example; the *device hostname* of a *system* controller becomes visible as: PRASCx-yyyyyy. The *device hostname* is derived from its commercial type number (CTN) and MAC‑address: PRASCx‑yyyyyy, with PRASC being the commercial type number (without a dash between PRA and SCx), x being the system controller version type and yyyyyy being the last 6 hexadecimal digits of the device MAC‑address.
	- The control hostname is also unique and is used to **get access to the webserver** of the system controller. The control hostname is derived from the device hostname with a postfix -ctrl (not from the MAC‑address!). The address (PRASCx‑yyyyyy‑ctrl.local) is used as **URL** (Uniform Resource Locator) to logon PRAESENSA.
	- **Notice**: the control hostname URL address is also used for the **Open Interface**.
	- **Remark**: The configuration web browser pages show device hostnames without . local domain extension. It does not show *control hostnames*, neither the one of its own webserver, nor from other system controllers.
- 3. **Open** the web browser on your computer and **enter** the appropriate control hostname URL (Uniform Resource Locator): https://PRASCx-yyyyyy-ctrl.local in the address bar.
	- **IMPORTANT:** PRAESENSA uses default a secured data connection (https with SSL self-signed security certificate) which could result in blocking the logon process including a warning message similar to the following: Continue to this website (not recommended), despite it is not recommended. To continue the logon process, with a secured data connection, the address can be best added first to the secure/trusted websites of your used web browser. If required, see also [Check network and web](#page-36-0) [browser settings, page 37](#page-36-0).
- 4. An Initial (administrator) setup logon screen appears with the device Hostname and Device name of the system controller requesting a (New) administrator username and password.
	- **Notice** that the *Initial (administrator) setup* login screen is only visible at logon the system for the first time as administrator **or** when the saved configuration file of the system controller has been erased.
- 5. **Enter** the (existing) administrator username (minimum **5** and maximum **64** characters) and (existing) password (minimum **8** and maximum **64** characters):
- PRAESENSA is default set for using a **secured connection** between the system controller and other network devices.
- An initial user account automatically gets the **secured** configuration administrator rights.
- Deleting the *Initial (administrator) setup* user account can only be done by adding a new user account with *administrator* rights and then delete the initial one. See *[User](#page-44-0)* [accounts, page 45](#page-44-0).
- 6. **Only at 1**st **/ initial logon** > a OMNEO security username and OMNEO passphrase is **automatically generated** by the system controller:
	- You need this security username and passphrase for a secure firmware upload.
	- If required, see [Change user name and passphrase, page 148](#page-147-0).
- 7. **Click** the Create button > A web browser page appears, **showing** the following elements:
	- **On top** of the web browser page, from left to right: the *name of the device* (system controller), **your** username and the software release number. See [\(Mandatory\)](#page-18-0) [software, page 19](#page-18-0)).
	- **The name of**, and link to, **the system controller**.
	- **Configure** A button that opens the configuration items selection.
	- **Diagnose** A button that opens the diagnostics items selection.
	- **Security** A button that opens the system *Security* and *Open Interface* item selection (e.g. download certificate).
	- **Print configuration** A button that opens the configuration printing utility.
	- About A button that opens the Open source licenses.
	- **Main frame** A frame that displays the selected PRAESENSA web browser page.
	- **Home**  A button that returns to the Home web browser page where you could select: - The (new) *language* and the *continue* button.
	- **Logout** A button which returns you to the logon webpage. You have to logon the configuration again, if required.
- 8. **Click** the Home button to select/change a language for the webserver GUI and web browser pages and **click** the continue button to access the web browser pages in the selected language.
	- **Notice**: English (UL2572) language selection is specific used for mass notification UL2572.
- 9. **Select and click** the system controller name/link:
	- **On default** the system controller device hostname is selected and fixed. If not, **select** the system controller *device hostname* from the Host name dropdown list.
- 10. **Click** the Submit button:
	- Notice that the changes are not permanent until the configuration is saved. See [Save](#page-134-0) [configuration, page 135](#page-134-0).
- 11. **Proceed** with: [Configure the system, page 44](#page-43-0).

# **5 Configure the system**

<span id="page-43-0"></span>Using the Configure section, the PRAESENSA devices / system functionality can be defined. **IMPORTANT**: Only PRAESENSA administrator and installer user accounts have access to the Configure section. See [User accounts, page 45](#page-44-0).

- The order of the configure menu items in this section, which is opened when the Configure button is clicked, represents the recommended workflow for the configuration of a PRAESENSA system.
- See also: [Configuration do's and don'ts, page 40](#page-39-0)

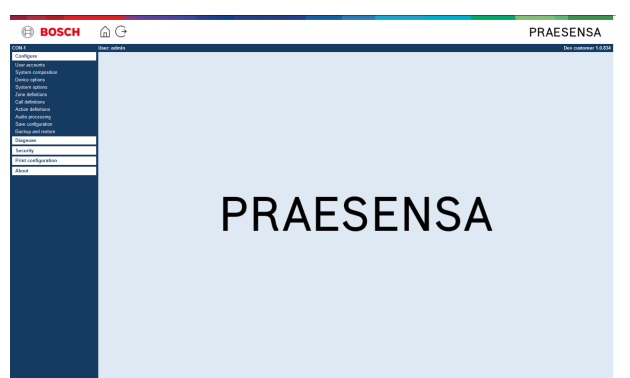

## **Configure (menu items)**

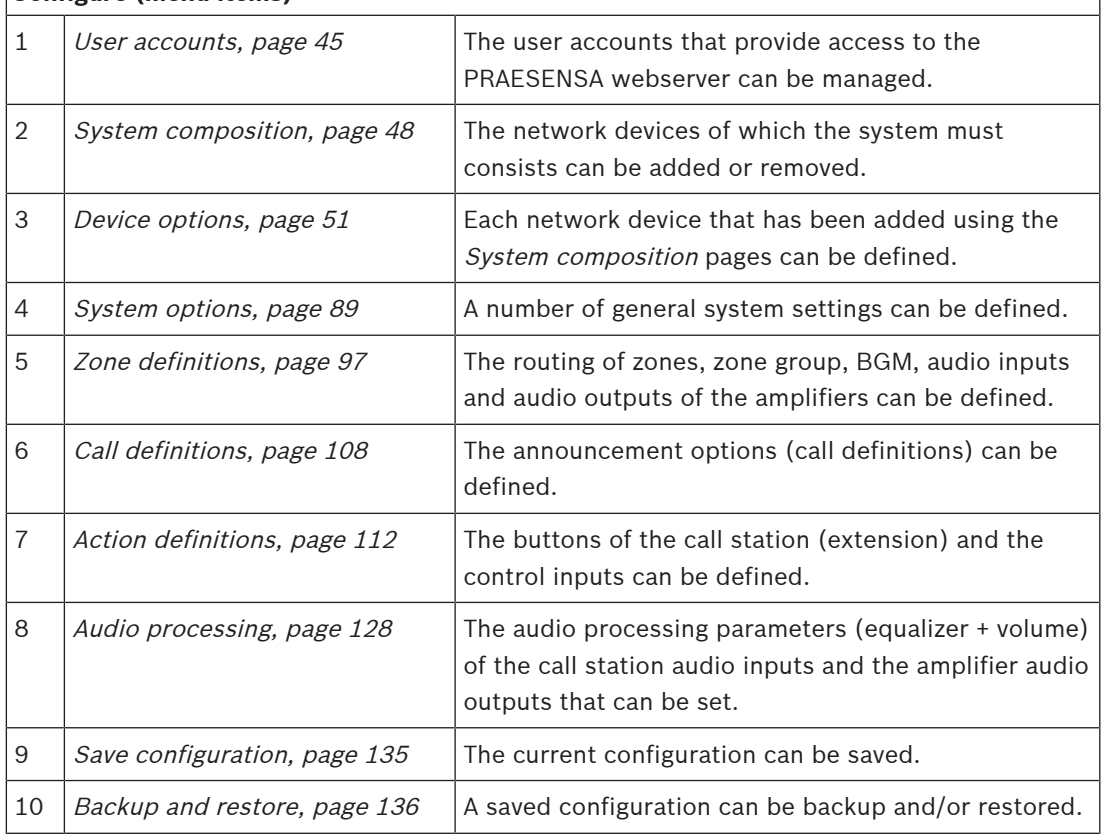

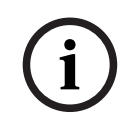

## **Notice!**

The logon and configuration time-out is about 10 minutes. Submit your changes before the time‑out exceeds, otherwise your changes are lost.

# **5.1 User accounts**

<span id="page-44-0"></span>To access the configuration web pages of the webserver, Open Interface and Logging server, an account is needed. An account consists of a *username*, a *password* and an *authorization* level. The *authorization* level defines to which part of the webserver access is granted. Notice: Initially you have already created an Administrator user account. See [Logon the application,](#page-41-0) [page 42](#page-41-0).

The webserver provides the following authorization levels:

- **Administrators**: Administrators have access to all parts of the webserver including the User accounts part, Logging Server, Logging Viewer and Open Interface.
- **Installers**: With the exception of the User accounts and Backup and restore parts, installers have access to all parts of the webserver, Logging Server, Logging Viewer and Open Interface.
- **Operators**: Operators have access to the Diagnose > version and About sections of the webserver, Logging Server, Logging Viewer and Open Interface.

#### **Using the User accounts pages, it is possible to:**

- [Add a user account, page 45](#page-44-1)
- [Delete a user account, page 46](#page-45-0)

#### **Refer to**

[Logon the application, page 42](#page-41-0)

## **5.1.1 Add a user account**

<span id="page-44-1"></span>Only Administrators can create new User accounts.

Proceed as follows to add a new user (i.e. create a new account):

- 1. **Click** the Add button.
- 2. **Enter** the username for the new user in the UserID text box:
	- Minimum **5** and maximum **64** characters.
- 3. **Select** the authorization level / function of the user account for the new user in the Group column:
	- The authorization level defines to which part of the PRAESENSA webserver access is granted.
- 4. **Enter** the password for the new user in the Password text box.
	- **Administrator**: Minimum **8** and maximum **64** characters.
	- **Installer and Operator**: Minimum **4** and maximum **64** characters.
	- It is **important** that a password is not easy to guess, since it safeguards unauthorized access to the system that could result in unsafe system configuration.
- 5. **Click** the Add button to activate the new user account:
	- The new user account is listed on the overview.

## **5.1.2 Delete a user account**

<span id="page-45-0"></span>For security reasons, it is advisable to create first a new Administrator account and then delete the initial PRAESENSA Administrator account.

- Only Administrators can delete existing accounts.
- A logged in account cannot be deleted.

Proceed as follows to delete a user account:

- 1. **Select** the row of the user account that must be deleted.
	- The selected row will be highlighted.
- 2. **Click** the Delete button to delete the user account **or** the Cancel button to keep the user account.
	- A deleting row will appear.
- 3. **Click** the Delete button:
	- The selected *user account* is removed from the *user account* overview.

# **5.2 Access control users**

You can now lock a call station against unauthorized users. To authenticate yourself and get access to the call station, you need to create an account.

- 1. Click **Add**.
- 2. Enter a **User number** with a minimum of one digit and a maximum of 10.
- 3. Enter a **PIN code** with a minimum of four digits and a maximum of 10.
- 4. Enter a **User name** with a maximum of 32 characters.
	- The username is used in the Logging Viewer, not in the call station.
- 5. Click **Add**.
- 6. Click **Submit**.
	- Notice that you always have to Save the configuration. See [Save configuration, page](#page-134-0) [135](#page-134-0).

Refer to the section Access control in *[Call station, page 70](#page-69-0)* to add your account as a user of the call station.

### **Call station lockout time**

After adding a user account to the call station, you will need to enter the User number and respective Pin code to access it. If you fail to log in, the call station will lock out for a few seconds. The lock out period will increase the more times you fail to log in:

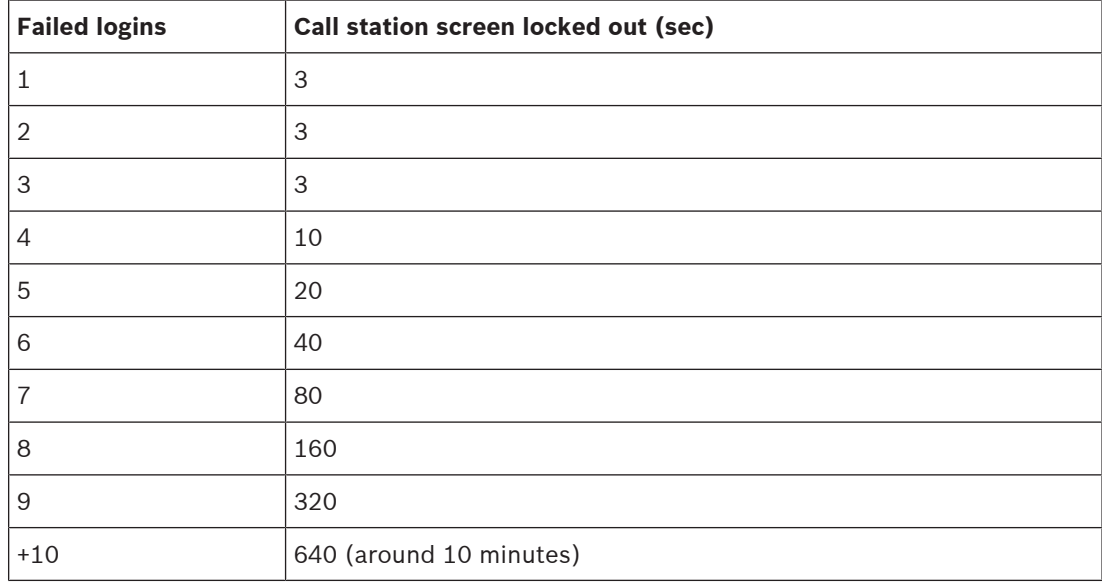

After failing to log in over 10 times, the lock out period will no longer increase.

# **5.3 System composition**

<span id="page-47-0"></span>On the System composition page you will add (or remove) network devices one by one. This is a mandatory configuration step.

All network devices will be listed on the system composition page as soon they are connected, discovered and added to the PRAESENSA Ethernet network. In this way you have a complete overview of the total used network devices within the system.

Initially, only the first added network device (most likely; the system controller) is listed on the *system composition* page automatically. See *[Logon the application, page 42](#page-41-0)*.

# **i**

## **Notice!**

The PRA-APAS (Advanced public address server) configuration is described in a separate PRA-APAS configuration manual. See www.boschsecurity.com > PRA-APAS.

Using the System composition page, it is possible to (Re)discover, Add and Delete network devices and change network device credentials as described following:

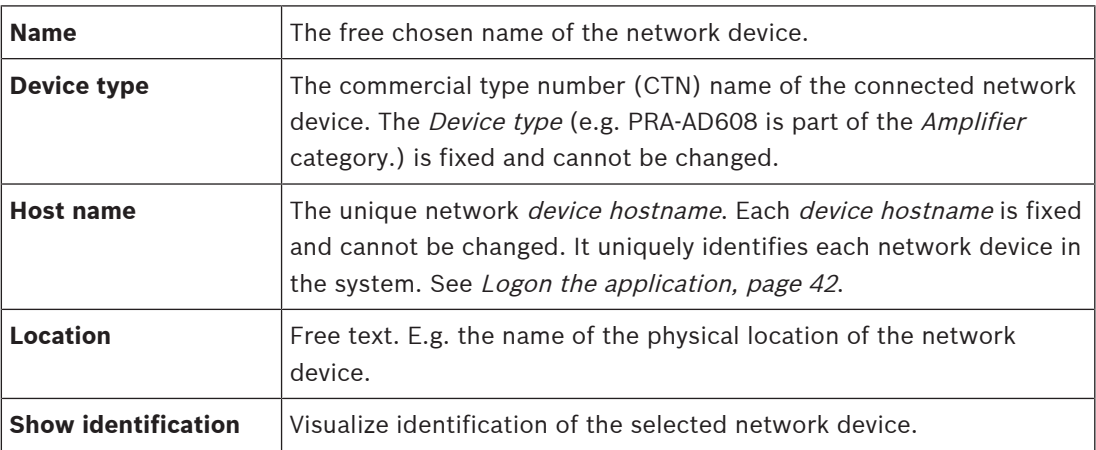

## **Proceed with:**

- [Rediscover devices, page 48](#page-47-1) and
- [Add a device, page 49](#page-48-0).

## **Refer to**

[Related documentation, page 8](#page-7-0)

## **5.3.1 Rediscover devices**

<span id="page-47-1"></span>Using the (re)discover function, the connected system controller finds all new and/or removed connected network devices and (un)list them. This rediscover process is an internal system controller process and not visible. Meaning that you have to add, select or change each (new) found network device to the system composition manually.

## **To do so:**

- 1. **Click** the Rediscover button to find (new) network connected devices, or to view (changed) network device credentials.
	- All (connected and removed) network devices will be discovered by the system controller.
- 2. **Proceed** with: [Add a device, page 49](#page-48-0)

## **5.3.2 Add a device**

<span id="page-48-0"></span>With the exception of the initial added network device (system controller), no other connected network devices are listed on the system composition page after using the rediscover function. This means that you have to add and set each network device to the system composition first. Only then the network device could be recognized, listed and configured in the system. See [Logon the application, page 42](#page-41-0), if required.

## **To do so:**

- 1. Click the **Add** button.
	- An **Adding** row appears.
- 2. Enter the device **Name** in the text box.
	- The name may consist of up to 32 characters.
- 3. Select the **Device type** from the dropdown list.
	- The **Device type** name (e.g. PRA-AD608 is part of the Amplifier category) is fixed and cannot be changed by the user.
- 4. Click the **Add** button below the row, or click the **Cancel** button to return.
	- By using the **Add** button, the device, including the unique **Device hostname**, will be added to the **System composition**.
- 5. Select an unused device hostname from the **Host name** dropdown list.
	- The *device hostname* consists of an extraction of the commercial type number name and the last 6-digits of the MAC-address. The *device hostname* is fixed and cannot be changed by the user. Refer to the label on the device. See [Logon the application,](#page-41-0) [page 42](#page-41-0), if required.
	- When adding a **System client** device or a **Network switch** device, you will need to enter the IP‑address.
	- When you select an already used *device hostname*, a prompted message will ask you to select another (unused) one, as soon you click the **Submit** button.
	- When you select **<unknown>** no device (type) will be linked because the correct hostname is not selected.
	- If not already done, select the *device hostname* of the initially added network device (system controller) from the **Host name** dropdown list.
- 6. Optionally, enter the **Location** (free text) name in the text box.
	- This could be e.g. the name of the physical location of the network device.
- 7. Click the **Submit** button.
	- The changes are not permanent until the configuration is saved. See [Save](#page-134-0) [configuration, page 135](#page-134-0).
- 8. Only after Save configuration and restart system, the function of **Show identification** checkbox can be activated. Enable (checkmark/on) the checkbox or disable (off) the **Show identification** checkbox if you (not) want to visualize identification of the selected network device:
	- By enabling, the LEDs of the network device front/top (and rear) panel will be immediately switching intermittent on and off as long **Show identification** is enabled.
	- Disable the checkbox to stop the network device (LED) identification.

## **Notice!**

If an added device is disconnected from the PRAESENSA network afterwards, the Hostname will be colored "light grey" only after using the Rediscover function and upon entering the web page. Besides that a lost device fault event messages is generated.

**i**

# **Notice!**

2023-04 | Victor working with a mean corrector with a internet for subsequent PARCE-RISA, the option of the state of the state of the state of the state of the state of the state of the state of the state of the state of t When working with a master controller with a License for subsystem PRAESENSA, the option to add subsystems appears as **Subsystem**. Otherwise, only the **Master system** option is available in the drop-down menu. Refer to [Optional: PRAESENSA License Management, page](#page-32-0) [33](#page-32-0) on how to install a license.

## **Refer to**

- [Logon the application, page 42](#page-41-0)
- [Save configuration, page 135](#page-134-0)

## **5.3.3 Delete a device**

By using the Delete button, the network device, including the unique device hostname, will be deleted from the *system composition* and will also be removed from the configuration pages everywhere it is used.

#### **To do so:**

- 1. **Click** the row to select the network device to be deleted:
	- The row will be highlighted.
- 2. **Click** the Delete button:
	- A *Deleting* row appears.
- 3. **Click** the Delete button below the row, or **click** the Cancel button to return:
	- Using Delete, the selected network device is permanently deleted from the system.
- 4. **Click** the Submit button:
	- Notice that the changes are not permanent until the configuration is saved. See [Save](#page-134-0) [configuration, page 135](#page-134-0).

# **5.4 Device options**

<span id="page-50-0"></span>Each network device that has been added to the System composition can be functional configured by using its own *Device options* page. A connected network device is automatically recognized by its *device hostname* and added to the *Device type* category where it belongs to (e.g. Amplifier). The Device type category is manufacturer pre-defined and cannot be changed. The following Device type categories are pre-defined. **Click** on a link below to go to Device options of the:

- [System controller, page 51](#page-50-1)
- [Amplifier, page 57](#page-56-0)
- [Multifunction power supply, page 62](#page-61-0)
- [Call station, page 70](#page-69-0)
- [Control interface module, page 80](#page-79-0)
- [Telephone interface, page 84](#page-83-0)
- [Audio routed network interface, page 84](#page-83-1)
- [System client, page 85](#page-84-0)
- [Network switch, page 85](#page-84-1)
- [Remote system, page 87](#page-86-0)

## **5.4.1 System controller**

- <span id="page-50-1"></span>1. **Below** Device options, **click** System controller:
	- A new screen appears listed the connected system controller(s).
	- Notice that a system controller is only listed when it is added to the System composition.
	- See also [Logon the application, page 42](#page-41-0), if required.
- 2. **Select and click** the System controller name to configure.
	- A new screen appears to configure General, Virtual control inputs, Virtual audio inputs/outputs (Dante/AES67) and Unencrypted virtual audio inputs (Dante/AES67) functionality:

## **General**

- 1. **Select and click** the + of the General category row:
- 2. **Select**, **enable** or **disable** each of the following items:

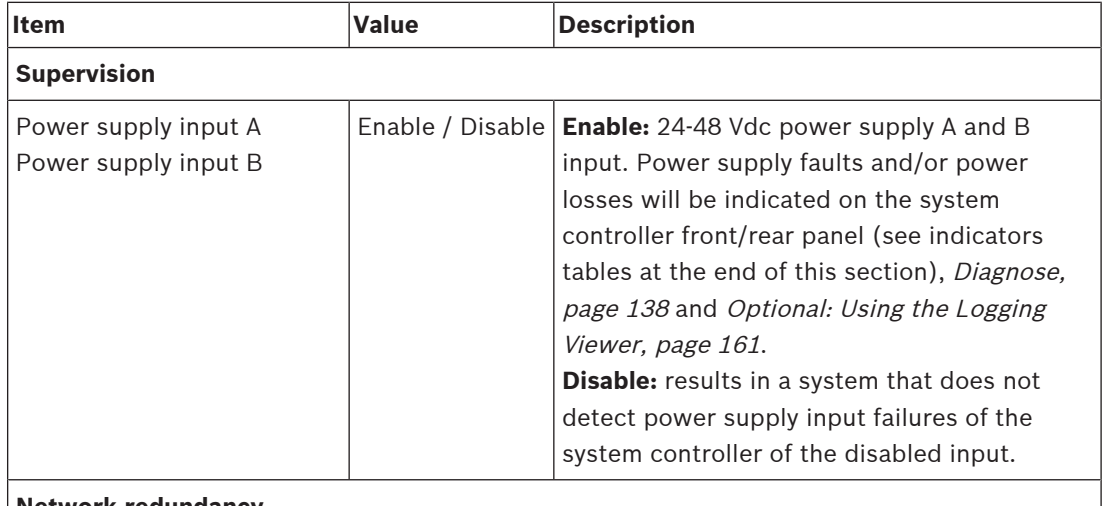

#### **Network redundancy**

The network cabling supports a closed loop, which allows redundancy to be achieved.

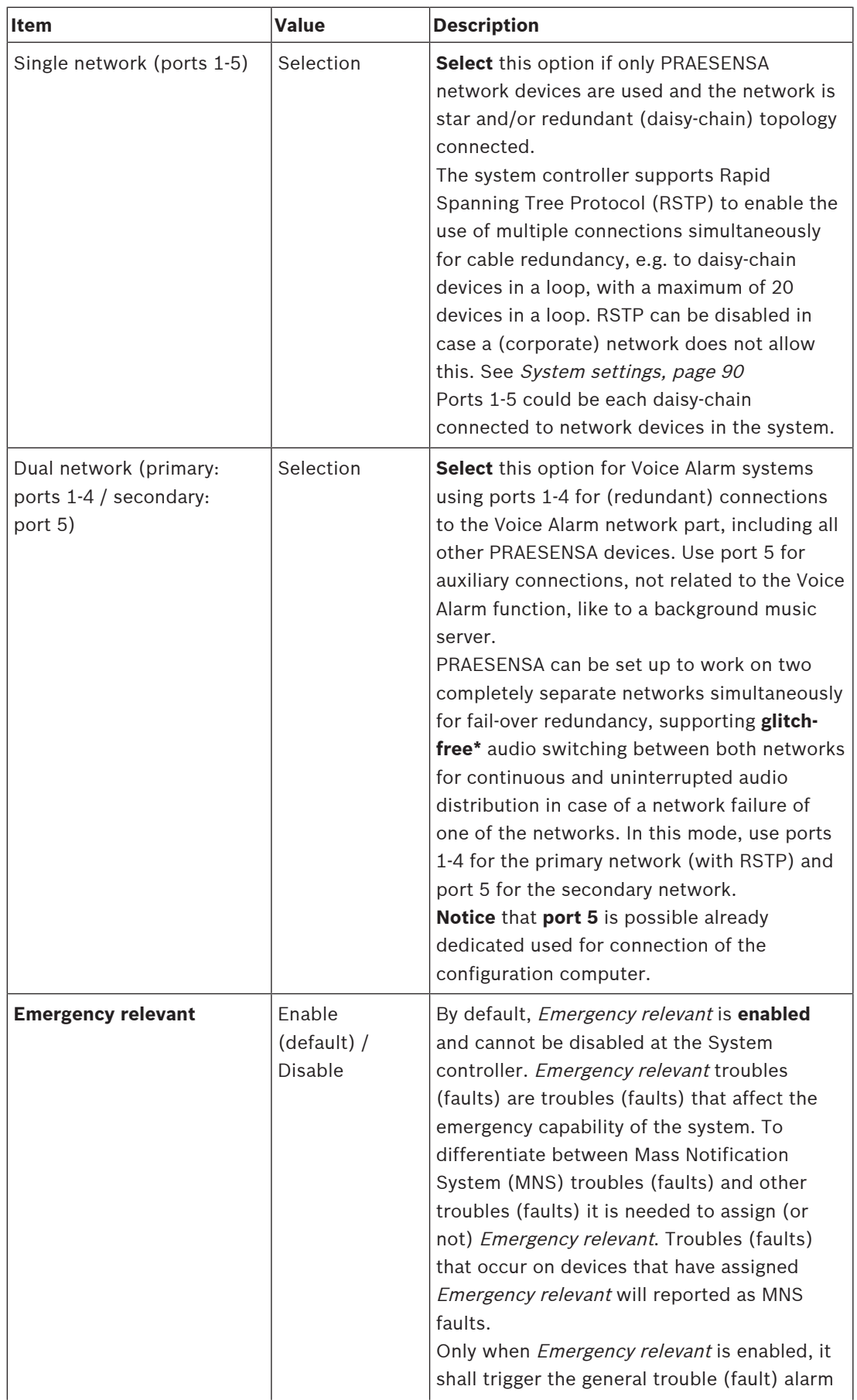

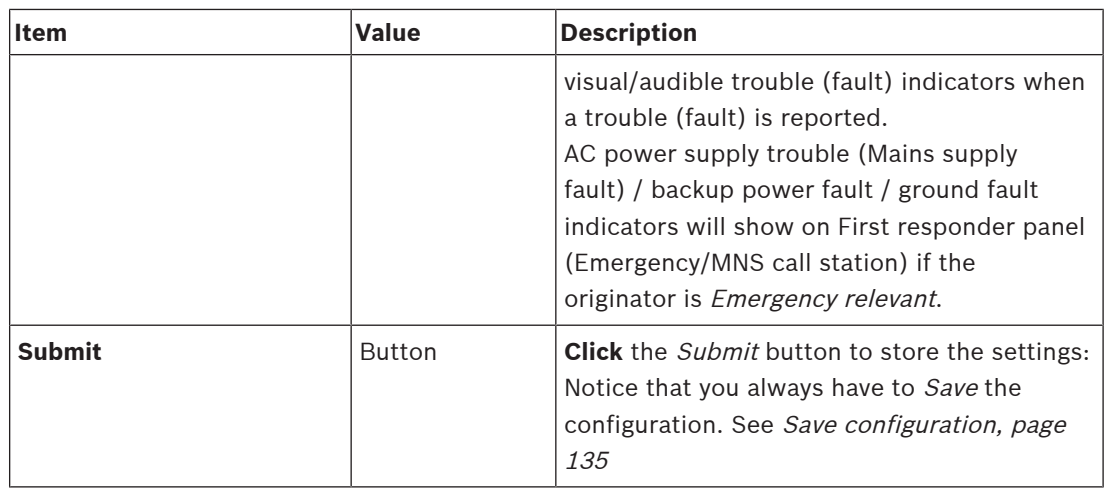

– \* A glitch is in this case a short‑lived audio fault in the systems network audio path, such as very short audio disturbance, distortion, drops. **By selecting** this option a possible glitch could be avoided, reduced and/or not noticed **only** when the network is physical redundant connected to port 5.

– \* External (non) PRAESENSA network devices must support glitch free and it must be enabled in their configuration.

## **Virtual control inputs**

Virtual control inputs (VCI's) are control inputs that can be activated from the Open Interface, to accommodate external applications via a simple interface. These Virtual control inputs do not exist as hardware inputs, but behave in a similar way. They can be activated and deactivated by Open Interface messages, causing the associated call definition to be started and stopped. In this way the external application does not need to be configured for all parameters of an announcement because the configuration has already been done as part of the call definition.

- A virtual control input (VCI) can **added** (or **deleted**) here.
	- To do so:
- 1. **Enter** a VCI name in the Add text field:
	- Its name can be freely chosen with a minimum of 1 and a maximum of 32 characters, but must be unique within the set of VCIs.
- 2. **Click** the Add button:
	- The number of *virtual control inputs* that can be assigned to a system controller is more than 100, but values more than 100 are not recommended because it slows down the performance of the configuration web pages.
	- A VCI is enabled by default.
- 3. **Enable** (checkmark) or **disable** the Add checkbox.
	- Enable makes the VCI available to be used in the system.
- 4. **Select** the Function:
	- **Make announcement:** which activates and deactivates an announcement, or select:
	- **Make phased announcement** (an announcement): With this behavior several VCIs can use the same call definition to contribute (add/remove) zones to an existing announcement, not restricted by the maximum number of simultaneous announcements.
- 5. **Repeat** the previous steps to add a new VCI.
- 6. **To delete** a VCI, click the Delete button:
	- A warning message will appear > **Click** the OK or Cancel button.
- 7. **Click** the Submit button to store the settings:
	- Notice that you always have to Save the configuration. See [Save configuration, page](#page-134-0) [135](#page-134-0)

## **Introduction to virtual audio inputs/outputs (Dante/AES67)**

- In total 128 audio channels can be routed by the PRAESENSA system controller:
	- The audio channels 01 up to 08 are for PRAESENSA internal use only.
	- The audio channels 09 up to16 are encrypted and switchable between *audio input* or audio output for e.g. Dante/AES67.
	- The audio channels  $17$  up to  $128$  are unencrypted audio inputs for e.g. Dante/AES67.
- The inputs  $09-128$  can be mapped on Dante/AES67 audio channels. In this way you can, for example, use a  $3<sup>rd</sup>$  party Dante/AES67 audio source device (e.g. BGM) as input for the PRAESENSA system.
- Dante/AES67 audio channels are default not connected to the PRAESENSA network, have a static routing, are not encrypted but can route on the same PRAESENSA OMNEO network.
- The audio channel mapping can be done by using i.e. Dante Controller. See [Optional:](#page-30-0) [Dante Controller, page 31](#page-30-0).

The following two sectionsdescribe the mapping of the Virtual audio inputs/outputs (Dante/ AES67) and Unencrypted virtual audio inputs (Dante/AES67).

### **Virtual audio inputs/outputs (Dante/AES67)**

Valid for audio channels 09 up to 16.

See also [Optional: Dante Controller, page 31](#page-30-0).

- As soon a *virtual audio input* or *output (Dante/AES67)* 09-16 is mapped, it can be configured to route encrypted analog audio to or from the PRAESENSA system. – To do so:
- 1. **Select and click** the + of the Virtual audio input/output (Dante/AES67) category row: The *system controller* audio channels (\*09) up to (\*16) become visible.
- 2. **Select** input or output from the Audio dropdown list:
	- If input (or output) is selected, it cannot be used as output (or input) anymore.
- 3. **Enable** (checkmark) **or disable** the system controller (\*nn) checkbox.
	- This makes the audio channel (un)available to be used in the PRAESENSA system.
- 4. **Repeat** the previous steps to connect / disconnect each of the encrypted audio channels.
- 5. **Click** the Submit button to store the settings:
	- Notice that you always have to Save the configuration. See [Save configuration, page](#page-134-0) [135](#page-134-0)

## **Unencrypted virtual audio inputs (Dante/AES67)**

Valid for unencrypted audio channels 17 up to 128.

See also [Optional: Dante Controller, page 31](#page-30-0).

- As soon a Unencrypted virtual audio input (Dante/AES67) 17-128 is mapped, it can be configured to route unencrypted analog audio to the PRAESENSA system. – To do so:
- 1. **Select and click** the + of the Unencrypted virtual audio inputs (Dante/AES67) category row:
	- The system controller unencrypted audio input channels (\*17) up to (\*128) become visible.
- 2. **Enable** (checkmark) **or disable** the system controller (\*nn-\*nnn) checkbox.
	- This makes the audio input channel (un)available to be used in the PRAESENSA system.
- 3. **Repeat** the previous steps to connect / disconnect each of the unencrypted audio input channels.
- 4. **Click** the Submit button to store the settings:
	- Notice that you always have to Save the configuration. See [Save configuration, page](#page-134-0) [135](#page-134-0)

#### **Front panel indicators**

The front panel indicators indicate correct functionality and faults. The table following indicates the active state.

To make device identification visible, see [System composition, page 48](#page-47-0).

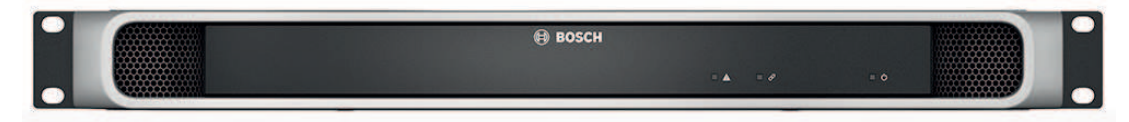

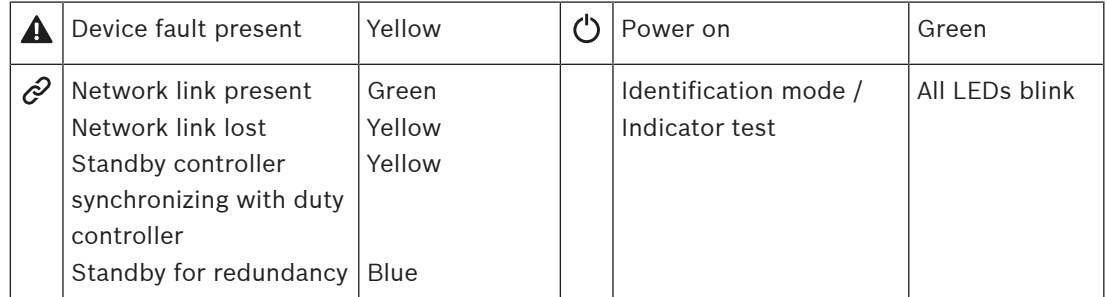

#### **Rear panel indicators and controls**

The rear panel indicators indicate correct functionality and faults. The table following indicates the active state.

To make device identification visible, see [System composition, page 48](#page-47-0).

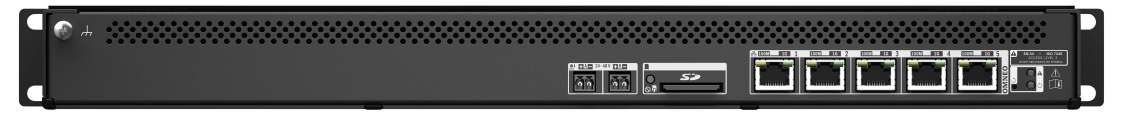

### **Rear panel indicators and controls**

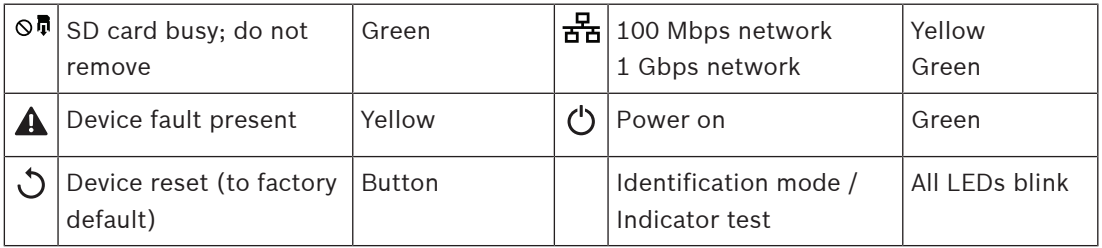

#### **Refer to**

- –[Save configuration, page 135](#page-134-0)
- –[Logon the application, page 42](#page-41-0)
- [Diagnose, page 138](#page-137-0)
- [Optional: Using the Logging Viewer, page 161](#page-160-0)
- [Optional: Dante Controller, page 31](#page-30-0)
- [System settings, page 90](#page-89-0)

## **5.4.2 Amplifier**

- <span id="page-56-0"></span>1. **Below** Device options, **clic**k Amplifier:
	- A new screen appears listed the connected amplifier(s).
	- Notice that an amplifier is only listed when it is added to the System composition.
- 2. **Select and click** the amplifier name to configure:
	- A new screen appears to configure General and Audio outputs functionality.

## **General**

- 1. **Select and click** the + of the General category row:
- 2. **Select**, **enable** or **disable** each of the following items:

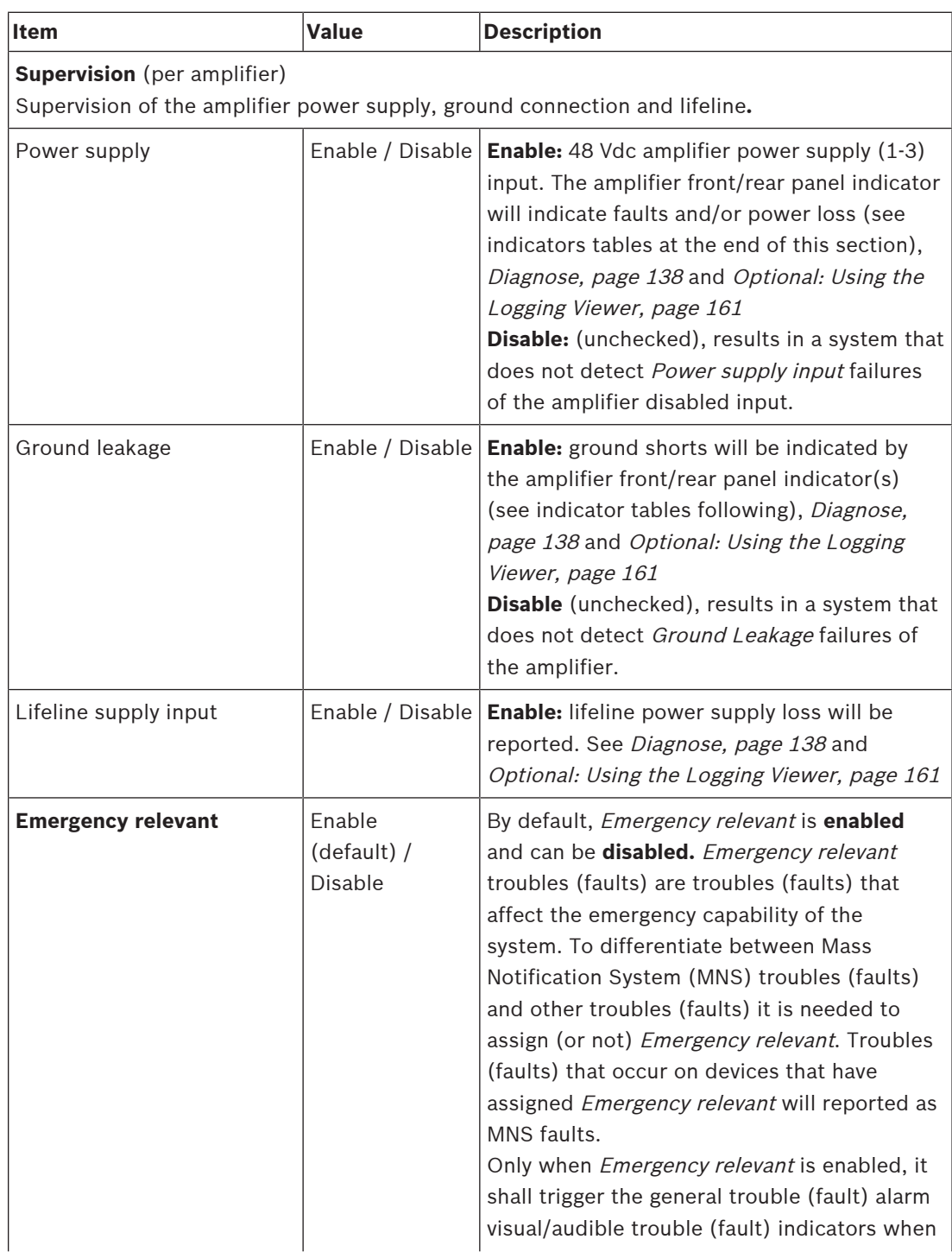

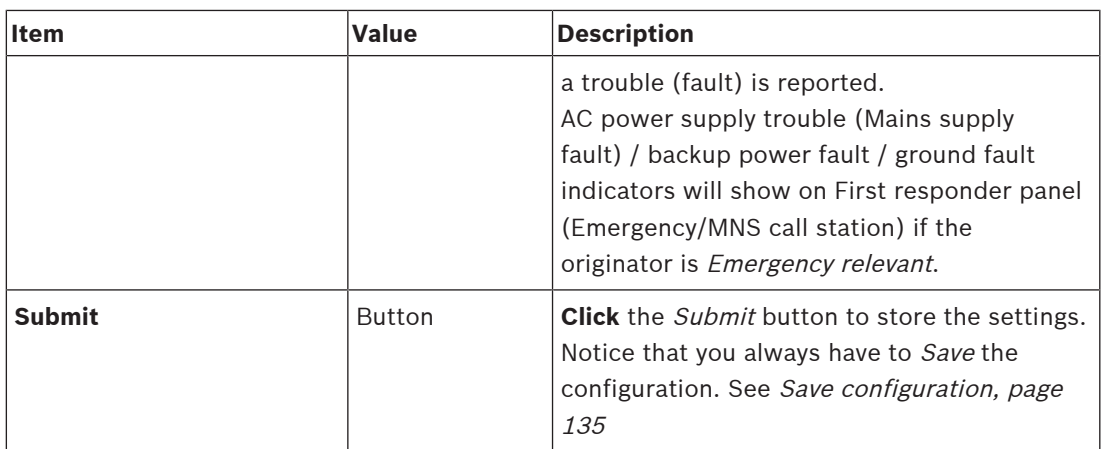

## **Audio outputs**

- 1. **Click** the + of the Audio outputs category row:
	- All available amplifier audio outputs are listed.
- 2. **Select**, **enable** or **disable** each of the following items:

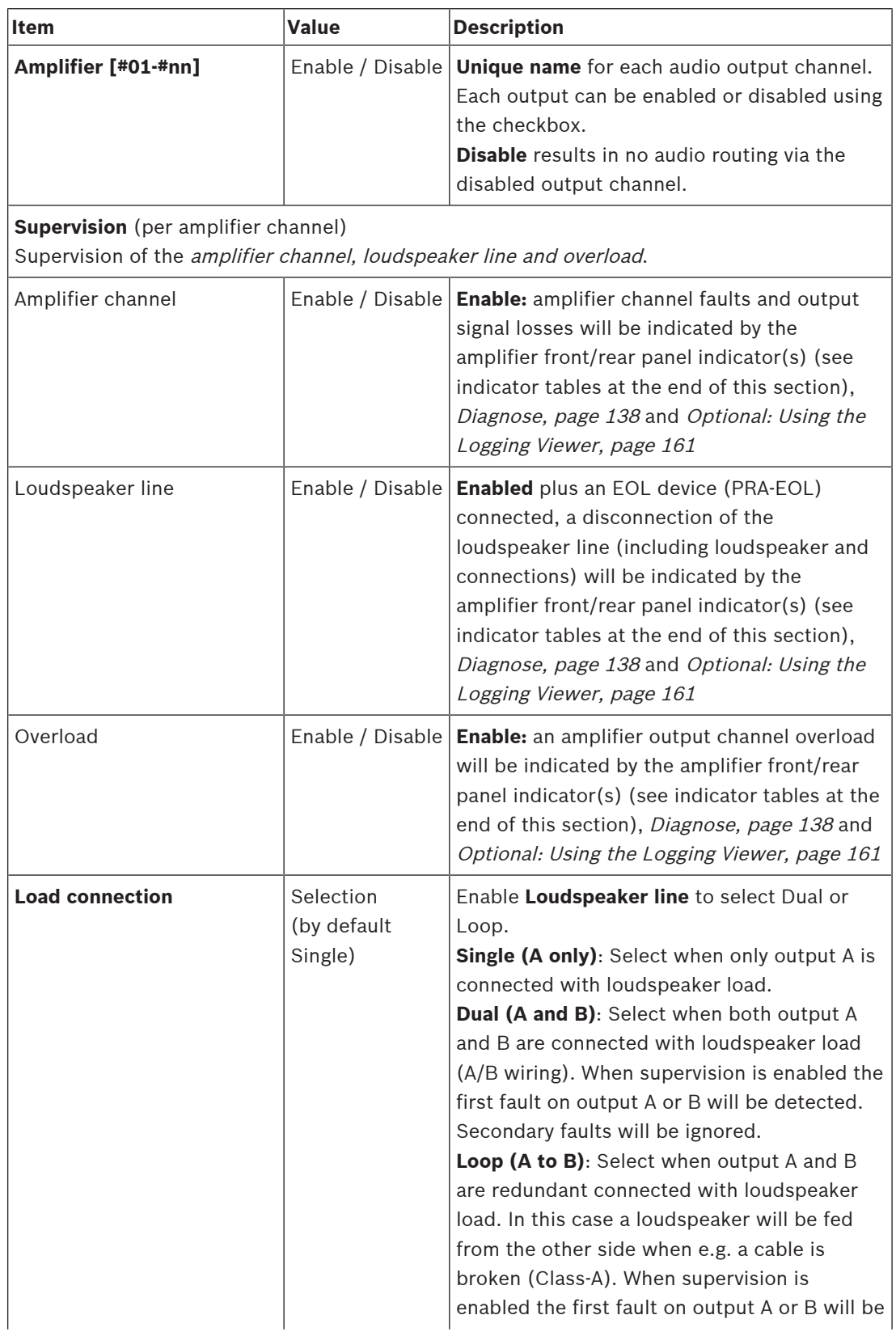

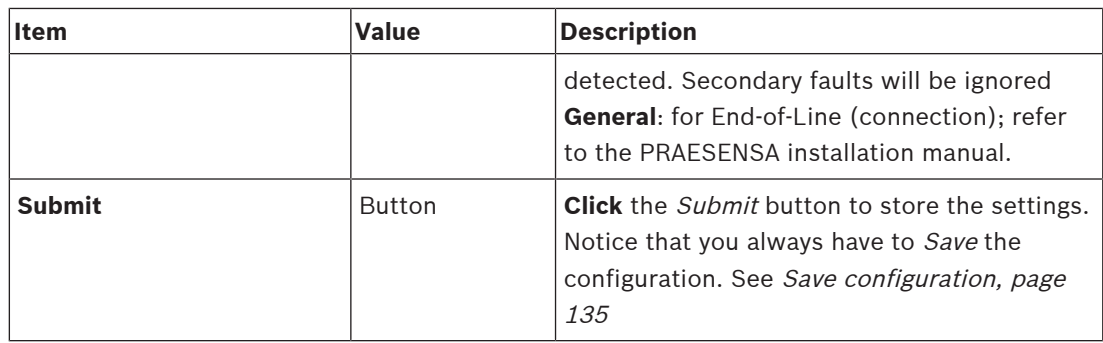

#### **Front panel indicators**

The front panel indicators indicate correct functionality and faults. The table following indicates the active state.

To make device identification visible, see [System composition, page 48](#page-47-0).

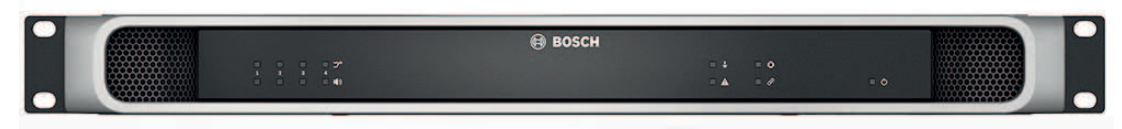

**Figure 5.1:** PRA-AD604

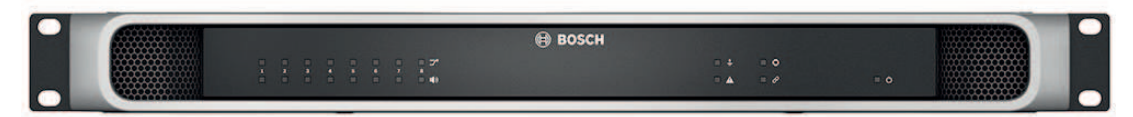

#### **Figure 5.2:** PRA-AD608

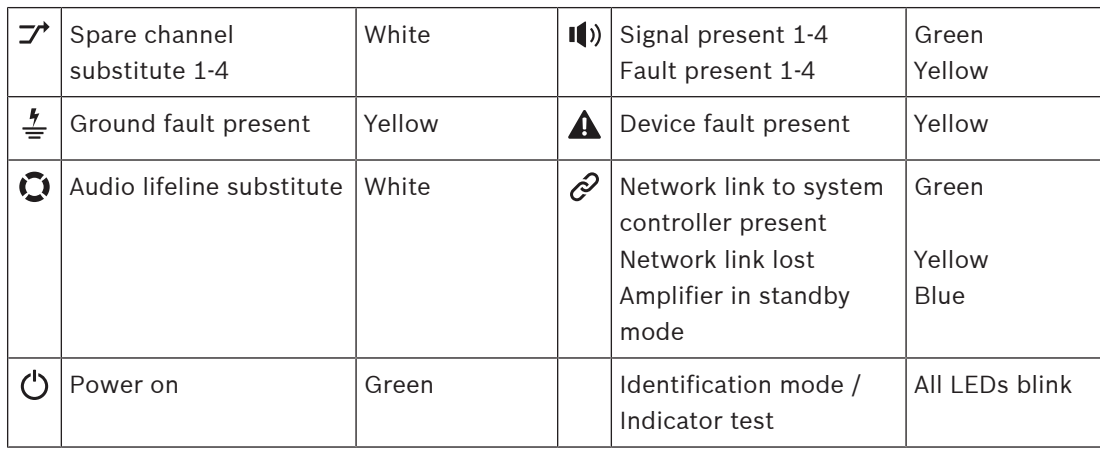

Notice that 1‑4 is valid for the PRA-AD604 amplifier. For the PRA-AD608 read 1‑8.

#### **Rear panel indicators and control**

The rear panel indicators indicate correct functionality and faults. The table following indicates the active state.

To make device identification visible, see [System composition, page 48](#page-47-0).

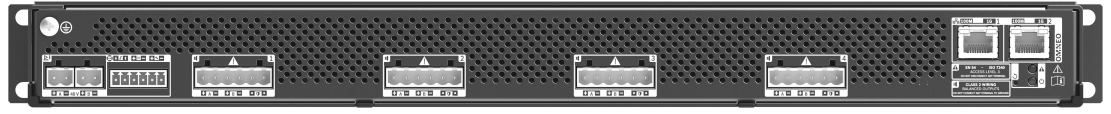

**Figure 5.3:** PRA-AD604

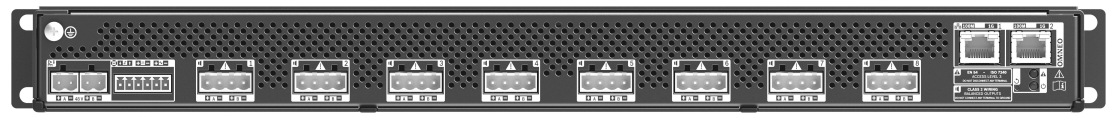

**Figure 5.4:** PRA-AD608

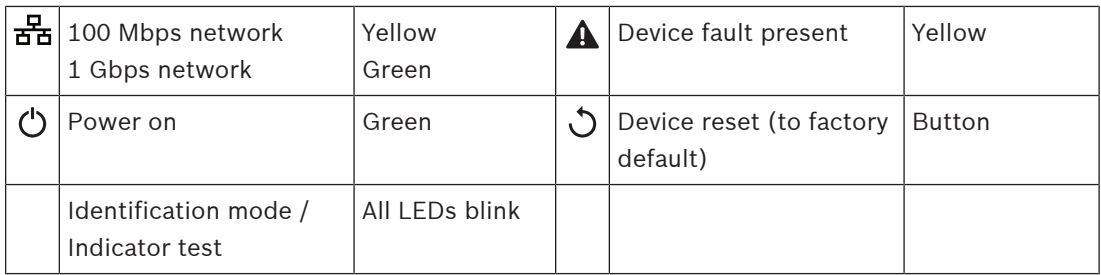

## **5.4.3 Multifunction power supply**

- <span id="page-61-0"></span>1. **Below** Device options, **click** Multifunction power supply:
	- A new screen appears listed the network connected multifunction power supplies.
	- Notice that a *Multifunction power supply* (Mps) is only listed when it is added to the System composistion.
- 2. **Select and click** the Mps name to configure:
	- A new screen appears to configure the General, Control inputs and Control outputs functionality.

### **General**

- 1. **Select and click** the + of the General category to configure the general settings of the Mps.
- 2. **Select**, **enable** or **disable** each of the following items:

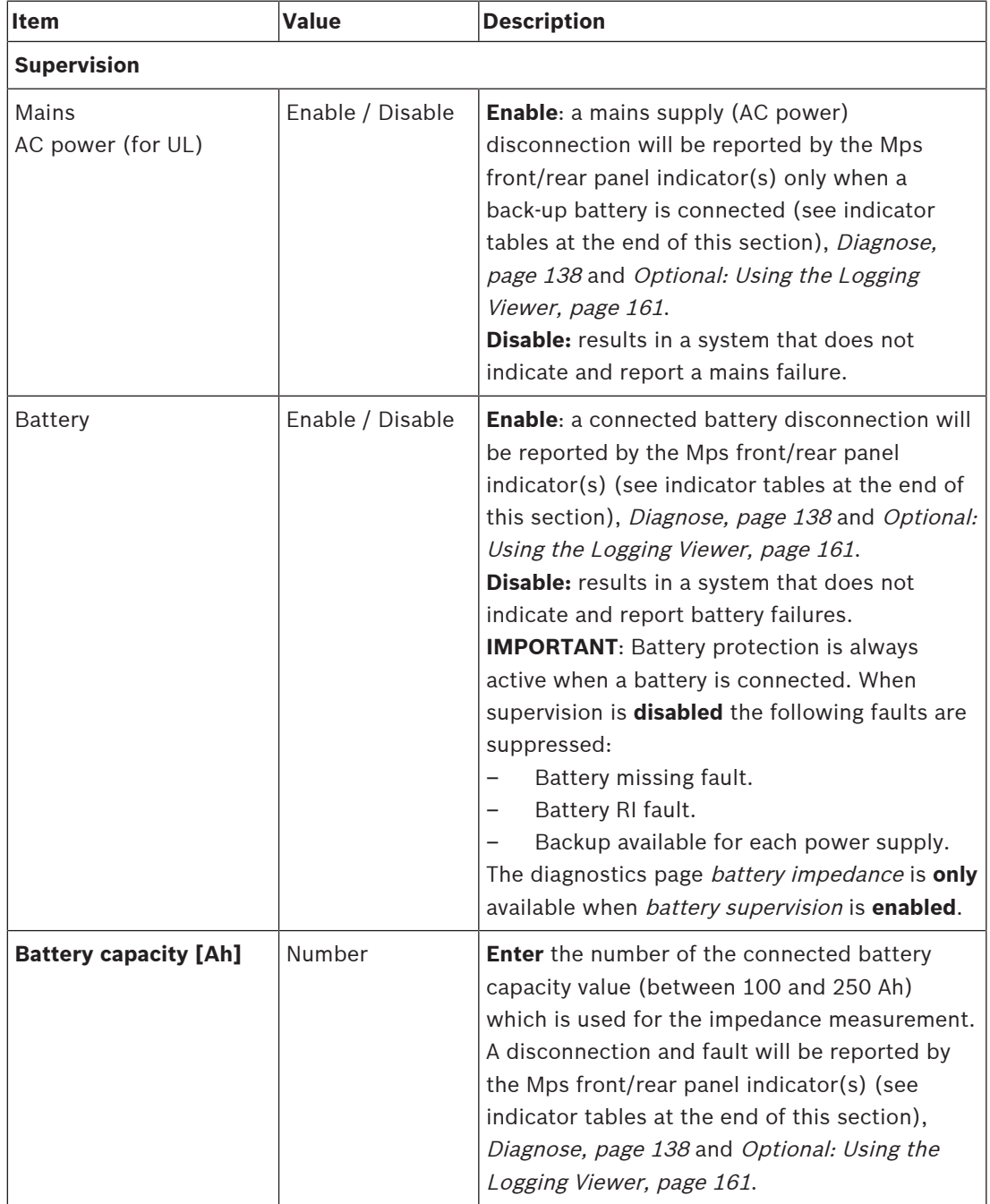

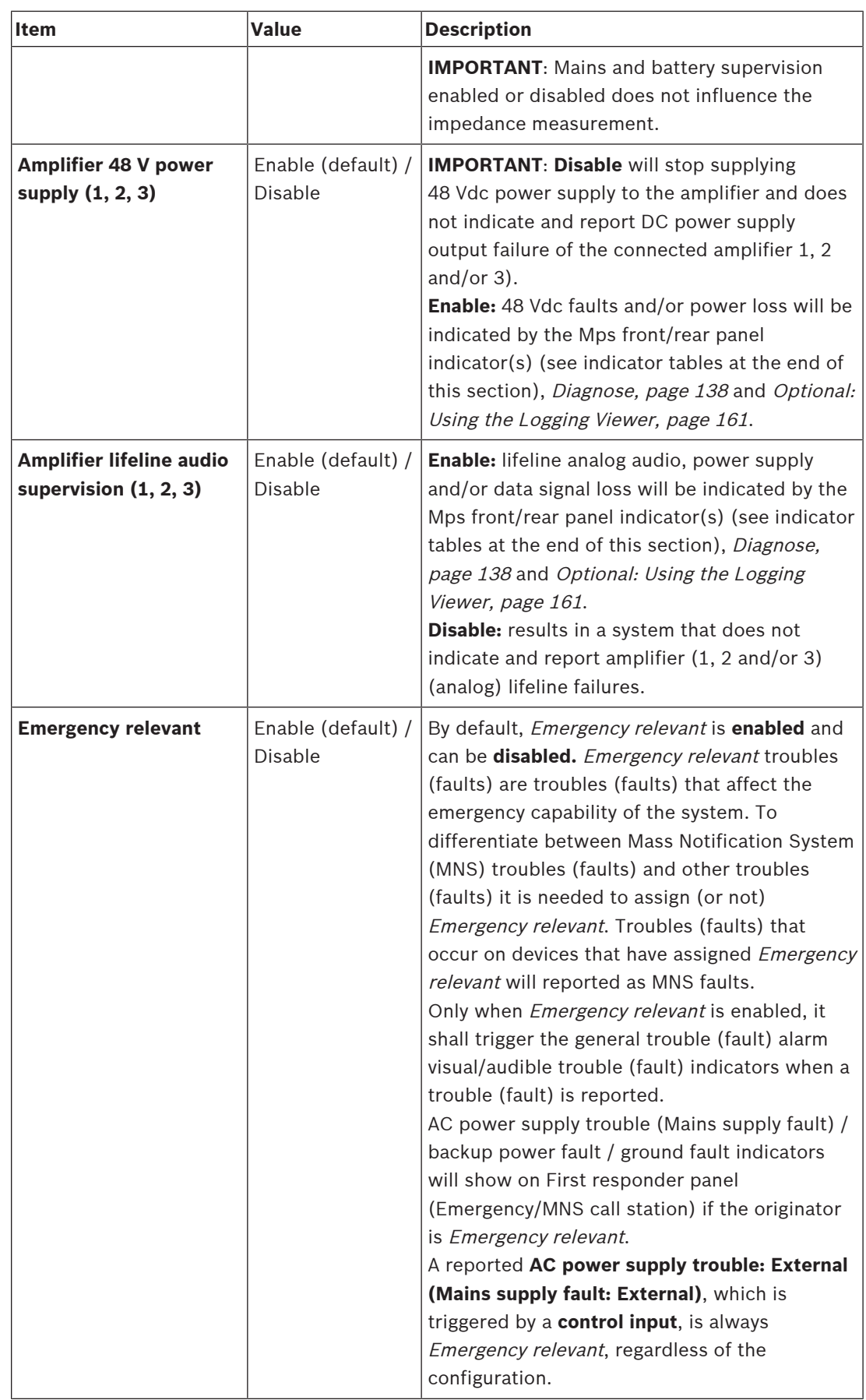

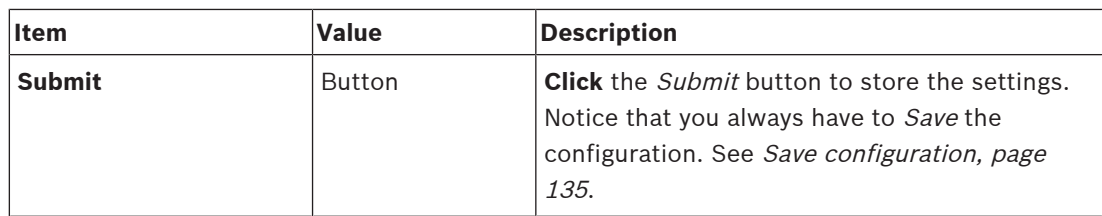

## **Control inputs**

Control inputs can be used to receive signals from third party equipment that must trigger actions in the PRAESENSA network.

Control inputs can be configured to act on *contact make* or on *contact break*. It is also possible to supervise the connected cables for short-circuits and open connections. Whether a control input is actually supervised or not is defined here in the configuration.

- Multiple calls can be started or stopped from a single *control input* or call station extension button.
	- This applies to Make announcement control inputs/buttons, Start phased announcement control inputs/buttons and Stop phased announcement control inputs/buttons. And:
	- Up to five announcements can be started/stopped by a single action, e.g. an evacuation message on one floor and alert messages on lower and higher floors. See Actions (1-5) in the following table.
	- The sub-calls can have different priorities and zones / zone groups, but have the same activation behavior.

For connection options, see the PRAESENSA installation manual. For an *actions type* overview, see [Action definitions, page 112](#page-111-0).

- The multifunction power supply has eight control inputs which could be individual configured. To do so:
- 1. **Click** the +Control inputs category to configure the functionality of the control inputs of the selected mps.
- 2. **Select**, **enable** or **disable** each of the following items:

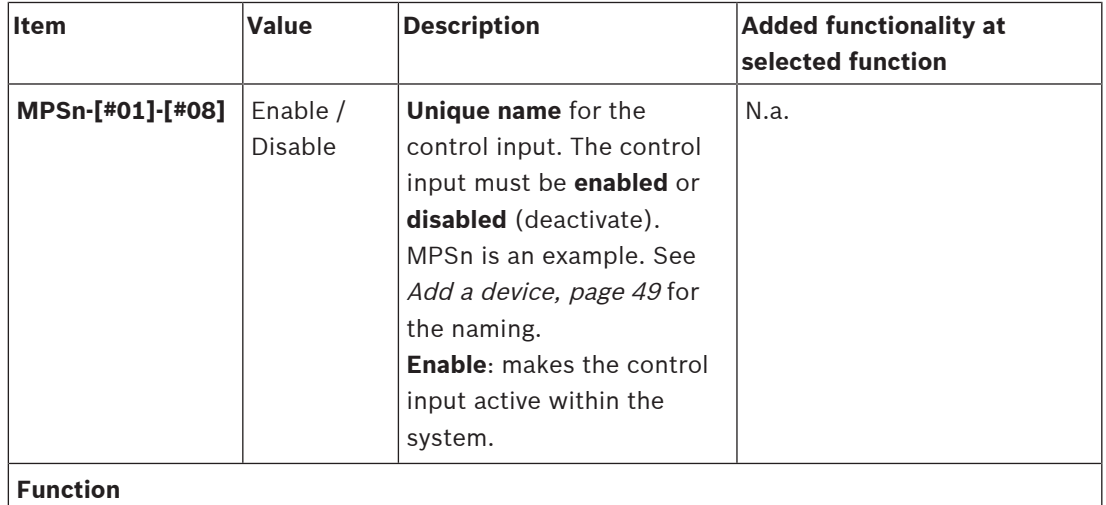

Sets the function of the control input. See also [Call definitions, page 108](#page-107-0).

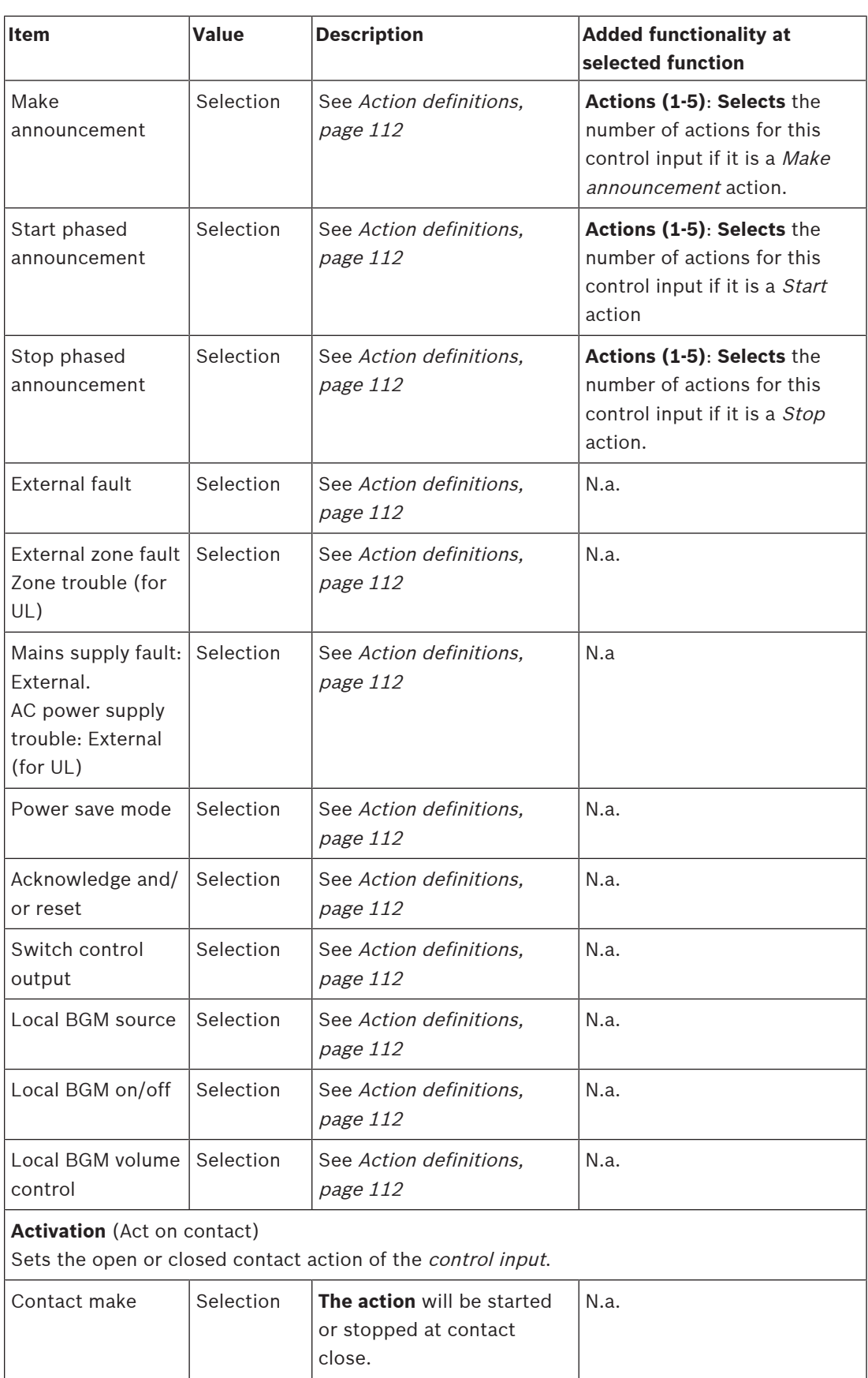

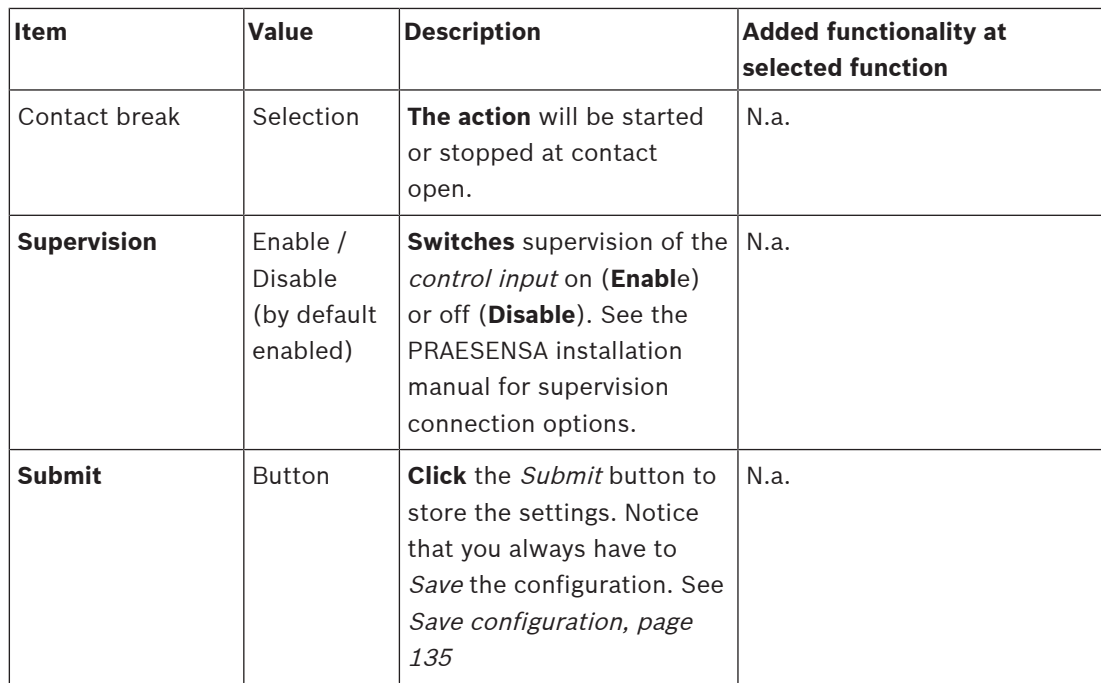

## **Control outputs**

Control outputs can be used to send signals to third party equipment to trigger actions. Each control output connection has three pins.

For connection options, see the PRAESENSA installation manual. For a functions overview, see [Action definitions, page 112](#page-111-0).

- The multifunction power supply has **eight** control outputs which could be individual configured.
- 1. **Click** the + of the Control outputs category to configure each individual control output of the selected MPS.
- 2. **Select**, **enable** or **disable** each of the following items:

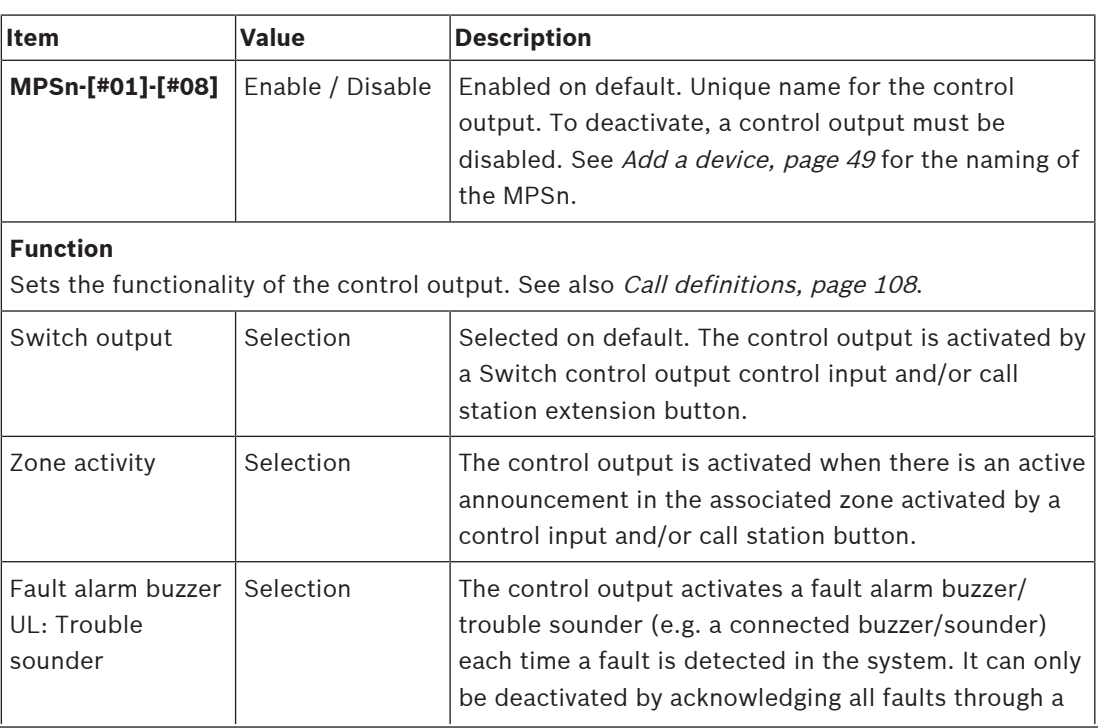

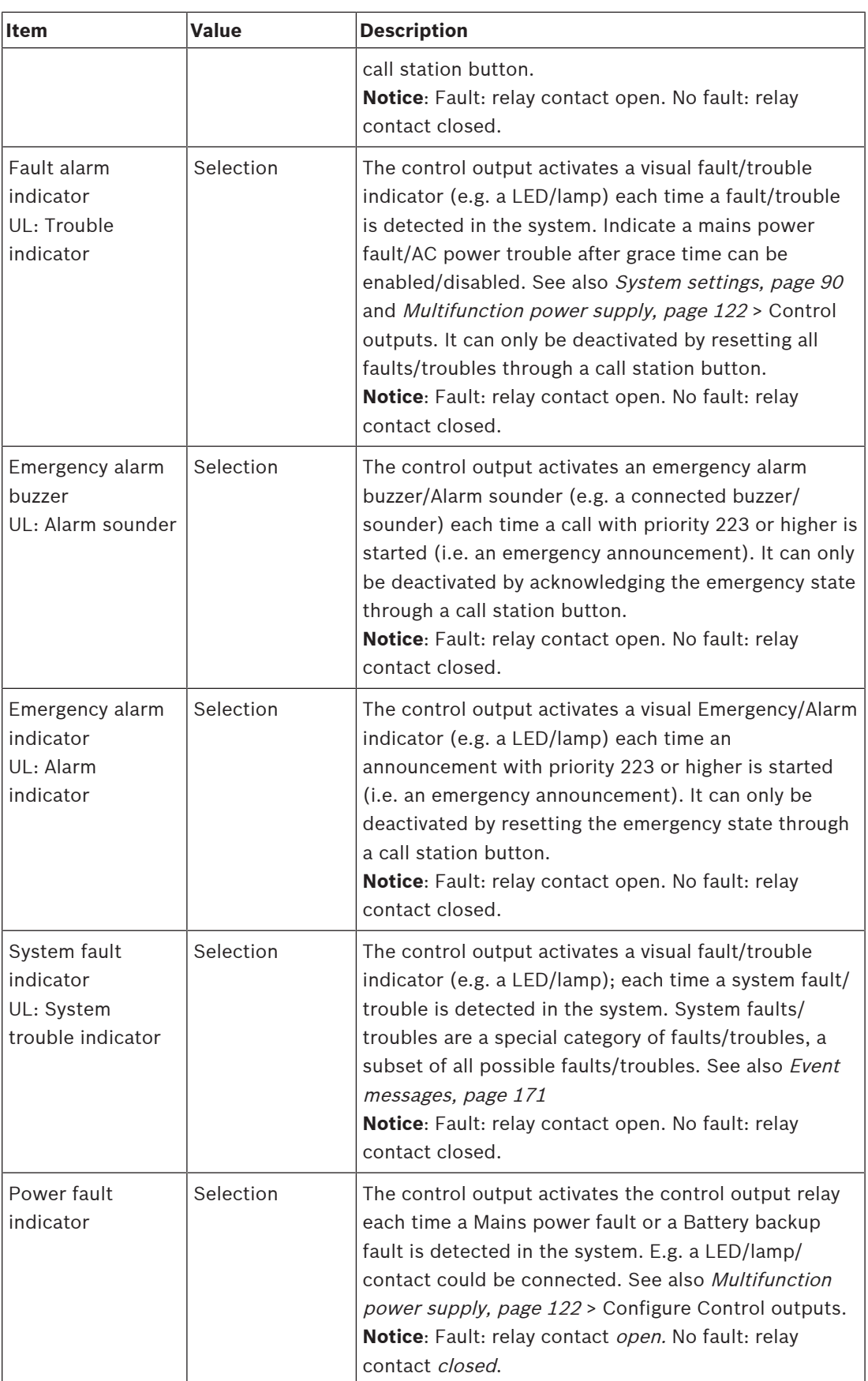

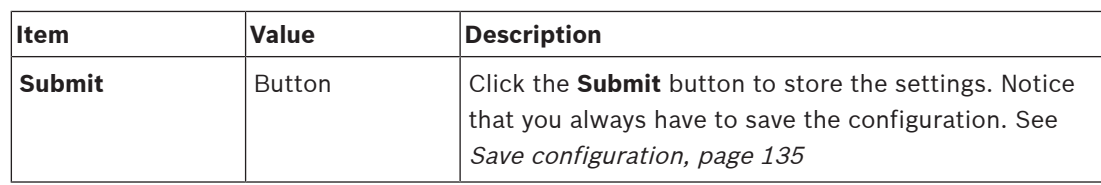

#### **Front panel indicators**

The front panel indicators indicate correct functionality and faults. The table following indicates the active state.

To make device identification visible, see [System composition, page 48](#page-47-0).

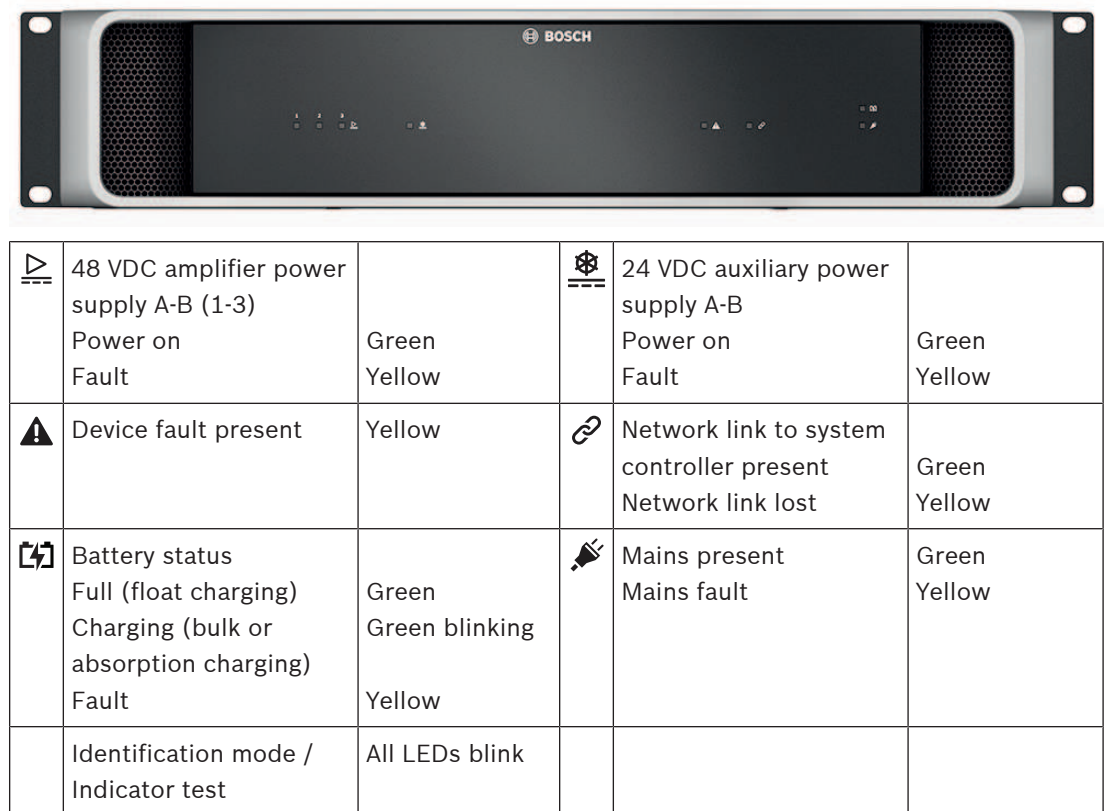

## **Rear panel indicators and controls**

The rear panel indicators indicate correct functionality and faults. The table following indicates the active state.

To make device identification visible, see [System composition, page 48](#page-47-0).

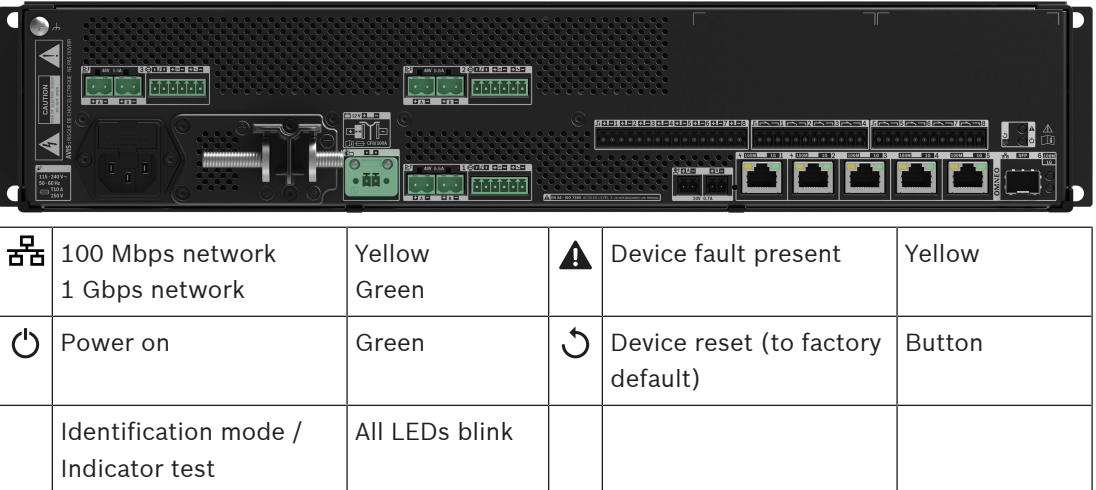

# **5.4.4 Call station**

- <span id="page-69-0"></span>1. Below **Device** options, click **Call station**.
	- A drop-down menu appears with the options **Settings**, **Emergency group** and **Access control**.
- 2. Click **Settings**.
	- A new screen appears listing the network connected call stations and fire response panels.
	- A device is only listed when it was added in the **System composition** page.
- 3. Click the device you want to see.
- 4. A new screen appears with the following functionalities to configure:
	- **General**
	- **Functions**: Only available for call stations of Class Normal
	- **Audio inputs**
	- **Extension**: By default, this section is not visible, unless you select 1‑4 in the **General** section
	- **Recorded messages**: Only available for call stations of Class Normal
	- **Alert messages**: Only available for call stations of Class Normal.

## **General**

- 1. Click the **+** sign of the **General** category row.
- 2. Select **Class** of the call station from the drop-down list.
	- **Normal**: Select the **Class Normal** when the call station is used for commercial purposes. This will give you access to the **Functions** menu, which can also be controlled by the LCD menu item selection. Availability of **Functions** for the operator can be selected in the configuration webpage. See [Assigning a function, page 113](#page-112-0).
	- **Emergency**: When the **Class** is **Emergency**, the call station acts as a real emergency call station. The call station LCD is static, which means that only the emergency fault indications are listed on the LCD. No menu item and/or **Function** can be selected in the configuration webpage.
	- **Mass notification**: When the **Class** is **Mass notification**, the First responder panel acts as a Mass Notification System (MNS) panel. The LCD is static, which means that only Mass Notification trouble indications are listed on the LCD.
	- **IMPORTANT:** As an emergency call station, the internal call station loudspeaker will generate a tone which can be stopped by using a button/control input with the Acknowledgement and/or reset function.
- 3. Select the number of call stations **Extensions** from the drop-down list connected to the selected call station. Any deviation from the hardware will trigger a fault.
	- **IMPORTANT**: Assigning zones to a standalone call station is not possible. You need at least one call station extension connected and selected.
- 4. Select call station network connections using Power over Ethernet from the drop-down list in **Expected PoE inputs**. Any deviation from the hardware will trigger a fault.
- 5. Disable **Emergency relevant** as necessary.
	- By default, **Emergency relevant** is enabled and can be disabled. Emergency relevant troubles (faults) are troubles (faults) that affect the emergency capability of the system. To differentiate between Mass Notification System (MNS) troubles (faults) and non-MNS troubles (faults), it is needed to assign (or not) Emergency relevant. Troubles (faults) that occur on devices that have assigned Emergency relevant will be reported as MNS faults.
- The general trouble (fault) alarm visual/audible trouble (fault) indicators will be triggered when a trouble (fault) is reported only if **Emergency relevant** is enabled.
- AC power supply trouble (Mains supply fault), backup power fault, and ground fault indicators will show on the First responder panel (Emergency/MNS call station) if the originator is Emergency relevant.
- 6. For Normal call stations only, enable or disable **Access control** as needed.
- 7. Select the **Automatic logout** timer of the call station from the drop-down list.
	- The **Automatic logout** defines how long the user remains logged in when no action is performed in the call station. Note that only display presses are actions, not scrolling.
- 8. Click **Submit**.
	- Notice that you always have to Save the configuration. See [Save configuration, page](#page-134-0) [135](#page-134-0).

## **Functions**

- 1. **Only valid** when Class Normal is selected > **Click** the + of the Functions category to set the functionality of the call station selected.
- 2. **Enable/disable** each of the following items to **activate/deactivate** the function and to make the item **visible/not visibl**e as a (menu item) tile on the call station touch‑screen LCD:

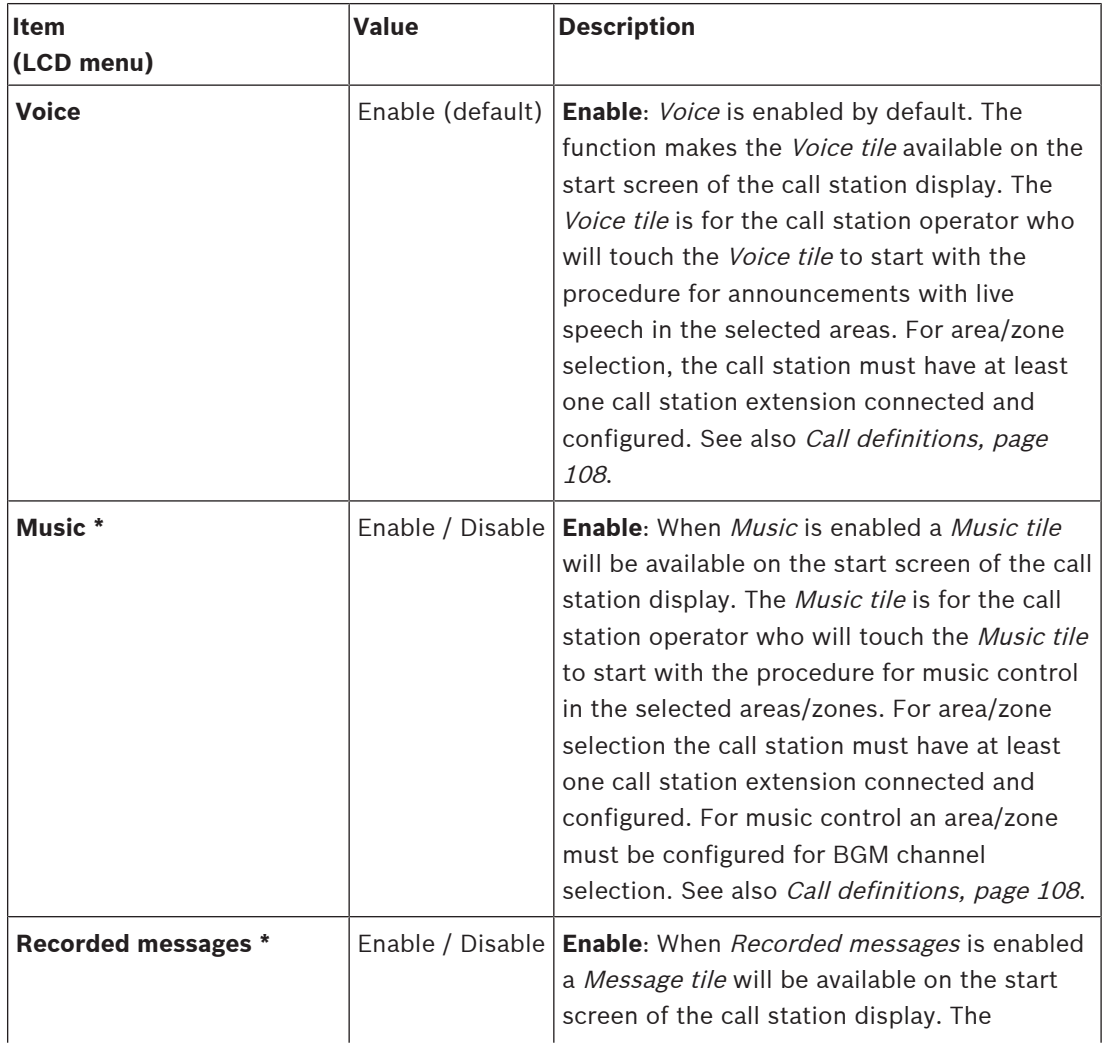

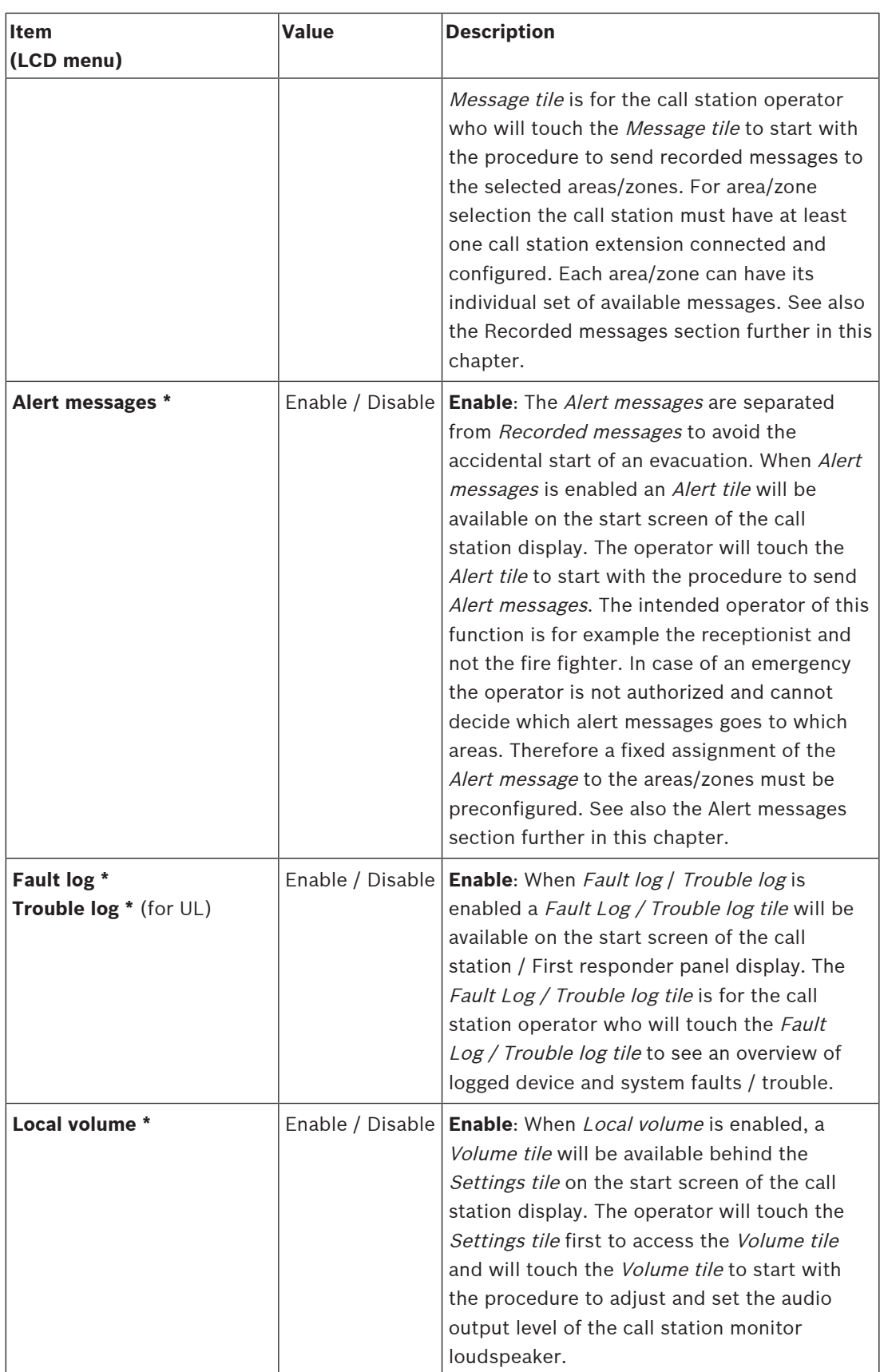
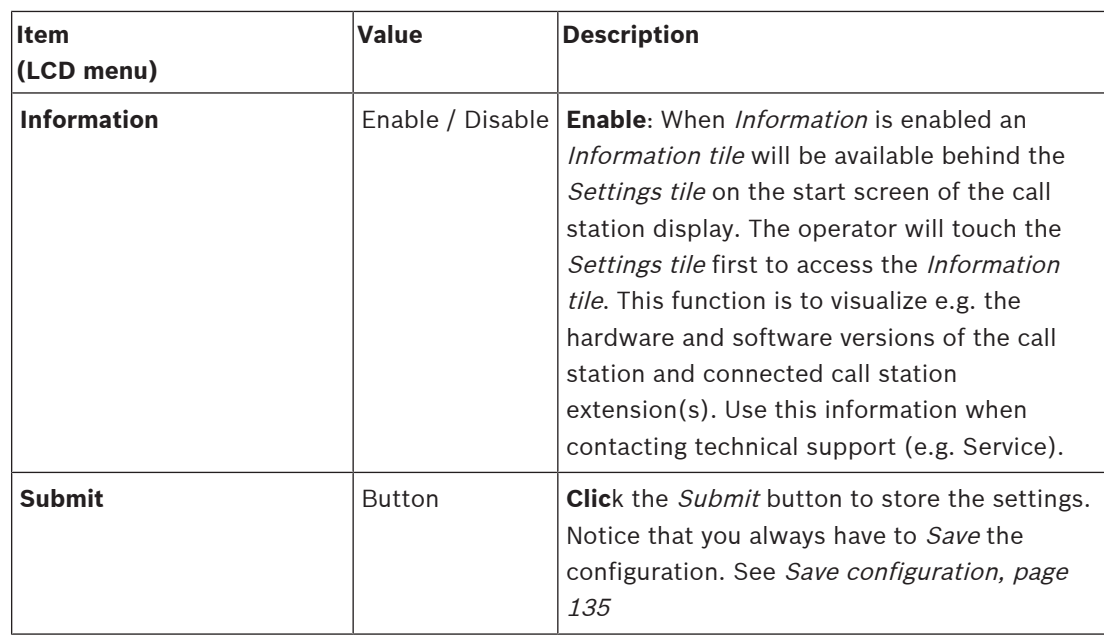

**Note**: Items indicated with an \* are most likely selected for a call station (only) used by a system administrator and/or specific authorized users.

**Note**: The Settings tile on the start screen of the call station display is automatically generated when *Local volume* and/or *Information* is enabled.

#### **Audio inputs**

- 1. **Click** the + Audio Inputs category to configure the audio inputs of the call station:
- 2. **Select**, **enable** or **disable** each of the following items:

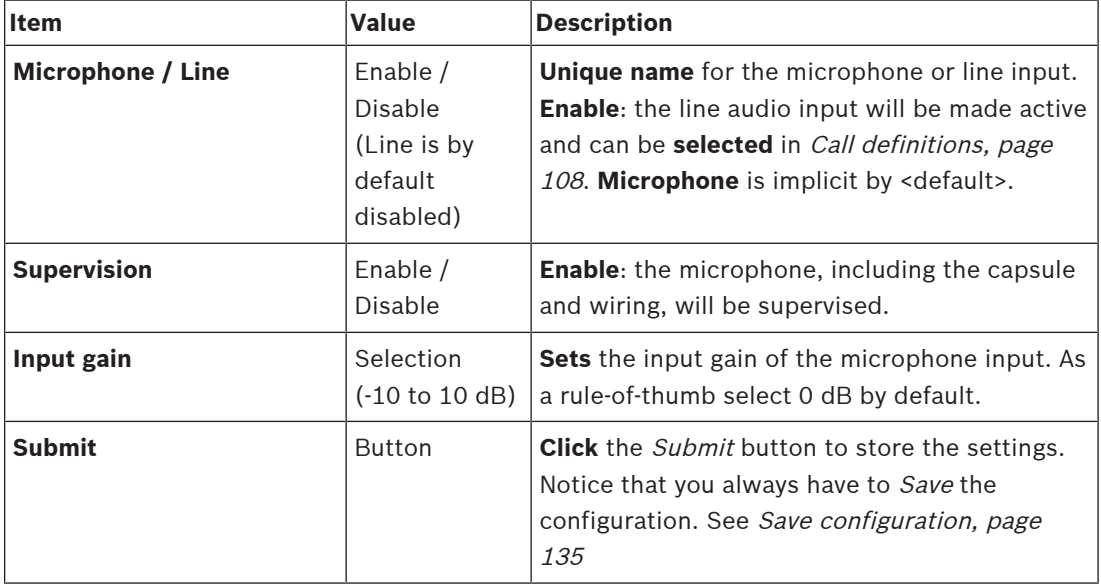

#### **Extension**

To communicate with the PRAESENSA network/system, the call station extension is always interconnected with a PRAESENSA call station.

- 1. **Click** each Extension category to configure the call station extension buttons functionality of each individual call station extension connected.
- 2. **Select**, **enable** or **disable** each of the following items:

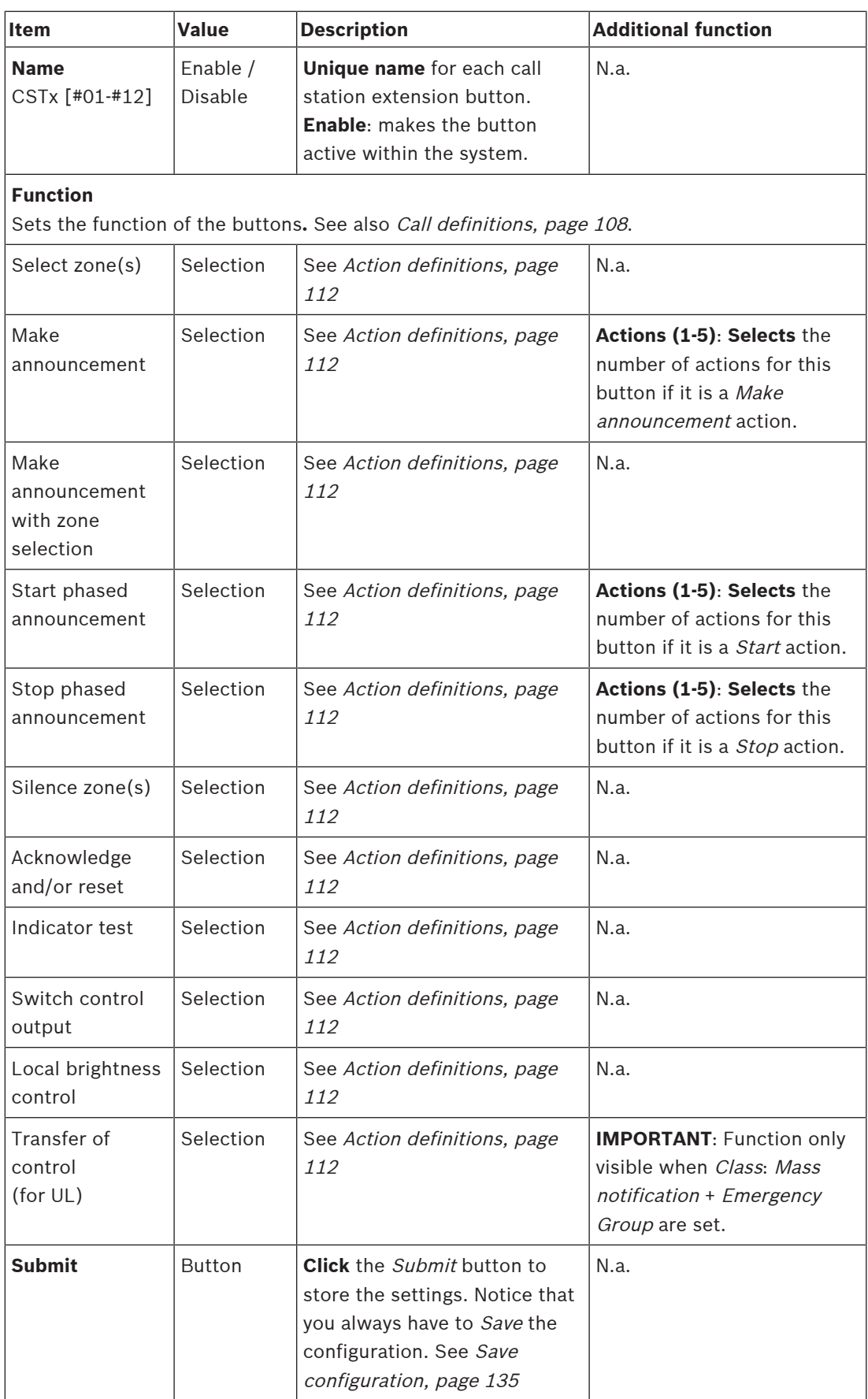

#### **Recorded messages**

Here you could add (or rename) a free chosen name for the Recorded messages tile used by the selected call station. It becomes a label as shown in the call station display Recorded messages tile.

To do so:

- 1. **Click** the + Recorded messages category.
- 2. **Enter** (or rename) a name for the (new) recorded message tile in the (empty) text box: – It may consist of up to 16 characters, maximum.
- 3. **Enable** the checkbox and **click** the Add button:
	- The (new) recorded message name is added to the Recorded messages category.
	- See also [Call definitions, page 108](#page-107-0).
- 4. **To delete** a recorded message name, **click** the Delete button and **confirm** with Yes.

#### **Alert messages**

Here you could add (or rename) a free chosen name for the Alert messages tile used by the selected call station. It becomes a label as shown in the call station display Alert messages tile.

To do so:

1. See the *Recorded messages* chapter as previously described. The naming procedure is similar.

#### **Emergency group**

Emergency group is a set of functionality for Mass Notification Systems (MNS) that allows multiple first responders (fire fighters) to control the evacuation of a building from multiple locations in which each has, one or more, First responder panel(s) (FRP's) in use. All those First responder panels form a group. To be able to continue actions on another location (First responder panel), the user interface (LCD) of each First responder panel must be the same. The result of actions done on one First responder panel is also showed on the other First responder panels (LCD) in the group. In order to avoid confusion among the first responders (fire fighters), actions are only possible on one First responder panel at the time. That First responder panel is then 'in control' and the others are 'not in control'. It is also possible to force the 'in control' state from one First responder panel to the other.

A First responder panel (FRP) / call station is **only** visible/selectable when Class is set to Mass notification. To do so:

- 1. **Below** Device options, **click** Call station:
- A selection Settings and Emergency group appears.
- 2. **Click** Settings:
	- A First responder panel / call station overview appears.
- 3. **Select and click** a First responder panel / call station name:
	- At least one First responder panel / call station must be selected.
- 4. **Select and click** the + of the General category to set the Class of **each** First responder panel / call station to Mass notification.
- 5. **Select** each of the following items:

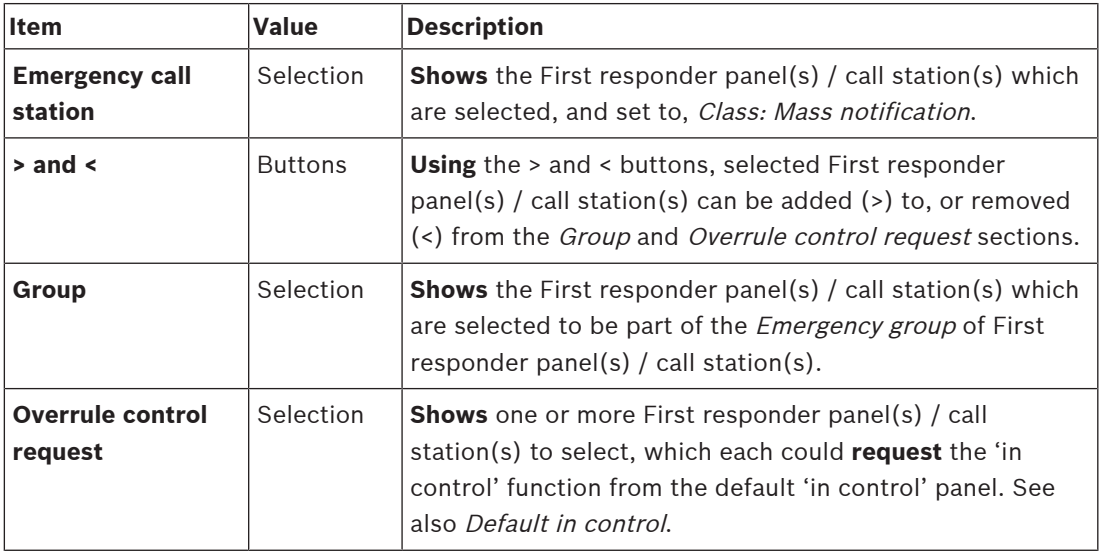

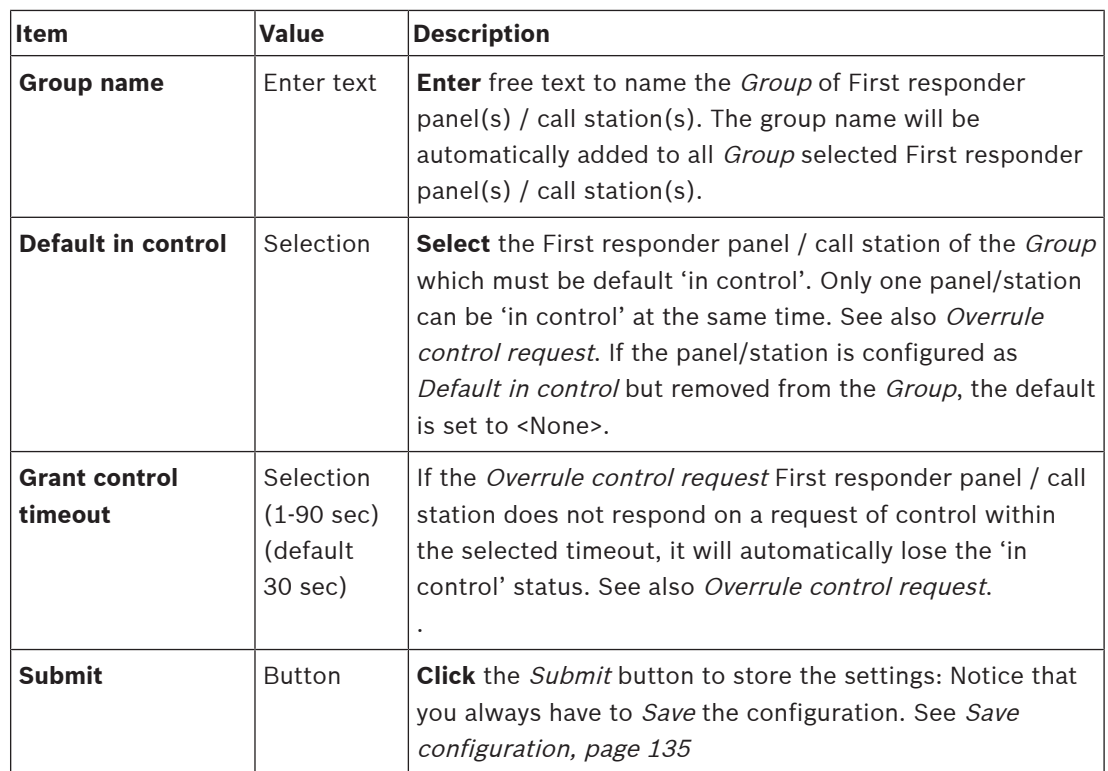

#### **Add a mass notification panel/station**

Be noted that a First responder panel / call station is **only** visible/selectable when Class is set to Mass notification.

Proceed as follows to add a First responder panel / call station:

- 1. **Select and click** Emergency group:
	- A new screen Emergency call station group appears where in Emergency call station the selected network connected First responder panel(s) / call station(s) for Mass notification are listed.
	- IMPORTANT: when Class: Mass notification of an already selected panel/station is changed to Normal or Emergency, it will be automatically removed from the Emergency call station section.
- 2. Be sure that the Call station operator language is set to English ( $UL$ ) in [System settings,](#page-89-0) [page 90](#page-89-0).
- 3. **Select** and **move (>) each** First responder panel / call station to the Group section:
	- The configuration of the panel/station itself will not affected if it is added to the Group.
	- Each panel/station could have a different configuration.
- 4. **Select** and **move (>) each** First responder panel / call station to the Overrule control request section if it must be allowed to have an 'in control' status when requested. It will overrule other panels/stations in the Group. When **not** 'in control':
	- A panel/station cannot be used.
	- User actions on the LCD and buttons are blocked.
- 5. **Name** (free text) the Group in Group name.
- 6. **Select** the (main) **'in control'** First responder panel / call station in Default in control:
	- This (main) panel/station is default 'in control' can always overrule other 'in control' panels/stations in the Overrule control request section.
	- Only one panel/station can be selected as *default* (main) 'in control'.
- LCD user actions and buttons are blocked when a panel/station is **not** 'in control'.
- The behavior of the 'in control' panel/station is followed on the other panels/stations in the Group.
- The 'in control' panel/station can be configured to *grant* or *deny* a request. See [Action definitions, page 112](#page-111-0) > Transfer in control.
- 7. **Select** the Grant control timeout (default is 30 sec) of the selected Overrule control request panel/station:
	- If the Overrule control request First responder panel / call station does not respond on a request of control within the selected timeout, it will automatically lose the 'in control' status.

#### **Remove a mass notification panel/station**

Proceed as follows to remove a First responder panel / call station:

- 1. A First responder panel / call station will be automatically visible and available on the Emergency call station section if Class: Mass notification is set.
- 2. To remove a First responder panel / call station from the *Emergency call station* section; change its Class to Normal or Emergency.

#### **Rename a mass notification panel/station**

To rename a First responder panel / call station, see [System composition, page 48](#page-47-0) and Group name in this section.

#### **Access control**

- 1. Click **Access control**.
	- A new screen appears listing the users created in [Access control users, page 47](#page-46-0).
- 2. From the drop-down list next to **Name**, select the call station you want to protect with login.
	- Only Class Normal call stations can be locked.
- 3. Double-click or use the arrows to move the **Access control users** from left to right.
- 4. Click the **Submit** button.

#### **Call station top‑ and bottom-side indicators**

The top-side indicators and LCD indicate correct functionality and faults.

To put the call station in identification mode (LEDs blinking), see [System composition, page](#page-47-0) [48](#page-47-0).

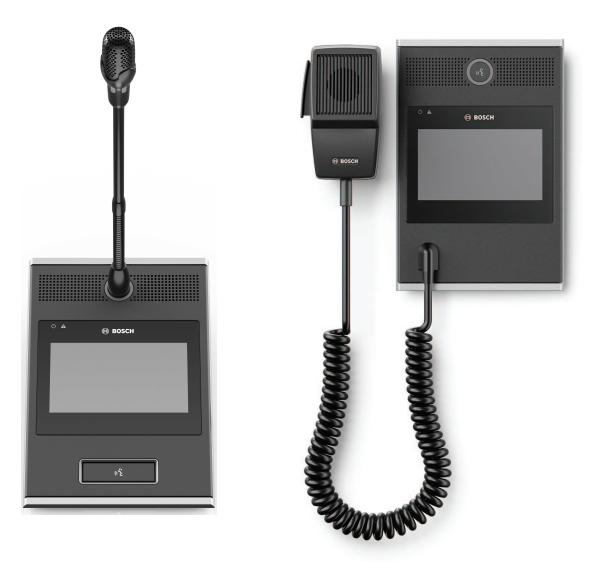

PRA-CSLD PRA-CSLW

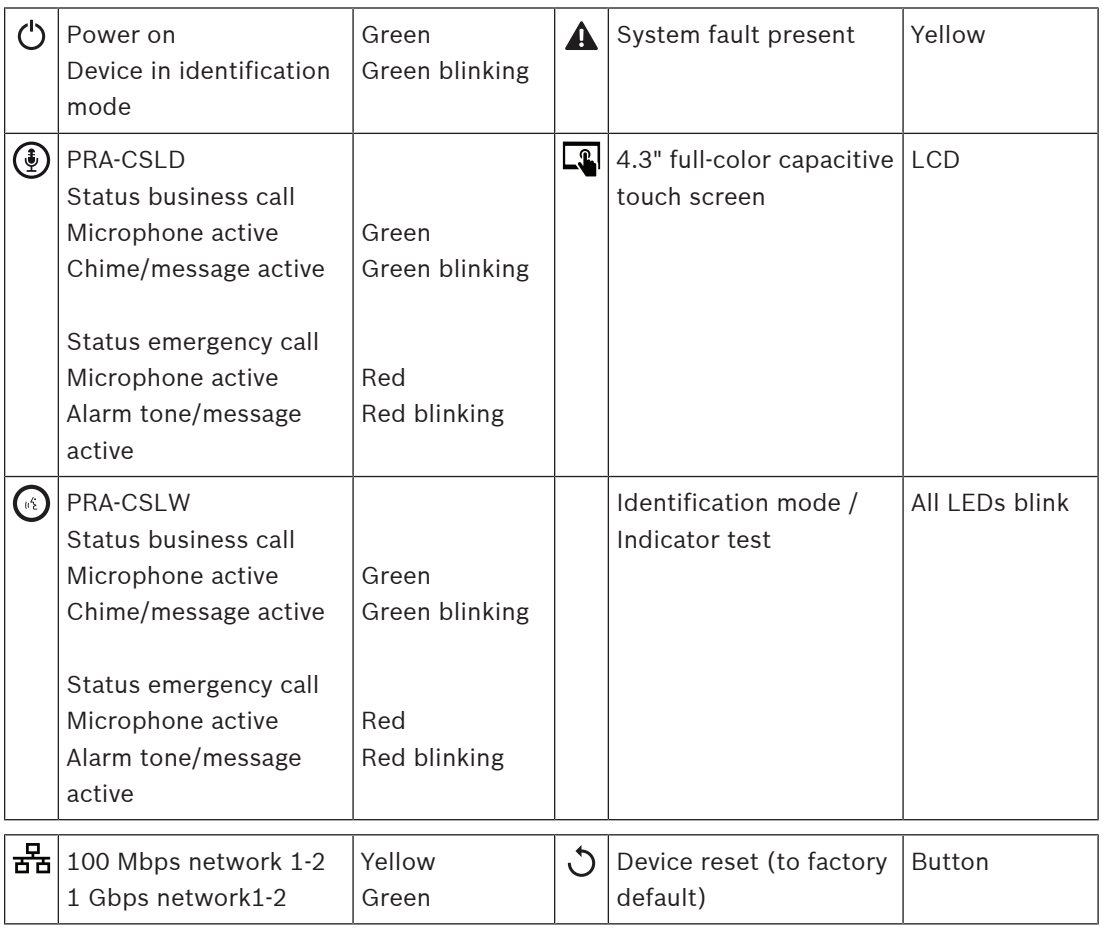

#### **Call station extension top‑side indicators**

The top-side indicators indicate correct functionality and faults.

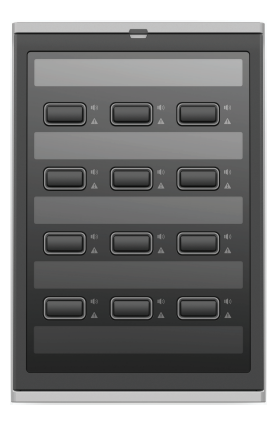

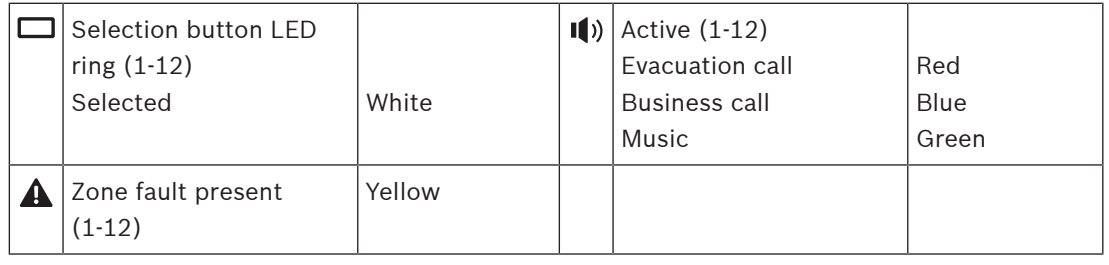

#### **Refer to**

- [Call station, page 124](#page-123-0)
- [Assigning a function, page 113](#page-112-0)

## **5.4.5 Control interface module**

The PRA-IM16C8 Control interface module adds sixteen configurable and supervised control inputs, eight voltage‑free control outputs, and two supervised trigger outputs to the PRAESENSA system. These contact inputs and outputs provide the easy logic connectivity of a PRAESENSA system to auxiliary equipment such as:

- Fire alarm systems
- Indicators
- **Strobes**
- Speaker relays.

#### 1. Below **Device options**, click **Control interface module**.

A new screen appears listing the configured devices.

- A device is only listed when it was added in the **System composition** page.
- 2. Click the device you want to see.

#### **General configuration**

- 1. Click the **+** sign of the **General** category row.
- 2. Select the **Expected PoE inputs** from the drop-down list.

You can connect a maximum of two PoE inputs, a 32-pole connector for 16 control inputs and a 28-pole connector for eight control outputs. Refer to the PRAESENSA Installation manual for more details.

- 3. Select if you want to enable the **Supervision** of a **Ground leakage**.
- 4. Select or deselect **Emergency relevant** as necessary.
- 5. Click the **Submit** button.

#### **Configure control inputs**

Control inputs receive signals from third party equipment that cause actions in the PRAESENSA system.

It is also possible to supervise the connected cables for short-circuits, open connections, and ground faults.

- 1. Click the **+** sign of the **Control inputs** category row.
- 2. Select the input you want to configure.
- 3. Choose the **Function** of the input from the drop-down-list. For a detailed description of the functions, refer to [Function description, page 116](#page-115-0).
- 4. Choose how the **Activation** happens:
	- On **Contact make**: The action starts or stops at contact close.
	- On **Contact break**: The action starts or stops at contact open.
- 5. Choose the number of **Actions** from 1 to 5 for the functions:
	- **Make announcement**
	- **Start phased announcement**
	- **Stop phased announcement**.
- 6. Select for which inputs you want to enable **Supervision**.
- 7. Click the **Submit** button.

#### **Configure control outputs**

Control outputs send signals to third party equipment to trigger actions. Each control output connection has three pins. The trigger outputs A and B have two pins and are supervised.

- 1. Click the **+** sign of the **Control outputs** category row.
- 2. Select the output you want to configure.
- 3. Choose the **Function** of the output from the drop-down-list.
	- For the trigger outputs A and B, you can only select the functions **Zone activity** and **Switch output**.

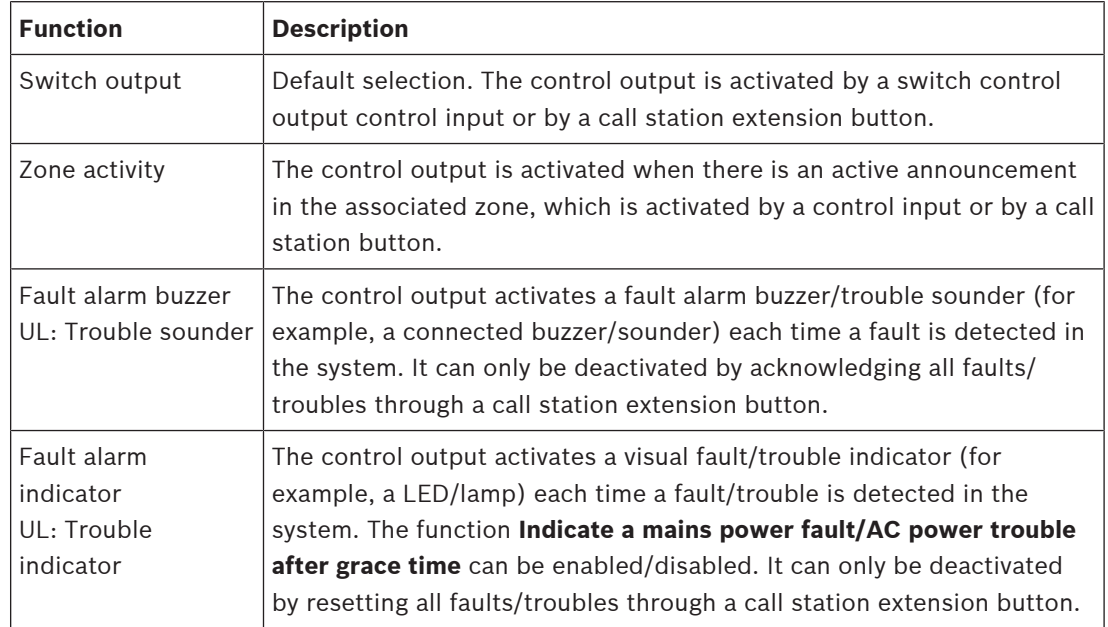

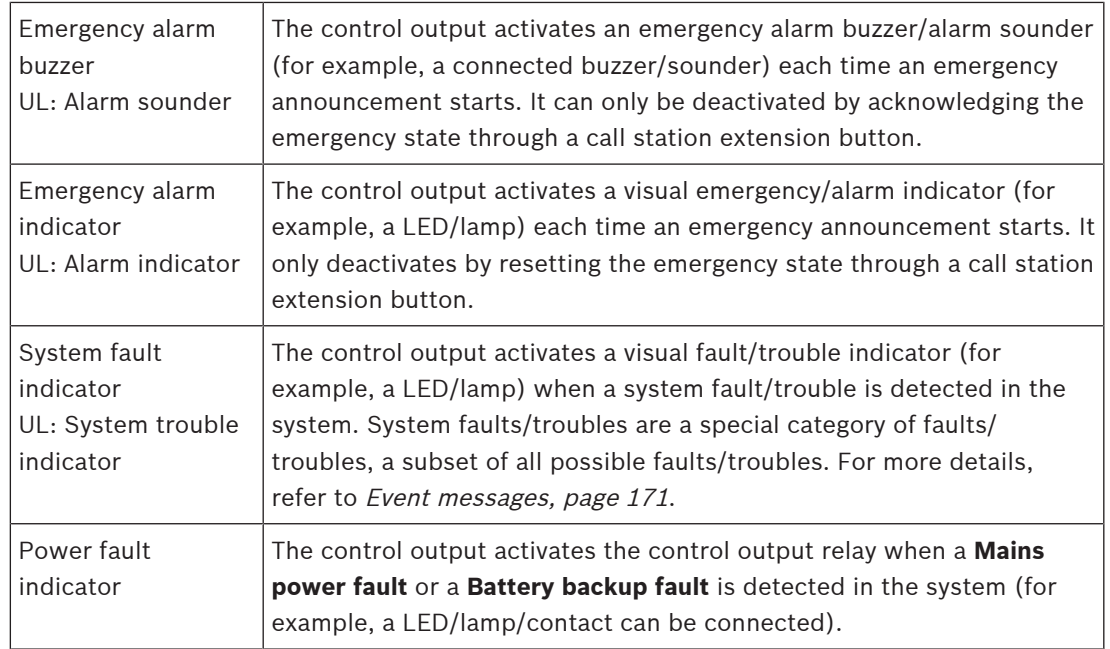

#### **Notice!**

With the functions:

- Switch output

- Zone activity

The relay is activated when the output is triggered or if there is activity in the configured zone. Otherwise, the relay is deactivated.

**i**

However, for the functions:

- Fault alarm buzzer
- Fault alarm indicator
- Emergency alarm buzzer
- Emergency alarm indicator
- System fault indicator
- Power fault indicator,

The relay is activated when there is no fault or emergency. If there is a fault or emergency, the relay is deactivated.

- 4. For the trigger outputs A and B, select if you want **Supervision**.
- 5. Click the **Submit** button.

To configure further the selected functions, refer to [Control interface module, page 126](#page-125-0).

#### **Front panel**

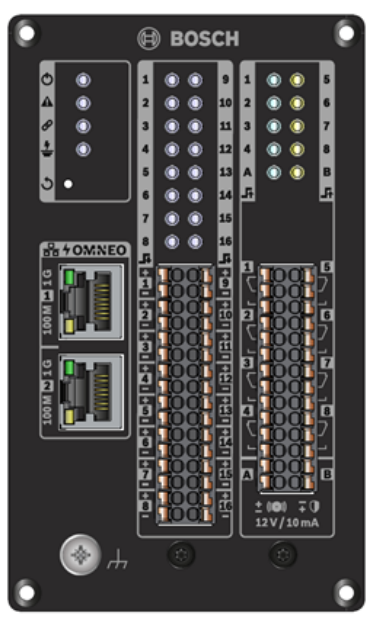

**Front panel indicators and controls**

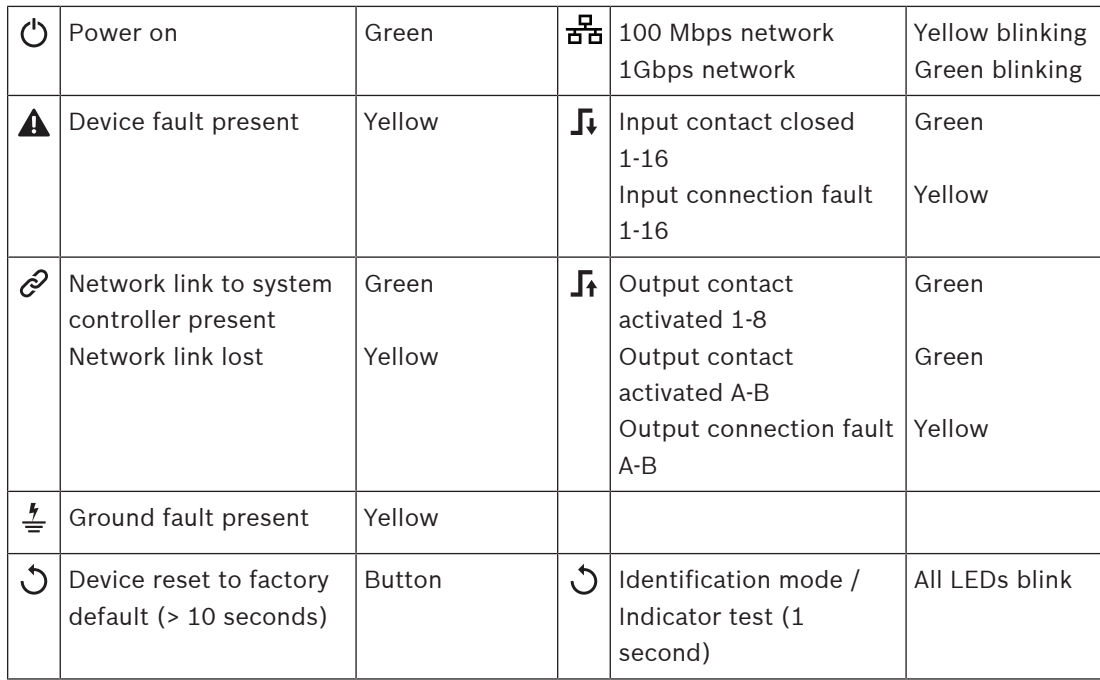

#### **Front panel connections**

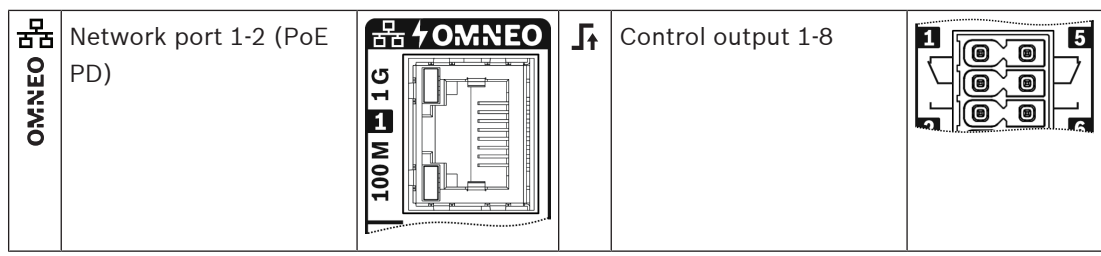

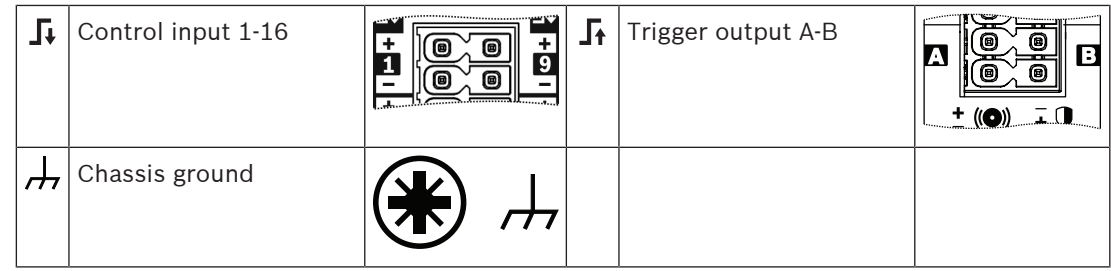

#### **Refer to**

- [Function description, page 116](#page-115-0)
- [Control interface module, page 126](#page-125-0)

## **5.4.6 Telephone interface**

The Telephone interface feature allows for a regular phone solution to make calls to PRAESENSA.

- 1. Below **Device options**, click **Telephone interface**.
	- A new screen appears listing the connected devices.
	- A device is only listed when it was added in the **System composition** page.
- 2. Click the device you want to see.
- 3. Click the **+** sign of the **General** category row.
- 4. Enter the **SIP domain (proxy server)**, the **SIP backup domain (proxy server)** and the **Jitterbuffer in ms**.
- 5. Select the **Input gain** from the drop-down list.
- 6. Click **Add** to add a **SIP server certificate** and a **SIP client certificate** files.
	- The certificates are optional to make sure the system exchanges information with the right Private Automatic Branch Exchange (PABX).
- 7. **Emergency relevant** cannot be selected for Telephone interface.
- 8. Click the **+** sign of the **SIP accounts** category row.
- 9. Enter a **Username** and a **Password** for your extension.
	- For the **Username**, use all digits and letters, as well as dots, hyphens and underscores. The maximum amount of characters allowed is 16.
	- For the **Password**, use all characters to a maximum of 16.
- 10. Click **Add**.
- 11. Repeat the previous steps for as many SIP accounts as you need.
- 12. Click the **Submit** button.

Refer to [Telephone interface, page 126](#page-125-1) to configure the zones for the SIP accounts.

#### **Refer to**

[Telephone interface, page 126](#page-125-1)

## **5.4.7 Audio routed network interface**

Use the OMN-ARNIE / OMN-ARNIS to support up to 20 subnets in the PRAESENSA system.

#### 1. Below **Device options**, click **Audio routed network interface**.

- A new screen appears listing the connected devices.
- A device is only listed when it was added in the **System composition** page.
- 2. Click the device you want to see.
- A new screen appears to check the **General** settings.
- 3. Click the **+** sign of the **General** category row.

**Emergency relevant** appears pre-selected. The audio routed network interface is an essential part of an emergency system and, as such, cannot be unselected.

## **5.4.8 System client**

- 1. **Below** Device options, **Click** System client:
	- A new screen appears with a *General* category tab.
	- Notice that a *[System](#page-47-0) client* is only listed when it is added to the *System* [composition, page 48](#page-47-0).
- 2. **Select and click** the + of the General category tab to configure the general settings of the System client:
- 3. **Enable** (checkmark) the supervision checkbox:
	- The connection with the IP-address will be supervised. A fault for the missing system client will be reported after a grace timeout of 10 minutes.
- 4. **Click** the Submit button to store the settings:
	- $-$  Notice that the changes are not permanent until the configuration is saved. See [Save](#page-134-0) [configuration, page 135](#page-134-0).

## **5.4.9 Network switch**

You can connect two types of switch to the PRAESENSA system: Bosch's PRA-ES8P2S or Cisco's Cisco IE-5000-12S12P-10G.

Initially, for security reasons, the web server in PRA-ES8P2S switches with software version 1.01.06 cannot be accessed for configuration.

#### **To access the PRA-ES8P2S web browser**

- 1. Connect a USB 2.0 to serial converter to the console port of the switch.
- 2. Plug the USB into the PC.
- 3. Start a terminal program such as uCon.
- 4. Locate the communication port of the converter.
- 5. Setup a connection with the following settings:
	- **Bits per second (BAUD)**: 115,200.
	- **Number of bits**: 8.
	- **Parity**: None.
	- **Stop bits**: 1.
- 6. Click **Enter**.
- 7. Log in with the default credentials: Bosch, mLqAMhQ0GU5NGUK.
- A prompt appears with **switch#**.
- 8. In the prompt, type **conf**.
- 9. Click **Enter**.
	- The prompt shows **switch(config)#**.
- 10. In the prompt, type **ip https**.
- 11. Click **Enter**.
	- The prompt shows **switch(config)#**.
- 12. In the prompt, type **exit**
- 13. Click **Enter**.
	- The prompt shows **switch#**.
- 14. In the prompt, type **save**.
- 15. Click **Enter**.
- The terminal shows a line without prompt and the word **Success**. On the next line the prompt, **switch#** appears.
- 16. In the prompt, type **reboot**
- 17. Click **Enter**.
	- The switch reboots.
- 18. Set your PC network to a DHCP-assigned address or to a fixed link-local address with subnet 255.255.0.0.
- 19. Enter<https://169.254.255.1/> in the web browser of the interface.
- 20. Click **Enter**.
- 21. Log in with the default credentials: Bosch, mLqAMhQ0GU5NGUK.
	- A prompt appears with **switch#**.

#### **Caution!**

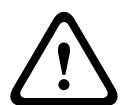

To prevent security breaks, disable the web browser when you no longer need it for configuration purposes.

After an upgrade of the PRA-ES8P2S device to version 1.01.06, the web server will remain active and prone to attacks. To disable the web server, follow the previous procedure, but replace **ip https** by **no ip https** in the relevant steps.

#### **To configure the network switches in the PRAESENSA software**

- 1. Under **Device options**, click **Network switch**.
	- A new screen appears listing the connected devices.
	- A device is only listed when it was added in the **System composition** page.
- 2. Click the device you want to see.
- 3. Click the **+** sign of the **General** category row.
- 4. Choose the **Model** from the dropdown list.
	- If you choose **Cisco IE-5000-12S12P-10G**, the section **Stacked switches** will appear. For more information on how to configure Cisco switches, refer to the PRAESENSA Multisubnet Blueprint at www.boschsecurity.com.
- 5. The default settings **Power supervision**, **Network supervision** and **Emergency relevant** are pre-selected. Unselected them as needed.
- 6. Click the **+** sign of the **SNMP** (Simple Network Management Protocol) category row. **Note:** Only SNMPv3 is supported. Configure the SNMPv3 settings in the switch.
- 7. In the configuration software of the switch, find the following settings:
- Enter the **User name**, **Authentication passphrase**, and **Privacy passphrase** exactly as the settings of the switch.
- Select from the drop-down lists the **Authentication** and the **Privacy passphrase** exactly as the settings of the switch.
- 8. If you selected **Cisco IE-5000-12S12P-10G,** click the **+** sign of the **Stacked switches** category row.

**Note:** Stacked switches need to be supervised by all system controllers in the system.

- 9. Select between **1** and **2** in the drop-down list for the **Number of stacked switches** and the **Expected power supplies**. You can find this information in the software of the switch.
- 10. Click the **Submit** button.

## **5.4.10 Remote system**

One active license on the master controller is required to network one subsystem with the master controller. The activation of one subsystem license on a PRA-SCL turns a standard system controller into a master controller. Up to 20 subsystem licenses can be activated on a PRA-SCL system controller. Each system controller can support up to 150 devices and 500 zones. With 20 system controllers connected in a network, a system with multiple controllers can support up to 3000 devices and 10,000 zones.

When the controller of the subsystem has a redundant system controller, only one license is needed in the master controller. However, a redundant master controller must have exactly the same amount of active licenses as the primary master controller.

- 1. Below **Device options**, click **Remote system**.
	- A new screen appears listing the connected devices.
	- A device is only listed when it was added in the **System composition** page.
- 2. Click the device you want to see.
- 3. Click the **+** sign of the **General** category row.
- 4. Select or deselect **Emergency relevant** as necessary.
- 5. Click the **+** sign of the **Remote audio outputs** category row.
- 6. Enter a name in the **Audio output name** field.
- 7. Click the **Add** button.
- 8. Enter a name in the **Remote zone group name** field.
	- The names for the remote zone groups have to be exactly the same in the master system and in the subsystem to allow for the systems to recognize each other.
	- The audio outputs are enabled by default. Disable them as needed.
	- To delete an **Audio output name**, click **Delete** in the row to be removed.
- 9. Click the **Submit** button.

To have a usable logging, all subsystems need to synchronize their time with an NTP server. Refer to [Time settings, page 95](#page-94-0).

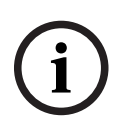

#### **Notice!**

Create an Excel sheet to record the remote zone group names between the subsystems and the master systems. This will guarantee they remain exactly the same.

While the master system and subsystems are connected, a variety of features only work within the same system:

- The start / stop phased announcements for zones / group zones. Refer to *[Function](#page-115-0)* [description, page 116](#page-115-0), section Start phased announcement.
- The volume control for and muting of the BGM. Refer to *[BGM routing, page 105](#page-104-0).*
- The backup power mode. Refer to [System settings, page 90](#page-89-0).
- The Virtual Host ID (VHID). Refer to [System settings, page 90](#page-89-0).
- The AVC. Refer to [Zone options, page 97](#page-96-0), section Volume settings.
- The transference of control between First responder panels / call stations. Refer to [Function description, page 116](#page-115-0), section Transfer of control.
- The switch between control outputs. Refer to [Function description, page 116](#page-115-0), section Switch control output.
- The zone activity function. Refer to *[Multifunction power supply, page 122](#page-121-0)*.

- Telephone interface calls. Refer to [Telephone interface, page 126](#page-125-1).

#### **Refer to**

- [Telephone interface, page 126](#page-125-1)
- –[Function description, page 116](#page-115-0)
- [BGM routing, page 105](#page-104-0)
- $\overline{a}$ [System settings, page 90](#page-89-0)
- [Zone options, page 97](#page-96-0)
- [Multifunction power supply, page 122](#page-121-0)

## **5.5 System options**

On the System options pages, a number of general, system wide settings can be configured, such as:

- [Recorded messages, page 89](#page-88-0)
- [System settings, page 90](#page-89-0)
- [Time settings, page 95](#page-94-0)
- [Network supervision, page 95](#page-94-1)

## **5.5.1 Recorded messages**

<span id="page-88-0"></span>On the Recorded messages page, audio files (.WAV), to be used with an announcement, can be uploaded to the internal memory of the system controller. A *Recorded message* could be an audio tone (e.g. attention, alarm, and test audio signal) and pre‑recorded (spoken) message.

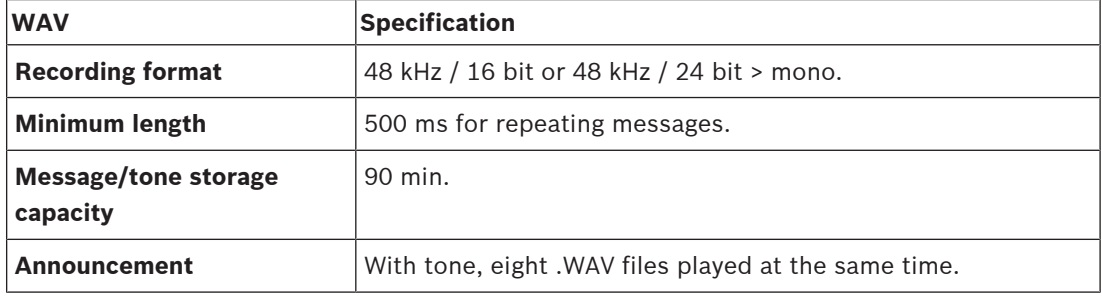

For specification of custom made messages/tones, see also the PRAESENSA installation manual > System composition > Amplifier power and crest factor.

#### **Add a recorded message**

Refer to [Tones, page 193](#page-192-0) for pre-defined PRAESENSA tones.

- 1. **Below** the System options page, **click** Recorded messages:
- 2. **Click** the Add button
	- An *import file* screen appears.
- 3. On your computer, **browse to** the .WAV file to be uploaded to the internal memory of the system controller.
- 4. **Select** the file and **click** the Open button:
	- The imported file will be listed, including the *filenam*e.
- 5. **Enter or change** the name in the Name text field:
	- **Notice**: To avoid mistakes, it is advised to name it exactly the same as the name of the .WAV file (including upper- and lowercase characters. The **,** character is not allowed).
	- It may consist of up to 64 characters maximum.
- 6. **Click** the Submit button. See also [Save configuration, page 135](#page-134-0)

#### **Delete a recorded message**

- 1. **Select** the row (.WAV) to be deleted:
	- The row will by highlighted.
	- The *Delete* button appears.
- 2. **Click** the Delete button:
	- A deleting row appears.
- 3. **Click** the Deleted button **or** Cancel button to cancel the delete action:
	- The *file* will be deleted from the system and *Recorded messages* page.
	- **Notice** that only the .WAV file will be removed from the system configuration after restarting the system controller.
- 4. **Click** the Submit button. See also [Save configuration, page 135](#page-134-0)

## **5.5.2 System settings**

- <span id="page-89-0"></span>1. **Below** the System options page, **click** System settings:
	- $-$  A number of general, system wide parameters can be defined using the *System* settings page.
- 2. **Select and set** each of the following items:

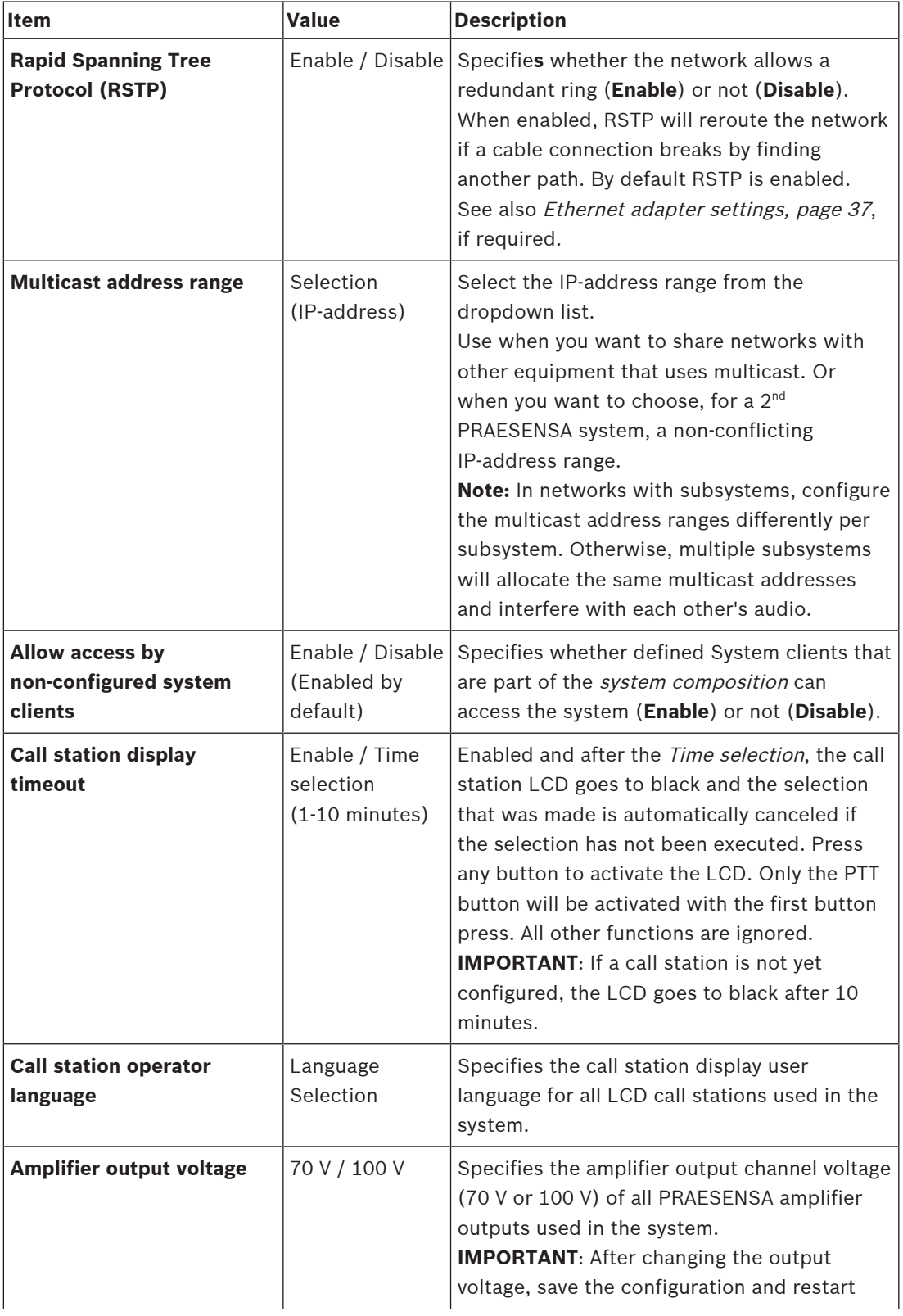

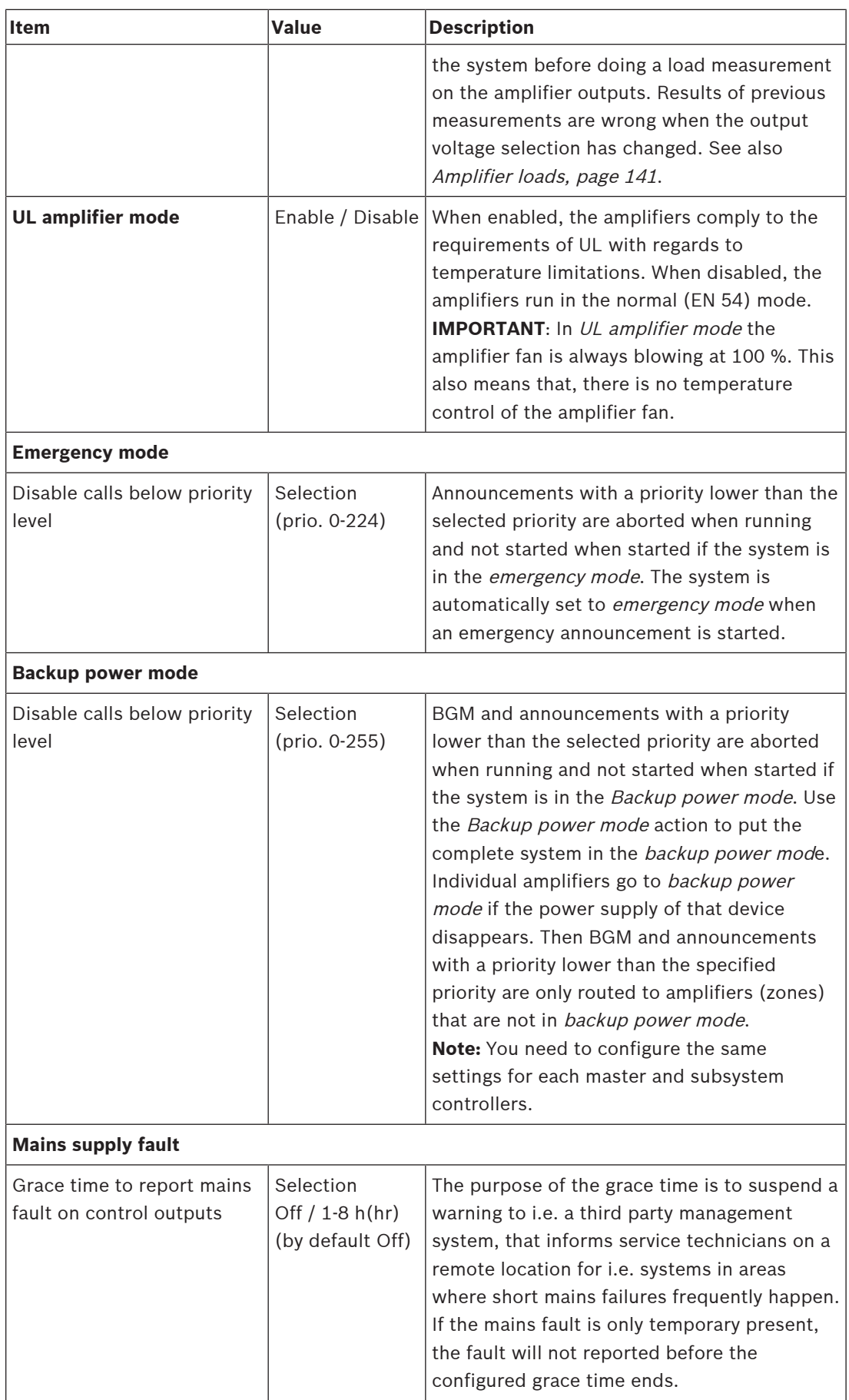

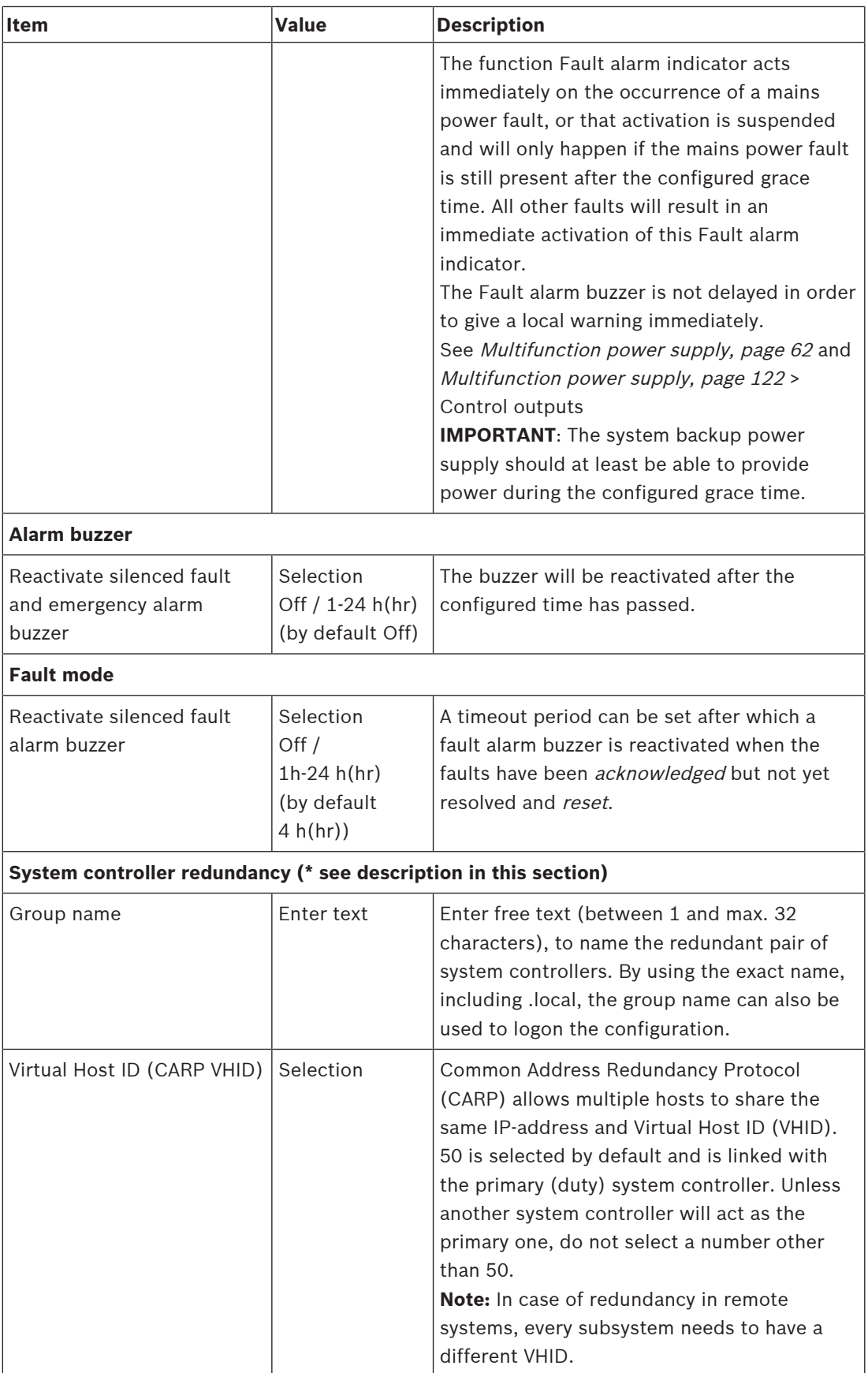

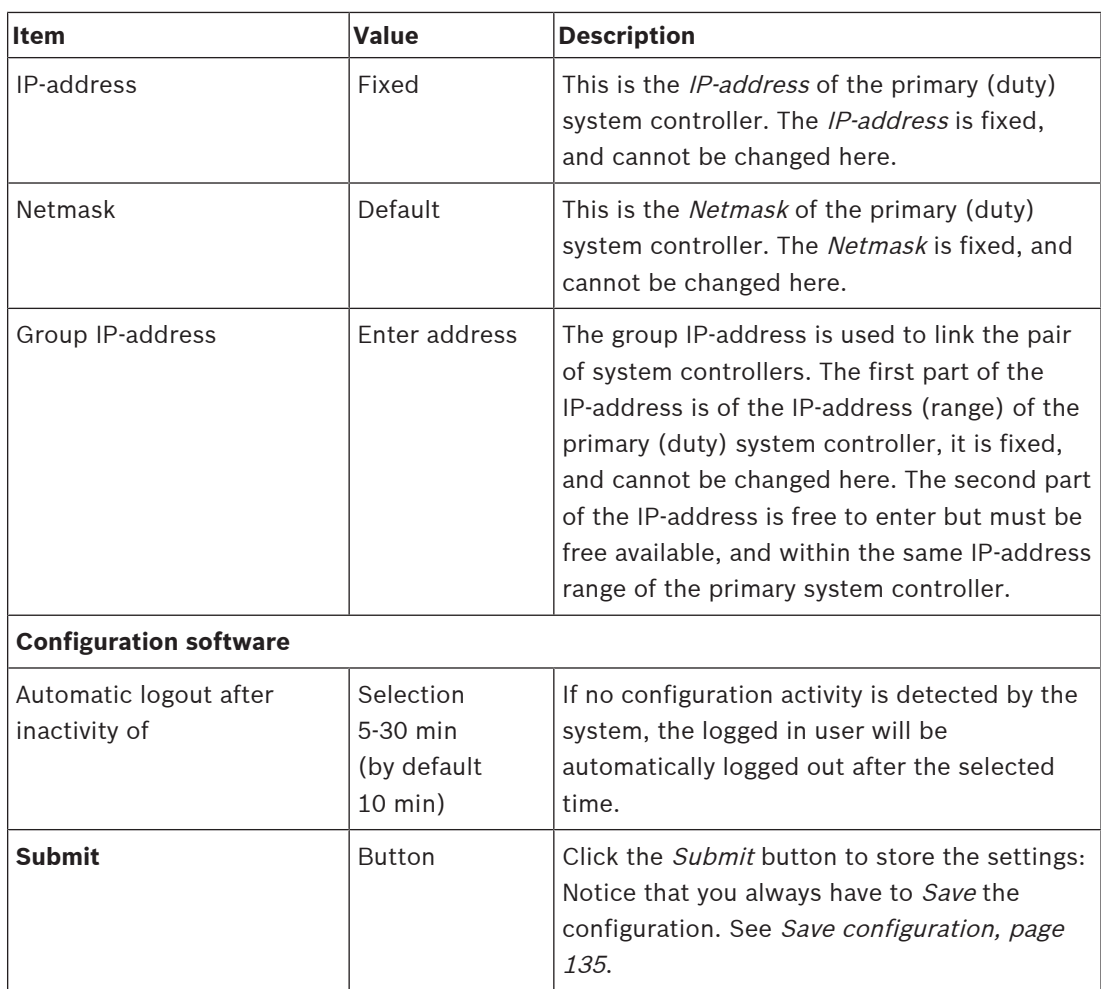

#### **\* System controller redundancy**

You can have a duty and up to 10 standby system controllers in a single system. All system controllers can connect to the network through dual redundant connections. The dual redundant connections avoid that a PRAESENSA system becomes non-functional when a system controller fails. If only the connection between the controllers fails, the system controllers will continue to operate as self-sufficient separate systems. By default, on startup, the primary system controller will become the duty system controller, while the secondary controllers will be the standby system controllers. During operation, the duty system controller will copy all required configuration settings, messages, event logs and device status information into the standby system controllers. The synchronization of the duty and the standby system controllers might take several minutes.

**Warning!**

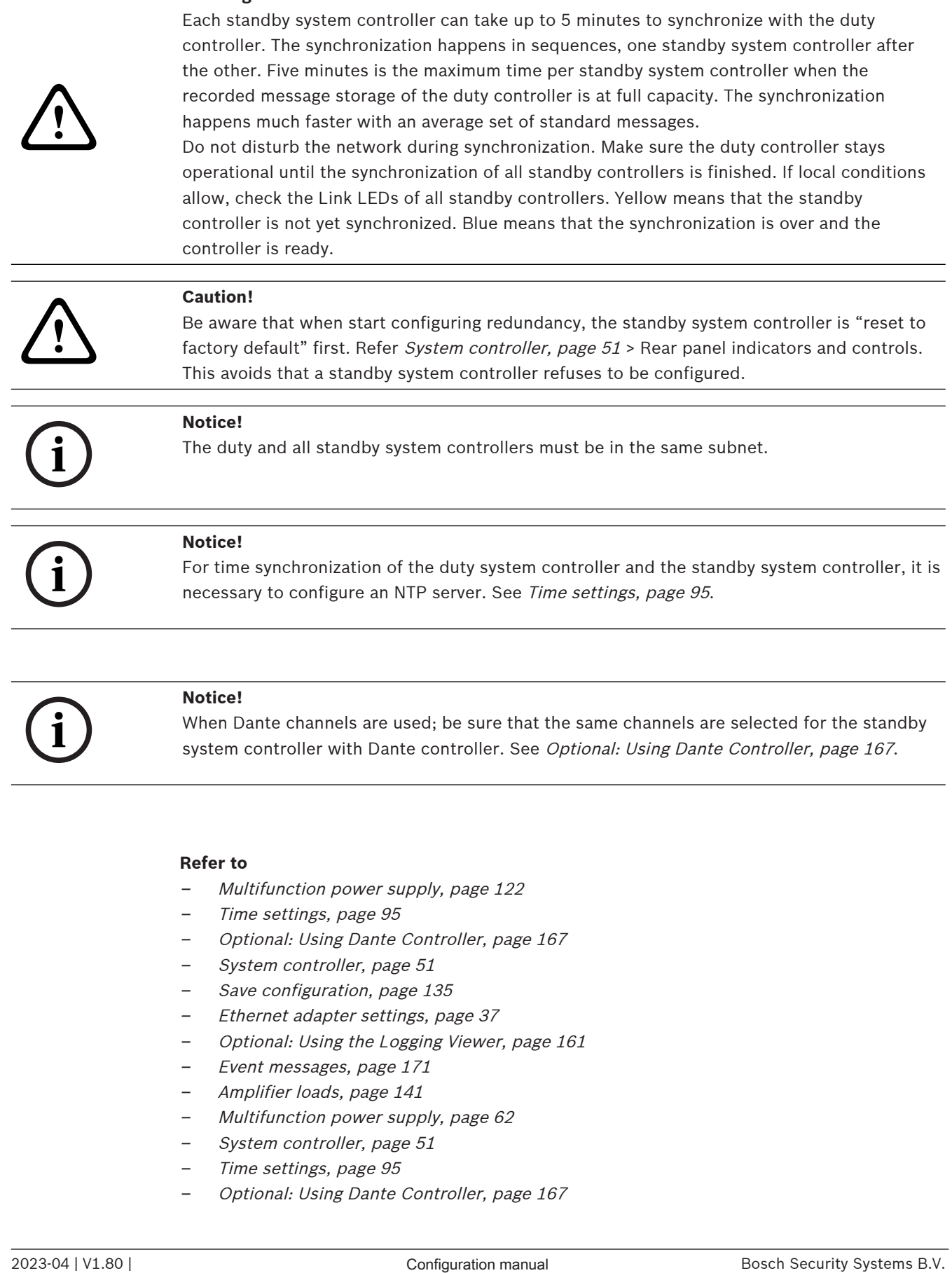

When Dante channels are used; be sure that the same channels are selected for the standby system controller with Dante controller. See [Optional: Using Dante Controller, page 167](#page-166-0).

#### **Refer to**

- [Multifunction power supply, page 122](#page-121-0)
- [Time settings, page 95](#page-94-0)
- [Optional: Using Dante Controller, page 167](#page-166-0)
- [System controller, page 51](#page-50-0)
- [Save configuration, page 135](#page-134-0)
- [Ethernet adapter settings, page 37](#page-36-0)
- [Optional: Using the Logging Viewer, page 161](#page-160-0)
- [Event messages, page 171](#page-170-0)
- [Amplifier loads, page 141](#page-140-0)
- [Multifunction power supply, page 62](#page-61-0)
- [System controller, page 51](#page-50-0)
- [Time settings, page 95](#page-94-0)
- [Optional: Using Dante Controller, page 167](#page-166-0)

**i**

## **5.5.3 Time settings**

<span id="page-94-0"></span>A number of general, system wide parameters can be set using the System options page.

- 1. **Below** the System options page, **click** Time settings:
- 2. **Select**, **enable**, **disable** or **enter** the values of each of the following items:

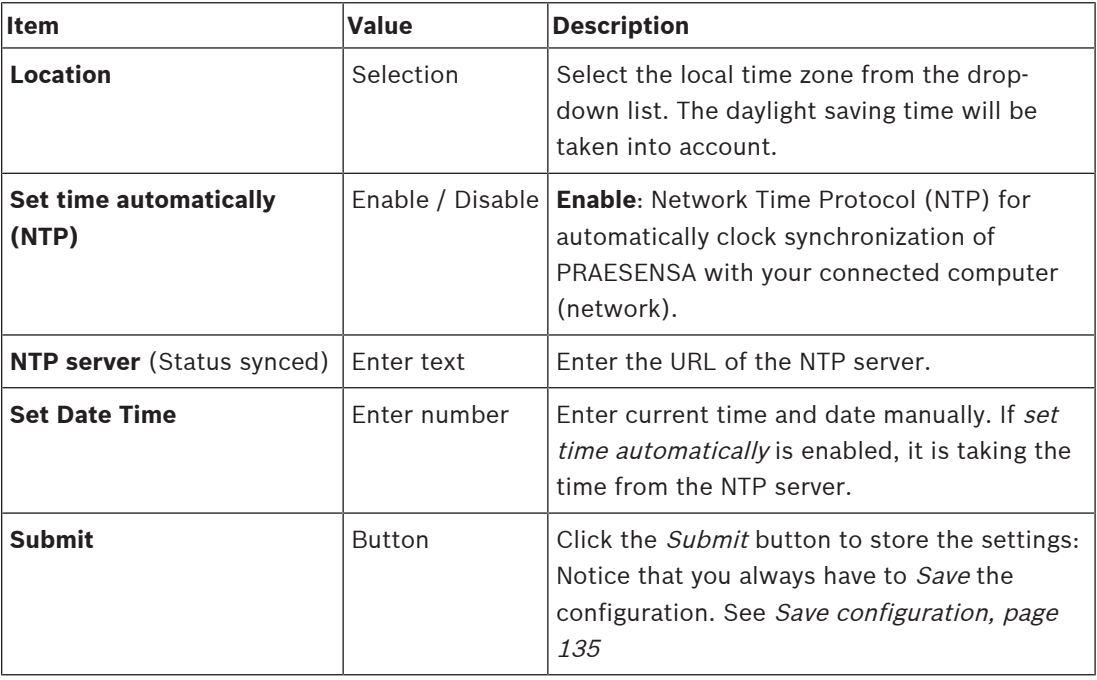

#### **Refer to**

–[Save configuration, page 135](#page-134-0)

## **5.5.4 Network supervision**

<span id="page-94-1"></span>A number of system wide network supervision parameters can be set using the Network supervision page.

- 1. **Below** the System Options page, **click** Network supervision:
- 2. **Selec**t, **enable** or **disable** each of the following items:

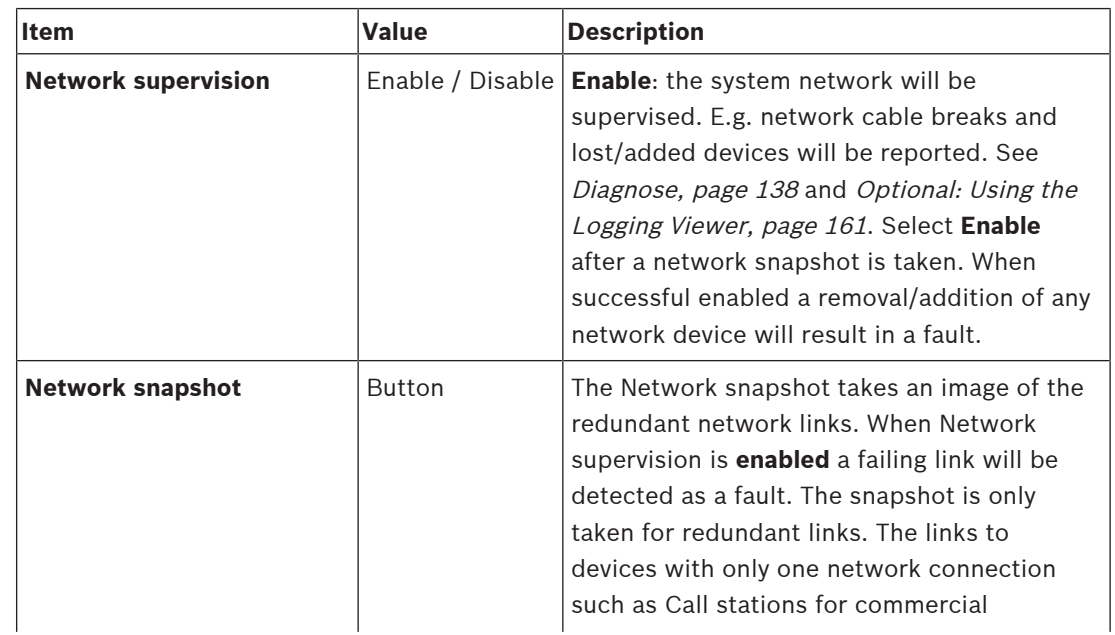

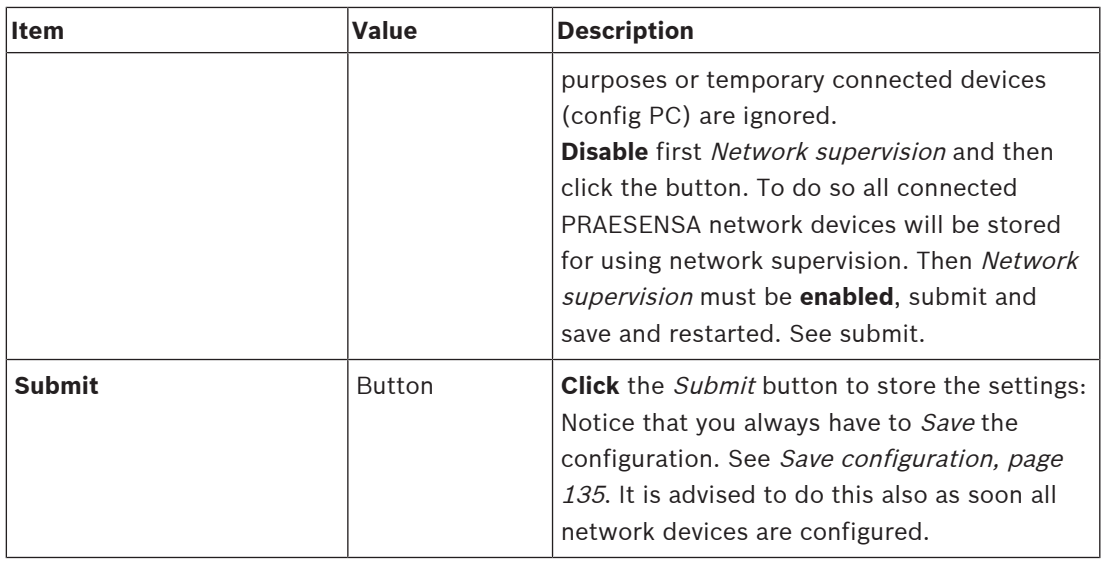

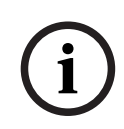

#### **Notice!**

After changes in the system composition, a restart is required for the changes to take effect on the network snapshot.

After changes in the hardware, wait at least two minutes to take a network snapshot, then restart the system.

#### **Refer to**

- [Save configuration, page 135](#page-134-0)
- [Diagnose, page 138](#page-137-0)
- [Optional: Using the Logging Viewer, page 161](#page-160-0)

# **5.6 Zone definitions**

On the Zone definitions pages, the amplifier output channels and zone routing can be defined. It is possible to configure:

- [Zone options, page 97](#page-96-0)
- [Zone grouping, page 103](#page-102-0)
- [BGM routing, page 105](#page-104-0)

## **5.6.1 Zone options**

<span id="page-96-0"></span>On the **Zone options** page, zones can be created. A zone is an audio output or a group of audio outputs that, for example, go to the same geographical area.

#### **Configuration example**

As an example, amplifiers that are part of a PRAESENSA system on an airport:

- Audio outputs of amplifier 1 and amplifier 2 go to departure hall 1.
- Audio outputs of amplifier 1 and amplifier 2 go to departure hall 2

Then, a zone can be created called Departure 1 to group the loudspeaker lines that go to departure hall 1 and a zone called Departure 2 to group the loudspeaker lines that go to departure hall 2.

– **Notice** that an audio output cannot be part of more than one zone. After an audio output has been assigned to a zone, it is not allowed to assign the *audio output* to another zone.

#### **Zone options page**

- 1. **Below** Zone definitions, **click** Zone options:
- 2. **Select**, **enable** or **disable** each of the following items:

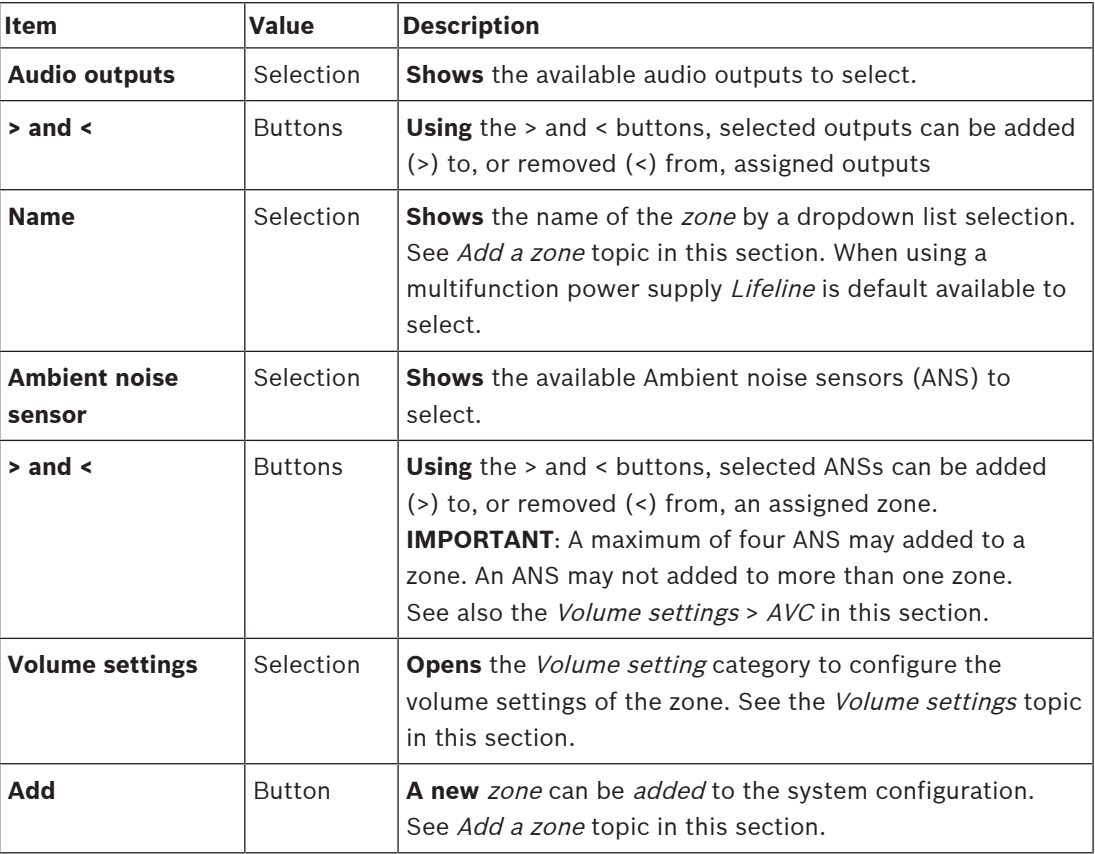

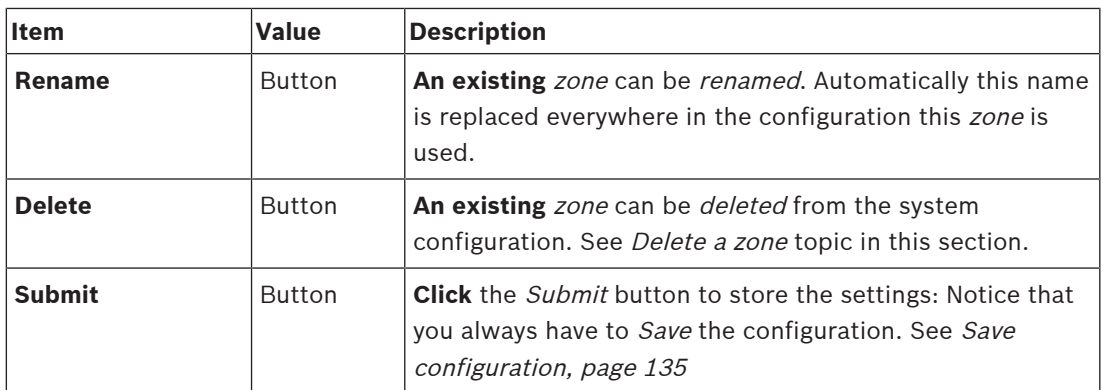

#### **Add a zone**

Proceed as follows to create a new zone:

- 1. **Click** the Add button and **ente**r a name for the new zone in the Name text field:
	- For example: Departure 2
	- It may consist of up to 16 characters, maximum.
- 2. **Click** the Add button or Cancel button if you want to cancel:
	- The new zone is added to the Name selection menu.
- 3. (Multiple) **Select** each Audio output (left box area) that must be added to the zone.
- 4. **Double click** the selected Audio output or **click** the > button to add the output to the zone area (right box area).
- 5. **Repeat** the previous steps 1‑4 to add a new zone.
- 6. **Click** the +Volume settings category to set the announcement and background music (BGM) volume:
	- See the *Volume settings* topic in this section.
- 7. **Click** the Submit button:
	- Note that the changes are not permanent until the configuration is saved. See [Save](#page-134-0) [configuration, page 135](#page-134-0).

#### **Delete a zone**

Proceed as follows to delete a zone:

- 1. **From** the Name dropdown list > **selec**t the zone that must be deleted.
- 2. **Click** the Delete button to delete the zone:
- A pop‑up window asks to **confirm** this choice (OK / Cancel).
- 3. **To delete** the zone, **click** the OK button to confirm.
	- The deleted zone is no longer available in the Name dropdown list. It will also be removed from all occasions where it is used in the configuration.
- 4. **Click** the Submit button:
	- Note that the changes are not permanent until the configuration is saved. See [Save](#page-134-0) [configuration, page 135](#page-134-0).

#### **Rename a zone**

Proceed as follows to rename a zone:

- 1. **From** the Name dropdown list > **select** the zone that must be renamed.
- 2. **Click** the Rename button to rename that zone.
	- A new row appears.
- 3. **Change** the name in the text box:
	- The name may consist of up to 16 characters, maximum.
	- The name of the zone will be changed on all occasions where it is used in the configuration.
- 4. **Click** the Rename button.
- 5. **Click** the Submit button:
	- Note that the changes are not permanent until the configuration is saved. See [Save](#page-134-0) [configuration, page 135](#page-134-0).

#### **Volume settings**

- 1. **By selecting** the +Volume settings category of the zone configuration page, a screen appears listed the following items to **configure** the volume levels of announcements and background music (BGM):
- 2. **Select**, **enable** or **disable** each of the following items:

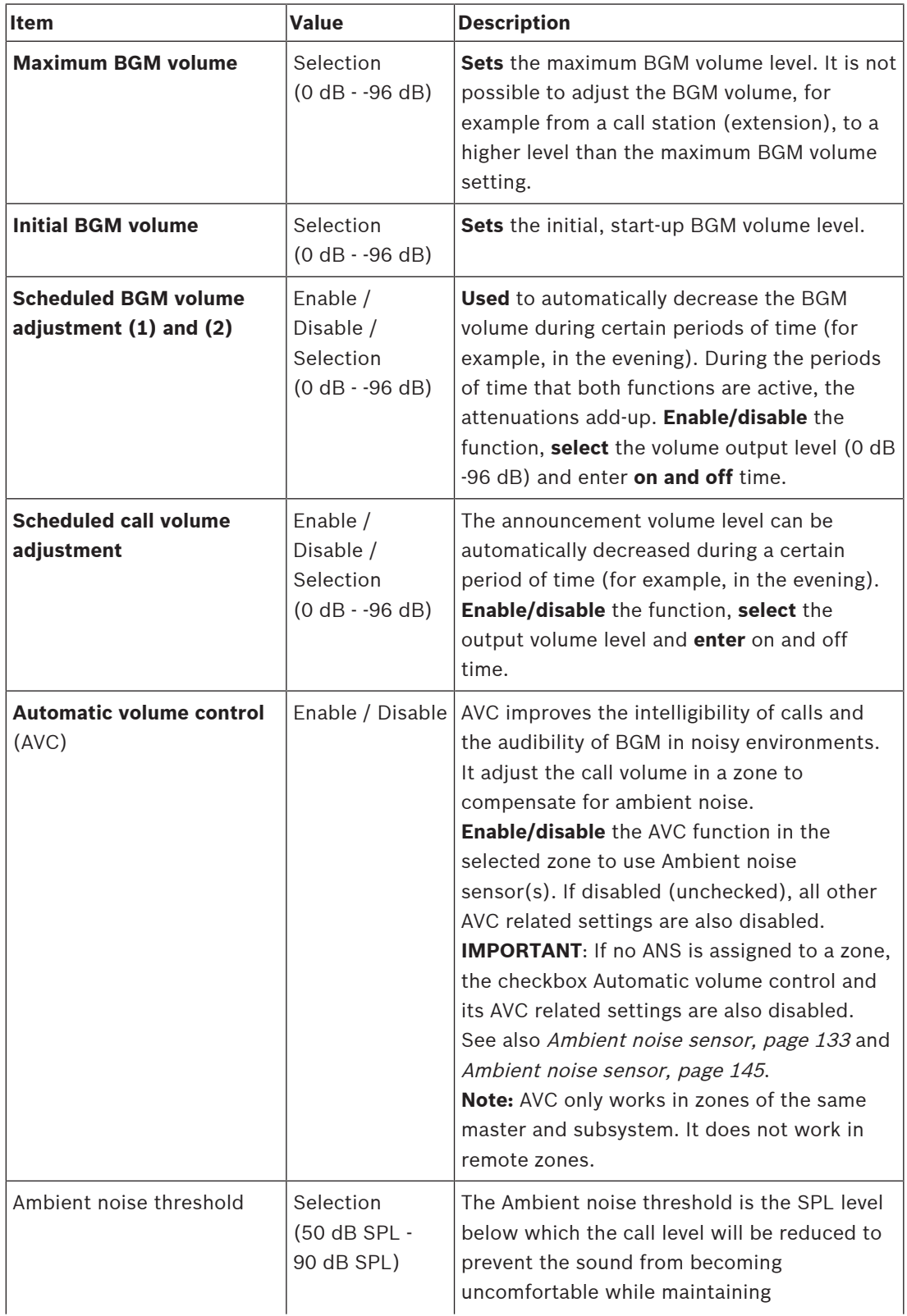

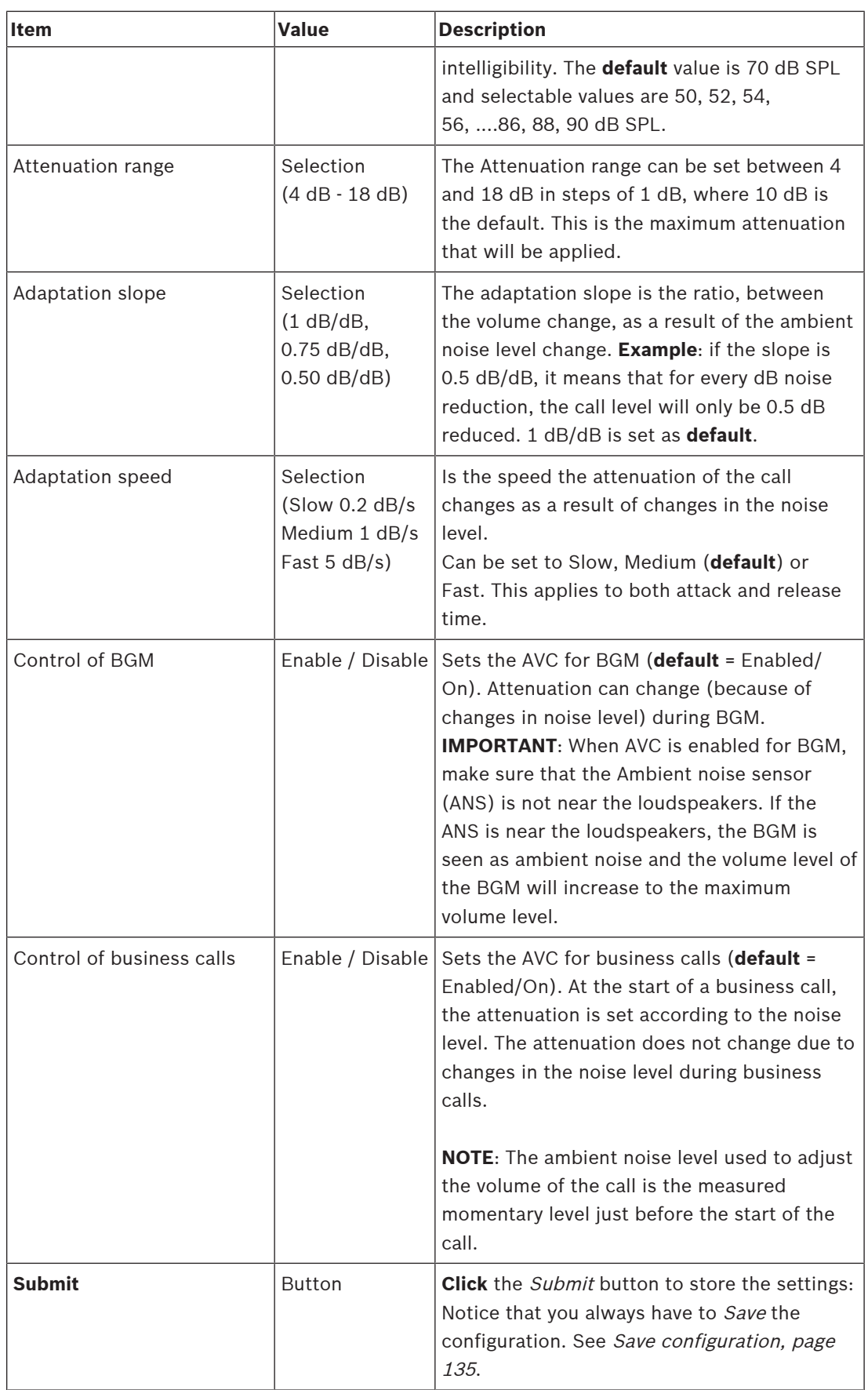

#### **Refer to**

- –[Ambient noise sensor, page 133](#page-132-0)
- –[Ambient noise sensor, page 145](#page-144-0)
- [Save configuration, page 135](#page-134-0)

## **5.6.2 Zone grouping**

<span id="page-102-0"></span>On the Zone grouping page, zone groups can be created. A zone group is a group of zones that, for example, go to the same geographical area.

# **i**

## **Notice!**

Ambient noise sensors cannot added to Zone group(s).

#### **Configuration example**

A small airport with four zones: Departure 1, Departure 2, Arrival 1 and Arrival 2:

- The zones Departure 1 and Departure 2 contain loudspeaker lines that go to departure hall 1 and departure hall 2 respectively.
- The zones Arrival 1 and Arrival 2 contain loudspeaker lines that go to arrival hall 1 and arrival hall 2 respectively.

Then, a zone group can be created called "Departure Halls" to group the zones that go to the departure halls and a zone group called "Arrival Halls" to group the zones that go to the arrival halls.

#### **Zone grouping configuration page**

**Below** Zone definitions, **click** Zone grouping:

- A screen appears listed the following items:
- 1. **Select** each of the following items:

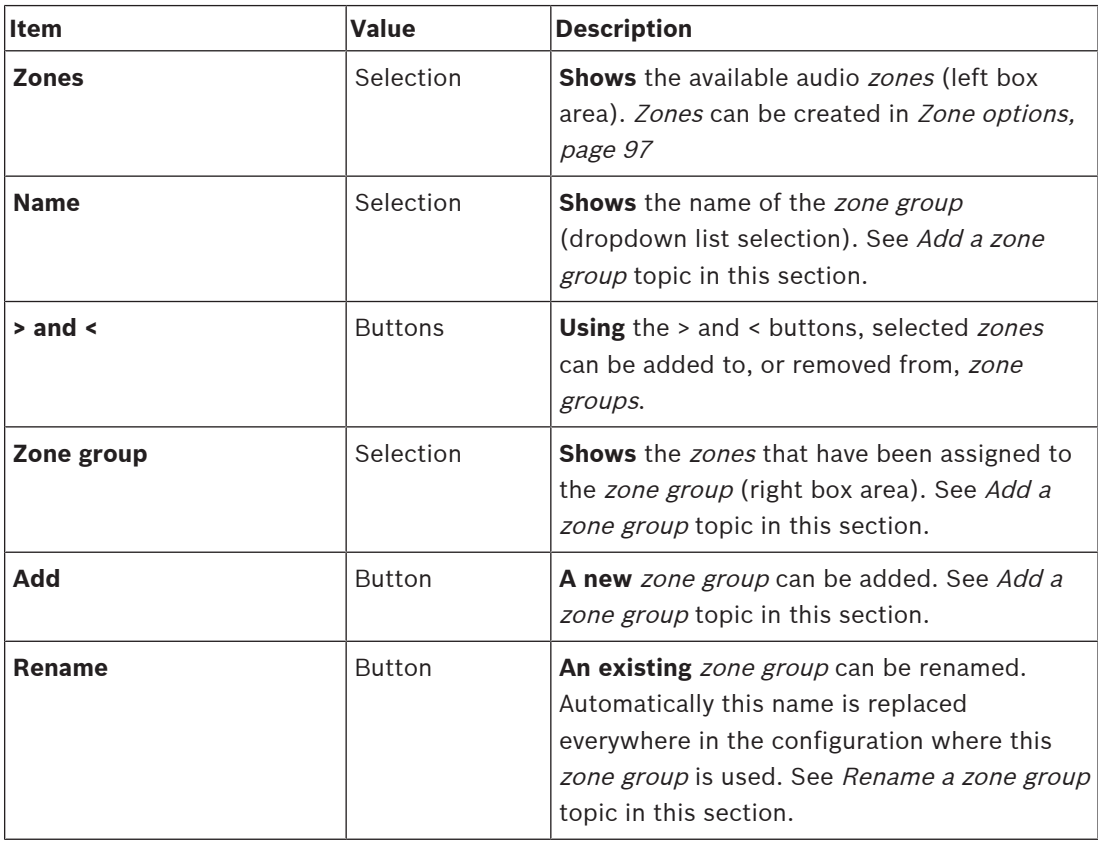

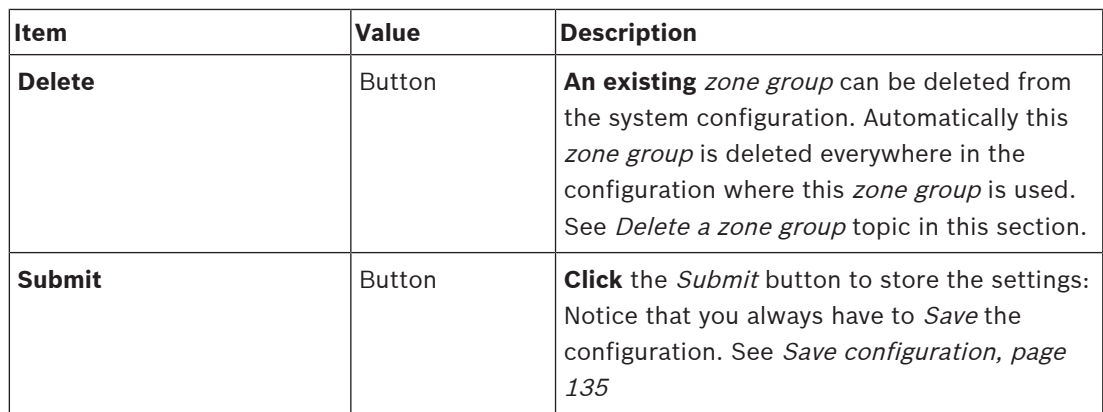

#### **Add a zone group**

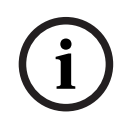

#### **Notice!**

It is not possible to add PRA-ANS devices to zone groups.

- 1. **Enter** a name for the zone group in the Name text box.
- 2. **Click** the Add button. The procedure for creating a zone group is **similar** to the procedure for Add a zone. See [Zone options, page 97](#page-96-0).

#### **Rename a zone group**

The procedure for renaming a zone group is **simila**r to the procedure for Rename a zone. See [Zone options, page 97](#page-96-0).

#### **Delete a zone group**

The procedure for deleting a zone group is **similar** to the procedure for Delete a zone. See [Zone options, page 97](#page-96-0).

## **5.6.3 BGM routing**

<span id="page-104-0"></span>At the BGM routing page, background music (BGM) routing can be defined. A BGM routing refers to an *audio input* in the system. Optionally, default zones and or default zone groups can be connected to the routing. When the system is switched on, then the specified BGM is routed to the connected zones and zone groups.

#### **BGM routing configuration page**

- 1. **Below** the Zone definitions page, **click** BGM routing:
	- A screen appears listed the following items:
- 2. **Select**, **enabl**e or **disable** each of the following items:

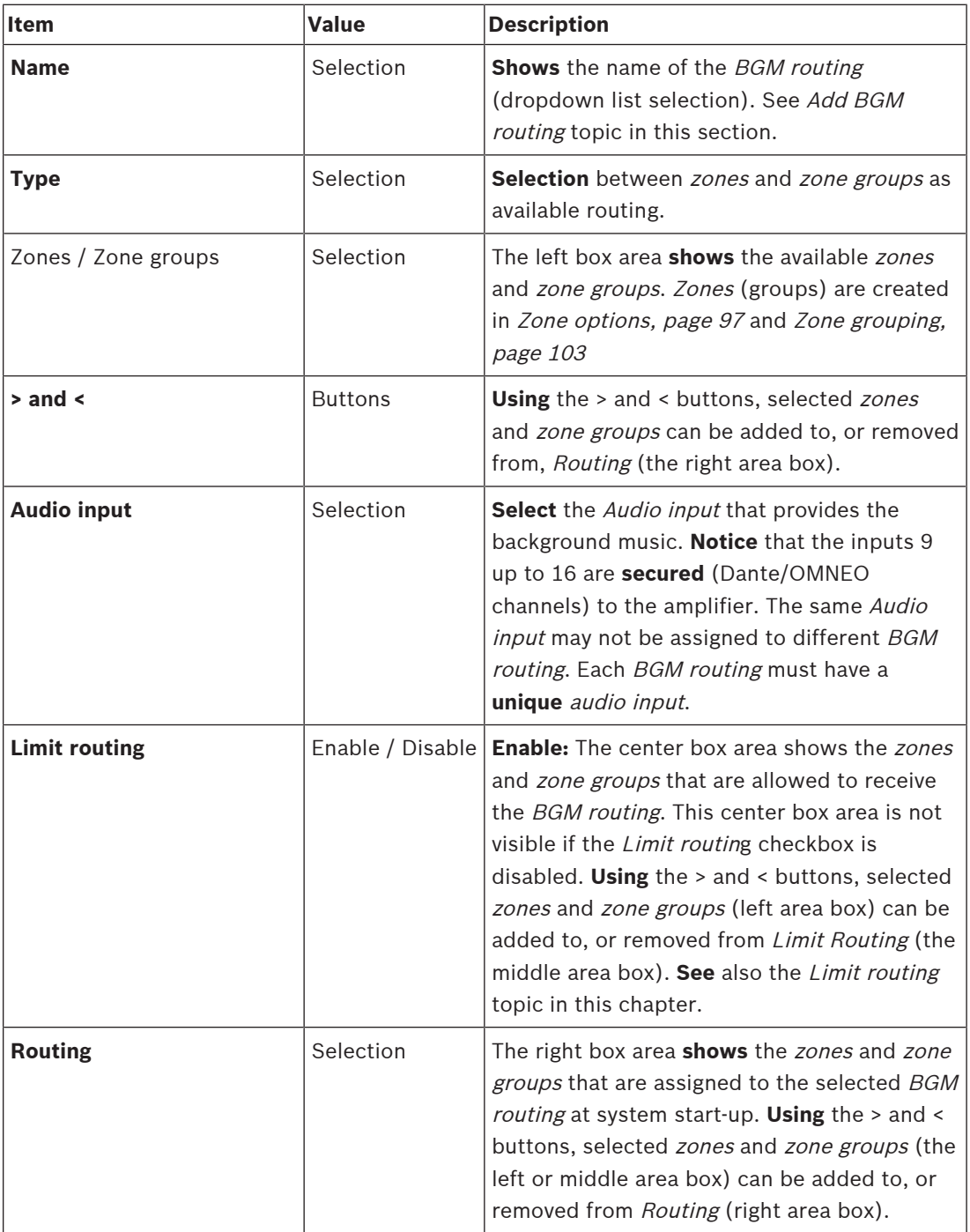

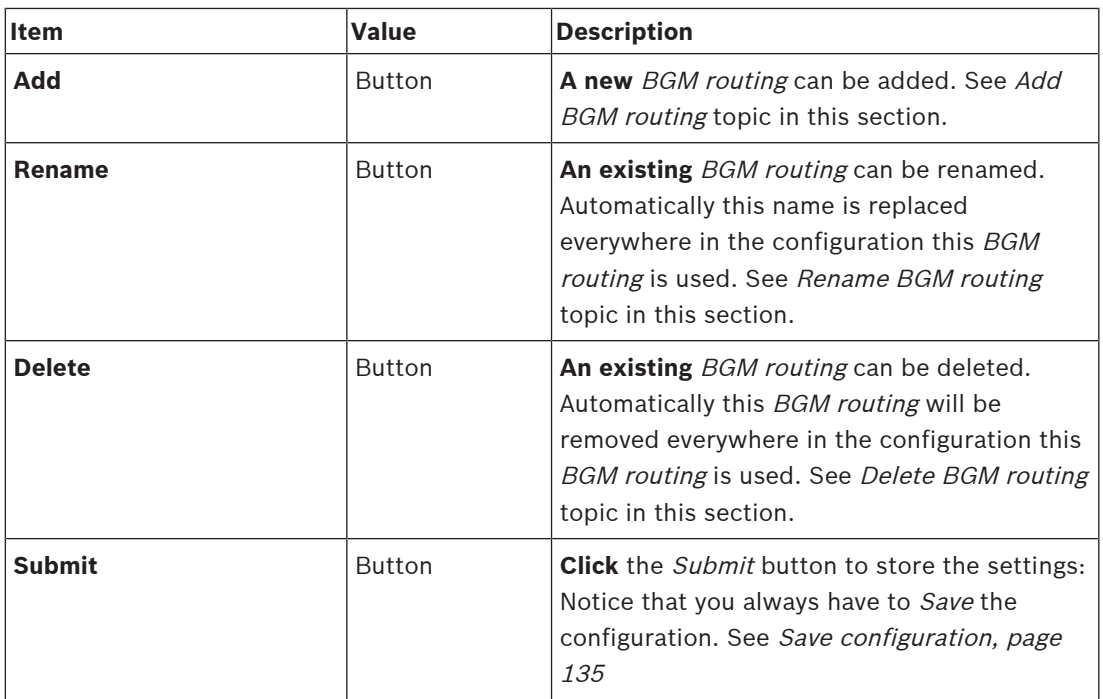

#### **Add BGM routing**

- 1. **Enter** a name for the BGM in the Name text box.
- 2. **Click** the Add button. The procedure for Add BGM routing is **similar** to the procedure for Add a zone. See [Zone options, page 97](#page-96-0).

#### **Notice!**

While you can route the BGM to a remote zone from one system to another, neither volume control nor muting work in remote zones.

#### **Rename BGM routing**

The procedure for renaming BGM routing is **similar** to the procedure for Rename a zone. See [Zone options, page 97](#page-96-0).

#### **Delete BGM routing**

The procedure for delete BGM routing is **simila**r to the procedure for Delete a zone. See [Zone](#page-96-0) [options, page 97](#page-96-0).

#### **Limit BGM routing**

You can specify a routing limit to BGM routing. To do so:

- 1. **If** the Limit routing checkbox is disabled, all available zones or zone groups can be made part of the default routing for the BGM routing.
- 2. **With** Limit routing checkbox enabled, you can make a sub-set of available zones and zone groups and the BGM routing cannot be used outside this sub-set:
	- This function can be used for routing of e.g. a licensed *BGM routing* to specific subscribers. In this case the default zones for this BGM routing at power on is again a sub-set of the specified routing limit.
	- Also, zones and zone groups that are not part of the routing limit cannot be added to the BGM routing selection via call station extension buttons.
- 3. **Click** the Submit button to store the settings:

**i**

– Note that the changes are not permanent until the configuration is saved. See [Save](#page-134-0) [configuration, page 135](#page-134-0).

#### **Refer to**

–

- [Save configuration, page 135](#page-134-0)
- [Zone options, page 97](#page-96-0)
- [Zone grouping, page 103](#page-102-0)

# **5.7 Call definitions**

<span id="page-107-0"></span>Using the Call definition page, call definitions can be defined.

Call definitions are used to make announcements, are custom made, and could contain several characteristics as shown in the table following. To do so:

- 1. **Click** the Call definitions page:
	- A call definition screen appears with the items as listed in the following table.
- 2. **Select**, **enable**, **disable** or **enter** (text in) each of the following items of the call definition:

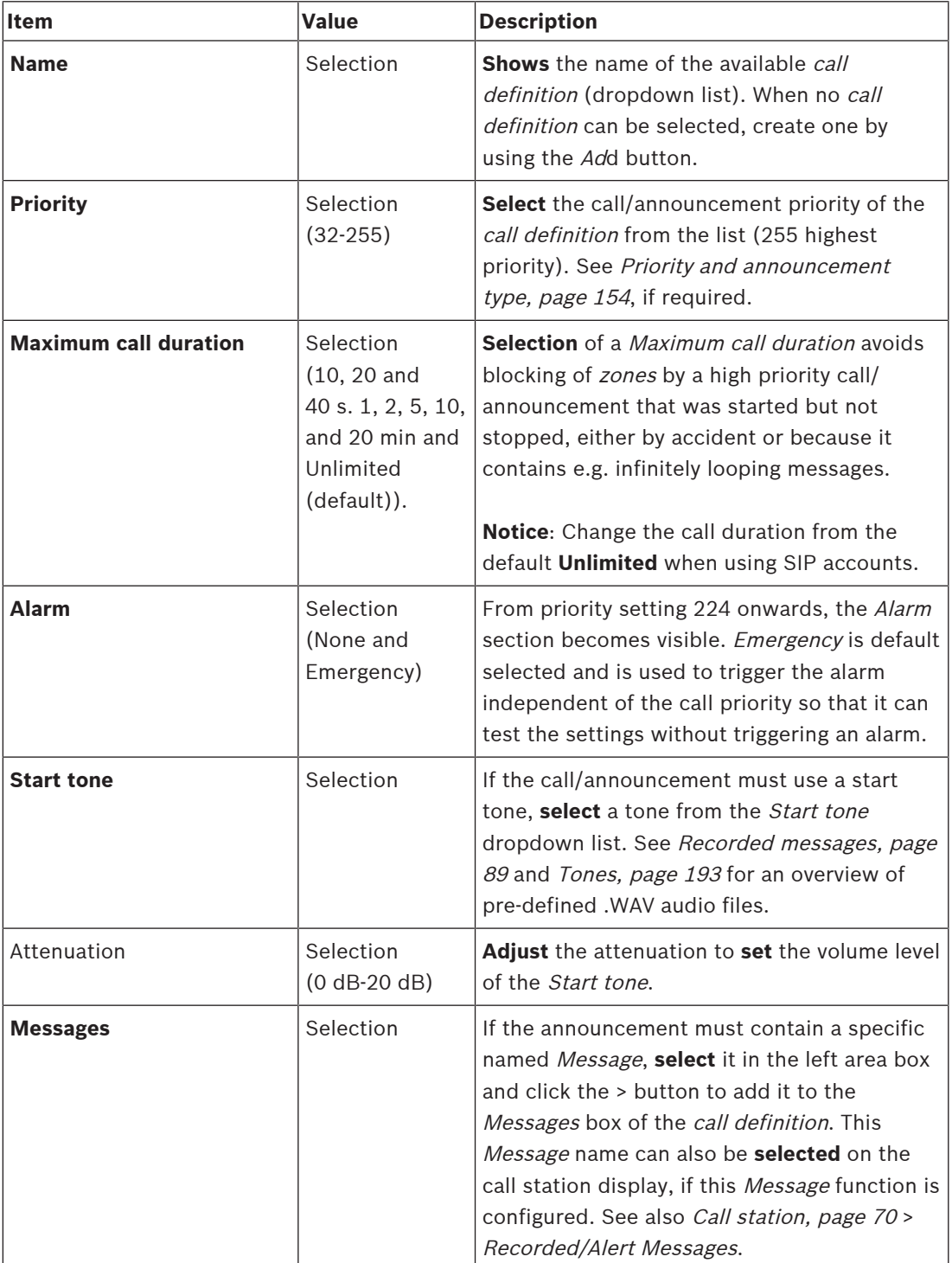
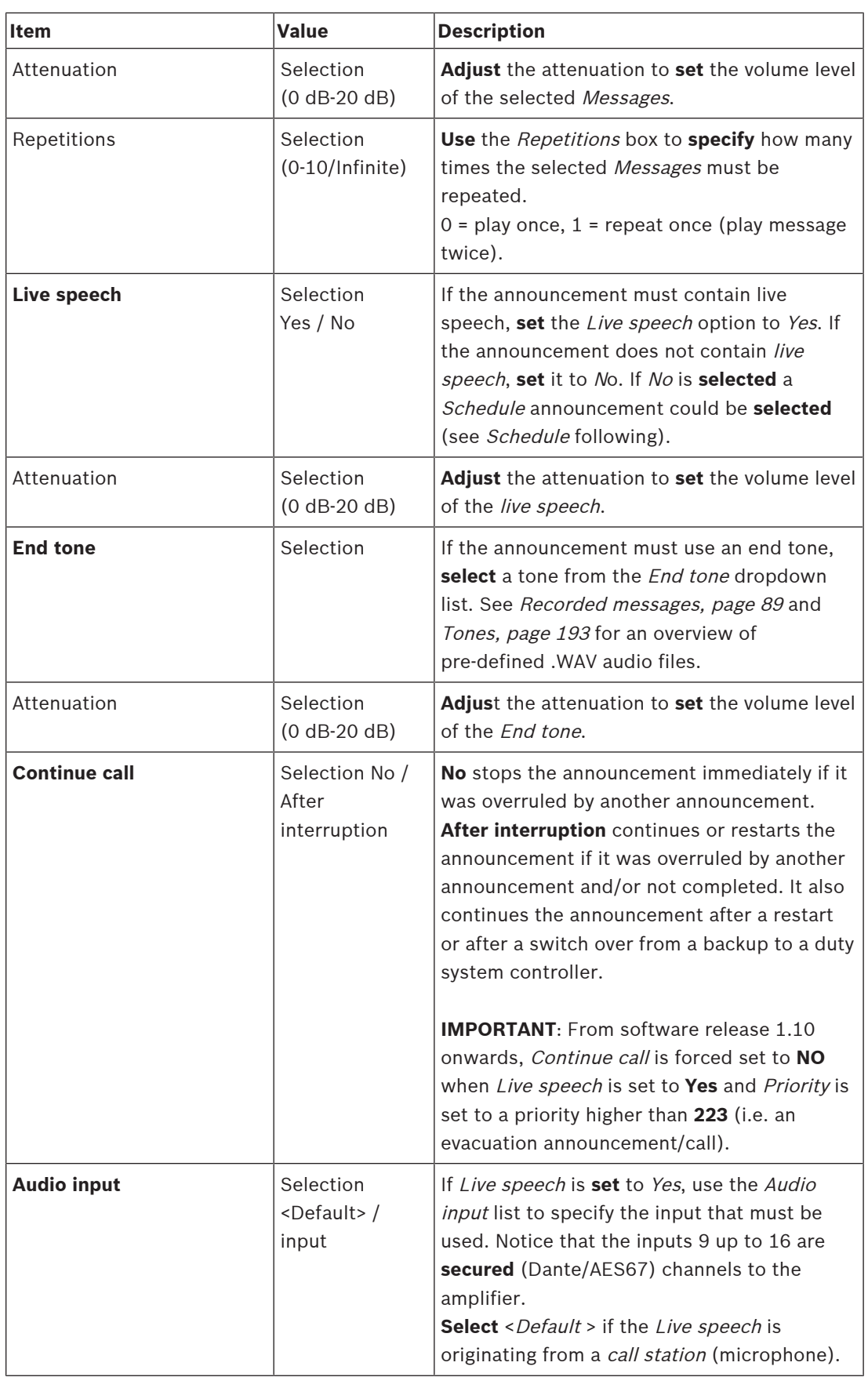

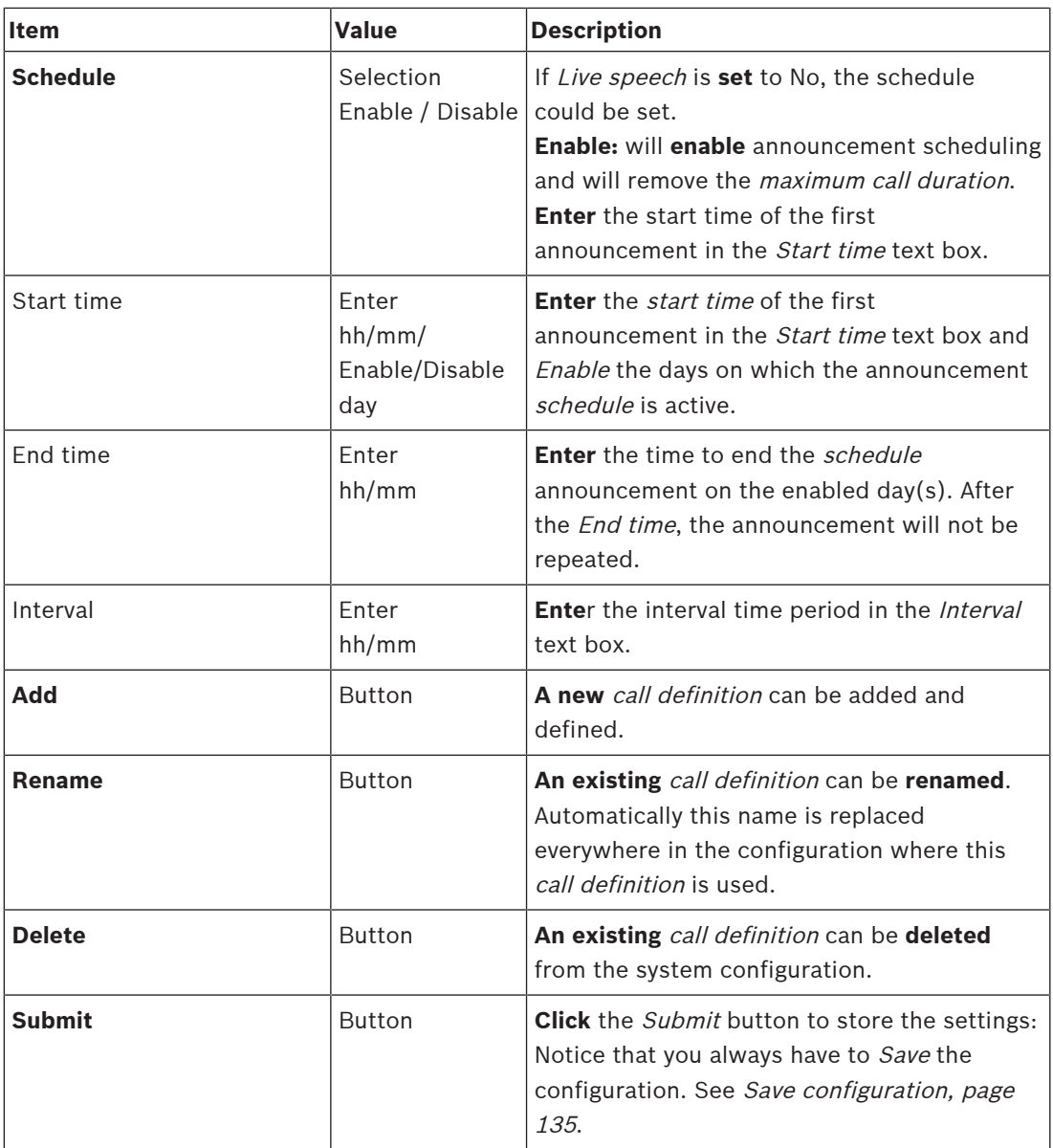

#### **Add (create) a call definition**

- 1. **Click** the Add button to add/create a new call definition.
- 2. **Enter** the name of the new call definition in the Name text box:
	- It may consist of up to 16 characters, maximum.
- 3. **Click** the OK button to add the call definition to the list of call definitions in the system.
- 4. **Select**, **enable** or **disable** each of the items (see previous table) to define the call definition:
- 5. **Click** the Submit button to store the changes:
	- Note that the changes are not permanent until the configuration is saved. See [Save](#page-134-0) [configuration, page 135](#page-134-0).

#### **Delete a call definition**

Proceed as follows to delete a call definition:

- 1. **Select** the call definition that has to be deleted from the Name dropdown list.
- 2. **Click** the Delete button to delete the call definition.
- A pop-up window asks to confirm this choice.
- 3. **Click** the OK button to confirm that the call definition must be deleted:
	- The deleted *call definition* is no longer available from the *Name* dropdown list.
- 4. **Click** the Submit button to store the changes:
	- Note that the changes are not permanent until the configuration is saved. See [Save](#page-134-0) [configuration, page 135](#page-134-0).

- –[Priority and announcement type, page 154](#page-153-0)
- [Recorded messages, page 89](#page-88-0)
- [Tones, page 193](#page-192-0)
- –[Call station, page 70](#page-69-0)
- [Save configuration, page 135](#page-134-0)

# **5.8 Action definitions**

<span id="page-111-1"></span>On the Action definitions pages specific device functionality can be configured, e.g. the buttons of the call station (extension), control inputs of the multifunction power supply and the virtual control inputs of the system controller.

The process of configuring an *action* to a button or control input consists of two steps:

- 1. [Assigning an operation, page 112](#page-111-0)
- 2. [Assigning a function, page 113](#page-112-0)

See the following sections to configure the actions per *device type* category:

- [System controller, page 121](#page-120-0)
- [Multifunction power supply, page 122](#page-121-0)
- [Call station, page 124](#page-123-0)
- [Telephone interface, page 126](#page-125-0)
- [Control interface module, page 126](#page-125-1)

#### **5.8.1 Assigning an operation**

<span id="page-111-0"></span>The *operation* specifies how the *control input* deals with incoming signals or how the *button* reacts when it is pressed and released. An *operation* is always linked to a function (see [Assigning a function, page 113](#page-112-0)).

#### **Type of operations**

The available type of *operations* are represented in the following table:

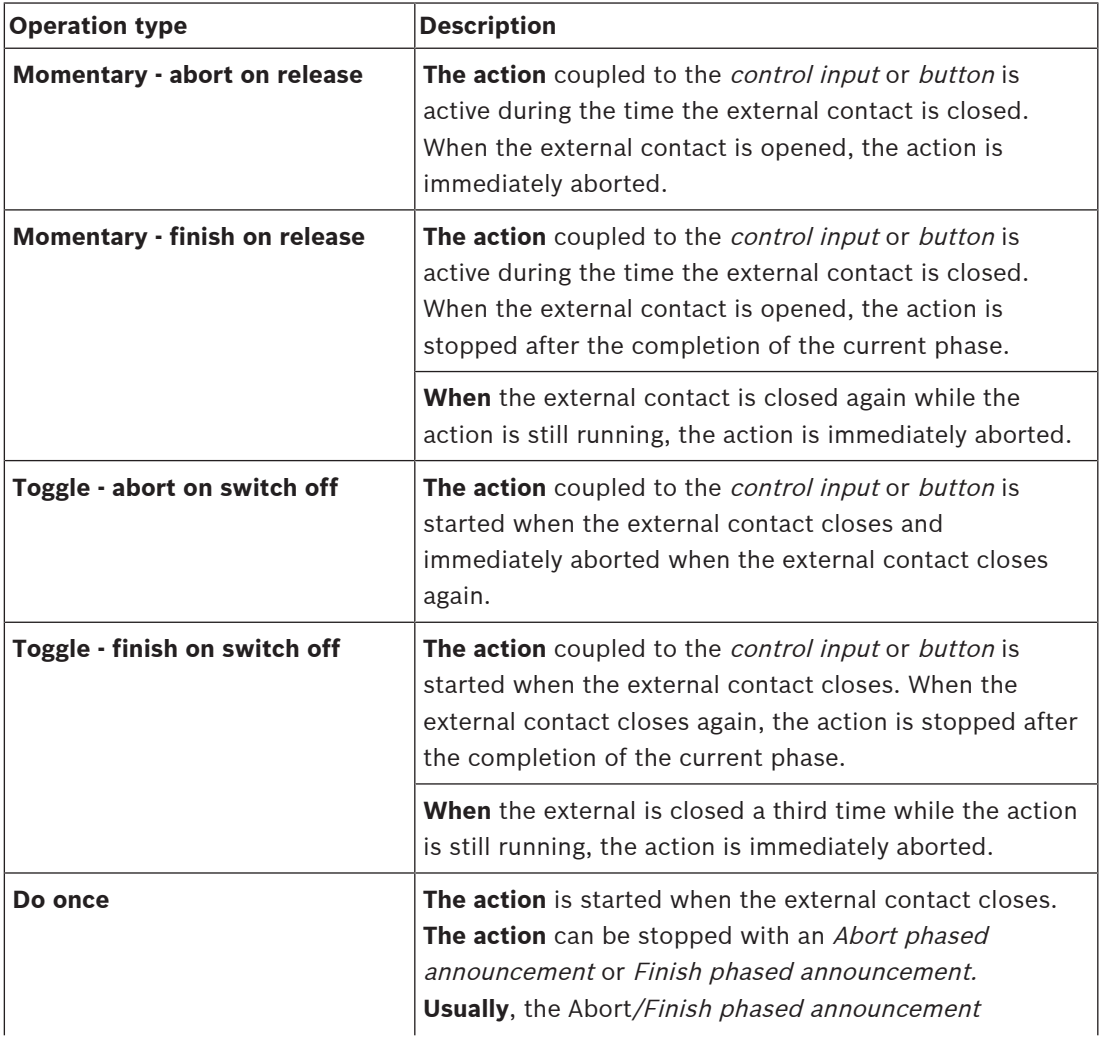

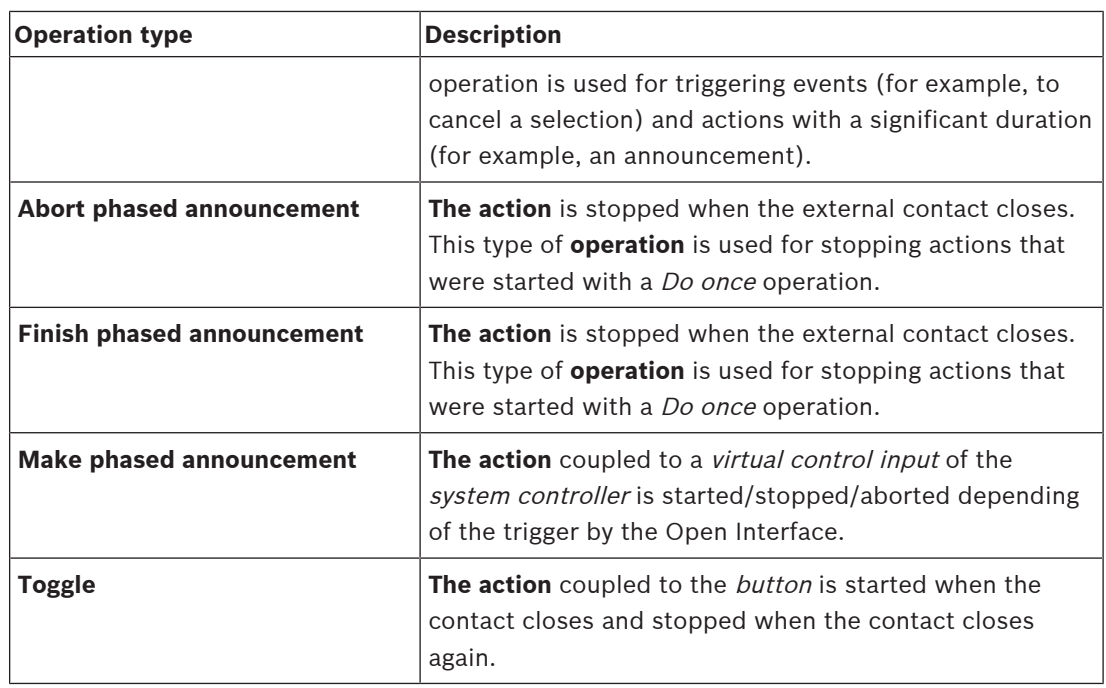

#### **Refer to**

–[Assigning a function, page 113](#page-112-0)

#### **5.8.2 Assigning a function**

<span id="page-112-0"></span>The **Function** field determines which function is triggered if the control input or button becomes active. The operation that can be assigned to a *control input or button* depends on the function. A function is always linked to an operation. Refer to [Assigning an operation, page](#page-111-0) [112](#page-111-0).

The devices where **Functions** can be configured are:

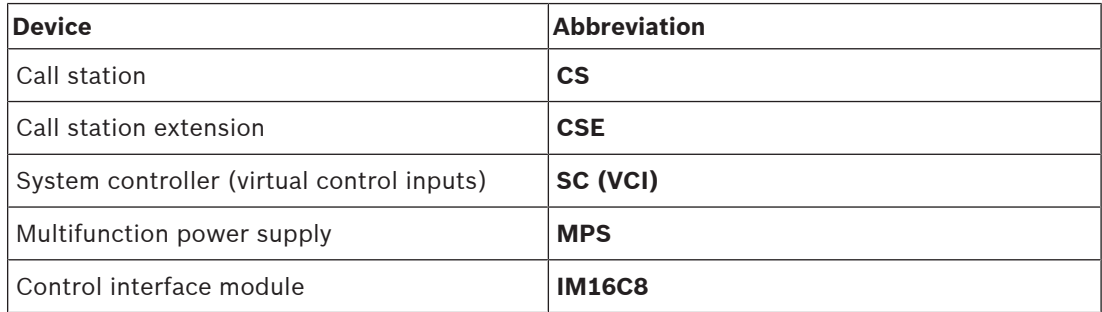

#### **Functions and operations**

The numbers in the following two tables refer to the operations availability in relation with the functions: For control inputs, each function can be activated with the options **Contact make** or **Contact break**.

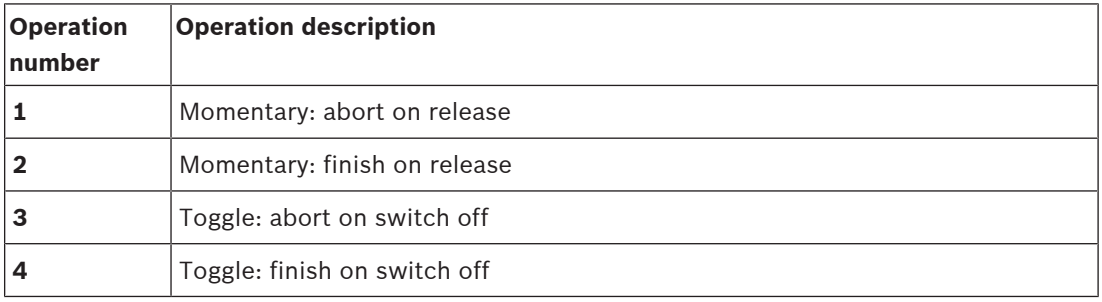

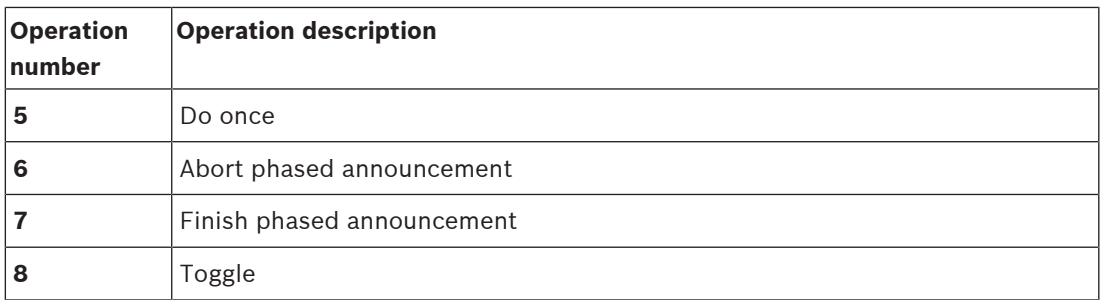

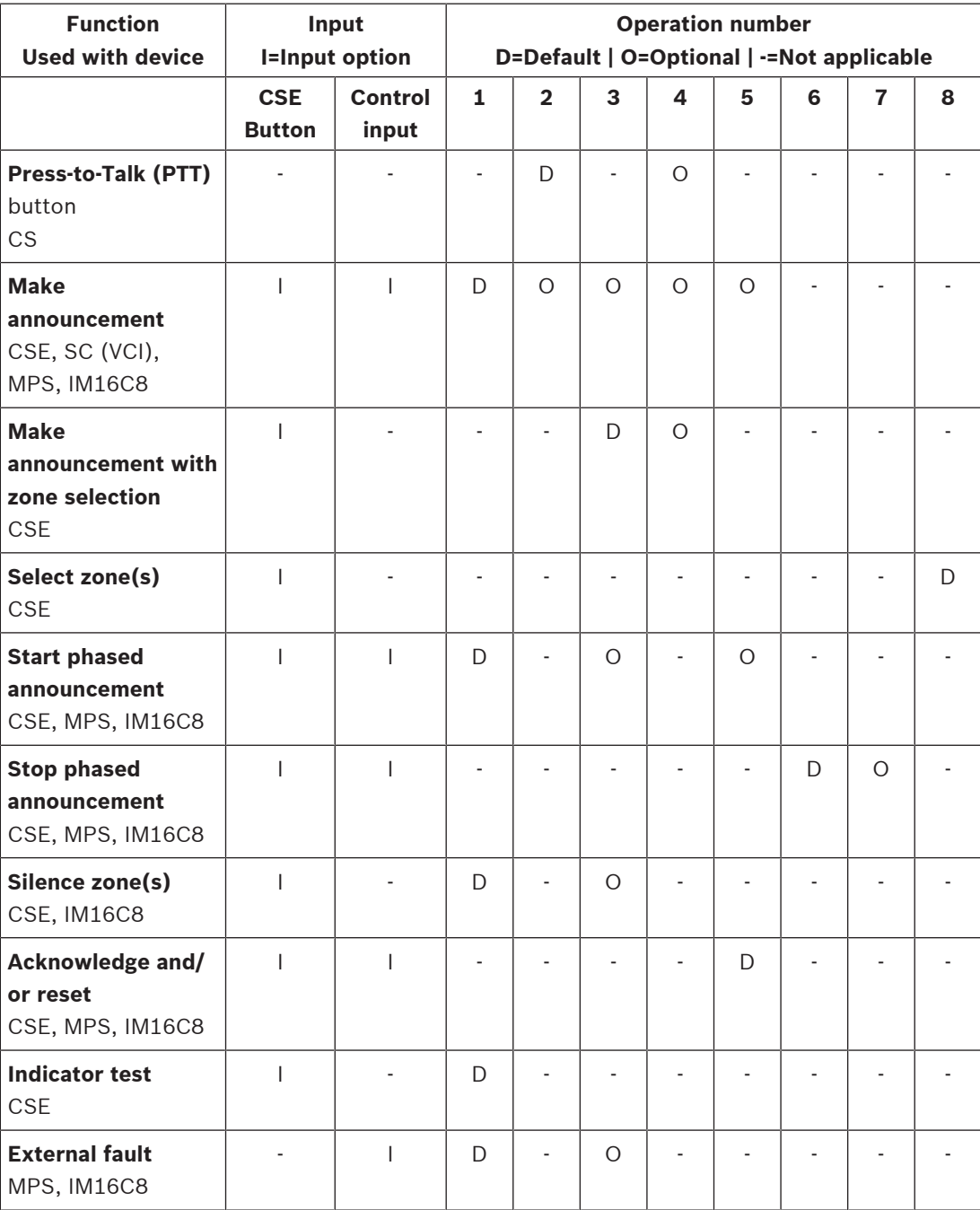

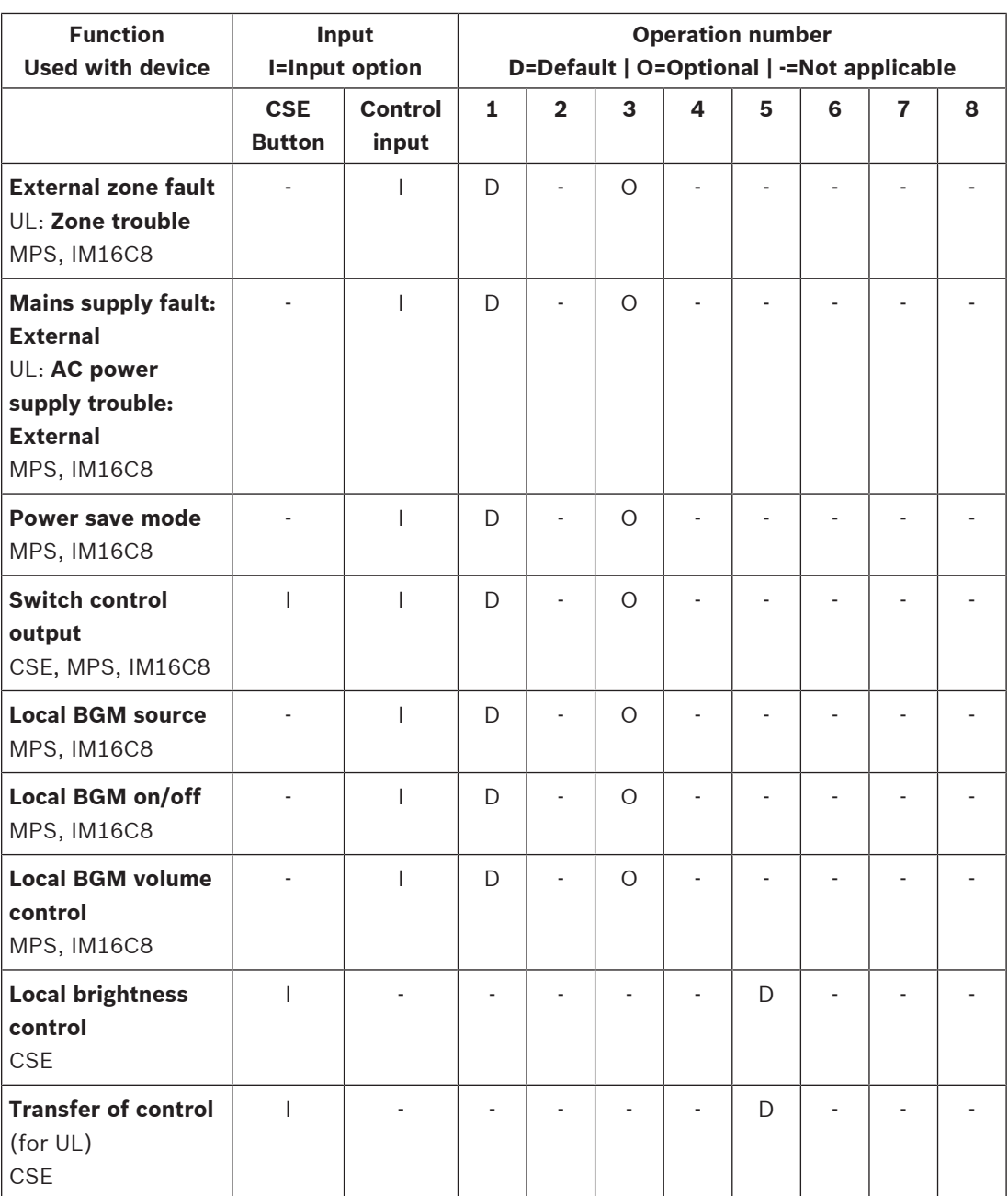

The meaning and functionality of the functions are described in [Function description, page](#page-115-0) [116](#page-115-0). The various operations are described in [Assigning an operation, page 112](#page-111-0).

- –[Function description, page 116](#page-115-0)
- –[Assigning an operation, page 112](#page-111-0)
- [Assigning an operation, page 112](#page-111-0)
- –[Function description, page 116](#page-115-0)

#### **5.8.3 Function description**

<span id="page-115-0"></span>The following topics describe the meaning of the available functions which could be selected. Besides of the *operation*, and depending of the chosen *function*, other credentials could be selected or entered per function as described following. For control inputs each function has the possibility to configure the activation with options: Contact make or Contact break.

#### **Press-to-Talk (PTT) > (CS)**

This function can be assigned to PTT buttons.

Using the Press-to-Talk (PTT) function, an announcement with a predefined priority based on a call definition can be started in one or more **selected** zones or zone groups. When the activator of a PTT function is released, the announcement is stopped after completion of the running phase of the announcement.

- Configuring a PTT function is similar to configuring a Make announcement function. The PTT button of call stations is linked to the status LCD and LEDs.
- **Select: Operation.**

#### **Make announcement > CSE, SC (VCI), MPS, IM16C8**

This function can be assigned to buttons and/or (virtual) control inputs.

Using the **Make announcement** function, an announcement with a predefined priority based on a call definition can be started in one or more selected zones or zone groups. When the activator of a **Make announcemen**t function is released, the announcement is aborted or stopped depending on the selected operation.

- If more than one action (up to a maximum of 5) is configured for a Make announcement, then also multiple sets of call definition, priority and zones can be configured here.
- Select: Operation, Call definition, Priority, Zone/Zone groups.
- Add/remove (><): Zone(s) / Zone groups.
	- Zone selection is done via two table boxes, the left one showing the available zones, the right one the selected zones.

#### **Make announcement with zone selection > (CSE)**

This *function* can be assigned to *buttons* and is similar to the *Make announcement* function but without pre-configured zone / zone groups selection. Using the Make announcement with zone selection function, a pre-recorded message, based on a call definition, can be started/ aborted/stopped in one or more manual selected zones / zone groups.

- Select first one or more zones / zone groups to start a Make announcement with zone selection.
- A running call definition can abort/stop (depending on the configured operation) by pressing the Make announcement with zone selection button again.
- Removing zones / zone groups during a running call definition is not possible.
- Add a zone / zone groups to a running call definition by selecting a zone / zone group and then pressing the **Make announcement with zone selection** button again:
	- If no zones selected, and a call definition was already running, the call definition is stopped/aborted.
- The Make announcement with zone selection button LED ring is solid white as long as the call definition is running.
- The **Make announcement** with zone selection button loudspeaker LED is:
	- Blue for Business announcements/calls.
	- Red for Emergency and Mass notification announcements/calls as long as the call definition is running.
- **Select**: Operation and Call definition.

#### **Select zone(s) > (CSE)**

This function can be assigned to buttons. The button is used to activate and route audio to the selected Zone(s)/Zone groups.

Using a Zone selection button, one or more zones and/or one or more zone groups can be selected.

- **Select**: Operation, Call definition, Zone/Zone groups.
- **Add/remove** (><): Zone(s) / Zone groups.
	- Zone selection is done via two table boxes, the left one showing the *available zones*, the right one the selected zones.
- **Enable/disable** BGM channel selection. Selects which BGM channel could be selected to run on this zone/zone group selected via the call station display BGM tile.

#### **Start phased announcement > CSE, MPS, IM16C8**

This function can be assigned to buttons and/or control inputs.

The **Start phased announcement** function is intended for making emergency announcements for phased evacuation. The **Start phased announcement** function starts an announcement, based on a call definition, in a pre‑defined zone or zone group. The priority of the announcement is the same as the priority of the call definition and cannot be changed.

- If more than one action (up to a maximum of 5) is configured for a button or control input, multiple sets of call definition and zones can be configured here.
- Typically, there will be multiple **Start phased announcement** functions that use the same call definition, but address other zones or zone groups. In case of a phased evacuation, the different **Start phased announcement** functions can be used to expand the area in which the announcement is running.
- Depending of the operation selected: When the activator of a **Start phased announcement** function is released, the running announcement is stopped in the zones or zone groups that are associated to the function. In case of a phased evacuation, releasing the different **Start phased announcement** functions can reduce the area in which the announcement is running.
- Select: Operation, Call definition, Zone/Zone groups.
- Add/remove (><): Zone(s) / Zone groups.
	- Zone selection is done via two table boxes, the left one showing the available zones, the right one the selected zones.

#### **Warning!**

You can only start and stop phased announcements in zone(s)  $/$  zone groups that belong to the same master or subsystem. This function does not work remotely in between systems.

#### **Stop phased announcement > CSE, MPS, IM16C8**

This function can be assigned to buttons and/or control inputs.

The **Stop phased announcement** function is intended for aborting emergency announcements for phased evacuation. The **Stop phased announcement** function aborts all announcements that are based on the defined call definition.

- If more than one action (up to a maximum of 5) is configured for a **Stop phased announcement** button or control input, then also multiple call definitions can be configured here.
- Select: Operation and Call definition.

#### **Silence zone(s) > CSE, SC (VCI), MPS, IM16C8**

This function can be assigned to buttons.

Using a silence button, the function **Silence zone(s)** mutes selected zones when activated.

**!** 

#### Select: Operation.

#### **Acknowledge and/or reset > CSE, MPS, IM16C8**

This function can be assigned to buttons and/or control inputs.

With the **Acknowledge and/or reset** function, faults or emergency state can be acknowledged and reset.

It is possible to select fault or emergency status for this function, and to select whether the function should acknowledge, reset, or simultaneously acknowledge and reset (Ack/reset) this status.

Select: Operation, Type (Fault or Emergency) and Ack/reset.

In case of Fault selection, the following settings are available:

- **Acknowledge**: The indicator functions as fault buzzer.
- **Reset:** The indicator functions as fault indicator.

In case of Emergency selection, an additional setting becomes available: **Reset aborts active emergency calls**. For this setting, you an choose:

- **No**: The emergency state cannot be reset as long as emergency announcements are still ongoing. This is the preferred way of operation as it is mandatory for EN54‑16 and other standards.
- **Yes**: The setting **Yes** is used by engineers r in technical rooms to force a reset afteran evacuation, when the system must be silenced.
- **Acknowledge**: The indicator functions as emergency buzzer.
- **Reset:** The indicator functions as emergency indicator.

#### **Indicator test > (CSE)**

The *Indicator test function* can be configured for a *button* of a *call station extension*. When activated; the sounder is active, all indicators on the *call station* and all its connected *call* station extensions are switched intermittent on and off to visually check the condition of the indicators.

- Bi-color indicators alternates between colors.
- LCD alternates between colors.

#### **External fault > MPS, IM16C8**

This function can be assigned to control inputs.

With the **External fault** function, a customized message can be logged and the system is put in the fault state.

- Select: Operation.
- Enter: A free chosen text/name. The text/name could be viewed on the Logging Viewer pages.

#### **External zone fault / Zone trouble (UL2572) > MPS, IM16C8**

This function can be assigned to control inputs.

The **External zone fault / Zone trouble** action generates an external line fault/trouble. This fault/trouble is similar to a failure in an amplifier loudspeaker line, which is detected by the amplifier itself.

- Give the control input for this function a proper name, such as the name of the zone-loop that is supervised.
- In the configuration multiple zone names can be coupled to **External zone fault / Zone trouble** to allow combining multiple fault contacts for different loops on a single control input. These zone names will show up in the fault/trouble log in case of a fault/trouble.
- Configure only a single zone for each **External zone fault / Zone trouble** control input.
- Select: Operation.
- Add/remove (><): Zone(s) / Zone groups.

– Zone selection is done via two table boxes, the left box showing the available zones, the right box the selected zones.

#### **Mains supply fault: External / AC power supply trouble: External > MPS, IM16C8** This function can be assigned to control inputs.

The **Mains supply fault: External** / **AC power supply trouble: External** function puts the system in the backup power mode in case the 48 VDC of an amplifier is low and/or disconnected (blue colored LED on amplifier). In this mode, all calls/announcements below a specified priority are aborted.

Select: Operation.

#### **Power save mode > MPS, IM16C8**

This function can be assigned to control inputs.

The **Power save mode** function putd the system in the backup power mode. A fault / trouble will not reported.

Select: Operation.

#### **Switch control output > CSE, MPS, IM16C8**

The **Switch control output** function activates the switch output control outputs or switch output call station extension buttons.

- The **Switch control output** function is intended for control outputs and call station extensions buttons:
	- The button itself is not used by this function. Only the indicator/output attached to the button is activated.
- Select: Operation, Priority between 32 and 255.
- Add/remove (><): Control outputs (1‑8).

#### **Notice!**

**i**

The switch control outputs only work on control outputs that belong to the same master or subsystem.

#### **Local BGM > MPS, IM16C8**

This function can be assigned to control inputs.

The **Local BGM** function steps through all available BGM sources in the assigned zone (groups), including an inserted Local BGM off position.

Select: Operation.

#### **Local BGM on/off > MPS, IM16C8**

This function can be assigned to control inputs.

The **Local BGM on/off** function turns background music on or off in predefined zone (groups).

Select: Operation.

#### **Local BGM volume control > MPS, IM16C8**

This function can be assigned to control inputs.

The **Local BGM volume control** function controls the volume of the BGM in the assigned zone (groups). It can be changed in steps of 3 dB between -96 dB and 0 dB.

Select: Operation.

#### **Local brightness control > (CSE)**

This *function* can be assigned to call station extension *buttons*.

The Local brightness control function is used to control the brightness of a call station display, LEDs and the connected call station extension LED's. Changing the *brightness up* and brightness down in steps by using the call station extension buttons. This function can be set to each individual call station and its connected call station extensions.

**Select**: Operation and Brightness (Brightness up or down).

#### **Transfer of control > (CSE)**

The Transfer of control function can **only** be assigned to extension buttons when the connected First responder panel / call station (button) is selected and set in *[Call station, page](#page-69-0)* [70](#page-69-0) > Settings > Class: Mass notification and Emergency group > Group.

The *Transfer of control* function is used to set the *Function* of a button to:

- **Control indicator**:
	- White button ring lit: The First responder panel / call station is 'in control'.
	- White button ring off: The First responder panel / call station is NOT 'in control'.
- **Request control**: Used to request the 'in control' First responder panel / call station to take over the 'in control' function. It will be granted or denied by the current 'in control' First responder panel / call station.
	- Pressing this Request control button **long** on a First responder panel / call station, that is configured in the 'Overrule control request', will immediately transfer control to that First responder panel / call station.
- Grant: Used by the 'in control' First responder panel / call station to *Grant* an *Overrule* control request of another First responder panel / call station in the Overrule control request section.
- **Deny:** Used by the 'in control' First responder panel / call station to *Deny* an *Overrule* control request of another First responder panel / call station in the Overrule control request section.

The *function* can be set to each individual button. **Select**: Operation and Function.

**i**

#### **Notice!**

The transfer of control functions only work within the same master and subsystem.

#### **Refer to**

[Call station, page 70](#page-69-0)

#### **5.8.4 System controller**

<span id="page-120-0"></span>On the Action definitions page of the system controller, the virtual control inputs could be defined, which could be used by the Open Interface.

- 1. **Below** the Action definitions configuration page, **click** system controller:
- A screen appears with an overview of the connected system controller(s).
- 2. **Select and click** the name of the system controller to be configured.
	- A row called virtual control inputs appears.
- 3. **Click** the + of the virtual control inputs row:
	- A screen appears listed the VCIs each with the following items:

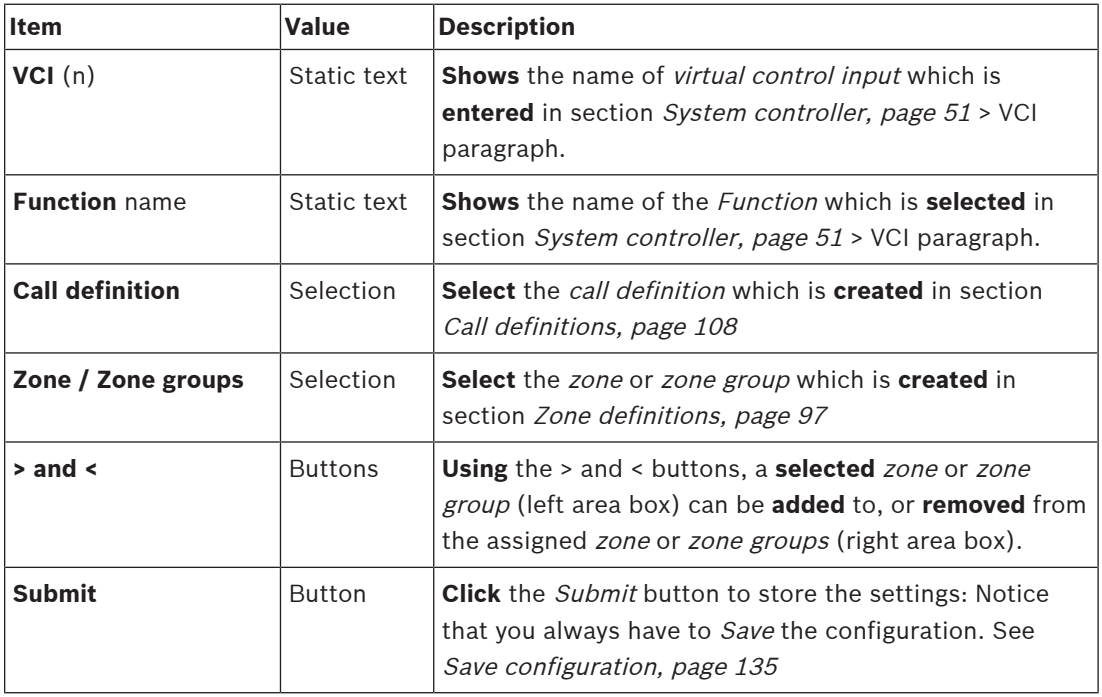

#### **Configure a virtual control input action**

See [Assigning a function, page 113](#page-112-0) for Function (action) and [Assigning an operation, page 112](#page-111-0) for operations available for the system controller.

Each created virtual control input (VCI) for the system controller is listed and can be individual selected and configured. To do so:

- 1. **Select** the call definition from the dropdown list.
- 2. **Select** zone or zone groups from the dropdown list.
- 3. **Select and move** the zone or zone groups from the left area box to the right area box by using the > button.
	- Removing a zone and zone groups will be done in the reversed order by using the < button.
- 4. **Click** the Submit button to store the settings. See also [Save configuration, page 135](#page-134-0).

### **5.8.5 Multifunction power supply**

<span id="page-121-0"></span>On the Action definitions page of the Multifunction power supply the Control inputs and control outputs could be defined.

- 1. **Below** the Action definitions configuration page, **click** Multifunction power supply (Mps): – A screen appears with on overview of the connected Mps(s).
- 2. **Select and click** the name of the Mps to be configured.
	- A row called Control inputs appears.
	- A row called Control outputs appears.
- 3. **Click** the + of the Control inputs row:
	- A screen appears listed the eight *Control Inputs* each with the following items:

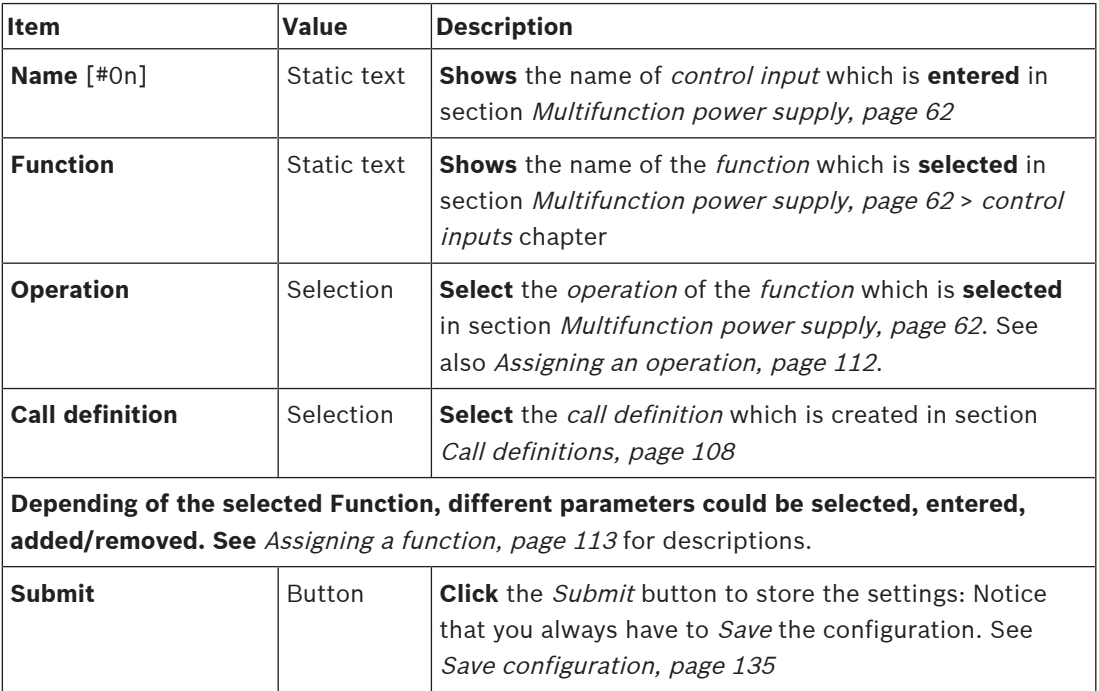

#### **Configure control inputs**

See [Assigning a function, page 113](#page-112-0) for functions and [Assigning an operation, page 112](#page-111-0) for operations available for the Mps.

Each of the eight control inputs listed can be individual configured. To do so:

- 1. **Select** the operation (and Call definition) from the dropdown list.
- 2. **Select**, **enter** and/or **add/remove** the parameters belonging to the selected function.
- 3. **Click** the Submit button to store the settings. See also [Save configuration, page 135](#page-134-0).

#### **Configure control outputs**

- 1. **Click** the + of the Control outputs row:
	- A screen appears that shows the eight *control outputs*.
- 2. With the exception of Zone activity, Power fault indicator and Fault alarm indicator / Trouble indicator (UL2572), the Name and the function of the control outputs are static and can only be changed in the section *[Multifunction power supply, page 62](#page-61-0)*.
	- Notice that the Zone activity function requires: Priority range selection (Higher and lower priority) between 0 and 255 and zone selection.
	- Notice that the Zone activity function only works with control outputs of the same master or subsystem.
	- Notice that if the *function* text is called *Disabled*, the *control output* is disabled in the section [Multifunction power supply, page 62](#page-61-0).
- Notice that the Power fault indicator requires selection of Mains power fault or Battery backup fault. See [Multifunction power supply, page 62](#page-61-0) > Control outputs.
- Notice that *Indicate mains power fault after grace time* (if selected: 1-8 h) the *Fault* alarm indicator / Trouble indicator (UL2572) can be enabled/disabled. See [System](#page-89-0) [settings, page 90](#page-89-0) > Mains supply fault and [Multifunction power supply, page 62](#page-61-0) > Control outputs.

- $\equiv$ [Save configuration, page 135](#page-134-0)
- [Assigning a function, page 113](#page-112-0)
- [Multifunction power supply, page 62](#page-61-0)
- [Assigning an operation, page 112](#page-111-0)
- [Call definitions, page 108](#page-107-0)
- [System settings, page 90](#page-89-0)
- [Multifunction power supply, page 62](#page-61-0)

#### **5.8.6 Call station**

<span id="page-123-0"></span>On the Action definitions page of the call station, call station and call station extension actions could be defined.

#### **Functions and operations**

See [Assigning a function, page 113](#page-112-0) for functions and [Assigning an operation, page 112](#page-111-0) for operations (behaviors) available for the call station and call station extension.

#### **Configure a call station action**

In the *General* section, the properties of the press-to-talk (PTT) button of the *call station* can be defined. This button has default the PTT action. To do so:

- 1. **Below** the Action definitions configuration page, **click** call station:
	- A screen appears with an overview of the connected call station(s).
- 2. **Select and click** the name of the call station to be configured:
	- A General section row and, if one or more call station extension(s) connected, call station extension section rows appearing.
	- A Submit button appears.
- 3. **Click** the + of the General row:
	- A screen appears listed the following items:
- 4. **Select** the following items to configure the actions of the Call station Press to talk button.

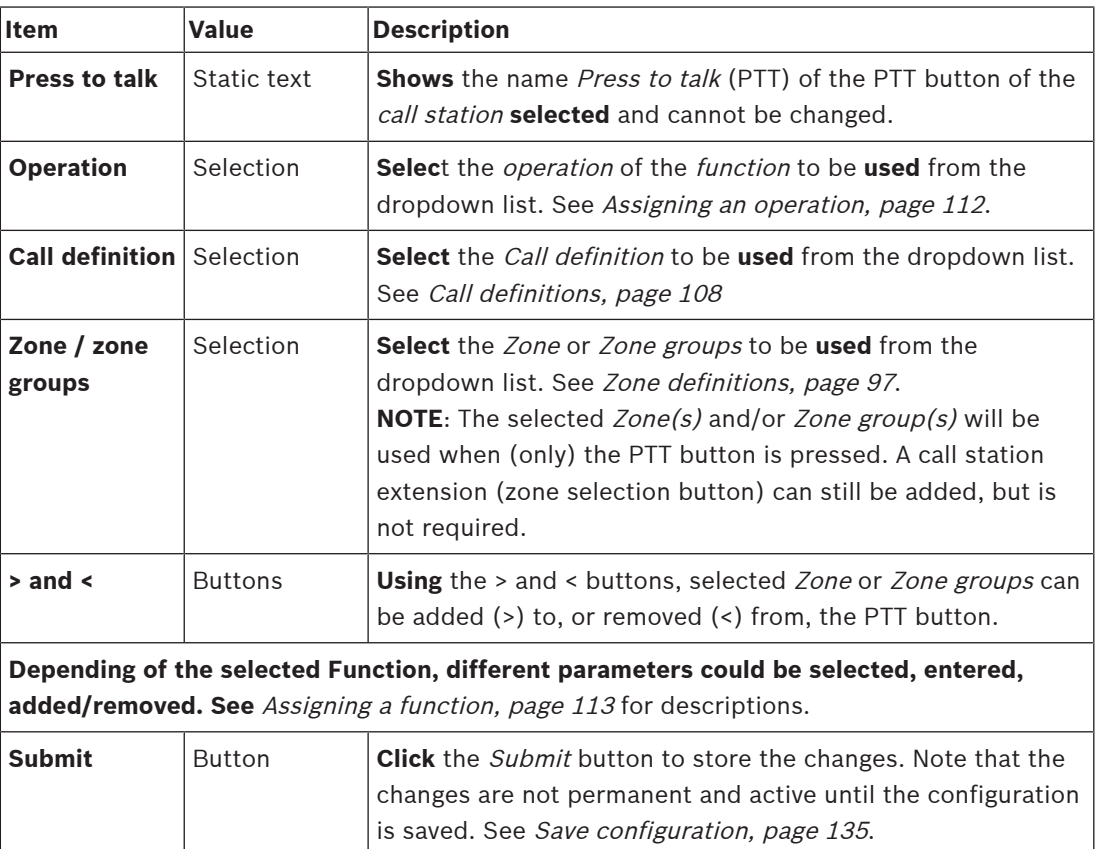

#### **Configure call station extension button action**

In the Call station extension section, the properties of the buttons of the call station extension can be defined. To do so:

- 1. **Click** the + of the (call station) Extension row:
	- A screen appears listed the following items.
- 2. **Select** the items to configure the actions of the Call station extension

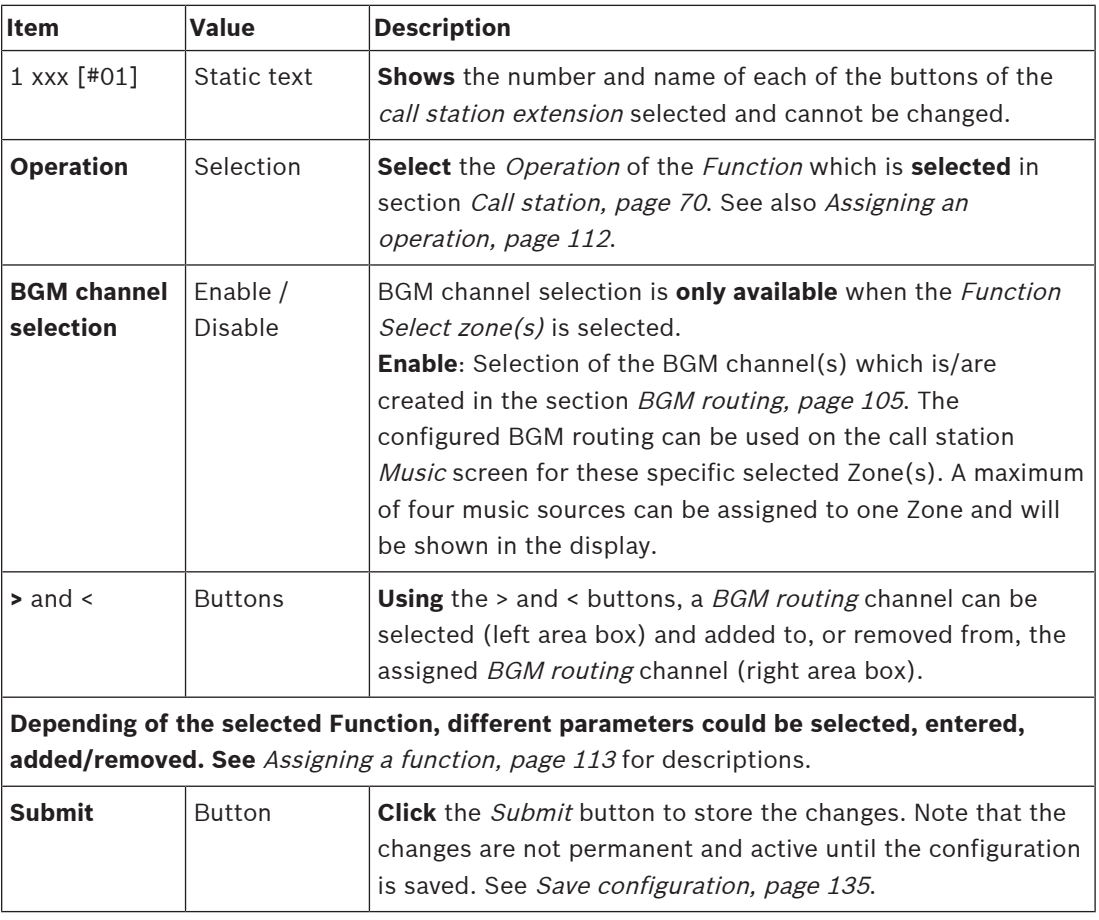

#### **Configure buttons**

See [Assigning a function, page 113](#page-112-0) for functions and [Assigning an operation, page 112](#page-111-0) for operations available for the call station (extension) buttons.

Each of the buttons listed and can be individual configured. To do so:

- 1. **Select** the Operation from the dropdown list.
- 2. **Select**, **enter** and/or **add/remove** the parameters belonging to the selected Function.
- 3. **Click** the Submit button to store the settings. See also [Save configuration, page 135](#page-134-0).

#### **Recorded messages**

Recorded messages selection is only visible/possible if this **function** is enabled in [Call station,](#page-69-0) [page 70](#page-69-0).

- 1. **Click** the + of the Recorded messages row.
- 2. **Select** the call definition:
	- **Note**: Do not select call definition with Live speech set to "**Yes**".
- 3. **Click** the Submit button to store the settings. See also [Save configuration, page 135](#page-134-0).

#### **Alert messages**

Alert messages selection is only visible/possible if this **function** is enabled in [Call station, page](#page-69-0) [70](#page-69-0).

- 1. **Click** the + of the Alert messages row.
- 2. **Select** the call definition:
	- **Note**: Do not select call definition with Live speech set to "**Yes**".
- 3. **Select** (add/remove) the zone/zone group with the > < buttons.
- 4. **Click** the Submit button to store the settings. See also [Save configuration, page 135](#page-134-0).

#### **Refer to**

[Action definitions, page 112](#page-111-1)

#### **5.8.7 Telephone interface**

<span id="page-125-0"></span>You can define actions for each SIP account in the **Action definitions** page for the **Telephone Interface**.

- 1. Below **Action definitions**, click **Telephone interface**.
- 2. Click the **+** sign of the **SIP accounts** category row.
	- You can now see an overview of the SIP accounts you added
- 3. For each SIP account, choose a **Call definition** from the drop-down list.
- 4. Move the **Zone** or **Zone groups** from left to right to configure the zones of your extensions.
- 5. Click the **Submit** button.

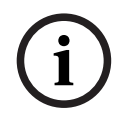

#### **Notice!**

In a multi-controller setup, you can only program a telephone interface either in the master or in a subsystem. However, when the telephone interface is configured in the master system, a telephone interface call can be assigned to multiple subsystems.

The following settings defined in *[Call definitions, page 108](#page-107-0)* will be ignored when a telephone interface call is ongoing:

- **Messages**
- Live speech
- Continue call.

#### **5.8.8 Control interface module**

<span id="page-125-1"></span>In the **Action definitions** page of the **Control interface module**, you can configure the functions you selected in [Control interface module, page 80](#page-79-0).

#### **Configure control inputs**

- 1. Below **Action definitions**, click **Control interface module**.
- 2. Click the **+** sign of the **Control inputs** category row. The 16 control inputs appear.
- 3. For each enabled control input, choose an **Operation** from the drop-down list. For a detailed description of the operations, refer to [Assigning an operation, page 112](#page-111-0).
- 4. For each enabled input configured with a call related function, choose a **Call definition** from the drop-down list. For a detailed description of the call definitions, refer to [Call](#page-107-0) [definitions, page 108](#page-107-0).
- 5. Move the **Zone** or **Zone groups** from left to right to configure the zones related to your enabled inputs configured with a call related function.
- 6. Click the **Submit** button.

#### **Configure control outputs**

- 1. Click the **+** sign of the **Control outputs** category row. The eight control outputs and two trigger outputs appear.
- 2. For the outputs with the **Zone activity** function, select the **Priority range** and the Zone.
	- **Note**: The **Zone activity** function only works within the system where it is configured.
- 3. For the outputs with the **Power fault indicator** function, choose between **Mains power fault** and **Battery backup fault** from the drop-down list.
- 4. Click the **Submit** button.

- –[Control interface module, page 80](#page-79-0)
- –[Assigning an operation, page 112](#page-111-0)

# **5.9 Audio processing**

On the *Audio processing* pages, the audio processing parameters of an *audio input* of a call station, ambient noise sensor and/or *audio outputs* of an amplifier in the PRAESENSA system can be set: See:

- [Amplifier, page 128](#page-127-0)
- [Call station, page 131](#page-130-0)
- [Ambient noise sensor, page 133](#page-132-0)

The DSP audio equalizers have an internal headroom of 18 dB. Do not use audio equalizer settings with an accumulated gain of more than 18 dB at any frequency, as this will cause audio clipping for full scale input signals. It is good practice to do most of the frequency response corrections by attenuation of prominent frequency bands.

#### **5.9.1 Amplifier**

<span id="page-127-0"></span>On the Audio processing page of the Amplifier, the audio processing parameters of the selected amplifier *outputs* can be set.

- For each *audio output* of the amplifier, a *parametric equalizer*, an *audio delay* option and a volume level selection button is available to set the audio output signal.
- 1. **Below** the Audio processing page, **click** Amplifier:
	- A new screen appears listed the connected Amplifier(s).
- 2. **Select and click** the Amplifier name to configure.
	- A new screen appears listed the Amplifier outputs.
- 3. **Select and click** the + of the Amplifier output category row:
	- The audio processing / parametric equalizer overview appears.
- 4. **Select** each of the following items, if required.

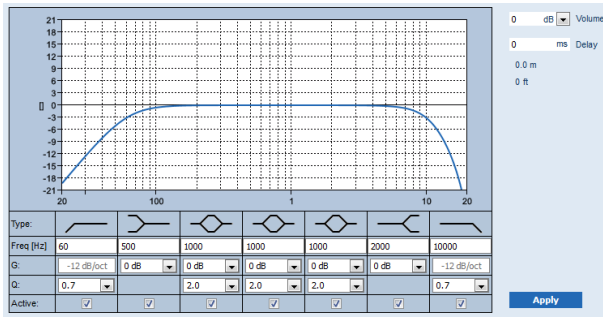

**F:** Frequency, **G:** Gain, **Q:** Quality factor

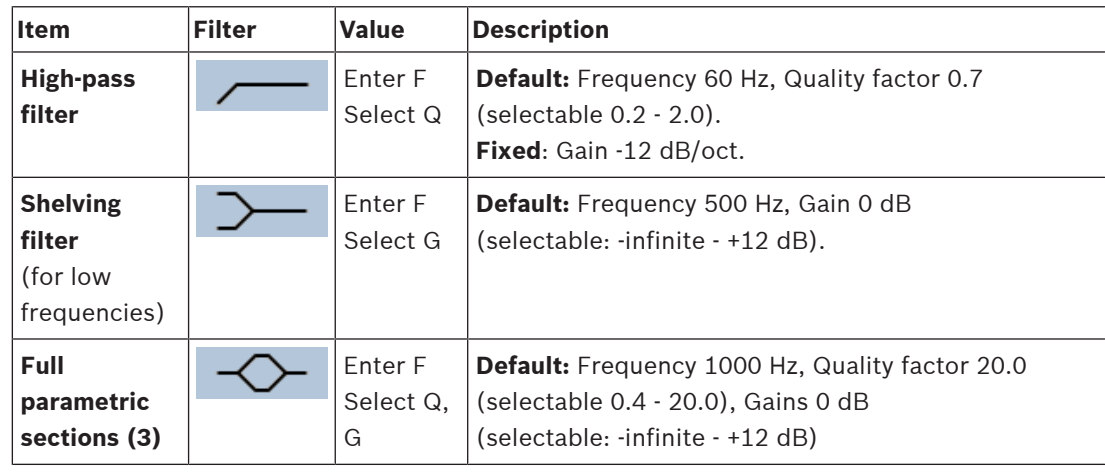

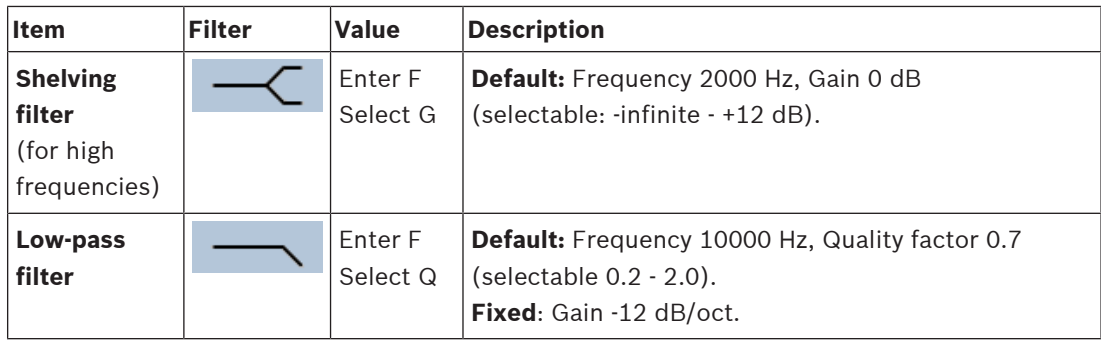

#### **Set a filter and output**

Proceeds as follows to set the filters of **each** output separately.

- 1. **Make sure** that all loudspeakers are connected to each amplifier output, set at the correct power level, are aimed (if necessary) and are working.
- 2. The frequencies, gain and quality factors of each output are already set to the default values as indicated in the previous table:
	- **IMPORTANT:** The correct output setting depends on the environment to where the audio output signal is routed to, and possible needs to be adjusted in the zone(s) locally.
- 3. **Enable** (checkmark) the Active box of each filter for each output to enable it and to make it active in the system.
- 4. **Select** the output volume level from the Volume dropdown list (default 0 dB):
	- Adjust the nominal output level of the audio output in the zone to the level required to have the correct speech intelligibility at maximum ambient noise level. It ranges from 0 dB to -60 dB in steps of 1 dB and Mute.
- 5. **If required, Enter** the delay time in ms in the Delay text box (default 0 ms):
	- Make sure that the audio delay setting of each applicable amplifier output is set to a correct value. Very long delay settings (> 2 seconds), e.g. for tunnel applications, may cause wrong calibration results.
	- By entering the delay time the distance in meter/feet will be calculated and displayed.
- 6. **Click** the Apply button:
	- **Be aware** that the changes are immediately applied to the audio output and could cause unexpected high-level audio output in the loudspeaker zone(s).
- 7. **Click** the Submit button to submit the changes.
	- **Notice** that audio processing parameters are changed immediately when also the Submit button is clicked. Although the changes are audible, it is important to realize that they are not automatically saved. If the changes are not saved they will be lost when the system controller resets. See [Save configuration, page 135](#page-134-0).

#### **Spare amplifier output channel**

The integrated spare amplifier audio output channel automatically replaces a failing *audio* output channel, with due regard of the actual sound processing settings. Meaning that the spare amplifier *audio output* channel does not provide volume and equalizer settings for the audio output channel. These settings are automatically set to the same position as the failing audio output channel that is replaced by the spare audio output channel. **No** separate audio options settings for the spare amplifier output channel are required. Refer to the PRAESENSA installation manual (amplifier chapters) for a detailed description of the *spare amplifier output* channel function.

#### **Lifeline audio input**

Each amplifier incorporate a (backup) **analog** lifeline audio input driving the spare amplifier audio output channel to serve all connected loudspeaker zones in case the network connections, or the amplifier network interface, would fail. The lifeline is automatically added as a zone when adding a multifunction power supply (mps) in [System composition, page 48](#page-47-0) and [Zone definitions, page 97](#page-96-0). **No** separate audio options settings for the lifeline are available and required. Refer to the PRAESENSA installation manual (amplifier chapters) for a detailed description of the lifeline function.

### **5.9.2 Call station**

<span id="page-130-0"></span>On the Audio processing page of the call station, the audio processing parameters of the selected *call station input* can be set.

- For the *microphone* of the *call station*, a *parametric equalizer* is available to set the *audio* output signal. The correct setting depends on the environment to where the signal is routed to, and possible needs to be adjusted:
	- It is advised to **adjust** the microphone characteristics in the room where the call station is located.
- 1. **Below** the Audio processing page, **click** Call station:
	- A new screen appears listed the connected call station(s).
- 2. **Select and click** the Call station name to configure.
	- A new screen appears listed the Call station input.
- 3. **Select and click** the + of the Call station input category row:
	- The audio processing / parametric equalizer overview appears.
- 4. **Select** each of the following items, if required:

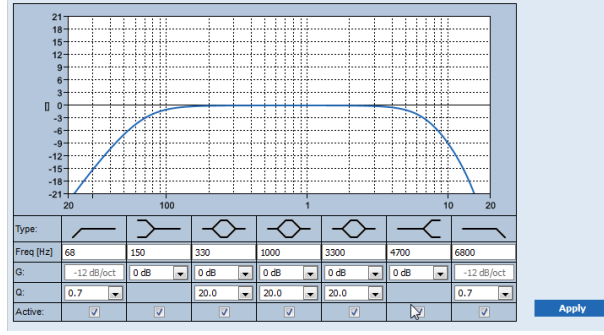

**F:** Frequency, **G:** Gain, **Q:** Quality factor

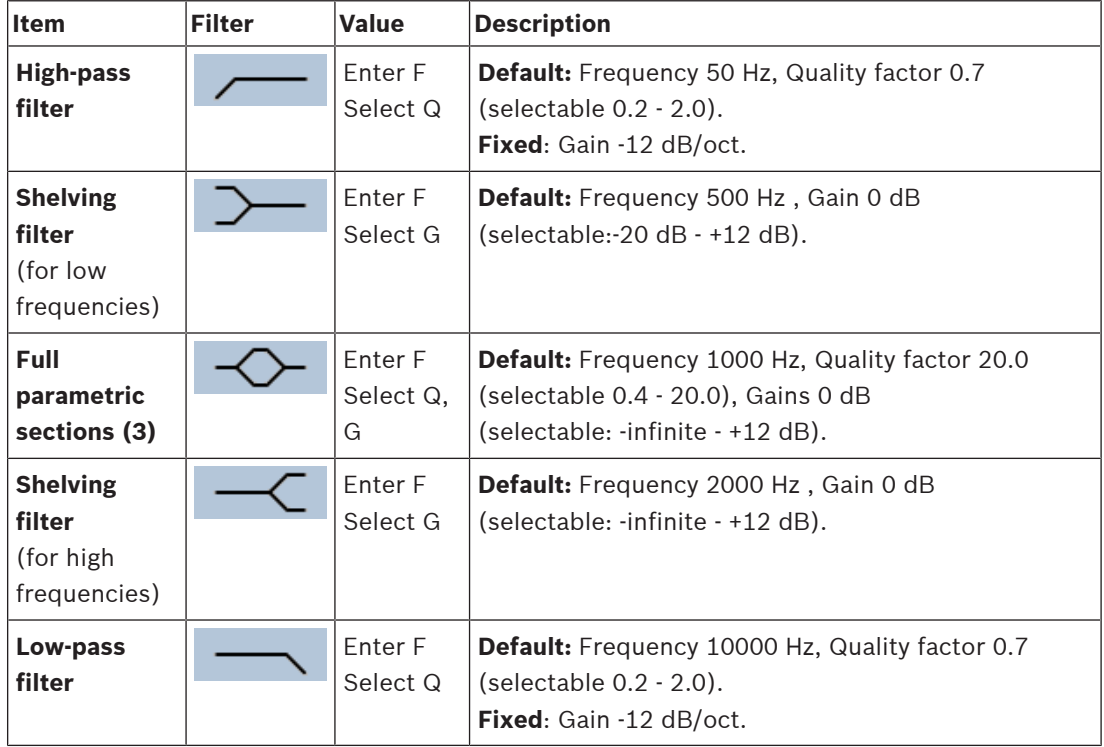

#### **Set a filter and output**

Proceeds as follows to set the filters of **each** output separately.

- 1. **Make sure** that all loudspeakers are connected to each amplifier output, set at the correct power level, are aimed (if necessary) and are working.
- 2. The frequencies, gain and quality factors of each output are already set to the default values as indicated in the previous table:
	- **IMPORTANT**: The correct output setting depends on the environment to where the audio output signal is routed to, and possible needs to be adjusted in the zone(s) locally.
- 3. **Enable** (checkmark) the Active box of each filter for each output to enable it and to make it active in the system.
- 4. **Click** the Apply button:
	- **Be aware** that the changes are immediately applied to the audio output and could cause unexpected high-level audio output in the loudspeaker zone(s).
- 5. Click the Submit button to submit the changes.
	- **Notice** that audio processing parameters are changed immediately when also the Submit button is clicked. Although the changes are audible, it is important to realize that they are not automatically saved. If the changes are not saved they will be lost when the system controller resets. See [Save configuration, page 135](#page-134-0).

#### **5.9.3 Ambient noise sensor**

<span id="page-132-0"></span>On the Audio processing page of the Ambient noise sensor (ANS), the audio processing parameters of the selected Ambient noise sensor (microphone) can be set.

- For the *microphone* of the ANS, a *parametric equalizer* is available to set the *audio output* signal. The correct setting depends on to which noise frequencies the ANS should be sensitive, or insensitive, at the location where the ANS is installed.
	- The default EQ setting for an ANS is the A-weighting curve (low-cut at 200 Hz with Q  $= 0.4$  and high-cut at 10 kHz with  $Q = 0.7$ ).

– To set the EQ back-to-default (A-weighting) curve, click the A-weighting button.

To do so:

- 1. **Below** the Audio processing page, **click** Ambient noise sensor:
	- A new screen appears, listed the connected Ambient noise sensor(s).
- 2. **Select and click** the Ambient noise sensor name to configure.
	- A new screen appears listed the Microphone(s)
- 3. **Select and click** the + of the Microphone category row:
	- The audio processing / parametric equalizer overview appears.
- 4. **Select** each of the following items, if required:

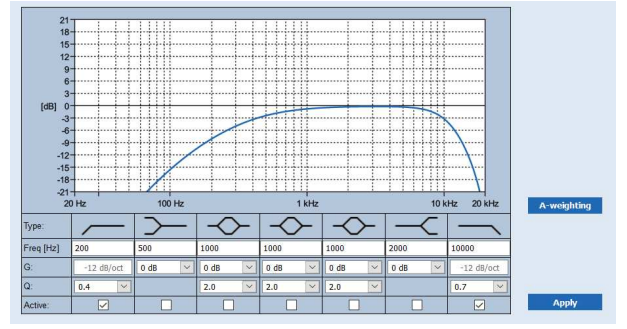

**F:** Frequency, **G:** Gain, **Q:** Quality factor

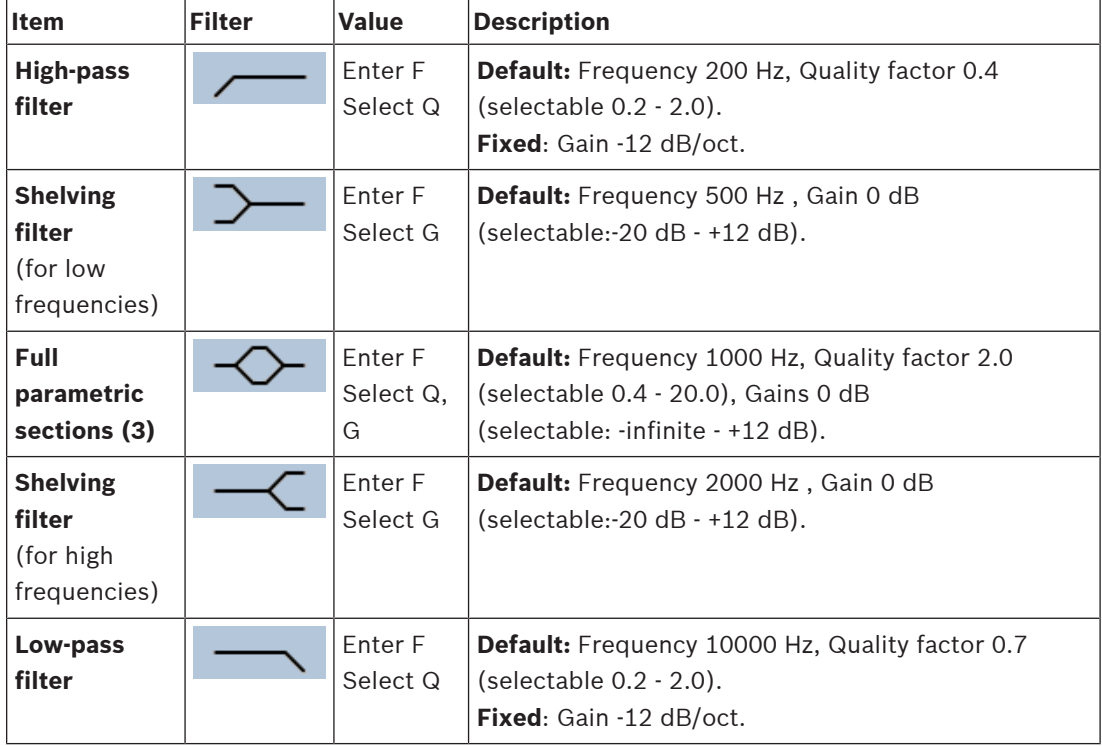

#### **Equalizer settings**

When automatic volume control (AVC) is enabled in a zone, an ambient noise sensor (ANS) continuously measures the ambient noise. PRAESENSA uses an averaging filter to derive the average ambient noise level from the signal of the ANS (microphone).

Proceeds as follows to **set** and **activate** the filters of **each** ambient noise sensor (ANS), individually.

- 1. **Make sure** that the ANS is correctly connected to the system and zone.
	- See [System composition, page 48](#page-47-0) and [Zone options, page 97](#page-96-1).
- 2. **Make sure** that all loudspeakers (zones) are connected to each amplifier output, set at the correct power level, are aimed (if necessary) and are working.
- 3. Note that all filters are already set to the default values as indicated in the previous table. If required, adjust the frequencies, gain and quality factors of each filter.
- 4. **Enable** (checkmark) the Active box of each (required) filter to make it active in the system.
	- The high‑pass and low‑pass filters are the most valuable ones, and are default already activated.
- 5. **Click** the Apply button.
- 6. **Click** the Submit button to apply the changes.
	- **Notice** that audio processing parameters are changed immediately when **also** the Submit button is clicked. Although the changes are audible, it is important to realize that they are not automatically saved. If the changes are not saved they will be lost when the system controller resets. See [Save configuration, page 135](#page-134-0).
- 7. Continue with [Ambient noise sensor, page 145](#page-144-0).

- [Save configuration, page 135](#page-134-0)
- [System composition, page 48](#page-47-0)
- [Ambient noise sensor, page 145](#page-144-0)
- [Zone options, page 97](#page-96-1)

# **5.10 Save configuration**

<span id="page-134-0"></span>Most of the pages in the *Configure* section of the webserver contains a *Submit* button. Always click this button after making changes, otherwise the changes are lost. Click the *Submit* button, however, does not mean that the changes are saved. Therefore, you always have to save the configuration on the system controller. To do so:

# 1. **Click** the Save configuration page button:

- A (limited) confidence check on the configuration is executed automatically. When your computer is connected to the system (controller), and there are no issues found, the configuration is correctly done, and the following three buttons and one checkbox are displayed to enable you to:
	- **1 Save configuration** (button)
	- **2 Restart system** (button)
	- **3 Save configuration and restart system** (button)
	- **Clear event logging on restart** (checkbox)
- 2. When there are issues found, a message is displayed indicating there are configuration issues to be resolved first. Still it is possible to ignore the errors and save the configuration anyway to continue the configuration at a later time.
	- Only one button is displayed: Ignore errors and save configuration.
- 3. **Click** the Ignore errors and save configuration button:
	- The errors will be ignored and the configuration will be saved.

#### **1 - Save configuration**

By clicking the *Save configuration* button, and no issues (errors) are found, the configuration file is saved on the system controller. To reload and activate the saved configuration, restart the system controller.

#### **2 - Restart system**

Click the Restart system button to restart the system (controller) **without** saving the current configuration. In this case the existing, and already saved, configuration file will be reloaded. Notice that possible changes in the current configuration will be overwritten at reloading.

#### **3 - Save configuration and restart system**

By clicking the Save configuration and restart system button, and no issues (errors) are found, the configuration file is *saved* on the *system controller*, and the system (controller) will be restarted and reloading, plus activating, the just saved configuration.

#### **Clear event logging on restart**

By enabling (checkmark) the Clear event logging on restart checkbox, all events logged on the system controller will be erased after the system has been restarted.

Note that the events are still visible in the Logging Viewer. See [Optional: Using the](#page-160-0) [Logging Viewer, page 161](#page-160-0).

- [Logon the application, page 42](#page-41-0)
- [Backup and restore, page 136](#page-135-0)

## **5.11 Backup and restore**

<span id="page-135-0"></span>On the Backup and Restore pages, the configuration parameters could be backup/restored on a externally (PC) location you prefer. To do so, see:

- [Backup, page 136](#page-135-1)
- [Restore, page 137](#page-136-0)

#### **5.11.1 Backup**

<span id="page-135-1"></span>To be sure that your *configuration* is not lost if it becomes e.g. corrupt, or when your system controller is replaced, it is advisable to make a backup so it can be restored afterwards.

- **IMPORTANT:** Notice that recorded messages are **not** part of the backup configuration .tar.gz file:
	- Be sure that the used *recorded messages* are stored on a safe place and that they **possible** need to be uploaded again after restoring the configuration file. This step is only needed in case the system controller is/was **reset** to default and/or **replaced**. See also [Recorded messages, page 89](#page-88-0).

#### **Backup your configuration file**

See [Logon the application, page 42](#page-41-0). Proceed as follows:

- 1. **Below** the Backup and restore configuration page, **click** Backup:
	- A screen appears with the following items, to:
- 2. **Enable** (checkmark) the Configuration settings checkbox:
	- All already submitted and saved configuration settings will be selected to *backup* to a location on your connected configuration computer.
- 3. **Enable** (checkmark) User credentials and certificates:
	- User credentials will be selected to *backup*, but also *certificates* will be done.
- 4. **Enter** your (new) Password in the text field (minimum 8 characters):
	- Notice that the password used for the backup could be different from the one used for logon the configuration.
- 5. **Click** the Create button:
	- A .tar.gz backup file will be created.
	- Depending on the web browser type (e.g. Firefox, Edge, etc.) a save/open file selection screen will appear.
- 6. Depending on the web browser type, **browse** to the file location where you want **to store** the backup file:
	- The configuration and credentials selected will be stored on the location you selected.
- 7. If required, see [Restore, page 137](#page-136-0).

#### **Refer to**

[Recorded messages, page 89](#page-88-0)

#### **5.11.2 Restore**

<span id="page-136-0"></span>If the configuration file on your system controller becomes e.g. corrupt or configuration items are lost or changed by accident, and/or when your system controller is replaced, it can be restored **only** when you have made a backup. See [Backup, page 136](#page-135-1).

- **IMPORTANT:** Notice that *recorded messages* are **not** part of the backup configuration .tar.gz file:
	- Be sure that the used *recorded messages* are stored on a safe place and that they **possible** need to be uploaded again after restoring the configuration file. This step is only needed in case the system controller is/was **reset** to default and/or **replaced**. See also [Recorded messages, page 89](#page-88-0).

#### **Restore your configuration file**

Proceed as follows:

- 1. **Below** the Backup and restore configuration page, **click** Restore:
	- A screen appears with the following items:
- 2. **Click** the Browse button:
	- Depending on the web browser type (e.g. Firefox, Edge, etc.) A (different) file selection screen appears.
- 3. **Browse** to, and select, the .tar.gz file which need to be restored.
- 4. **Enter** your Password (used for the backup) in the text box below Provide password when backup contains user credential and certificates:
- 5. **Click** the Restore button:
	- The selected configuration and credentials file will restore your system configuration.
- 6. **Upload** the messages, if required. See [Recorded messages, page 89](#page-88-0).
	- **IMPORTANT:** After restore, the used *recorded messages* need to be uploaded to the system controller, again. This step is needed in case the system controller is **reset** to default and/or replaced.
- 7. **Upload/Activate** the certificate(s), if required. See [Open interface, page 149](#page-148-0).
	- **IMPORTANT**: This step is needed in case the system controller is **reset** to default and/or replaced.

- [Recorded messages, page 89](#page-88-0)
- [Backup, page 136](#page-135-1)

# **6 Diagnose**

On the Diagnose pages of the webserver, the system (installation) can be diagnosed. **IMPORTANT**: With the exception of **Version**, only PRAESENSA administrator and installer user accounts have full access to the **Diagnose** section. See [User accounts, page 45](#page-44-0). **IMPORTANT**: When adding, or removing, devices in configuration, it requires a Save configuration and restart system, before the changes become effective and responsive on Diagnose web pages. See [Save configuration, page 135](#page-134-0).

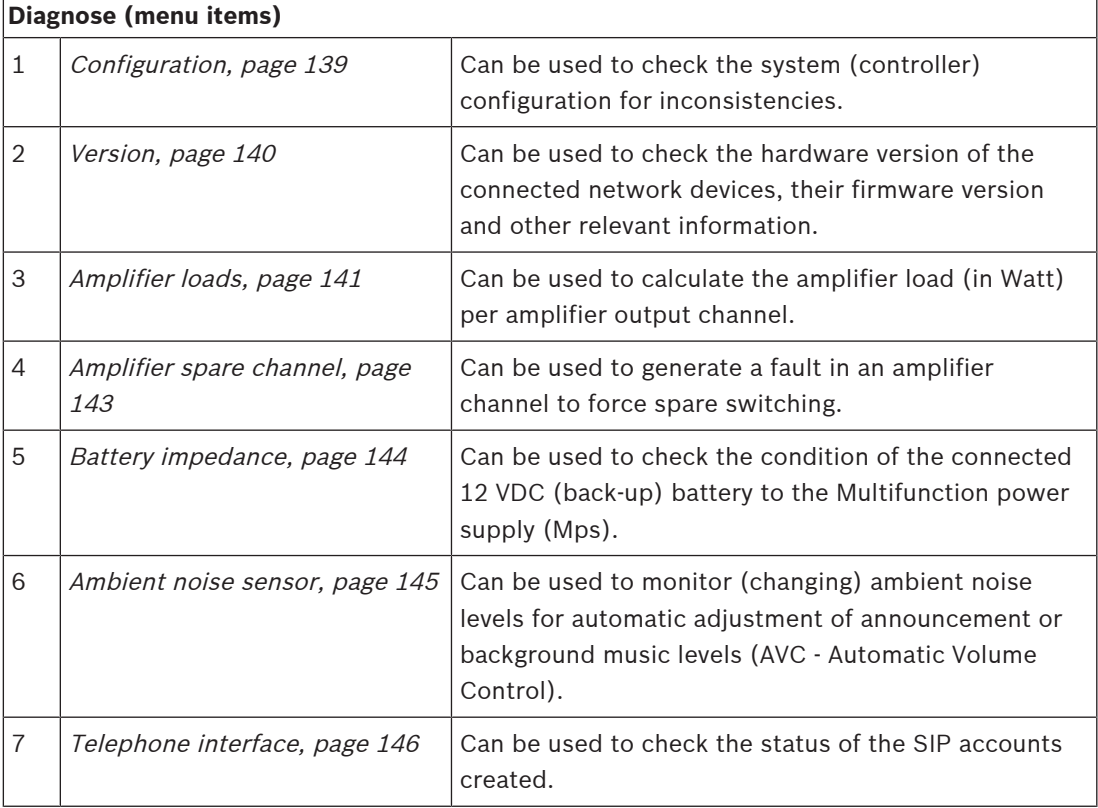

– Click **Diagnose** to see the following diagnose menu items:

- [Telephone interface, page 146](#page-145-0)
- [Save configuration, page 135](#page-134-0)
- [Ambient noise sensor, page 145](#page-144-0)
- [Amplifier spare channel, page 143](#page-142-0)
- [Configuration, page 139](#page-138-0)
- [Version, page 140](#page-139-0)
- [Amplifier loads, page 141](#page-140-0)
- [Battery impedance, page 144](#page-143-0)
- [User accounts, page 45](#page-44-0)

# **6.1 Configuration**

<span id="page-138-0"></span>The *Configuration* page in the *Diagnose* section is used to check the system (controller) configuration for inconsistencies. Inconsistencies can cause strange or unexpected system behavior. See also [Save configuration, page 135](#page-134-0).

The webserver of the system controller prevents most inconsistencies from occurring by refusing to accept incorrect user data during configuration, but some inconsistencies can still occur.

**Important**: The *Configuration* page will display but not solve any remaining inconsistencies. The user should modify the configuration manually to solve.

#### **Configuration diagnostics**

By clicking the button *Configuration*, a configuration confidence check is executed automatically. When no errors found, the configuration is correctly done and the message " $No$ consistency errors found in configuration" appears and stays visible as long no error occurs.

#### **Configuration error messages**

The Configuration page could **show** the following errors:

- Outputs assigned to more than one zone.
- Inputs assigned to multiple BGM routings.
- Zones and zone groups assigned to multiple BGM routings.
- Control outputs, other than configured as *switch control outputs*, assigned to a PTT input, Make announcement input or a Start phased announcement input.
- Control outputs, other than configured as Zone activity outputs, assigned to a zone.

# **6.2 Version**

<span id="page-139-0"></span>The Version page in the Diagnose section is used to check the hardware version of the connected network devices, their firmware version and other relevant information. For devices with a LCD (e.g. a Call station), most of this information is also available from the LCD, but for devices without LCD this Version page provides the relevant information. – The following information is presented on the Version overview page:

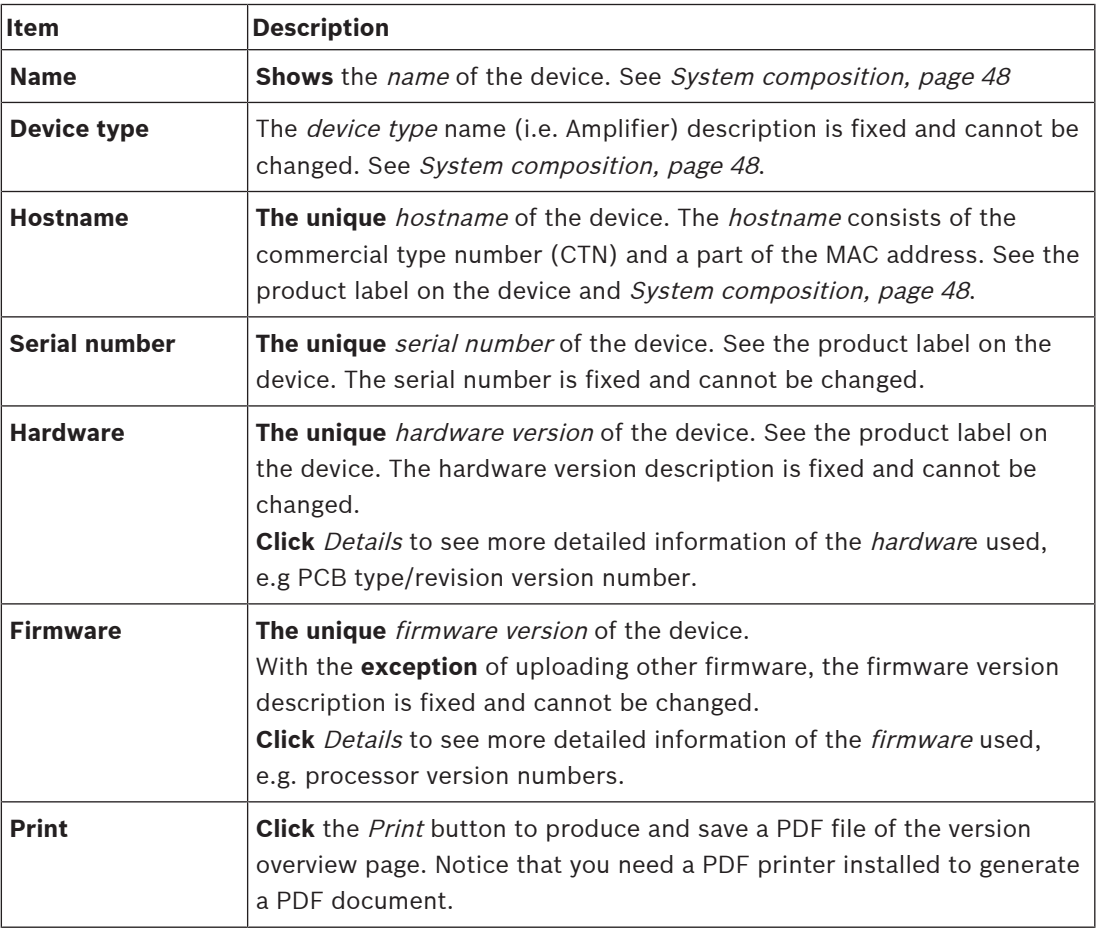

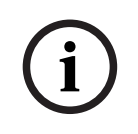

#### **Notice!**

Have the version info available when contact technical support.

# **6.3 Amplifier loads**

<span id="page-140-0"></span>The Amplifier loads page in the Diagnose section is used to measure the amplifier load (in Watt) per amplifier output channel. An amplifier load uses an amount of Watt, whereas an amplifier provides a number of Watts.

#### **Notice!**

It is an essential step in the system configuration to do a load measurement to check whether the amplifier channels and the amplifier are not overloaded. Without this check, the amplifier channel volume is automatically set to -12 dB to protect the amplifier from unexpected overload conditions in case of an alarm situation.

**i**

**i**

#### **Notice!**

When it is needed to change the output voltage; save the configuration and restart the system before doing a load measurement on the amplifier outputs. Results of previous measurements are wrong when the output voltage selection has changed. See also [System settings, page 90](#page-89-0).

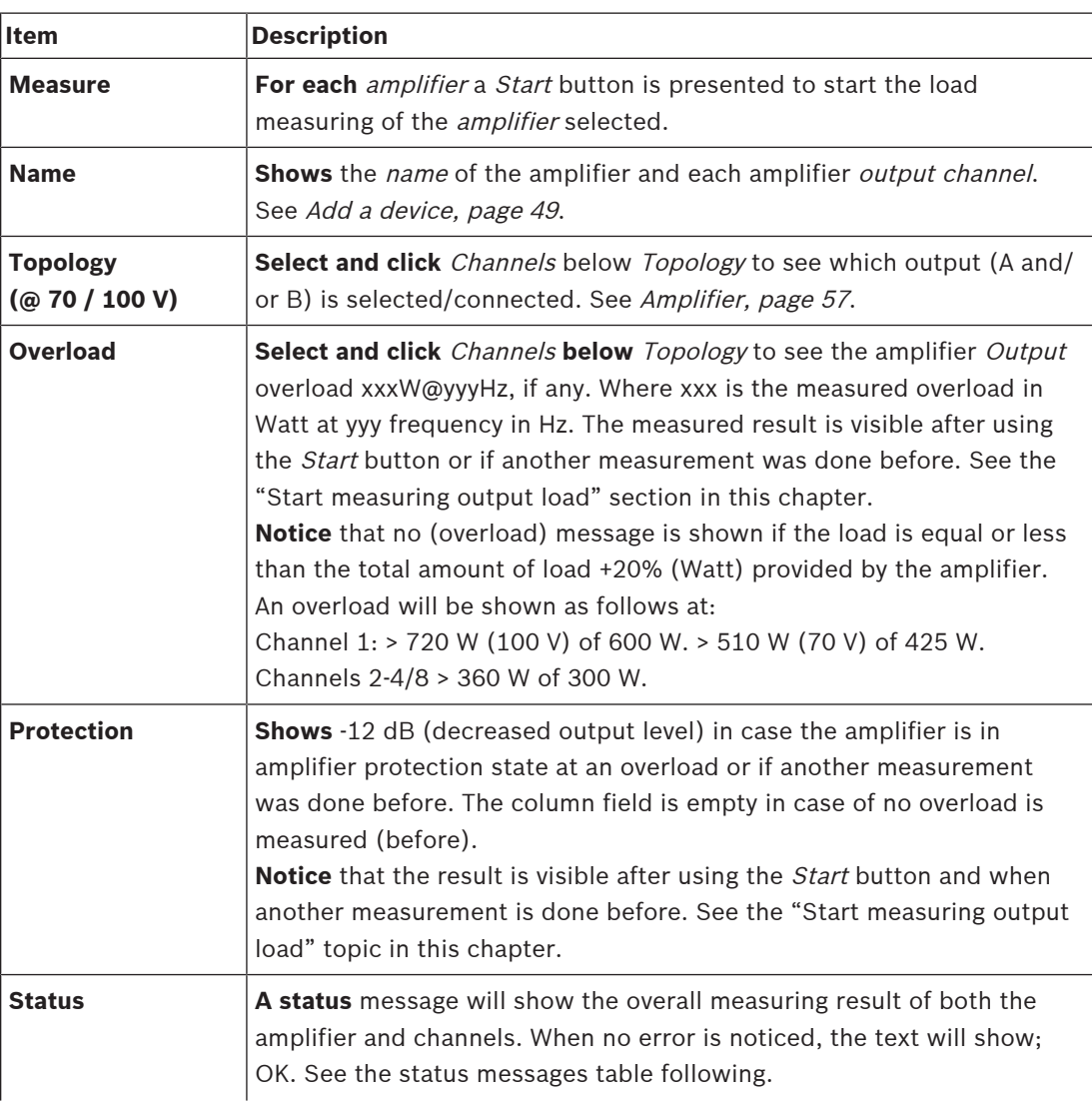

The following information is presented on the Amplifier loads page:

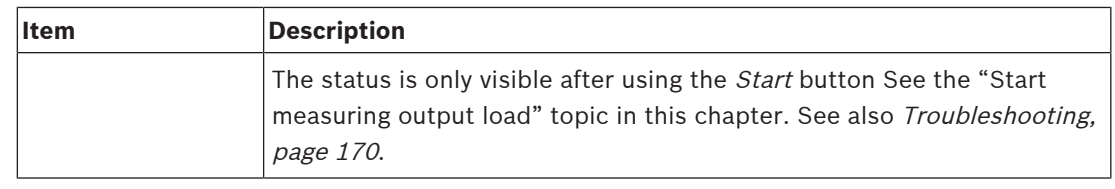

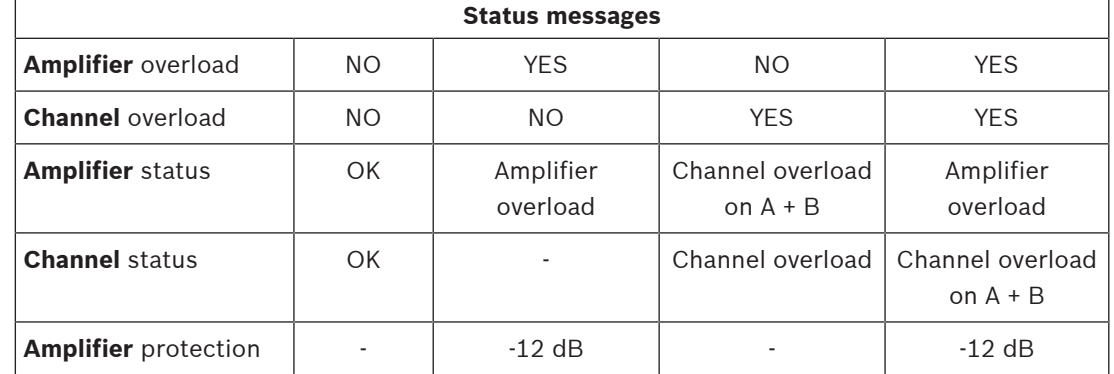

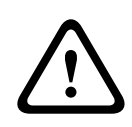

#### **Caution!**

If the amplifier detects a temperature higher than +90 °C, the output level is attenuated by -3 dB in order to counteract this. The -3 dB attenuation is removed after the fault is acknowledged and reset. Before the fault can be cleared, the temperature needs to drop below +80 °C.

#### **Start measuring output load**

- 1. **Click** the Start button of the selected amplifier:
	- **IMPORTANT:** The test signal is audible in all amplifier output channels/zones of the amplifier selected. Possible you have to schedule this test after working hours, when less/no people are in the test environment.
	- As soon the Start button is **clicked**, the system generates an audio signal to measure the load connected to each amplifier output channel.
- 2. **Click** Channels (**below** Topology) as soon the measurement has been finished:
	- Only the overload power (in Watt) connected to the A and/or B output is indicated in the Overload column. See [Amplifier, page 57](#page-56-0).

# **!**

#### **Caution!**

When a load measurement is done with one of the loudspeaker lines shorted, the webpage will indicate; "**not measured**". Resolve the short and start the load measurement again to resolve this.

- [Amplifier, page 57](#page-56-0)
- [System settings, page 90](#page-89-0)
- [Add a device, page 49](#page-48-0)
- [Troubleshooting, page 170](#page-169-0)

# **6.4 Amplifier spare channel**

<span id="page-142-0"></span>The Amplifier spare channel page in the Diagnose section is used to generate a fault in an amplifier output channel to force it to the spare output channel of the selected amplifier. This function can be used to test the sparing and faults behavior in an installation (e.g. during commissioning and/or certification of an installation).

The following information is presented on the Amplifier spare channel page:

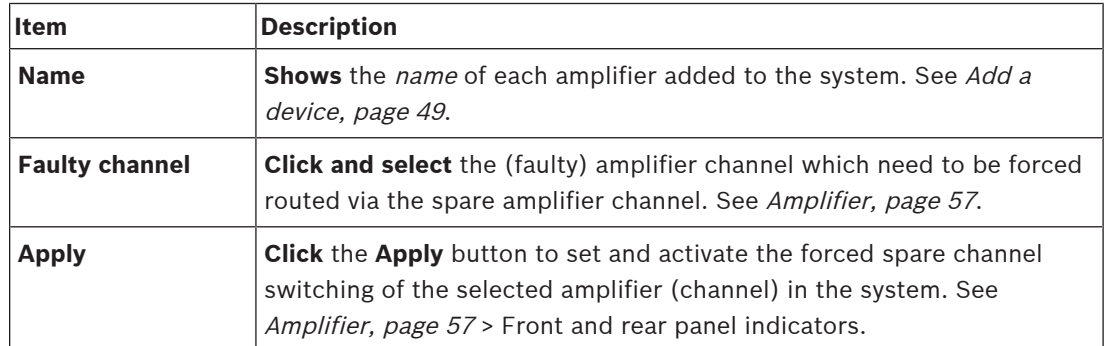

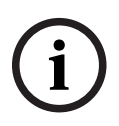

#### **Notice!**

To deactivate the spare channel switching: select "None" below Faulty channel, click the corresponding Apply button, and acknowledge and reset the fault (See [Assigning a function,](#page-112-0) [page 113](#page-112-0) > acknowledge and/or reset).

- [Add a device, page 49](#page-48-0)
- [Amplifier, page 57](#page-56-0)
- [Troubleshooting, page 170](#page-169-0)

# **6.5 Battery impedance**

<span id="page-143-0"></span>The Battery impedance page in the Diagnose section can be used to check the condition of the connected 12 Vdc (back-up) battery. See also [Multifunction power supply, page 62](#page-61-0). The following information is presented on the Battery impedance page:

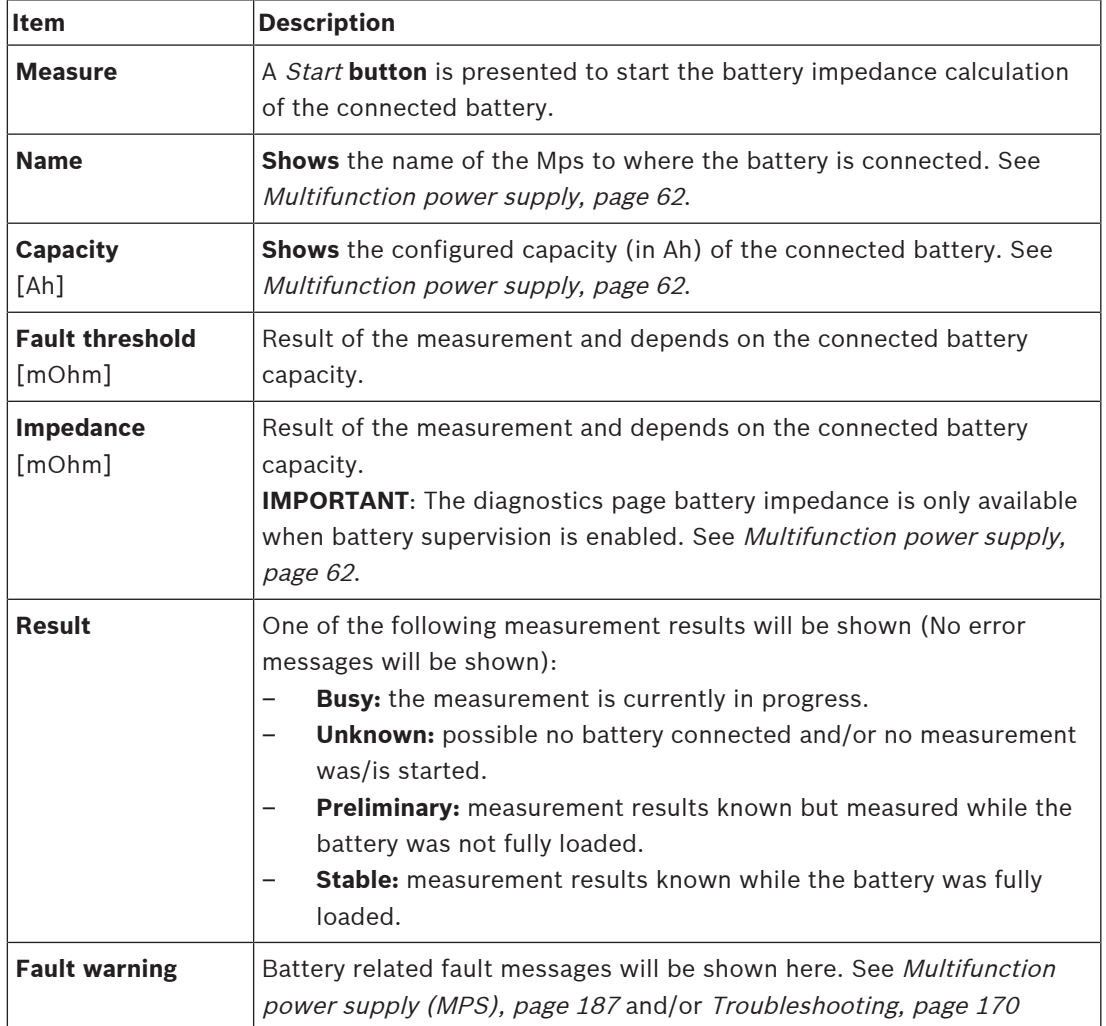

Notice that the system continuously do measurements on the background and report the results. On the diagnostics (Battery impedance) page, the measurements can be started manually.

#### **Start measuring battery impedance**

- 1. **Check** the battery connections and settings as defined in [Multifunction power supply,](#page-61-0) [page 62](#page-61-0).
	- When OK:
- 2. **Click** the Start button:
	- As soon the Start button is **clicked**, the system will measure the connected battery capacity and will generate the results for each item as described in the previous table.
## **6.6 Ambient noise sensor**

The Ambient noise sensor page in the Diagnose section is used to calibrate the automatic volume control (AVC).

The following information is presented on the Ambient noise sensor (ANS) page:

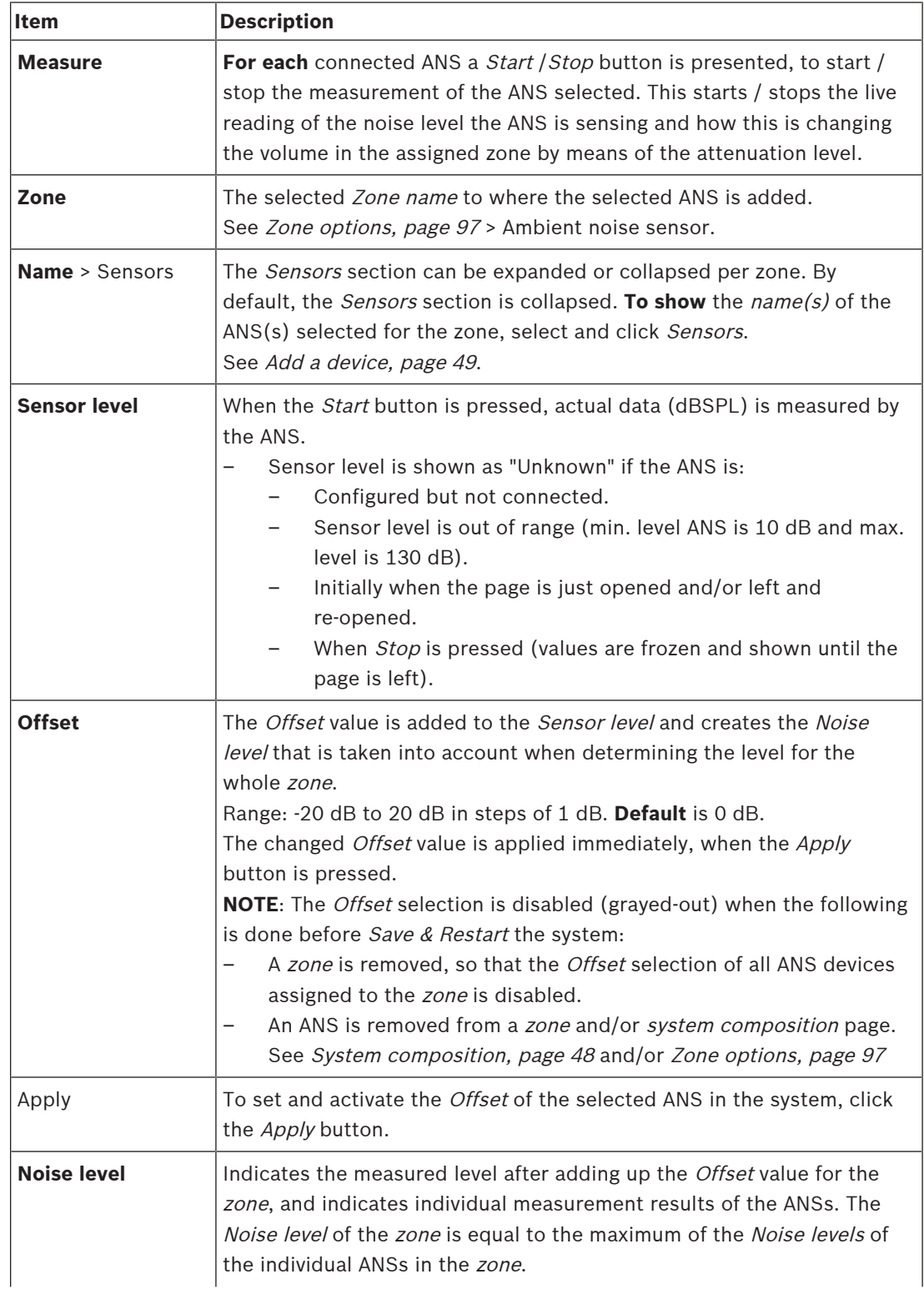

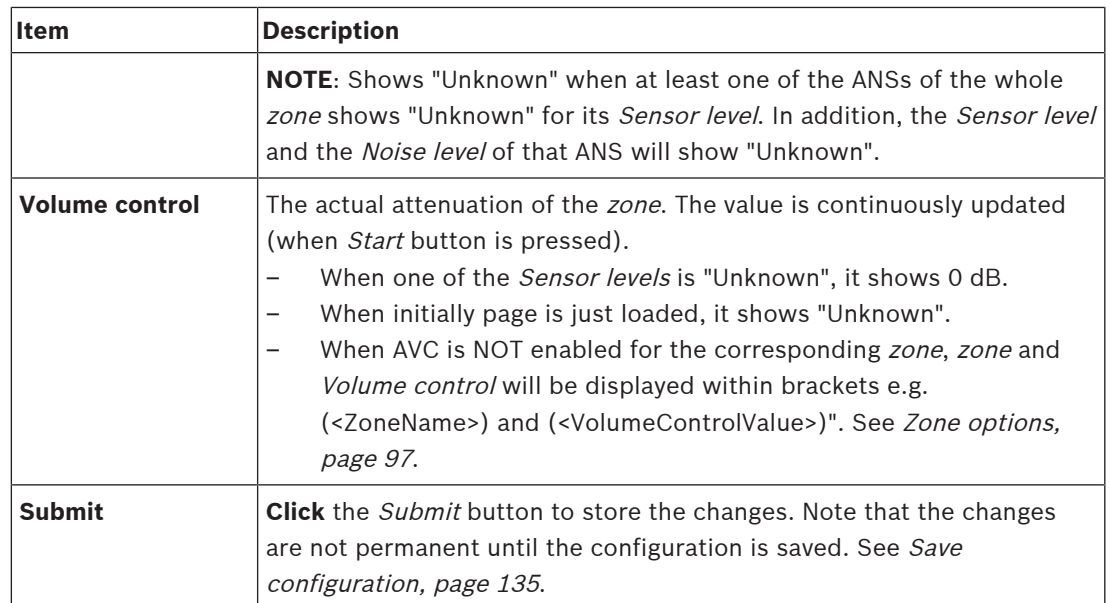

#### **Start measurement/calibration**

- 1. In the Diagnose section, select Ambient noise sensor
	- An ANS overview page appears.
- 2. Below Name, click Sensors to select the ANS name.
- 3. Of the ANS to measure/calibrate, select the required *Offset* value from the dropdown list, and click the Apply button to confirm.
	- Default: 0 dB
- 4. To start the measurement of (each of) the selected ANS in the zone, click the Start button:
	- When pressing multiple *Start* buttons, *Sensor levels* of multiple *Zones* are updated at the same time.
	- Live measurement results are visible below Sensor level.
	- The *Offset* value can be changed, and applied, during the measurement.
	- The maximum *Noise level* of all ANSs in a *Zone* is showing, and is calculated from the Sensor level + Offset.
	- The actual attenuation of the Zone is showing below Volume control. Attenuation can only be 0, or a negative value. The negative value never exceeds the attenuation range as configured in Zone options. The attenuation is fixed during a Normal call, but updated during a BGM call. See [Zone options, page 97](#page-96-0).
- 5. To save the *Offset* values, click the *Submit* button.
	- If Submit is not used when leaving the Diagnostics page, a reminder message appears.
	- Note that the changes are not permanent until the configuration is saved. See [Save](#page-134-0) [configuration, page 135](#page-134-0).
- 6. To stop the ambient noise measurement/calibration, click the Stop button.
	- Updating of the specific Zone stops.
	- Last measured/calibrated and set values stay visible.

## **6.7 Telephone interface**

The Telephone interface page in the Diagnose section is used to check the status of your SIP accounts.

## **7 Security**

Below the Security page, secured system connections can be viewed and/or defined. **IMPORTANT**: Only PRAESENSA administrator and installer user accounts have access to the Security section. See [User accounts, page 45](#page-44-0).

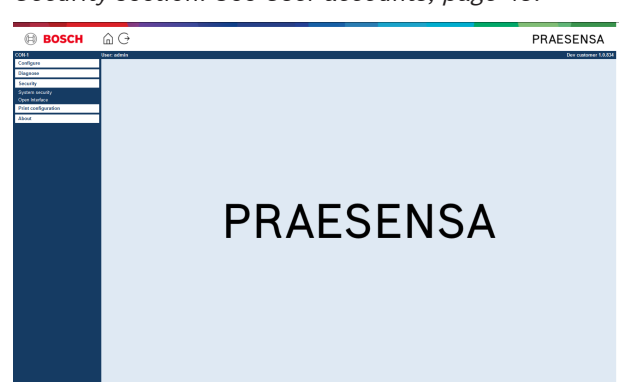

#### **To do so:**

**Click** Security to see the following security menu items:

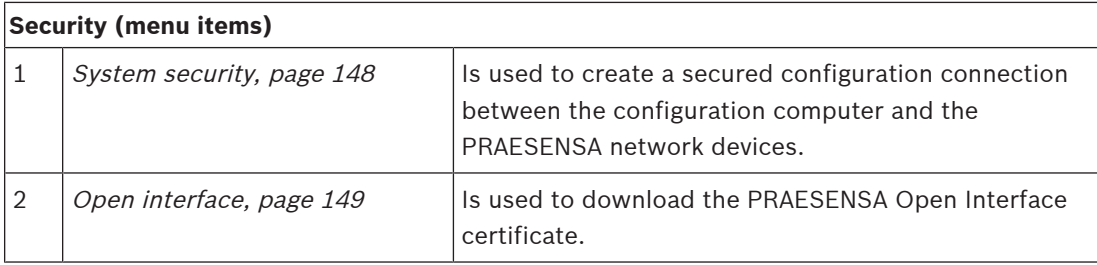

#### **Refer to**

–[User accounts, page 45](#page-44-0) **i**

## **7.1 System security**

- <span id="page-147-0"></span>1. **Below** the Security page, **click** System security:
	- A new screen OMNEO *system security* appears where the:
	- OMNEO security username, and the
	- OMNEO *passphrase* can be viewed. These are both automatically created at  $1<sup>st</sup>$  time / initial [Logon the application, page 42](#page-41-0).
- 2. **Both credentials** are used to create a secure connection between the PRAESENSA system controller, the other network devices, PC and during upgrade of the PRAESENSA network devices firmware.
- 3. See [Change user name and passphrase, page 148](#page-147-1) if you want to change the credentials.
- 4. See 1<sup>st</sup> time / initial [Logon the application, page 42](#page-41-0) for the automatically generated secured credentials.
- 5. See [Check/Upload the devices firmware, page 23](#page-22-0) for a secured device firmware upload connection.
- 6. See [Backup and restore, page 136](#page-135-0) for a (secured) backup and restore of your configuration file.

#### **Notice!**

When working with a master system and subsystems, make sure that the master controller and all its subsystems controllers have the same passphrases.

#### **Refer to**

- [Logon the application, page 42](#page-41-0)
- [Backup and restore, page 136](#page-135-0)
- [Check/Upload the devices firmware, page 23](#page-22-0)
- [Change user name and passphrase, page 148](#page-147-1)

#### **7.1.1 Change user name and passphrase**

<span id="page-147-1"></span>The **security** user name and passphrase are automatically generated and created at  $1<sup>st</sup>$  time / initial logon. See [Logon the application, page 42](#page-41-0), if required.

#### **To change:**

- 1. **Below** the System security page, **click** the + of the Change user name and passprase category row:
	- Make sure that all configured network devices are connected. See also [Show](#page-148-1) [disconnected devices, page 149](#page-148-1).
- 2. **Click** the Generate (recommended) button which will generate a **new** User name and Passphrase **or enter** a **new** User name (minimum **5** and maximum **32** characters) and Passphrase (minimum **8** and maximum **64** characters):
	- **IMPORTANT:** for security reasons, both the User name and Passphrase need to be changed.
- 3. Click the *Change* button:
	- **IMPORTANT:** Devices that get disconnected during the change process will still receive the changes upon **reconnection within one hour**. After one hour, remaining devices must first be reset to factory default, and then reconnected. See [Reconnect](#page-148-2) [factory default devices, page 149](#page-148-2).

#### **Refer to**

[User accounts, page 45](#page-44-0)

#### **7.1.2 Reconnect factory default devices**

<span id="page-148-2"></span>Use this function if you want to securely reconnect one or more factory default devices. Notice that reconnect a network device only works when it was already added in [System](#page-47-0) [composition, page 48](#page-47-0).

#### **To do so:**

- 1. Reset the disconnected device(s) to default by using the *reset* to default button:
	- For location of the reset to default button of the individual devices, see [Device](#page-50-0) options, page  $51$  > <device name> > Rear panel indicators and controls and/or the PRAESENSA installation manual.
- 2. **Below** the System security page, **click** the + of the Reconnect factory default devices category row:
	- Make sure that all network devices to be reconnected are reset to default and correctly (wired) connected. See also [Show disconnected devices, page 149](#page-148-1).
- 3. **Click** the Reconnect button:
	- Reconnected devices will be connected again.
- 4. **Check** if all **reconnected** devices are connected now. See [Show disconnected devices,](#page-148-1) [page 149](#page-148-1):
	- If reconnected devices are still listed in *Show disconnected devices*, visual check and reconnect the devices, again and repeat previous steps.
	- See also [System composition, page 48](#page-47-0).

#### **7.1.3 Show disconnected devices**

<span id="page-148-1"></span>Use this function if you want to check/see if devices need to be reconnected. Notice that reconnecting and visibility of a network device only works when it was already added and visible in [System composition, page 48](#page-47-0).

#### **To do so:**

- 1. **Below** the System security page, **click** the + of the Show disconnected devices category row:
	- Make sure all network devices are correctly (wired) connected. See also [Reconnect](#page-148-2) [factory default devices, page 149](#page-148-2).
- 2. Click the Refresh button:
	- Disconnected devices will be listed by Name, Hostname and location (if entered).
	- See [Reconnect factory default devices, page 149](#page-148-2) and/or [System composition, page](#page-47-0) [48](#page-47-0).

## **7.2 Open interface**

<span id="page-148-0"></span>At startup, the PRAESENSA system controller generates a number of certificates. One certificate is used to setup the TLS (secure) connection and offers an Open Interface client to make sure it communicates with the right PRAESENSA system controller.

#### **To do so:**

- 1. **Below** Security, **click** Open interface:
- 2. **Click** the Download certificate button:
	- Depending on the web browser type (e.g. Firefox, Edge, etc.) you will be asked to open/install/save the .crt file.
	- Follow the onscreen instructions.
- 3. Activate the certificate on your PC and follow the onscreen instructions.
- 4. **Go to** > [Optional: Using the Open Interface, page 168](#page-167-0)

**IMPORTANT**: each time the PRAESENSA system controller is reset to default, the system controller generates new certificates. In that case, the previous described procedure needs to be done, again.

## **8 Print configuration**

The PRAESENSA (mandatory) software installs automatically the configuration printing utility. This utility can read information from configuration files. The configuration printing utility shows the information on screen in a formatted way to check and/or archive the configuration on PDF/paper.

**IMPORTANT**: Only PRAESENSA administrator and installer user accounts have access to the Print configuration section.

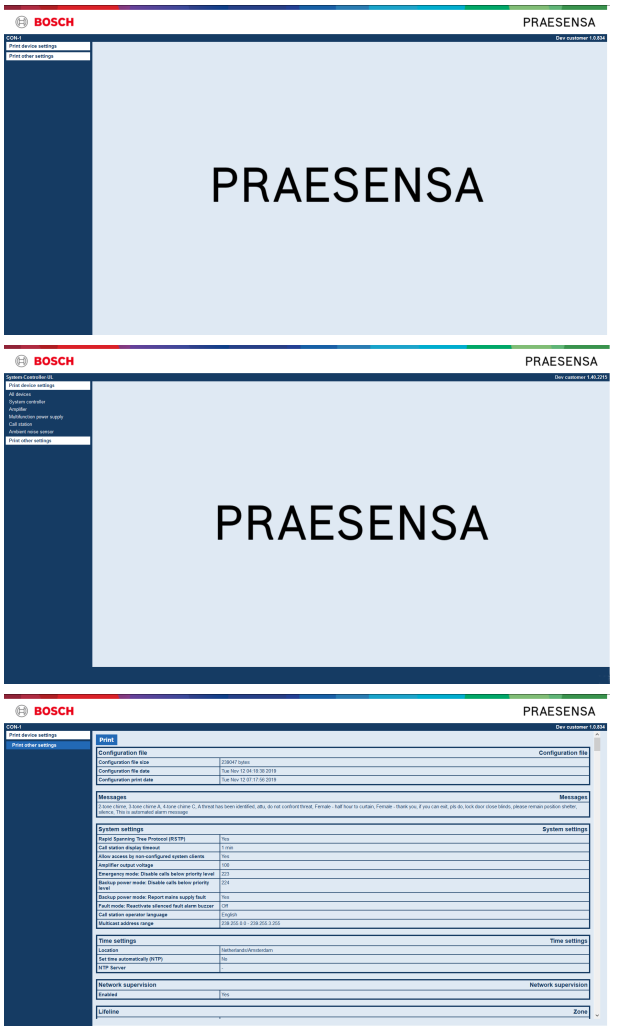

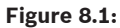

**To do so:**

1. **Click** Print configuration to make available the following menu items:

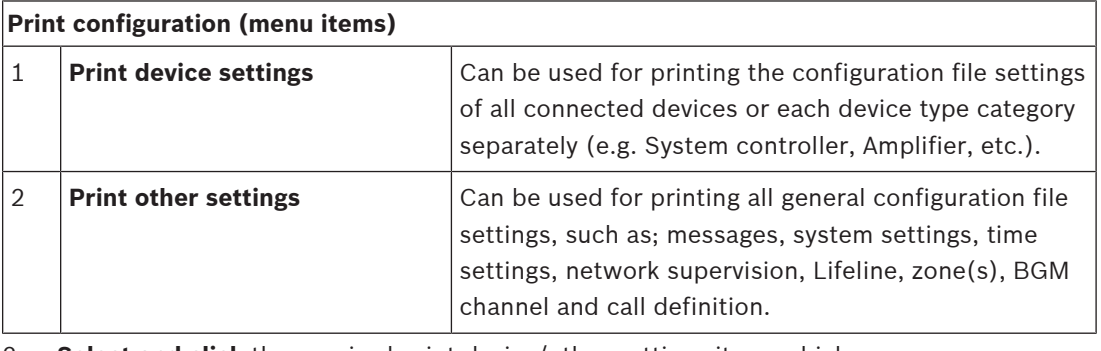

2. **Select and click** the required print device/other settings item, which opens a new screen.

- 3. **Click** the Print button to produce and print/save a PDF file:
	- **Notice** that you need a PDF printer installed on your PC to generate, print and/or save a PDF document.

**9 About**

Below the About page, licenses can be download. It is not required to have PRAESENSA administrator or installer logon user account rights to view and/or download items in the About section.

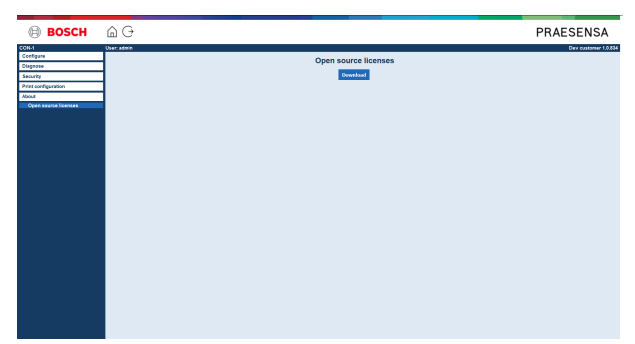

#### **To do so:**

**Click** About to make available the following menu item:

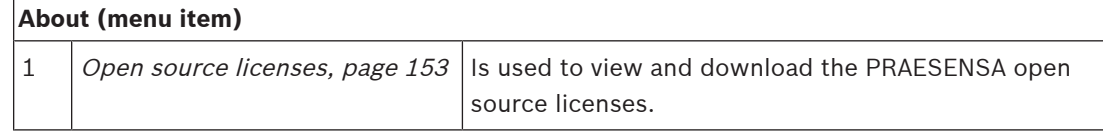

## **9.1 Open source licenses**

<span id="page-152-0"></span>An up to date listing of open source licensed software which may accompany a PRAESENSA device is stored inside the device and can be downloaded as a zip-file. Download instructions are in the Quick Installation Guide (QIG) of the device. This list is also available from www.boschsecurity.com/xc/en/oss/.

The license texts are also installed when installing the firmware in the location where the firmware files are installed. Windows 10: ("c:\ProgramData\Bosch\OMNEO\Firmware\xxx" with xxx the PRAESENSA software release).

From the configuration page **only** the licenses of the system controller open source software can be downloaded.

#### **To do so:**

- 1. **Below** About, **click** Open source licenses:
- 2. **Click** the download button:
	- A file screen appears with a .zip file.
- 3. **Open** and/or **save** the .zip file on your computer:

Each of the components listed may be redistributed under the terms of their respective open source licenses. Notwithstanding any of the terms in the license agreement you may have with Bosch, the terms of such open source license(s) may be applicable to your use of the listed software.

## **10 Introduction to make an announcement**

As PRAESENSA is a Public Address and Voice Alarm System, it is used to distribute data, live speech, background music and (evacuation) messages. All data and audio in the system is distributed in the form of announcements/calls.

An announcement/call always consists of the following attributes (click the link):

- [Announcement content, page 154](#page-153-0)
- [Priority and announcement type, page 154](#page-153-1)
- [Routing, page 155](#page-154-0)

#### **Using the call station (extension)**

The functionality of a *call station*, including the appearance of the items of the graphical user interface LCD, and call station extension (buttons), are configured in: [Call station, page 70](#page-69-0).

## **10.1 Announcement content**

<span id="page-153-0"></span>The content of a background music (BGM) announcement typically consists of an (mono/ stereo) line level audio signal coming from a BGM source, such as a music player, tablet, mobile phone etc.

The content of *normal* announcements and *emergency* announcements is defined by a Call definition, which can consist of:

- A start tone (message).
- Pre-recorded message(s).
- Live speech.
- An end tone (message).

<span id="page-153-1"></span>See [Call definitions, page 108](#page-107-0).

## **10.2 Priority and announcement type**

To each announcement, a *priority* is assigned. When two or more announcements are addressed to the same zone, zone group or need shared resources (e.g. a message player), the system only starts the announcement with the highest *priority*. The range of priorities that is available for an announcement depends on the *announcement type*:

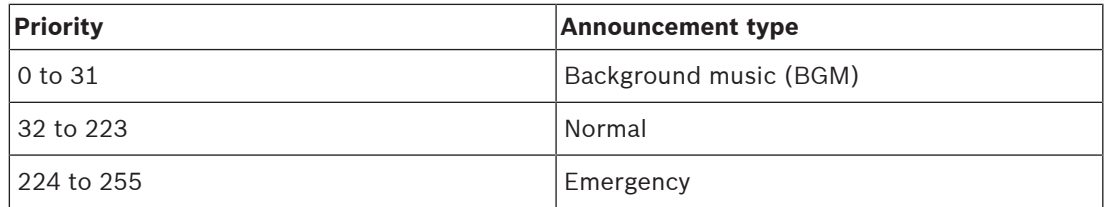

Announcements with the same priority operate on first in first serve basis, except in the case of priority 255: announcements with the same priority 255 overrule each other, so the latest becomes active. This assures that high priority announcements (microphones) that are left behind in an active state will never block the system.

#### **BGM announcements**

Background music (BGM) announcements are typically used to distribute (background) music. Their content consists of an audio signal from a BGM source. If a *zone* or *zone group* is already in use by another announcement with the same priority or higher, the BGM announcement will not be routed to that zone or zone group until it has been released by the other announcement.

#### **Normal announcements**

Normal announcements typically contain live speech and optionally tones and pre‑recorded messages. The content of normal announcements is defined by a call definition. See [Call](#page-107-0) [definitions, page 108](#page-107-0).

Normal announcement is set in [Call station, page 70](#page-69-0) > Class > Normal.

#### **Emergency announcements**

Emergency announcements are similar to normal announcements. The major difference is that emergency announcements put the system in the emergency state, if configured. In the emergency state, PRAESENSA stops all *BGM announcements* and *normal announcements*, if configured.

How the system acts could be set in the configuration > [System settings, page 90](#page-89-0) > Emergency mode. Emergency announcement is set in *[Call station, page 70](#page-69-0) > Class > Emergency*.

## **10.3 Routing**

<span id="page-154-0"></span>The routing of the announcement is the set of zones and/or zone group to which the announcement is intended to be addressed. Whether the announcement actually is addressed to the selected zones and/or zone group depends on the priority of the announcement.

## **11 Optional: Using the Logging Server**

<span id="page-155-0"></span>The *Logging Server* application software is part of the PRAESENSA installation software package (\*.zip). To use it, firstly the software needs to be installed on your configuration computer. See [Optional: Logging Server, page 26](#page-25-0).

**IMPORTANT:** Only use the PRAESENSA *Logging server* when connected to PRAESENSA systems. E.g. the PRAESIDEO Logging server does not work with PRAESENSA.

## **11.1 Start**

The PC automatically starts the Logging Server when the user logs in. To indicate that the Logging Server has been started and operates correctly, an icon appears in the system tray of the taskbar of Windows.

When the Logging Server has been started and faults have occurred in the communication between PRAESENSA and the logging system, the following icon appears:

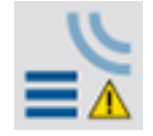

#### **Start manually**

When the PC does not automatically start the Logging Server, proceed as follows to start it manually:

- 1. In **Windows**:
	- version **< 10**: Start > Programs > Bosch > PRAESENSA Logging Server.
		- version **10**: Windows (right mouse click) > File Explorer > c: \ProgramData\Bosch\PRAESENSA Logging Server.
- 2. Click Logging Server:
	- A new icon appears in the system tray of the taskbar of Windows.

## **11.2 Main window**

Proceed as follows:

- 1. Double click on the Logging Server icon.
- 2. When server authentication is enabled, the Logging Server asks for a user name and password.

#### **Status messages**

The main window displays the *status* of the Logging Server by means of messages:

#### **Message**:

The Logging Server is OK.

#### **Description**:

The Logging Server operates correctly.

**Recommended action**:

----

#### **Message**:

Logging Server has no connection with <system>

#### **Description**:

There is no connection with the specified system.

#### **Recommended action**:

Make sure that the specified system is running and that the specified system has an Ethernet connection with the Logging Server.

#### **Message**:

System controller <system> refused connection due to incorrect user name or password. **Description**:

It is not possible to connect to the specified system, because the system controller authentication failed.

#### **Recommended action**:

Make sure the specified system knows the user name and password of the PRAESENSA configuration and Logging Server.

#### **Message**:

The Logging Server options are changed. Restart the Logging Server to use the changed settings.

#### **Description**:

The configuration settings of the Logging Server were changed. The changed settings are not used until the Logging Server is restarted.

#### **Recommended action**:

Restart the Logging Server to use the new settings.

#### **Message**:

The Logging Server database has reached its critical size. Please decrease the logging expiration periods.

#### **Description**:

The database has reached its critical size.

#### **Recommended action**:

Enable and decrease the logging expiration periods to move events to the overflow files or flush the database.

#### **Message**:

The Logging Server overflow files have reached their critical size. Please clear or delete the overflow files.

#### **Description**:

One or more overflow files have reached the critical size.

#### **Recommended action**:

The overflow files are comma separated value (\*.csv) files. They can be opened in an editor (e.g. Windows Wordpad, Microsoft® Excel). When an overflow file reaches its critical size, use an editor to delete data from the overflow file and decrease its size.

#### **Stop**

Proceed as follows:

- 1. Open the main window
- 2. Go to >  $File > Exit$ .
	- The cross in the upper right hand corner of the main window does not stop the Logging Server.

#### **Configuration**

- 1. Open the main window.
- 2. Go to > File > Options.
- 3. Go to the *Connections* tab to define the connections to the systems of which the events must be logged.
- 4. Go to the Database tab to define the properties of the logging database.
- 5. Go to the Logging Expiration tab to specify the expiration periods of the logged events.
- 6. Go to the Security tab to change the security settings of the logging server.

## **11.3 Connections**

The Logging Server can log the events generated by up to 64 systems. The connections to the systems must be defined on the Connections tab.

#### **Add a system**

Proceed as follows:

- 1. Click in the *Enabled* field of the row that is marked with an asterisk  $(*)$ .
	- A new row is added to the list of systems.
- 2. Click the System Name field and enter the name of the system to which the Logging Server must connect.
	- The name may consist of up to 16 characters. For example, System 4.
- 3. Click the System Name or IP-Address field and enter the IP-address or the name (PRASCx-yyyyyy·ctrl.local) of the system controller of the system to which the Logging Server must connect. For example: 192.168.0.18

#### **Disable event logging for a system**

To disable the event logging for a system, remove the check mark from its *Enabled* check box.

#### **Delete a system**

Proceed as follows:

- 1. Click the field in front of the row that contains the system.
	- For example, System 4.
- 2. On the keyboard of the PC on which the Logging Server is running, press the Del key.
	- The system is removed from the list.

## **11.4 Logging expiration**

On the Logging Expiration tab, the expiration periods of the logged events can be defined.

#### **Expiration periods**

When expired events must automatically be moved to an overflow file, put a check mark in the Move expired events to overflow file field. Use the controls in the event logging period rows to define the logging periods. All fault that are older than the logging period are moved to an overflow file.

#### **Overflow file**

The overflow files contain the expired events. Use the controls in the Overflow File block to define:

- The location of the overflow files.
	- This can either be entered in the *Folder* field or selected from the file system with the Browse button.
- The critical size of the overflow files in the *Critical size* field.
	- When the critical size is reached, the Logging Server displays a message: The Logging Server overflow files have reached their critical size. Please clear or delete the overflow files.
	- When the overflow files have been deleted or reduced in size, the Logging Server must be restarted to remove this message.
	- Notice: The overflow files are comma separated value files (\*.csv).

#### **11.5 Database**

On the *Database* tab, the properties of the *logging database* can be defined.

#### **Recent events**

Use the Recent events block to define the number of recent events that is displayed in the Logging Viewer.

#### **Database file**

Use the controls in the Database file block to define:

- 1. The location of the logging database. This can be entered in the upper text box.
	- Notice: For experts only: the logging database is a Microsoft® Access file, which also can be opened with Microsoft® Access. If for any reason the database becomes corrupted and the *Logging Server* is not able to access the database, the database can be repaired with Microsoft® Access.
- 2. The critical size of the logging database. When the critical size is reached, the Logging Server displays the following message:
	- The Logging Server database has reached its critical size. Please decrease the logging expiration periods.
- 3. It is possible to make a back-up of the *logging database* (even if the *Logging Server* is running). When a back-up is made of a running Logging Server, it is advised to wait for a moment at which a low number of events is expected (i.e. when there are almost no running calls). Events that occur while the back‑up is made will not be copied to the logging database.

#### **Flush events**

Use the controls in the Flush events block to flush events from the logging database. Proceed as follows:

- 1. If the fault events must be flushed from the logging database, put a checkmark in the Fault events check box.
- 2. If the general events must be flushed from the logging database, put a checkmark in the General events check box.
- 3. If the call events must be flushed from the logging database, put a checkmark in the Call events checkbox.
- 4. Click the *Flush now* button to flush the selected type of events from the logging database.
	- If the *Move expired events to overflow file* field of the selected type of events on the Logging Expiration tab contains a checkmark, the selected type of events are flushed to an overflow file.
	- If the *Move expired events to overflow file* field of the selected type of events on the Logging Expiration tab does not contain a checkmark, the selected type of events are deleted from the database.

Notice: When the database is flushed and the Logging Server is started again, the database is filled with the events that are retrieved from the enabled system controllers. Each enabled system controller keeps an internal list of up to 1000 events per category.

## **11.6 Security**

On the Security tab, the security settings can be defined.

#### **Server authentication**

Use the controls in the Server authentication block to:

- Enable and disable server authentication with the Use authentication box. When server authentication is enabled, a *user name* and *password* must be entered to get access to the main window.
- Set the password and user name to get access to the Logging Server with the Change User Name/Password button. A password and user name can only be set when server authentication is enabled. The password must have at least five (5) characters. The user name must have at least four (4) characters.

#### **Viewer/Network controller authentication**

Use the controls in the Viewer/System controller authentication block to set the password and user name that:

- Gives a Logging Viewer access to the Logging Server.
- Gives the Logging Server access to all connected system controllers.

Note: Make sure that all systems have an account that contains the *user name* and *password* in the Viewer/System controller block. Otherwise, the Logging Server cannot connect to the systems.

## **12 Optional: Using the Logging Viewer**

<span id="page-160-0"></span>The *logging viewer* application software is part of the PRAESENSA installation software package (\*.zip). To use it, firstly the software needs to be installed on your configuration computer. See [Optional: Logging Viewer, page 27](#page-26-0).

**IMPORTANT:** Only use the PRAESENSA Logging viewer when connected to PRAESENSA systems. E.g. the PRAESIDEO Logging server does not work with PRAESENSA.

## **12.1 Start**

Proceed as follows:

- 1. In **Windows**:
	- version **< 10**: Start > Programs > Bosch > PRAESENSA Logging Viewer.
	- version **10**: Windows (right mouse click) > File Explorer > c: \ProgramData\Bosch\PRAESENSA Logging Viewer.
	- Click Logging Viewer:
	- When the Logging Viewer has been started and faults have occurred, its icon shows the fault condition.

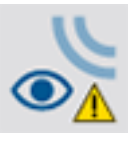

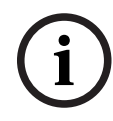

#### **Notice!**

In Windows the taskbar buttons should be configured to 'Never combine' similar taskbar buttons. Otherwise the fault condition will not be shown in the taskbar

## **12.2 Configuration**

Proceed as follows to configure the Logging Viewer:

1. Go to File > Options. A screen similar to following appears:

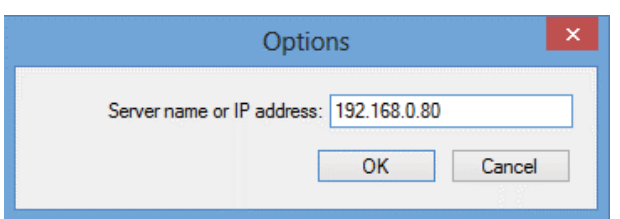

#### **Figure 12.1: Options window**

- 2. Enter the IP-address of the PC on which the Logging Server is running to which the Logging Viewer must connect.
	- A server host name can be used instead of an IP‑address if the IP‑address was automatically provided by a DNS server.
	- If the Logging Viewer is installed on the same PC as the Logging Server, it is allowed to use *Localhost* as server name in the *Options* window.

## **12.3 Operation**

The *Logging Viewer* contains the following:

- **Menu bar** A menu bar that provides access to the menus of the *Logging Viewer*.
- **Show active button**  $\cdot$  A button to select between showing all fault events, irrespective of status, or just the active fault events, that have not been reset. This button is only available in the Fault Events tab.
- **Block buttons**  Two buttons to select the next and previous blocks of events.
- **Logging Status button**  A button that opens a window that shows the status of the Logging Viewer. When the Logging Server or Logging Viewer does not operate correctly, the button is red.
- Tabs Use the tabs to select the type of events that are shown by the Logging Viewer. For information about events, see [Event messages, page 171](#page-170-0).

#### **12.3.1 Menu bar**

The menu bar contains the following:

- The File menu.
- The View menu.
- The *Systems* menu.
- The *Action* menu.
- The Help menu.

#### **File**

The items in the *File* menu are used to export and print events and to configure the *Logging* Viewer. It contains the following items:

- Options : Opens the *Options* window that is used to configure the *Logging Viewer*.
- Export: Exports all events in the current event view to a comma separated values file  $(*.csv)$ . This file can be opened with, for example, Microsoft<sup>®</sup> Excel.
- Print: Prints all events in the current event view or prints a selected block of successive events. (To select a block of events: click the first event and then hold the <Shift> key and click the last event.)
- Exit: Closes the Logging Viewer.

#### **View**

The items in the View menu are used to set the event viewing options. It contains the following items:

- Recent :Shows all recent events. The number of displayed recent events is defined by the Logging Server window.
- Historical: Shows historical events. These are retrieved from the logging database. When this item is selected, a calendar appears in which a start date (Start Date) and an end date (*End Date*) can be selected. When the number of historical events is more than 10000, the Logging Server delivers the events in blocks to the Logging Viewer. Use the NextBlock and Prev. Block buttons to scroll through the blocks.
- Refresh: Refreshes the list of events.

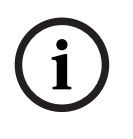

#### **Notice!**

New events are only shown in the Recent view. The Historical view does not show new events.

#### **Systems**

The items in the System menu are used to select the system from which the events are displayed. The list of available systems is generated by the Logging Server to which the Logging Viewer is connected. When All is selected, the events from all systems are displayed, including events from disabled systems and events from non-configured systems. Events generated by the Logging Server itself can be selected separately.

#### **Action**

The items in the Action menu are used to acknowledge and reset fault events. It contains the following items:

- Acknowledge All Fault Events: Acknowledges all new fault events in all systems that are connected to the Logging Server. The user must log on to the Logging Server to acknowledge fault events.
- Reset All Fault Events: Resets all acknowledged fault events in all systems that are connected to the Logging Server. The user must log on to the Logging Server to reset fault events.
- Log Off: Logs the user off from the Logging Server.

#### **Help**

The item in the Help menu provides version information about the Logging Viewer.

#### **12.3.2 Logging status button**

The Logging Status window displays the status of the Logging Viewer. The following messages could be displayed:

#### **Message**:

The Logging Server and Viewer are OK. **Description**: The Logging Server and Logging Viewer operate correctly. **Recommended action**: ----

#### **Message**:

Logging Server has no connection with <system>.

#### **Description**:

There is no connection with the specified system.

#### **Recommended action**:

Make sure that the specified system is running and that the specified system has an Ethernet connection with the Logging Server.

#### **Message**:

The Logging Viewer has lost contact with the Logging Server.

#### **Description**:

There is no connection with the Logging Server.

#### **Recommended action**:

Make sure that the Logging Server is running and that the Logging Server has an Ethernet connection with the Logging Viewer.

#### **Message**:

The Logging Server options are changed. Restart the Logging Server to use the changed settings.

#### **Description**:

The configuration settings of the Logging Server were changed. The changed settings are not used until the Logging Server is restarted.

#### **Recommended action**:

Restart the Logging Server to use the new settings.

#### **Message**:

The Logging Server database has reached its critical size. Please decrease the logging expiration periods.

#### **Description**:

The database has reached its critical size.

#### **Recommended action**:

Enable and decrease the logging expiration periods to move events to the overflow files or flush the database.

#### **Message**:

The Logging Server overflow files have reached their critical size. Please clear or delete the overflow files.

#### **Description**:

One or more overflow files have reached the critical size.

#### **Recommended action**:

The overflow files are comma separated value (\*.csv) files. They can be opened in an editor (e.g. Windows Wordpad, Microsoft® Excel). When an overflow file reaches its critical size, use an editor to delete data from the overflow file and decrease its size.

#### **12.3.3 Blocks**

When the current view is the *Historical* view and the number of historical events is more than 10000, the Logging Server delivers the events in blocks to the Logging Viewer.

- If a next block is available, the Next Block button is enabled. The next block contains events that are newer than the events that are currently displayed.
- If a previous block is available, the Prev. Block button is enabled. The previous block contains events that are older than the events that are currently displayed.

## **13 Optional: Using OMNEO Control**

How to use/operate OMNEO Control is described in a separate manual, called:

- OMNEO Control Software
	- **Download** the manual (.pdf) from the Bosch download area: https:// licensing.boschsecurity.com/OMNEO/html/load.htm?1000 > OMNEO control Vx.xx > Manual. See also [Related documentation, page 8](#page-7-0).

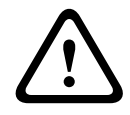

#### **Caution!**

OMNEO control is an application for use with OMNEO channels only. It is not compatible with AES67 and Dante. OMNEO control will automatically clean up the AES67 connections every 30 seconds.

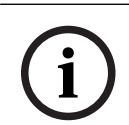

#### **Notice!**

OMNEO control shows only device hostnames, not e.g. the control hostname of a PRAESENSA system controller.

**14 Optional: Using (OMNEO) Network Docent**

How to use/operate Network Docent is described in a separate manual, called:

- Network Docent:
	- **Download** the manual (.pdf) from the Bosch download area: https:// licensing.boschsecurity.com/OMNEO/html/load.htm?1000 > Network Docent Vx.xx > Manual. See also [Related documentation, page 8](#page-7-0).

## **15 Optional: Using Dante Controller**

This section acts as a quick guide to Dante Controller. More detailed information can be found in the Dante Controller user documentation.

It can be downloaded from [www.audinate.com](http://www.audinate.com) > Dante Controller. See also [Related](#page-7-0) [documentation, page 8](#page-7-0).

#### **Network view and routing**

- 1. Startup Dante Controller:
	- Dante Controller will show all connected Dante devices in the network, including the unsecure PRAESENSA OMNEO network devices (mainly the system controller with maximum 120 inputs).
	- The Routing tab of the Dante Controller Network View shows the connected devices with all inputs and outputs.
- 2. By clicking on cross-point the connections are set up.
- 3. The tab *Device* Info shows details of the connected devices.
- 4. The tab Clock Status shows the clock status and which device is the Master.
- 5. The tab Network Status shows for each device:
	- Network speed, occupied Transmit and Receive bandwidth, selected Latency Setting, and more.
- 6. The tab Events shows recent changes to connected devices.
- 7. By double-clicking on a device in the Routing overview, or clicking Device from the menu and selecting a device, the *Device View* opens:
	- In tab Device Config the Latency can be optimized to the network topology and speed. Make sure that CAT5e or CAT6 network cables are used in case of a Gbpsnetwork. On 100 Mbps networks also CAT5 can be used.
	- The sample rate is always 48 kHz. Other options in this view are not yet supported.

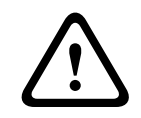

#### **Warning!**

Do not set a PIN code in Dante Controller.

For more information, refer to chapter Device Lock in the Dante Controller User Guide at [www.audinate.com](http://www.audinate.com).

#### **Refer to**

- [\(Mandatory\) software, page 19](#page-18-0)
- [Related documentation, page 8](#page-7-0)

## **16 Optional: Using the Open Interface**

<span id="page-167-0"></span>TCP/IP devices can access the system through the Open Interface. A **maximum** of **twenty** (20) TCP/IP devices with *Open Interface* access can be used. This includes connection to Logging Servers (see [Optional: Logging Server, page 26](#page-25-0)). The configuration web browser uses a different port (port 80 forwarded to HTTPS 443) for the connection and is not part of this limitation.

The PRAESENSA Open Interface is based on a C# implementation and on .NET framework technology, as described by Microsoft.

Many programming languages recognize .NET, which makes development of user interfaces (e.g. PC call stations) by third parties easier.

The PRAESENSA Open Interface is described in the PRAESENSA Open Interface programming instructions manual:

- Open Interface programming instructions.pdf
- Download the manual from www.boschsecurity.com > PRAESENSA product document section (e.g. the system controller). See also *[Related documentation, page 8](#page-7-0)*.
- It is not possible to derive any rights from this PRAESENSA Open Interface programming instructions manual regarding the programming interface.
- Extensions and improvements on the Open Interface can be implemented when new versions of PRAESENSA are introduced. See [\(Mandatory\) software, page 19](#page-18-0).
- Since the *Open Interface programming instructions manual* is intended for programmers, it is only available in English.

#### **TCP/IP connection and ports**

After PRAESENSA has been started, the system controller listens to port **9401** and **9403**. The set‑up of the TCP/IP connection must originate from your system using the **control hostname** address of the PRAESENSA system controller (see [Logon the application, page 42](#page-41-0)) and port **9401** or port **9403**. The connection between the PRAESENSA system and your system is based on a stream connection. This implies that messages may be transferred using multiple packets.

**IMPORTANT**: Port **9401** is used for non‑secure connections and port **9403** is used for secure connections. For secure connections, TLS 1.2 is used.

# **i**

#### **Notice!**

Connect Open interface applications to each individual master and subsystem.

#### **Safety precautions:**

The *Open interface* connection (i.e. an Internet connection) is regarded as an open connection that requires extra safety precautions. For example, a firewall to prevent unauthorized persons using the PRAESENSA system. Therefore install and run the PRAESENSA Open Interface certificate. Also the application connecting to the Open Interface needs to validate the certificate. See [Open interface, page 149](#page-148-0).

- PRAESENSA can also limit the access of TCP/IP devices. See [System settings, page 90](#page-89-0)
- Use of the Open Interface can lead to situations in which PRAESENSA does not comply anymore to the evacuation standards.

#### **Scope**

As mentioned before, the PRAESENSA Open Interface Programming Instructions manual describes how to use the PRAESENSA Open Interface in combination with C# and .NET. To understand this manual, knowledge in the following fields is necessary:

- The C# programming language and its development environment.
- The principle of .NET.
- PRAESENSA and its installation and functionality. See [Related documentation, page 8](#page-7-0).

#### **Refer to**

–[Related documentation, page 8](#page-7-0)

## **17 Troubleshooting**

If a network device and/or the configuration indicates a fault/error, you have a few troubleshoot options to find the fault/error:

- See [Configuration, page 139](#page-138-0) in the Diagnose section.
- See [Optional: Using the Logging Viewer, page 161](#page-160-0).
- See [Event messages, page 171](#page-170-0)
- See the troubleshoot section of the PRAESENSA installation manual.

If a fault cannot be resolved, please contact your supplier or system integrator, or go directly to your Bosch representative.

#### **IMPORTANT**

From our experience, and based on data from our repair shops, we know that problems on site are often related to the application (cabling, settings, etc.) and not to the performance of the device(s) individually. It is therefore important that the available product related documentation (i.e. manuals), including the release notes, are read. This will save your time and helps us deploying the quality of Bosch products. See [Related documentation, page 8](#page-7-0). **Tip**: Be informed about the latest released (configuration) software version and devices firmware version of an PRAESENSA system installation. Make sure you have the correct (configuration) software and/or product firmware installed. See the [\(Mandatory\) software,](#page-18-0) [page 19](#page-18-0)

## **18 Event messages**

<span id="page-170-0"></span>Each event message generated by the PRAESENSA system belongs to an event group. PRAESENSA has three event groups: **General**, **Call** and **Fault**.

Be noticed that events (descriptions) could be changed/removed and/or new ones could be added to the PRAESENSA system. Therefore; the PRAESENSA Logging Server and Logging Viewer applications are leading instead of the events described in this configuration manual.

#### **General events**

General events contain information about special situations. For example, the connection of a device to the PRAESENSA system.

#### **Call events**

Call events contain information about calls/announcements in the PRAESENSA system. For example, the start of a call/announcement.

#### **Fault events**

Fault events contain information about faults/errors in the PRAESENSA system and/or device. For example, an overload of an amplifier output and/or malfunctioning of a device.

#### **General system and device event messages**

The event messages which PRAESENSA could generate are divided in:

- [General system events, page 174](#page-173-0)
- [Device specific events, page 183](#page-182-0)

All events are logged by the system controller and are available for the **Logging Server**, **Logging Viewer** and **Open interface** (see: [Optional: Using the Logging Server, page 156](#page-155-0), [Optional: Using the Logging Viewer, page 161](#page-160-0), [Optional: Using the Open Interface, page 168](#page-167-0). See also [Diagnose, page 138](#page-137-0).

#### **Notice!**

**i**

If the function "Clear event logging on restart" is enabled, all events are erased after restart of the system (controller). See [Save configuration, page 135](#page-134-0).

#### **Event information**

Depending on the event group and type, the following information is given:

**Event** (type)**:** describes the event name (e.g. Call start).

**Group**: describes the group to where the event belongs to (General, Call or Fault).

**Occurrence:** describes the event and when the event occurs.

**Originator**: describes from which device and/or where the event can occur.

**Resolve**: describes when the event is resolved (only for fault events).

**Extra information:** extra information available in the event.

**Note:** special properties of an event (if applicable).

**Recommended action**: describes the action(s) to be taken by the user.

**Aggregate to zone fault:** Specifies if the fault must be aggregated to a zone fault (is reflected in the zone fault status). If not specified then no aggregation to zone fault status shall be done. Zone fault aggregation is done to the following fault types: 'open', indicating an open line fault and 'other', indicating a short.

**Aggregate to main power fault:** Specifies if the fault must be aggregated to a main power fault. If not specified then no aggregation to main power fault status shall be done.

**Aggregate to backup power fault:** Specifies if the fault must be aggregated to a backup power fault. If not specified then no aggregation to backup power fault status shall be done.

#### **Event message content**

An event message contains the following information:

- **Event** type/name (for instance: Call Start or Memory Error).
- Date and time on which the event occurred.
- Information about the **originator of the event**. The originator is the device where the event occurred. Depending on the device, the following information is available:
	- **Device**: serial number and name (if available).
	- **Control input**: name and device serial number (if available).
	- **Audio input**: name and device serial number (if available).
	- **Audio output**: name and device serial number (if available).
	- **Open Interface**: IP‑address or, if available, TCP/IP device name, name of the user (if available).
	- **Call station** with authentication enabled: user ID (if available).
	- **Extra information** based on event type (if applicable).
- Specifically for **fault events**, the next event state information shall be present:
	- **Acknowledge** date and time and originator.
	- **Resolve** date and time and originator.
	- **Reset** date and time and originator.

#### **Fault events**

The system controller stores the **last** 1000 fault events. The oldest fault event will be removed from the non-volatile memory to free space for the new fault event.

#### **Fault event status**

Each fault event has a status:

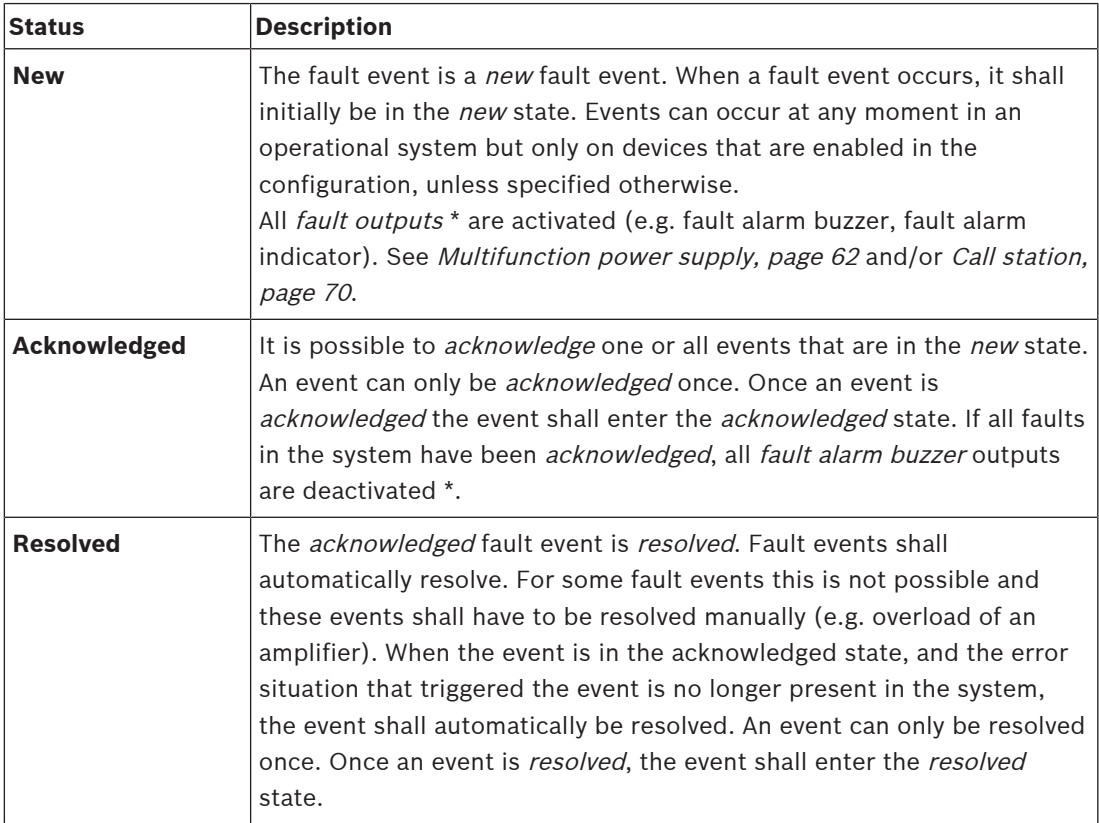

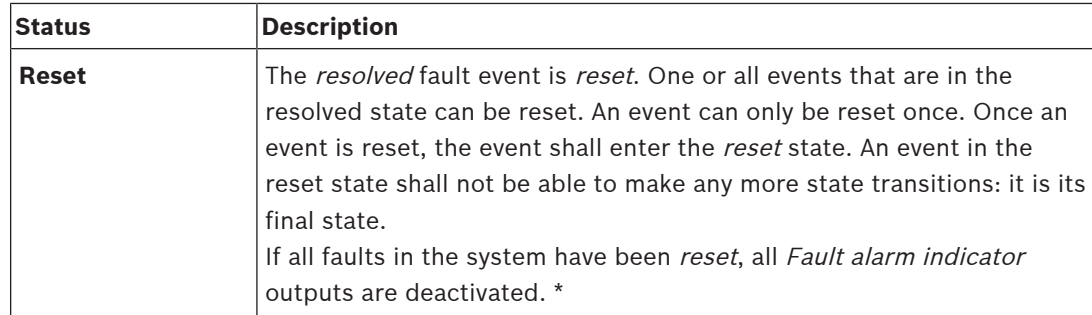

\* A fault output is a *control output* that has been configured as a *Fault alarm buzzer* or as a Fault alarm indicator. See [Multifunction power supply, page 62](#page-61-0) and/or [Call station, page 70](#page-69-0) (extension).

#### **Resolve fault events**

Before acknowledged fault events can be reset, they first must be resolved. Most fault events are automatically resolved by the system when the fault situation no longer exists. Others need to be resolved manually, first (e.g. an amplifier overload). If the fault is still present, a new fault event is created.

When all faults are reset, the Fault alarm indicator outputs are deactivated.

**IMPORTANT:** Fault events that require a manual resolve that are not yet in the *resolved* or reset status, will not be removed. In the situation that all 1000 faults are of these types and not in the resolved or reset status, the oldest fault event will be removed.

#### **Acknowledge and reset fault events**

New fault events can be acknowledge and reset by:

- Using control inputs or call station extension buttons. See [Multifunction power supply,](#page-61-0) [page 62](#page-61-0) and/or [Call station, page 70](#page-69-0). It is not possible to acknowledge/reset individual faults using a control input or button.
- [Optional: Using the Open Interface, page 168](#page-167-0).

## **18.1 General system events**

<span id="page-173-0"></span>General system events contains information about special situations and calls/ announcements. For example, the connection of a network device to the system and/or the start of a call/announcement. The PRAESENSA system controller stores the **last** 1000 general system events. The oldest general system event will be removed from the non-volatile memory to free space for the new general system event.

The general system events are divided in:

- [System wide events, page 174](#page-173-1)
- [All devices events, page 177](#page-176-0)

#### **18.1.1 System wide events**

<span id="page-173-1"></span>Like the name implies, system wide events do not occur on a particular device or Open Interface client. Therefore the information referring to the originator is not always available. The system wide events are divided in two groups: **General events** and **general fault events**, and are listed in the following paragraphs.

#### **General events**

**Event:** Backup power mode started

**Occurrence:** Logs the start of a backup power mode.

**Originator**: The (first) device that started the backup power mode.

**Extra information:** Backup power mode start events are only generated when the

configuration setting "Report mains supply fault" in "System settings" is set to "Disable".

**Event:** Backup power mode ended

**Occurrence:** Logs the end of a backup power mode.

**Originator**: The (last) device that ended the back-up power mode.

**Extra information:** Backup power mode end events are only generated when the

configuration setting "Report mains supply fault " in the "[System settings, page 90](#page-89-0)" is set to "Disable".

**Event:** Logging of call events resumed

**Occurrence:** Call logging resumed after diagnostic server input queue overflow situation has disappeared (when the queue size drops to 300).

**Event**: Call logging events discarded due to logging queue overflow **Occurrence:** When a configuration has been restored .

**Event**: Call logging events discarded due to logging queue overflow **Occurrence:** When a configuration has been restored .

**Event**: Call logging events discarded due to logging queue overflow **Occurrence:** When a configuration has been restored .

#### **General fault events**

**Event:** No valid configuration file found: a new configuration file will be loaded **Occurrence:** Logs the absence of the configuration file (default configuration loaded when occurring at start‑up).

**Resolve:** Immediately after acknowledgement.

**Recommended action:** Restore/backup the correct configuration file.

**Event:** Configuration file version mismatch

**Occurrence:** Logs the mismatch of the version number of the configuration file and the version number of the configuration file the software expects.

**Resolve:** Immediately after acknowledgement.

**Recommended action:** Restore/backup the correct configuration file.

**Extra information:**

Version of the configuration file.

Version of the configuration file the software expects.

**Event:** Configuration file error

**Occurrence:** Logs the corruption/consistency error in the configuration (default configuration loaded when occurring at start-up).

**Resolve:** Immediately after acknowledgement.

**Recommended action:** Restore/backup the correct configuration file.

#### **Event:** Nofaults

**Occurrence:** A message containing this event is sent to indicate that there are no existing fault events present on the storage of the PRAESENSA system controller, after a client subscribes to receive fault events. This message triggers the Logging Server to synchronize its database with the faultless system controller. The event itself should be ignored and is not logged.

**Resolve:** Irrelevant. Ignore the event.

**Recommended action:** None.

#### **Extra information:**

This event is sent with action type EXISTING\_LAST and all event properties are left default (e.g. the event id is zero).

**Event**: Call logging events discarded due to logging queue overflow **Occurrence:** When a configuration has been restored .

#### **Refer to**

[System settings, page 90](#page-89-0)

### **18.1.2 All devices events**

<span id="page-176-0"></span>The following events can occur on the following types of PRAESENSA devices: system controller, amplifier and call station. All events in the **Group**: **Call**, log the call‑ID that is generated by the system controller.

The all devices events are divided in three groups:

- **Device call (announcement) events,**
- **General device events** and
- **General device fault events**,

and are listed in the following paragraphs.

#### **Device call (announcement) events**

#### **Event:** Call change

**Group**: Call

**Occurrence:** Logs the change in outputs/destinations of a call (announcement). Occurs when output resources are: overruled, missing or added/removed manually.

**Originator**: Control input, Open Interface client or device, which caused the change of resources.

**Extra information:** Name(s) of the output(s) that were removed from the call (announcement).And/or name(s) of the output(s) that were added to the call (announcement).

#### **Event:** Call end

**Group**: Call

**Occurrence:** Logs the end of a call (announcement).

#### **Originator**:

- In case of an overruled call, in case of lost resources or in any case the system decides to end the call: the system controller as device is logged as originator.
- In case of an ended call by a stop command: the originator of the control input is logged as originator.
- In any other case: Control input, Open Interface client or device, which caused the end of the call.

**Extra information:** Completed phase of an ended call or abort reason and active phase of an aborted call.

#### **Event:** Call start

#### **Group**: Call

**Occurrence:** Logs the start of a call.

**Originator**: Control input, Open interface client or device, which started the call (announcement).

#### **Extra information:**

For an original call (announcement) the following information is displayed:

- call definition name used for the call.
- priority of the call.
- routing scheme (non-partial, partial, stacked)
- timing scheme (immediate, time-shifted, pre-monitored)
- name(s) of the start tone/message(s) of the call
- $name(s)$  of the message(s) of the call
- number of times the message(s) of the call should be repeated
- whether or not there was live speech in the call
- hame of the audio input used for live speech (if applicable)
- name(s) of the end tone/message(s) of the call
- $name(s)$  of the output(s) of the call
- For a replay call:
- reference to the original call id
- call definition name used for the call
- priority of the call
- routing scheme (always non-partial for the monitor replay phase and partial or nonpartial for the broadcast replay phase).
- timing scheme (always immediate)
- $name(s)$  of the output(s) of the call

Only routing that is part of the call (announcement) is logged.

**Event:** CallTimeout

**Group**: Call

**Occurrence:** Logs the time-out of a (stacked) call.

**Originator**: The system controller as device

**Extra information:** List of zones that did not receive this call completely.

#### **General device events**

**Event:** Emergency state acknowledge **Group**: General **Occurrence:** Logs acknowledge of the evacuation alarm. **Originator**: Device, control input or Open Interface client that acknowledged the alarm.

**Event:** Emergency state reset **Group**: General **Occurrence:** Logs the reset of the evacuation alarm. **Originator**: Device, control input or Open Interface client that reset the alarm.

**Event:** Emergency state active **Group**: General **Occurrence:** Logs the set/start of the evacuation alarm. **Originator**: Device, control input or Open Interface client that set the alarm.

**Event:** Unit connect **Group**: General **Occurrence:** Logs the connection of a device. **Originator**: Device that connected. **Extra information:** Not available on Open Interface clients. **Event:** User logged in

**Group**: General

**Occurrence:** Logs the user ID which has logged in to the system.

**Originator**: Device on which the login occurred or IP‑address of the client from which the login has occurred including the user-ID which has logged in.

**Event:** User login attempt failed

**Group**: General

**Occurrence:** Logs when a login attempt has failed. During a lock out due too many login attempts this event is not logged.

**Originator**: Device on which the login attempt occurred or IP-address of the client from which the login attempt occurred including the user-ID that was used in the attempt.

**Event:** User logged out

**Group**: General

**Occurrence:** Logs the user-ID which has logged out from the system.

**Originator**: Device on which the log off occurred or IP-address of the client that logged off including the user‑ID which has logged out.

#### **General device fault events**

**Event:** Mains supply fault: external

**Group**: Fault

**Occurrence:** Can occur on all devices when they receive a trigger on a control input configured as backup power mode.

**Originator**: Device which triggered the backup power mode.

**Resolve:** When the backup power mode is switched off or when the device disconnects.

**Recommended action**: Check powering device(s) and lines/connections.

**Extra information:** Aggregate to main power fault.

**Event:** Fan rotation fault: fan 1/2

**Group**: Fault

**Occurrence:** Logs that fan 1/2 of a device in the system has a fault.

**Originator**: Device that has the fan  $1/2$  fault.

**Resolve:** When the Fan 1 fault is not present anymore.

#### **Recommended action**:

- Check the correct functionality of the device fan. Or
- remove device and replace/repair fan (circuit).

**Event:** Ground fault **Group**: Fault **Occurrence:** Logs the ground short fault of a device in the PRAESENSA system. **Originator:** Device that has the ground short fault. **Resolve:** When the Short Fault is not present anymore. **Recommended action**: Check and remove the ground short of the reported device.

#### **Event:** Incompatible firmware

**Group**: Fault

**Occurrence:** Logs the mismatch of the firmware (software) release of the device and the expected firmware (software) release.

**Originator**: Unit that had an invalid firmware (software) release.

**Resolve:** When the device is upgraded.

#### **Recommended action**:

- Check firmware version and compatibility
- Check (network/tool) settings, connections.
- Repeat firmware upgrade, if required.

#### **Extra information:**

- Current firmware release of the unit.
- Expected firmware release.
- Not available on Open Interface clients.

**Event:** Line input failure

**Group**: Fault

**Occurrence:** Logs the failure of a supervised audio line input on a device.

**Originator**: Audio input that did not receive the pilot tone.

**Resolve**: When the error is no longer present or when the device disconnects.

**Recommended action**: Check the audio source (device), lines/connections.

**Event:** MemoryError

**Group**: Fault

**Occurrence:** Logs the memory error in a device.

**Originator**: Device that had a memory error.

**Resolve:** An EEPROM memory fault resolves immediately after acknowledge when the error is no longer present or when the device disconnects.

**Recommended action**: Whether the flash memory was defective. Whether the EEPROM memory was defective. Replace/repair device.

**Extra information:** Not available on Open Interface clients.

**Event:** Microphone failure

**Group**: Fault

**Occurrence:** Logs the microphone failure of a microphone on/connected to a device.

**Originator**: Audio input that failed.

**Resolve:** When the error is no longer present or when the device disconnects.

**Recommended action**: Replace/repair device (microphone).

**Event:** NetworkChanged

**Group**: Fault

**Occurrence:** Logs the network neighbor missing for each device which is configured and operable.

**Originator**: Device that was missing network neighbor.
**Resolve:** When the network neighbor is present again.

#### **Recommended action**:

- To be able to supervise the network, the Installer has to first take the network snapshot. Once the network snapshot is available only then network supervision can be enabled and no reboot is required.
- To make the Network snapshot persistent a manual save is required, but reboot is not required.
- When network supervision is enabled, the installer cannot take a new network snapshot. If installer wishes to take a new network snapshot, first network supervision has to be disabled.

#### **Extra information:**

- During the first 2 minutes there will not be any reporting of the NetworkChanged event, only after 2 minutes of grace time a fault will be reported if there are any network neighbor missing.
- Network neighbors which are reported with the same chassisId and portId are filtered out from the Network snapshot.

**Event:** Control input line failure

**Group**: Fault

**Occurrence:** Logs the supervised input contact failure of an input contact on a device. **Originator**: Control input that failed.

**Resolve:** When the error is no longer present or when the device disconnects.

**Recommended action**: Check input lines/connections.

**Event:** Unit missing

**Group**: Fault

**Occurrence**: Logs the absence of a configured device.

**Originator**: Device that was missing.

**Resolve:** When the device reconnects.

**Recommended action**: Check device and (network) lines and connections.

#### **Extra information:**

- During the first minutes (2 min for regular devices and 10 min for Open lnterface clients) after the system controller has started, no missing devices shall be reported. Only when this time has passed, missing devices shall be reported.
- Open lnterface clients shall only be reported missing when connection supervision is turned on in the configuration.
- Aggregate to "other" zone fault.

**Event:** Processor reset

**Group**: Fault

**Occurrence:** Logs the watchdog reset of a processor in a device.

**Originator**: Device that was reset.

**Resolve:** Immediately after acknowledgement.

**Recommended action**: Check device functionality after none expected device/system reset. **Extra information:**

- Which processor was the cause of the reset (CPU, TBD). Not available on Open lnterface clients.
- Event can only be generated when the device starts up. CPU only available on system controllers.

**Event:** Fault input

**Group**: Fault

**Occurrence:** Logs the activation of a fault input.

**Originator**: Control input or Open Interface client that injected the fault.

#### **Resolve:**

- When the input is deactivated or when the device disconnects (in case the event occurred on a device).
- When the Open lnterface client reports the event to be resolved or when the client disconnects (in case the event occurred on an Open lnterface client).

**Recommended action**: Check the lines/connections and devices.

**Extra information:** Description of the error as configured by the user.

**Event:** Zone line fault

**Group**: Fault

**Occurrence:** Logs the activation of a zone line fault input.

**Originator**: Control input that injected the fault.

**Resolve:** When the input is deactivated or when the device disconnects (in case the event occurred on a device).

**Recommended action**: Check zone lines/connections and devices.

**Extra information**: Name of the zones.

**Event**: PoE supply failure

**Group**: Fault

**Occurrence:** Logs the failure of the backup power supply of the device. Can only occur when the number of connected PoE inputs is less than the configured expected PoE inputs. **Originator**: Device that has the PoE supply fault.

**Resolve:** When the error is no longer present or when the device disconnects.

**Recommended action**: Check the PoE output source (MPS), (network) lines and connections.

### **18.2 Device specific events**

Each PRAESENSA network device could generate it's own event messages. The following sections represent the events per device type.

- [System controller, page 183](#page-182-0)
- [Amplifier, page 185](#page-184-0)
- [Multifunction power supply \(MPS\), page 187](#page-186-0)
- [Call station, page 190](#page-189-0)
- [Open Interface client, page 191](#page-190-0)
- [Control interface module, page 192](#page-191-0)

#### **18.2.1 System controller**

<span id="page-182-0"></span>The following **general** and **fault** events can occur **only** on system controllers.

#### **General events**

**Event:** Backup restored

**Occurrence:** Logs the corruption / consistency error in the configuration (default configuration loaded when occurring at start-up)

**Originator**: The System Controller and the user that triggered the restore.

**Resolve:** Immediately after acknowledgement.

**Recommended action**:

**Extra information:**

**Event:** System restarted

**Occurrence:** Logs the start-up of the system controller.

**Originator**: Device that started.

**Event:** Primary system controller demoted to backup

**Occurrence:** The primary system controller detected a critical fault which triggered a demote to backup.

**Originator:** The primary system controller unit which detected the critical fault.

**Resolve:** When the synchronization no longer fails or when the device disconnects.

#### **Fault events**

**Event:** Power supply fault: input A and/or B

**Occurrence:** Logs the failure of power supply input A and/or B. Can only occur when supervision is enabled for input A/B.

**Originator**: Device which indicate power supply failure on input A/B.

**Resolve:** When the error is no longer present or when the device disconnects.

**Recommended action**: Check/replace the powering device, lines and connections.

**Event:** Message missing

**Occurrence:** Logs the mismatch of the configured and detected messages.

**Originator**: Device which had the mismatch.

**Resolve:** When the error is no longer present.

**Recommended action**: Reload/restore the (involved) correct messages.

**Extra information:** Name(s) of message(s) present in configuration but not on disk.

**Event:** Message corrupt

**Occurrence:** Logs a checksum error of the configured messages.

**Originator**: Device which had the mismatch.

**Resolve:** When the error is no longer present.

**Recommended action**: Reload/restore the (involved) correct messages.

**Extra information:** Name(s) of message(s) with a checksum error.

**Event:** Synchronization fault

**Occurrence:** Logs that the standby and duty controllers in a redundant system failed to synchronize

**Originator:** The standby system controller device for which the synchronization failed. **Resolve:** When the synchronization no longer fails or when the device disconnects.

**Event:** Remote system controller fault **Occurrence:** A system fault was detected in another remote system controller. **Originator:** The system controller where the local system fault occurred. **Resolve:** When no local system faults are active.

**Event:** Remote system controller main power fault **Occurrence:** A main power fault was detected in another remote system controller. **Originator:** The system controller where the local main power fault occurred. **Resolve:** When no local main power faults are active.

**Event:** Remote system controller backup power fault **Occurrence:** A backup power fault was detected in another remote system controller. **Originator:** The system controller where the local backup power fault occurred. **Resolve:** When no local backup power faults are active.

**Event:** Remote system controller ground fault **Occurrence:** A ground fault was detected in another remote system controller. **Originator:** The system controller where the ground power fault occurred. **Resolve:** When no local ground faults are active.

**Event:** Remote controller fault **Occurrence:** A fault was detected in another remote system controller. **Originator:** The system controller where the local fault occurred. **Resolve:** When no local faults are active.

**Event:** Insufficient license type

**Occurrence:** There are not enough licenses of a specific license type. **Originator:** The system controller where the local fault occurred. **Resolve:** When System controller starts up with sufficient license.

**Recommended action:** Add the necessary licenses to the system controller.

#### **Remote system controller fault events**

**Event:** Remote audio output fault in a remote system device

**Occurrence:** The audio in a remote audio output was interrupted. Compare to a broken amplifier channel.

**Originator:** The remote output.

**Extra information:** Severity: high.

**Aggregate to zone fault:** Always.

**Event:** Invalid remote zone group name

**Occurrence:** An invalid remote zone group name is configured for a remote audio output.

**Originator:** The remote output.

**Resolve:** When the fault is no longer present.

**Recommended action:** Give a different name to the remote zone group.

**Event:** Remote audio output loop

**Occurrence:** A remote audio output is linked to a zone group in a system controller. Such system controller already has remote audio outputs linked to one or more zone groups located in the originating system controller.

**Originator:** The remote output.

**Resolve:** When the fault is no longer present.

**Recommended action:** Remove the loop from the configuration. Save and restart the system controller.

#### **18.2.2 Amplifier**

<span id="page-184-0"></span>The following **fault** events can occur **only** on amplifier devices.

**Event:** Temperature too high

**Group**: Fault

**Occurrence:** Logs that a device in the system has an overheat fault. An attenuation of -3dB is activated when the severity is low.

**Originator**: Device that has the overheat fault.

**Resolve:** When the Overheat fault is not present anymore.

#### **Recommended action**:

- Check the correct functionality of the device fan.
- Check if the device/rack environment temperature is within specifications.

**Event:** Power supply fault: input A and/or B **Group**: Fault

**Occurrence:** Power supply fault: input A and/or B.

**Originator**: Amplifier.

**Recommended action**: Check/replace powering device (and/or amplifier), lines and connections.

**Event: Power supply fault: lifeline** 

**Group**: Fault

**Occurrence:** Logs the failure of lifeline 18 V power supply to the controller of the amplifier. **Originator**: Amplifier.

**Recommended action**: Check source (MPS) device lifeline, lines and connections. Check MPS lifeline power supply output.

**Event:** Amplifier channel fault **Group**: Fault **Occurrence:** Amplifier channel fault. **Originator**: Amplifier channel. **Recommended action**: Check input and output signals, lines and connections. Check/replace

amplifier.

**Event:** Output overload fault **Group**: Fault **Occurrence:** Logs the channel output overload. **Originator**: Amplifier. **Recommended action**: Decrease the output load of the effected output channel(s).

**Event:** Short circuit fault: output A and/or B **Group**: Fault **Occurrence:** Short circuit fault: output A and/or B. **Originator**: Amplifier. **Recommended action**: Check/replace loudspeakers, lines and connections.

**Event:** Amplifier channel fault: spare **Group**: Fault **Occurrence:** Logs the failure of the Amplifier spare channel. **Originator**: Amplifier. **Recommended action**: Check/replace amplifier input, output and power signals.

**Event:** End of line fault: output A and/or B **Group**: Fault **Occurrence:** End of line fault: output A/B. **Originator**: Amplifier channel. **Recommended action**: Check/replace EOL board, lines and connections.

**Event:** Audio delay fault

#### **Group**: Fault

**Occurrence:** Log the audio delay fault. The audio path through the DDR memory fails. The audio may be distorted. This fault can only occur if audio delay is used.

**Originator**: Power amplifier.

**Other information:** the Severity can be high or low.

**Recommended action:** Aggregate to zone fault If the severity is high (always high).

#### **18.2.3 Multifunction power supply (MPS)**

<span id="page-186-0"></span>The following fault events can only occur on multifunction power supply devices.

**Event:** Amplifier 1/2/3 lifeline supply fault

**Group**: Fault

**Occurrence:** Logs the failure of the 18 V power supply for amplifier 1 and/or 2 and/or 3. **Originator**: MPS

**Resolve:** When the error is no longer present or when the device disconnects.

#### **Recommended action**:

- Check the MPS lifeline 18 V output power supply, lines and connections.
- Check the amplifier 18 V output power supply input, lines and connections.

**Event:** Amplifier 1/2/3 lifeline audio fault

#### **Group**: Fault

**Occurrence:** Logs the failure of the lifeline audio output for amplifier 1 and/or 2 and/or 3. **Originator**: MPS

**Resolve:** When the error is no longer present or when the device disconnects.

#### **Recommended action**:

- Check the MPS lifeline, audio lines and connections.
- Check the amplifier lifeline, audio lines and connections.

**Event:** Battery supply fault: output 1/2/3

**Group**: Fault

**Occurrence:** Logs the failure of the battery power supply for amplifier 1 and/or 2 and/or 3. **Originator**: MPS

**Resolve:** When the error is no longer present or when the device disconnects.

#### **Recommended action**:

- Check the MPS DC output power, lines and connections.
- Check the amplifier DC power supply input, lines and connections.

**Event:** Battery fault: leakage current too high (charger function disabled)

#### **Group**: Fault

**Occurrence:** Logs the failure of the battery float charge. This fault can only occur:

- During charger float mode, after spending one hour with more than 1 A of charging current. This case happens with a defected battery when the leakage current is too high or when the battery has additional load.
- When charging for longer than 73 hours with more than 1 A. This case does not happen with a good battery of up to 230 Ah, which are typically charged within 48 hours (90% in the first 24 hours).

**Originator**: MPS with the battery connected.

**Resolve**: When the battery is disconnected and reconnected after going through the recommended actions.

#### **Recommended action**:

- Check the MPS charger functionality including the configuration settings.
- Check the battery condition and connections.
- Replace the MPS and/or battery, if required.
- Measure the charging current during the float mode.

**Event:** Battery fault: temperature out of range (charger function disabled) **Group**: Fault

**Occurrence:** Logs the failure of the battery temperature out of range or a temperature sensor failure.

**Originator**: MPS which has the battery connected. The charger is suspended when this fault is active.

**Resolve:** When the error is no longer present or when the device disconnects.

#### **Recommended action**:

- Check if the battery load is within specification.
- Check on short circuits.
- Check the battery condition and connections.
- Replace the battery, if required.

**Event:** Battery fault: impedance too high

#### **Group**: Fault

**Occurrence:** Logs the failure of the RI (impedance) measurement of the battery.

**Originator**: MPS which has the battery connected.

**Resolve:** When the error is no longer present or when the device disconnects.

#### **Recommended action:**

- Check the battery condition and connections.
- Replace the battery, if required.

**Event:** Battery fault: short circuit (charger function disabled)

#### **Group**: Fault

**Occurrence:** Logs the failure of the battery short circuit.

**Originator**: MPS which has the battery connected.

**Resolve:** When the error is no longer present or when the device disconnects. The charger is suspended when this fault is active.

#### **Recommended action**:

- Check the battery condition and connections.
- Replace the battery, if required.

**Event:** Amplifier 1/2/3 supply fault: output A and/or B

#### **Group**: Fault

**Occurrence:** Logs the failure of the 48 V DC output A and/or B of the power supply for amplifier 1 and/or 2 and/or 3.

#### **Originator**: MPS

**Resolve:** When the error is no longer present or when the device disconnects.

### **Recommended action**:

- Check the MPS 48 V DC output power, lines and connections.
- Check the amplifier 48 V DC power supply input, lines and connections.

### **Event:** System controller supply fault: output A/B

**Group**: Fault

**Occurrence:** Logs the failure of the DC aux A/B power supply for the system controller. **Originator**: MPS which delivers the DC power supply.

**Resolve:** When the error is no longer present or when the device disconnects. **Recommended action**:

- Check DC output connections and power.
- Replace or repair MPS, if required.

**Event:** Mains supply fault: Charger (chager function lost)

**Group**: Fault

**Occurrence:** Logs the failure of power supply to the charger.

**Originator**: MPS with the charger active. The charger is suspended when this fault is active.

**Resolve:** When the error is no longer present or when the device disconnects.

#### **Recommended action**:

- Check the MPS charger functionality including the configuration settings.
- Replace or repair the MPS, if required.

**Event:** Mains supply fault: output 1/2/3/

**Group**: Fault

**Occurrence:** Logs the failure of the DC power supply for amplifier 1 and/or 2 and/or 3.

**Originator**: MPS

**Resolve:** When the error is no longer present or when the device disconnects.

#### **Recommended action**:

- Check the MPS DC output power, lines and connections.
- Check the amplifier DC power supply input, lines and connections.

**Event:** Mains supply fault: input

#### **Group**: Fault

**Occurrence:** Logs the failure of the mains power supply. Can only occur when the supervision is enabled for mains power supply.

#### **Originator**: MPS

**Resolve:** When the error is no longer present or when the device disconnects.

#### **Recommended action**:

- Check the MPS mains input power, lines and connections.
- Check the configuration.

**Event:** Mains power supply failure (charger function lost) **Group**: Fault

**Occurrence:** Logs the failure of the mains supply

**Originator**: Device with the power supply.

**Resolve:** When the error is no longer present or when the device disconnects

**Extra information:** The charger is suspended when this fault is active.

**Event:** Battery fault: Battery disconnected (charger function disabled) **Group**: Fault

**Occurrence:** Logs the failure of the backup supply.

**Originator**: Device with the power supply

**Resolve:** When the error is no longer present or when the device disconnects.

**Event:** ChargerSupplyTooLow

**Group**: Fault

**Occurrence:** To indicate the charger supply voltage is too low. **Originator**: MPS **Resolve:** When the error is no longer present or when the device disconnects. **Recommended action**: **Extra information:** The charger is suspended when this fault is active.

**Event:** BatteryOvervoltage

**Group**: Fault

**Occurrence:** Indicates if there is an overvoltage situation on the battery. The charger converter is turned off.

**Originator**: MPS

**Resolve:** Recovery is not possible. Turn off the MPS.

**Event:** BatteryUndervoltage

**Group**: Fault

**Occurrence:** Indicates if there is an under voltage situation when mains is absent, the sepics are turned off when this fault occurs.

**Originator**: MPS

**Resolve:** This fault recovers when mains recovers.

**Event:** Internal power fault

**Group:** Fault

**Occurrence:** Logs the failure that one or several boards in the MPS are not responding. **Originator:** MPS

**Resolve:** When the error is no longer present or when the device disconnects.

**Recommended action:** Replace or repair the MPS as required.

**Event:** Internal communication fault

**Group:** Fault

**Occurrence:** One or several boards in the device are not responding.

**Originator:** MPS

**Resolve:** When the error is no longer present or when the device disconnects.

**Recommended action:** Replace or repair the MPS as required.

#### **18.2.4 Call station**

<span id="page-189-0"></span>The following fault events can only occur on call stations.

**Event:** Call station audio path fault

**Group**: Fault

**Occurrence:** Logs the audio path fault (microphone audio path fails).

**Originator**: Microphone that had an audio path fault.

**Resolve:** When the device disconnects or when it is resolved manually.

**Recommended action**: Replace/repair call station (microphone).

**Event:** Extension mismatch

**Group**: Fault

**Occurrence:** Logs the mismatch of the number of configured and detected extensions on a call station.

**Originator**: Device that had the mismatch.

**Resolve:** When the error is no longer present or when the device disconnects **Recommended action**:

- Check the correct number of connected extensions.
- Check the configuration.
- Check the loop through connections and correct functionality of each extension. Do the LED-test.

**Extra information:** Number of configured extensions. Number of detected extensions

#### **18.2.5 Open Interface client**

<span id="page-190-0"></span>The following **general** events can **only** occur on Open Interface clients. See the PRAESENSA Open Interface manual for all events.

**Event:** Device connected via Open Interface

**Group**: General

**Occurrence:** Logs the connection of an Open Interface client (like a PC Call Station. **Originator**: Open Interface client that connected (which includes the user ID used for the connection).

**Recommended action**: None.

**Event:** Device attempted to connect via Open Interface **Group**: General

**Occurrence:** Logs the failed connection attempt of an Open Interface client (like PC Call Station). During a lock-out due too many connect attempts this event is not logged. **Originator**: Open Interface client that attempted to connect, including the ID of the user ID that was used in the attempt.

**Recommended action**: Check/connect Open Interface device, lines and connections.

**Event:** Device disconnected via Open Interface **Group**: General

**Occurrence:** Logs the disconnection of an Open Interface client (like a PC Call Station). **Originator**: Open Interface client that disconnected (which includes the user ID used for the disconnection).

**Recommended action**: Check/connect Open Interface device, lines and connections, if required.

#### **18.2.6 Network switch**

The following **fault** events can only occur in a network switch.

**Event:** Power supply fault: input A/B

**Occurrence:** Logs the failure of power supply input A/B. Only occurs for PRA-ES8P2S when supervision is enabled for input A/B.

**Originator:** Unit with the power supply failure on input A/B.

**Resolve:** When the error is no longer present or when the device disconnects.

**Event:** Power supply fault

**Occurrence:** A power supply fault was detected in a network switch Cisco IE-5000-12S12P-10G on when power supervision is enabled.

**Originator:** The unit when the switch is not stacked. The unit and switch number when the switches are stacked.

**Resolve:** When the error is no longer present or when the device disconnects.

**Recommended action:** Restore the power supply.

**Event:** Stacked switch mismatch

**Occurrence:** There was mismatch between configured switches and detected switches. Only occurs for Cisco IE-5000-12S12P-10G when power supervision is enabled.

**Originator:** The unit.

**Resolve:** When the error is no longer present or when the device disconnects. **Recommended action:** Correct the mismatch.

**Event:** Redundant data path fault

**Occurrence:** The connection between the stacked switches Cisco IE-5000-12S12P-10G is not redundant. Only occurs for Cisco IE-5000-12S12P-10G when power supervision is enabled. **Originator:** The unit.

**Resolve:** When the error is no longer present or when the device disconnects.

**Recommended action:** Create a redundant connection between the switches.

#### **18.2.7 Control interface module**

<span id="page-191-0"></span>The following fault events can only occur on control interface module devices.

**Event:** Control output line fault

**Occurrence:** Logs a fault on control output A and/or B.

**Note:** You can configure contact output supervision only for contacts outputs A and B. **Originator**: IM16C8 together with the name of the control output.

**Resolve:** Automatically resolved when the fault is no longer present on the output.

If the control output is active when the fault occurs, the contact output supervision fault is not detected.

**Note:** If contact output supervision is disabled, the fault is not reported.

## **19 Tones**

Each tone and/or pre‑recorded (spoken) message used in the PRAESENSA system must have the .way audio file format. See [Recorded messages, page 89](#page-88-0).

The following .wav files (tones) are PRAESENSA predefined, are mono and have a 16-bit sample depth and 48 kHz sample rate. Be noticed that tones could be updated and new tones could be added. Previous means that possible tones are not all/different listed in this document version. See [\(Mandatory\) software, page 19](#page-18-0) > Tones, for the latest version available.

- [Alarm tones, page 193](#page-192-0)
- [Attention tones, page 197](#page-196-0)
- [Silence tones, page 200](#page-199-0)
- [Test tones, page 200](#page-199-1)

See also [Call definitions, page 108](#page-107-0).

Requests for other tones can be directed to Bosch Security Systems, Eindhoven, The Netherlands.

### **19.1 Alarm tones**

<span id="page-192-0"></span>Alarm tones are mainly used as announcements for emergency and evacuation purposes.

#### **Tone characteristics**

- Mono, sample rate 48 kHz, 16-bit sample depth.
- Peak level: < -1.3 dBFS (full scale square wave = 0 dBFS).
- RMS level: < -9 dBFS (full scale sine wave = -3 dBFS).
- Glitch-free and gapless repeat.
- MS = Multi-sine, TS = Triple-sine, SW = Sine wave, B = Bell.
- Filename format: Alarm MS <frequency (range)> <duty cycle> <duration>.wav.

#### **Alarm\_B\_100p\_1s**

- Bell sound, 1 s
- Duty cycle 100%
- Offshore "Abandon platform"

#### **Alarm\_B\_100p\_2.5s**

- Bell sound with release, 2.5 s
- Duty cycle 100%
- Offshore "FG"

#### **Alarm\_MS\_300-1200Hz\_100p\_1s.wav**

- Sweep 300 Hz 1200 Hz, up in 1 s
- Duty cycle 100%
- "General purpose"

#### **Alarm\_MS\_350-500Hz\_100p\_1s.wav**

- Sweep 350 Hz 500 Hz, up in 1 s
- Duty cycle 100%

#### **Alarm\_MS\_400Hz\_100p\_1s.wav**

- Continuous 400 Hz, 1 s
- Duty cycle 100%

#### **Alarm\_MS\_420Hz\_48p\_(0.60+0.65)s.wav**

- Intermittent 420 Hz, 0.60 s on, 0.65 s off
- Duty cycle 48%
- Australia, AS 2220 "Alert" (extended spectrum)

#### **Alarm \_MS\_420Hz\_50p\_(0.6+0.6)s.wav**

- Intermittent 420 Hz, 0.6 s on, 0.6 s off
- Duty cycle 50%
- Australia, AS 1670.4, ISO 7731 "Alert" (extended spectrum)

#### **Alarm\_MS\_422-775Hz\_46p\_(0.85+1.00)s.wav**

- Sweep 422 Hz 775 Hz, up in 0.85 s, 1.0 s off
- Duty cycle 46%
- USA, "NFPA Whoop"

#### **Alarm\_MS\_500-1200-500Hz\_100p\_(1.5+1.5)s.wav**

- Sweep 500 Hz 1200 Hz, up in 1.5 s, down in 1.5 s
- Duty cycle 100%
- "Siren"

#### **Alarm\_MS\_500-1200Hz\_94p\_(3.75+0.25)s.wav**

- Sweep 500 Hz 1200 Hz, up in 3.75 s, 0.25 s off
- Duty cycle 94%
- Australia, AS 2220 -1978 "Action"

#### **Alarm\_MS\_500-1200Hz\_88p\_(3.5+0.5)s.wav**

- Sweep 500 Hz 1200 Hz, up in 3.5 s, 0.5 s off
- Duty cycle 88%
- Netherlands, NEN 2575 "Evacuation"

#### **Alarm\_MS\_500Hz\_20p\_(0.15+0.60)s.wav**

- Intermittent 500 Hz, 0.15 s on, 0.6 s off
- Duty cycle 20%
- Sweden, SS 03 17 11 "Local Warning"

#### **Alarm\_MS\_500Hz\_60p\_4x(0.15+0.10)s.wav**

- Intermittent 500 Hz, 0.15 s on, 0.1 s off, 4 repetitions
- Duty cycle 60%
- Sweden, SS 03 17 11 "Imminent Danger"

#### **Alarm\_MS\_500Hz\_100p\_1s.wav**

- Continuous 500 Hz, 1 s
- Duty cycle 100%
- Sweden, SS 03 17 11 "All clear"; Germany, KTA3901 "All clear"

#### **Alarm\_MS\_520Hz\_13p\_(0.5+3.5)s.wav**

- Intermittent 520 Hz, 0.5 s on, 3.5 s off
- Duty cycle 13%
- Australia, AS 4428.16 "Alert" (extended spectrum)

#### **Alarm\_MS\_520Hz\_38p\_3x(0.5+0.5)s+1s.wav**

- Intermittent 520 Hz, 0.5 s on, 0.5 s off, 0.5 s on, 0.5 s off, 0.5 s on, 1.5 s off
- Duty cycle 38%
- Australia, AS 4428.16, ISO 8201 "Evacuation" (extended spectrum)

#### **Alarm\_MS\_550+440Hz\_100p\_(1+1)s.wav**

- Alternating 550 Hz, 1 s and 440 Hz, 1 s
- Duty cycle 100%
- Sweden "Turn Out"

#### **Alarm\_MS\_560+440Hz\_100p\_2x(0.1+0.4)s.wav**

- Alternating 560 Hz, 0.1 s and 440 Hz, 0.4 s, 2 repetitions
- Duty cycle 100%
- France, NF S 32-001 "Fire"

#### **Alarm\_MS\_660Hz\_33p\_(6.5+13)s.wav**

Intermittent 660 Hz, 6.5 s on, 13 s off

- Duty cycle 33%
- Sweden "Pre-mess"

#### **Alarm\_MS\_660Hz\_50p\_(1.8+1.8)s.wav**

- Intermittent 660 Hz, 1.8 s on, 1.8 s off
- Duty cycle 50%
- Sweden "Local warning"

#### **Alarm\_MS\_660Hz\_50p\_4x(0.15+0.15)s.wav**

- Intermittent 660 Hz, 0.15 s on, 0.15 s off, 4 repetitions
- Duty cycle 50%
- Sweden "Air raid"

#### **Alarm\_MS\_660Hz\_100p\_1s.wav**

- Continuous 660 Hz, 1 s
- Duty cycle 100 %
- Sweden "All clear"

#### **Alarm\_MS\_720Hz\_70p\_(0.7+0.3)s.wav**

- Intermittent 720Hz, 0.7 s on, 0.3 s off
- Duty cycle 70%
- Germany "Industrial alarm"

#### **Alarm\_MS\_800+970Hz\_100p\_2x(0.25+0.25)s.wav**

- Alternating 800 Hz, 0.25 s and 970 Hz, 0.25 s, 2 repetitions
- Duty cycle 100%
- UK, BS 5839-1 "Fire", EN 54-3

#### **Alarm\_MS\_800-970Hz\_38p\_3x(0.5+0.5)s+1s.wav**

- Sweep 800 Hz 970 Hz, up in 0.5 s, 0.5 s off, up in 0.5 s, 0.5 s off, up in 0.5 s, 1.5 s off
- Duty cycle 38%
- ISO 8201

#### **Alarm\_MS\_800-970Hz\_100p\_1s.wav**

- Sweep 800 Hz 970 Hz, up in 1 s
- Duty cycle 100%
- UK, BS 5839-1 "Fire"

#### **Alarm\_MS\_800-970Hz\_100p\_7x0.14s.wav**

- Sweep 800 Hz 970 Hz, up in 0.14 s, 7 repetitions
- Duty cycle 100%
- UK, BS 5839-1 "Fire"

#### **Alarm\_MS\_970+630Hz\_100p\_(0.5+0.5)s.wav**

- Alternating 970 Hz, 0.5 s and 630 Hz, 0.5 s
- Duty cycle 100%
- UK, BS 5839-1

#### **Alarm\_MS\_970Hz\_20p\_(0.25+1.00)s.wav**

- Intermittent 970 Hz, 0.25 s on, 1 s off
- Duty cycle 20%
- "General purpose"

#### **Alarm\_MS\_970Hz\_38p\_3x(0.5+0.5)s+1s.wav**

- Intermittent 970 Hz, 0.5 s on, 0.5 s off, 0.5 s on, 0.5 s off, 0.5 s on, 1.5 s off
- Duty cycle 38%
- ISO 8201 "Emergency evacuation"

#### **Alarm\_MS\_970Hz\_40p\_5x(1+1)s+(3+7)s.wav**

- Intermittent 970 Hz, 1 s on, 1 s off, 5 repetitions, 3 s on, 7 s off
- Duty cycle 40%

– Maritime

#### **Alarm\_MS\_970Hz\_50p\_(1+1)s.wav**

- Intermittent 970 Hz, 1 s on, 1 s off
- Duty cycle 50%
- UK, BS 5839-1 "Alert", PFEER "Alert", Maritime

#### **Alarm\_MS\_970Hz\_50p\_(12+12)s.wav**

- Intermittent 970 Hz, 12 s on, 12 s off
- Duty cycle 50%
- Maritime

#### **Alarm\_MS\_970Hz\_52p\_7x(1+1)s+(5+4)s.wav**

- Intermittent 970 Hz, 1 s on, 1 s off, 7 repetitions, 5 s on, 4 s off
- Duty cycle 52%
- Maritime "General emergency alarm"

#### **Alarm\_MS\_970Hz\_56p\_7x(1+1)s+(7+4)s.wav**

- Intermittent 970 Hz, 1 s on, 1 s off, 7 repetitions, 7 s on, 4 s off
- Duty cycle 56%
- Maritime "General emergency alarm"

#### **Alarm\_MS\_970Hz\_64p\_7x(1+1)s+(7+1)s.wav**

- Intermittent 970 Hz, 1 s on, 1 s off, 7 repetitions, 7 s on, 1 s off
- Duty cycle 64%
- Maritime "General emergency alarm"

#### **Alarm\_MS\_970Hz\_65p\_(5+1)s+(1+1)s+(5+4)s.wav**

- Intermittent 970 Hz, 5 s on, 1 s off, 1 s on, 1 s off, 5 s on, 4 s off
- Duty cycle 65%
- Maritime

#### **Alarm\_MS\_970Hz\_67p\_(1+1)s+(3+1)s.wav**

- Intermittent 970 Hz, 1 s on, 1 s off, 3 s on, 1 s off
- Duty cycle 67%
- Maritime IMO "Leave ship"

#### **Alarm\_MS\_970Hz\_72p\_3x(7+2)s+2s.wav**

- Intermittent 970 Hz, 7 s on, 2 s off, 3 repetitions, 2 s off
- Duty cycle 72%
- Maritime "Man overboard"

#### **Alarm\_MS\_970Hz\_74p\_4x(5+1)s+3s.wav**

- Intermittent 970 Hz, 5 s on, 1 s off, 4 repetitions, 3 s off
- Duty cycle 74%
- Maritime

#### **Alarm\_MS\_970Hz\_80p\_(12+3)s.wav**

- Intermittent 970 Hz, 12 s on, 3 s off
- Duty cycle 80%
- Maritime

#### **Alarm\_MS\_970Hz\_100p\_1s.wav**

- Continuous 970 Hz, 1 s
- Duty cycle 100%
- UK, BS 5839-1 "Evacuate", PFEER "Toxic gas", Maritime "Fire", EN 54-3

#### **Alarm\_MS\_1000+2000Hz\_100p\_(0.5+0.5)s.wav**

- Alternating 1000 Hz, 0.5 s and 2000 Hz, 0.5 s
- Duty cycle 100%
- Singapore

#### **Alarm\_MS\_1200-500Hz\_100p\_1s.wav**

- Sweep 1200 Hz 500 Hz, down in 1 s
- Duty cycle 100%
- Germany, DIN 33404 Part 3, PFEER "Prepare for evacuation", EN 54-3

#### **Alarm\_MS\_1400-1600-1400Hz\_100p\_(1.0+0.5)s.wav**

- Sweep 1400 Hz 1600 Hz, up in 1.0 s, down in 0.5 s
- Duty cycle 100%
- France, NFC 48-265

#### **Alarm\_MS\_2850Hz\_25p\_3x(0.5+0.5)s+1s.wav**

- Intermittent 2850 Hz, 0.5 s on, 0.5 s off, 0.5 s on, 0.5 s off, 0.5 s on, 1.5 s off
- Duty cycle 25%
- USA, ISO 8201 "High tone"

#### **Alarm\_SW\_650-1100-650Hz\_50p\_4x(0.125+0.125)s.wav**

- Sweep 650 Hz 1100 Hz, up and down in 0.125 s, 0.125 s off, 4 repetitions
- Duty cycle 50%
- Offshore "H2S alarm"

#### **Alarm \_TS\_420Hz\_50p\_(0.6+0.6)s.wav**

- Intermittent 420 Hz, 0.6 s on, 0.6 s off
- Duty cycle 50%
- Australia, AS 1670.4, ISO 7731 "Alert" (standard spectrum)

#### **Alarm\_TS\_520Hz\_13p\_(0.5+3.5)s.wav**

- Intermittent 520 Hz, 0.5 s on, 3.5 s off
- Duty cycle 13%
- Australia, AS 4428.16 "Alert" (standard spectrum)

#### **Alarm\_TS\_520Hz\_38p\_3x(0.5+0.5)s+1s.wav**

- Intermittent 520 Hz, 0.5 s on, 0.5 s off, 0.5 s on, 0.5 s off, 0.5 s on, 1.5 s off
- Duty cycle 38%
- <span id="page-196-0"></span>– Australia, AS 4428.16, ISO 8201 "Evacuation" (standard spectrum)

### **19.2 Attention tones**

Attention tones are mainly used as a start and/or end tone for an announcement.

#### **Tone characteristics**

- Mono, sample rate 48 kHz, 16-bit sample depth.
- Filename format: Attention\_<sequence number>\_<number of tones>\_<duration>.wav

#### **Attention\_A\_1T\_1.5s.wav**

- Single tone chime
- Marimba and Vibraphone, A4
- Peak level -6 dBFS, RMS level < -10 dBFS, 1.5 s

#### **Attention\_B\_1T\_1.5s.wav**

- Single tone chime
- Marimba and Vibraphone, C#5
- Peak level -6 dBFS, RMS level < -10 dBFS, 1.5 s

#### **Attention\_C\_1T\_1.5s.wav**

- Single tone chime
- Marimba and Vibraphone, E5
- Peak level -6 dBFS, RMS level < -10 dBFS, 1.5 s

#### **Attention\_D\_1T\_1.5s.wav**

- Single tone chime
- Marimba and Vibraphone, G5
- Peak level -6 dBFS, RMS level < -10 dBFS, 1.5 s

#### **Attention\_E1\_2T\_2s.wav**

- Two tone pre-chime
- Marimba and Vibraphone, A4/C#5
- Peak level -6 dBFS, RMS level < -10 dBFS, 2 s

#### **Attention\_E2\_2T\_2s.wav**

- Two tone post-chime
- Marimba and Vibraphone, C#5/A4
- Peak level -6 dBFS, RMS level < -10 dBFS, 2 s

#### **Attention\_F1\_3T\_2s.wav**

- Three tone pre-chime
- Marimba and Vibraphone, G4/C5/E5
- Peak level -6 dBFS, RMS level < -10 dBFS, 2 s

#### **Attention\_F2\_3T\_2s.wav**

- Three tone post-chime
- Marimba and Vibraphone, E5/C5/G4
- Peak level -6 dBFS, RMS level < -10 dBFS, 2 s

#### **Attention\_G1\_3T\_2.5s.wav**

- Three tone pre-chime
- Marimba and Vibraphone, A#4/D5/F5
- Peak level -6 dBFS, RMS level < -10 dBFS, 2.5 s

#### **Attention\_G2\_3T\_2.5s.wav**

- Three tone post-chime
- Marimba and Vibraphone, F5/D5/A#4
- Peak level -6 dBFS, RMS level < -10 dBFS, 2.5 s

#### **Attention\_H1\_4T\_3s.wav**

- Four tone pre-chime
- Marimba and Vibraphone, E5/C5/D5/E4
- Peak level -6 dBFS, RMS level < -10 dBFS, 3 s

#### **Attention\_H2\_4T\_3s.wav**

- Four tone post-chime
- Marimba and Vibraphone, G4/D5/E5/C5
- Peak level -6 dBFS, RMS level < -10 dBFS, 3 s

#### **Attention\_J1\_4T\_3s.wav**

- Four tone pre-chime
- Marimba and Vibraphone, G4/C5/E5/G5
- Peak level -6 dBFS, RMS level < -10 dBFS, 3 s

#### **Attention\_J2\_4T\_3s.wav**

- Four tone post-chime
- Marimba and Vibraphone, G5/E5/C5/G4
- Peak level -6 dBFS, RMS level < -10 dBFS, 3 s

#### **Attention\_K1\_4T\_2.5s.wav**

- Four tone pre-chime
- Marimba and Vibraphone, G4/C5/E5/G5
- Peak level -6 dBFS, RMS level < -10 dBFS, 2.5 s

#### **Attention\_K2\_4T\_2.5s.wav**

– Four tone post-chime

- Marimba and Vibraphone, G5/E5/C5/G4
- Peak level -6 dBFS, RMS level < -10 dBFS, 2.5 s

#### **Attention\_L1\_4T\_3s.wav**

- Four tone pre-chime
- Marimba and Vibraphone, C5/E5/G5/A5
- Peak level -6 dBFS, RMS level < -10 dBFS, 3 s

#### **Attention\_L2\_4T\_3s.wav**

- Four tone post-chime
- Marimba and Vibraphone, A5/G5/E5/C5
- Peak level -6 dBFS, RMS level < -10 dBFS, 3 s

#### **Attention\_M1\_6T\_2s.wav**

- Six tone pre-chime
- Marimba and Vibraphone, G4/C5/E5/G4/C5/E5
- Peak level -6 dBFS, RMS level < -10 dBFS, 2 s

#### **Attention\_M2\_4T\_2s.wav**

- Four tone post-chime
- Marimba and Vibraphone, C5/E5/C5/G4
- Peak level -6 dBFS, RMS level < -10 dBFS, 2 s

#### **Attention\_N1\_7T\_2s.wav**

- Seven tone pre-chime
- Marimba and Vibraphone, E5/F4/C5/G4/E6/C6/G5
- Peak level -6 dBFS, RMS level < -10 dBFS, 2 s

#### **Attention\_N2\_4T\_2s.wav**

- Four tone post-chime
- Marimba and Vibraphone, C6/E5/C5/G4
- Peak level -6 dBFS, RMS level < -10 dBFS, 2 s

#### **Attention\_O1\_6T\_3s.wav**

- Six tone pre-chime
- Marimba and Vibraphone, F5/C5/C5/G5/(A4+C6)/(F4+A5)
- Peak level -6 dBFS, RMS level < -10 dBFS, 3 s

#### **Attention\_O2\_5T\_2.5s.wav**

- Five tone post-chime
- Marimba and Vibraphone, A#5/A#5/A5/A5/(F4+F5)
- Peak level -6 dBFS, RMS level < -10 dBFS, 2.5 s

#### **Attention\_P1\_8T\_4s.wav**

- Eight tone pre-chime
- Marimba and Vibraphone, A4/A4/A4/C5/D5/D5/D5/(D4+A4)
- Peak level -6 dBFS, RMS level < -10 dBFS, 4 s

#### **Attention\_P2\_4T\_2.5s.wav**

- Four tone post-chime
- Marimba and Vibraphone, (A4+D5)/A4/D5/(A4+D5)
- Peak level -6 dBFS, RMS level < -10 dBFS, 2.5 s

#### **Attention\_Q1\_3T\_3.5s.wav**

- Three tone pre-chime
- Celesta, G4/C5/E5
- Peak level -6 dBFS, RMS level < -10 dBFS, 3.5 s

#### **Attention\_Q2\_3T\_3.5s.wav**

- Three tone post-chime
- Celesta, E5/C5/G4

– Peak level -6 dBFS, RMS level < -10 dBFS, 3.5 s

#### **Attention\_R\_6T\_2.5s.wav**

- Six tone chime
- Guitar, F4/C5/F5/F4/C5/F5
- Peak level -6 dBFS, RMS level < -10 dBFS, 2.5 s

#### **Attention\_S\_3T\_2s.wav**

- Three tone chime
- Vibraphone, C4/D4/D#4
- Peak level -3 dBFS, RMS level < -10 dBFS, 2 s

#### **Attention\_T\_3T\_3s.wav**

- Three tone chime
- Vibraphone, D5/C4/D4
- Peak level -4 dBFS, RMS level < -10 dBFS, 3 s

#### **Attention\_U\_3T\_3.5s.wav**

- Three tone chime
- Vibraphone, C#6/E5/C5
- <span id="page-199-0"></span>– Peak level -5 dBFS, RMS level < -10 dBFS, 3.5 s

### **19.3 Silence tones**

Silence tones are mainly used to create a silence before, between and/or after a message/ tone.

#### **Tone characteristics**

- Mono, sample rate 48 kHz, 16-bit sample depth.
- Filename format: Silence\_<duration>.wav

#### **Silence\_1s.wav**

Silence period, 1 s

#### **Silence\_2s.wav**

Silence period, 2 s

#### **Silence\_4s.wav**

Silence period, 4 s

#### **Silence\_8s.wav**

Silence period, 8 s

#### **Silence\_16s.wav**

<span id="page-199-1"></span>Silence period, 16 s

### **19.4 Test tones**

Test tones are mainly used to test the audio output and loudspeaker zones, for example to adjust the audio signal (filter) levels.

#### **Tone characteristics**

- Mono, sample rate 48 kHz, 16-bit sample depth.
- Filename format: Test\_<purpose>\_<duration>.wav

#### **Test\_Loudspeaker\_AB\_20kHz\_10s.wav**

Sine wave 20 kHz, peak level -20 dBFS, RMS level -23 dBFS, 10 s.

- Inaudible signal to drive the A-group loudspeakers and check the connectivity of the Aand B-loudspeakers simultaneously while the building is occupied. The B-loudspeakers get a 22 kHz signal.
- The A-loudspeakers are connected to their own zone amplifier channel. This zone gets the 20 kHz signal.
- Keep a smartphone in front of the loudspeaker. A smartphone spectrum analyzer detects both the 20 kHz and the 22 kHz simultaneously.

#### **Test\_Loudspeaker\_AB\_22kHz\_10s.wav**

- Sine wave 22 kHz, peak level -20 dBFS, RMS level -23 dBFS, 10 s.
- Inaudible signal to drive the B-group loudspeakers and check connectivity of the A- and Bloudspeakers simultaneously while the building is occupied. The A-loudspeakers get a 20 kHz signal.
- The B-loudspeakers are temporarily connected to another amplifier channel, for another zone; this zone gets the 22 kHz signal.
- Keep a smartphone in front of the loudspeaker. A smartphone spectrum analyzer detects both the 20 kHz and the 22 kHz simultaneously.

#### **Test\_LoudspeakerPolarity\_10s.wav**

- Filtered sawtooth 50 Hz, peak level -12 dBFS, RMS level -20 dBFS, 10 s.
- Audible signal to detect proper polarity of connected loudspeakers.
- A smartphone oscilloscope detects a positive or negative sharp peak that should be in the same direction for all loudspeakers.

#### **Test\_PinkNoise\_30s .wav**

- Pink noise signal 20 Hz 20 kHz, peak level -3 dBFS, RMS level -16 dBFS, 30 s.
- Audible signal for acoustic measurements.

#### **Test\_STIPA\_BedrockAudio\_100s.wav**

- STIPA test signal, peak level 4.2 dBFS, RMS level -11 dBFS, 100 s.
- Test signal to measure the speech intelligibility through the Speech Transmission Index.
- Copyright Bedrock Audio BV (<http://bedrock-audio.com/>), used with permission.
- Compatible with all STIPA meters compliant to IEC 60268-16 Ed. 4 (Bedrock Audio, NTi Audio, Audio Precision).
- The signal can be looped. A 440 Hz beep signal of -12 dBFS, duration 1 s, marks the beginning of the 100 s test signal. Start the measurement after this beep, so the measurement will not be disturbed by a gap between the end and the restart.
- A measurement cycle takes a minimum of 15 s.

#### **Test\_TickTone\_1800Hz\_5x(0.5+2)s.wav**

- Intermittent 1800 Hz sinewave, 0.5 s on, 2 s off, 4 repetitions.
- Duty cycle 20%.
- Route the tick tone to a zone to deliver an audible bleep from each speaker in that zone. The loss of the tick tone along the line allows the engineer to identify the position of the line discontinuity.

#### **Test\_Reference\_440Hz\_10s.wav**

- Continuous 440 Hz sinewave, 10s.
- Duty cycle 100%.

### **20 Support and academy**

# **Support**

Access our **support services** at [www.boschsecurity.com/xc/en/support/.](http://www.boschsecurity.com/xc/en/support/)

Bosch Security and Safety Systems offers support in these areas:

- [Apps & Tools](https://www.boschsecurity.com/xc/en/support/apps-and-tools/)
- [Building Information Modeling](https://www.boschsecurity.com/xc/en/support/bim/)
- **[Warranty](https://www.boschsecurity.com/xc/en/support/warranty/)**
- **[Troubleshooting](https://www.boschsecurity.com/xc/en/support/trouble-shooting/)**
- [Repair & Exchange](https://www.boschsecurity.com/xc/en/support/repair-and-exchange/)
- [Product Security](https://www.boschsecurity.com/xc/en/support/product-security/)

### **Bosch Building Technologies Academy**

Visit the Bosch Building Technologies Academy website and have access to **training courses, video tutorials** and **documents**: [www.boschsecurity.com/xc/en/support/training/](http://www.boschsecurity.com/xc/en/support/training/)

**Bosch Security Systems B.V.** Torenallee 49 5617 BA Eindhoven Netherlands **www.boschsecurity.com** © Bosch Security Systems B.V., 2023